Действительно начиная с версии 01.01.zz (Фирменное ПО прибора)

BA01249D/53/RU/04.21

71512036 2021-01-01

# Инструкция по эксплуатации Proline Promass F 100

Расходомер массовый PROFIBUS DP

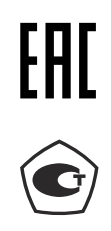

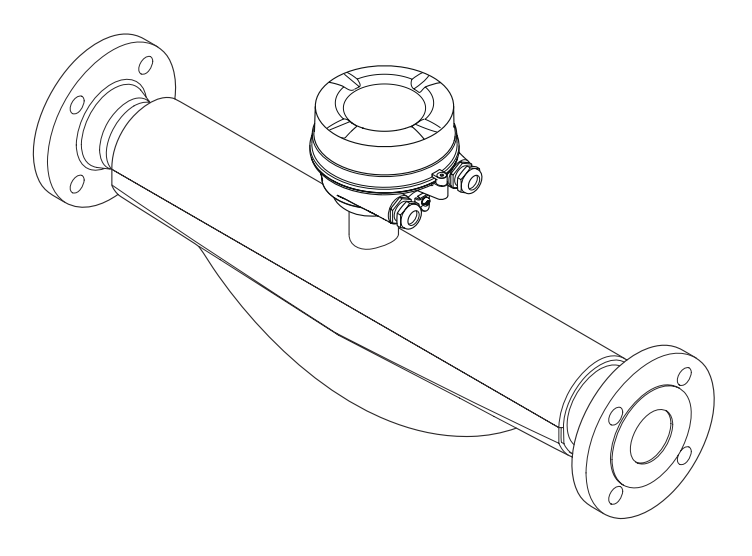

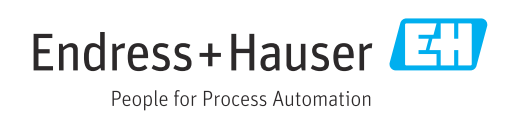

- Убедитесь в том, что документ хранится в безопасном месте и всегда доступен при работе с прибором.
- В целях предотвращения опасности для персонала и имущества внимательно ознакомьтесь с разделом "Основные правила техники безопасности", а также со всеми другими правилами техники безопасности, содержащимися в документе и имеющими отношение к рабочим процедурам.
- Изготовитель сохраняет за собой право на изменение технических данных без предварительного уведомления. Актуальную информацию и обновления настоящей инструкции по эксплуатации можно получить в региональном торговом представительстве Endress+Hauser.

# Содержание

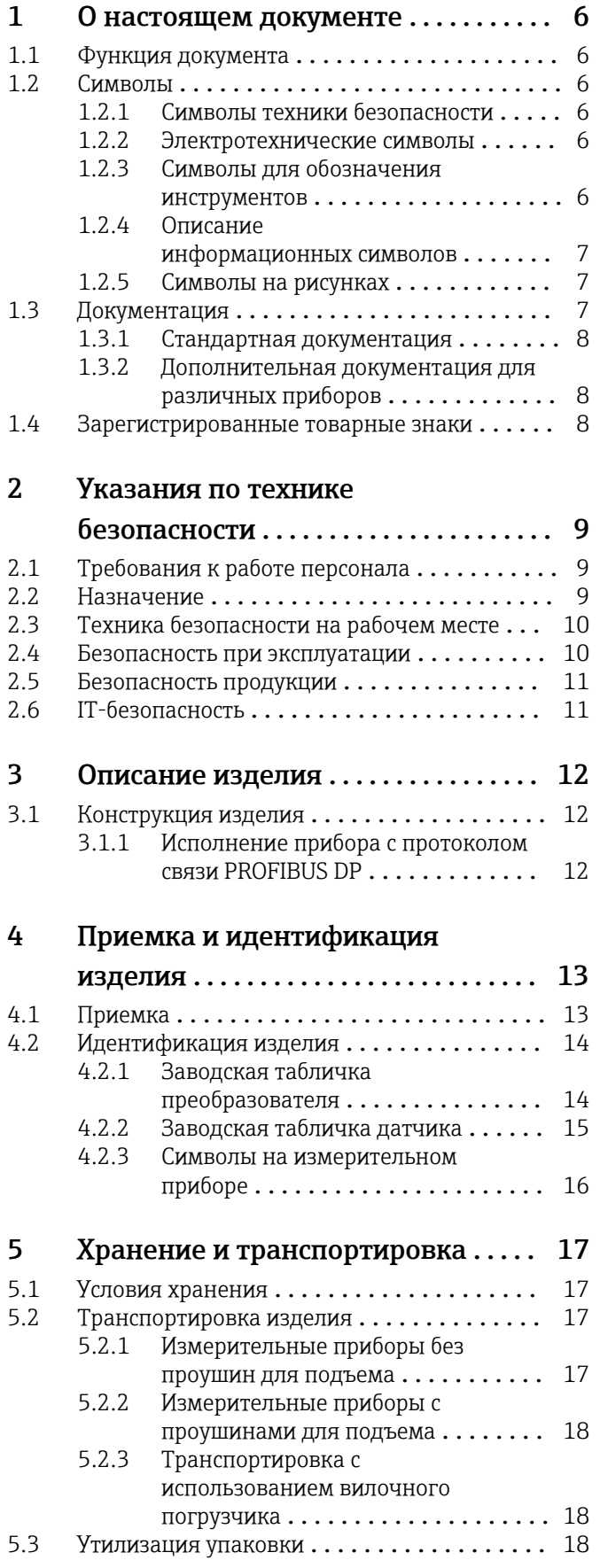

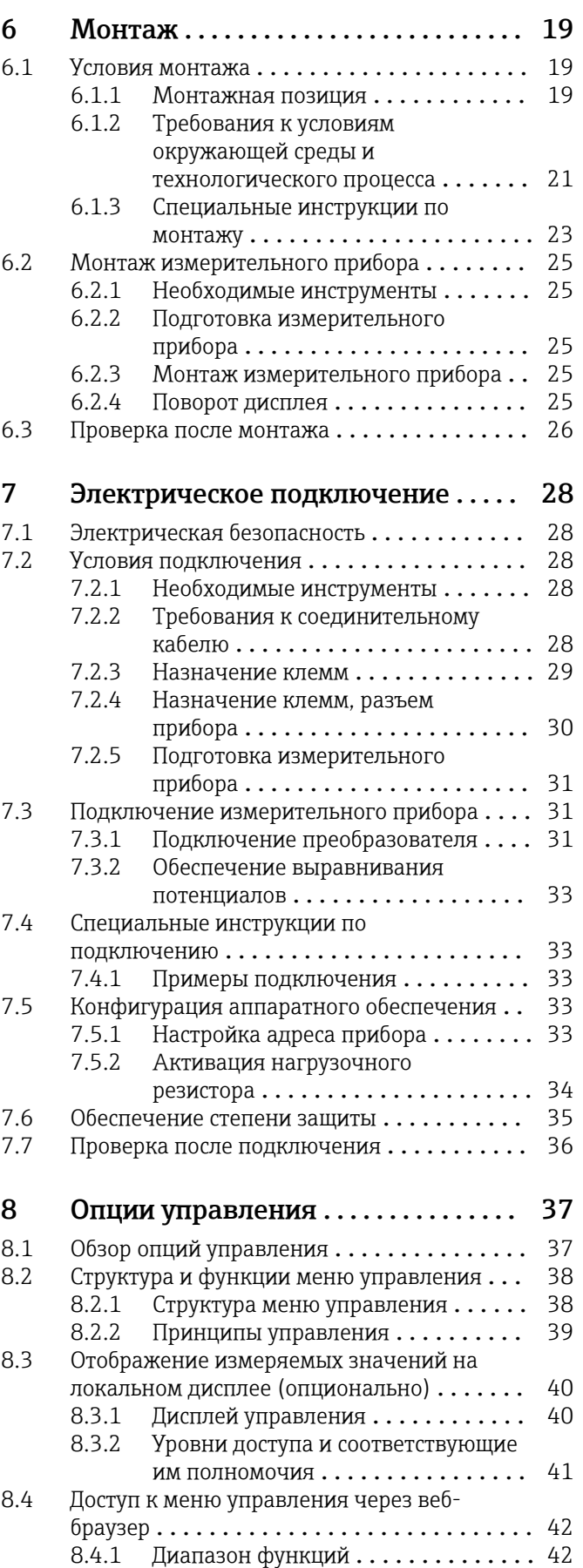

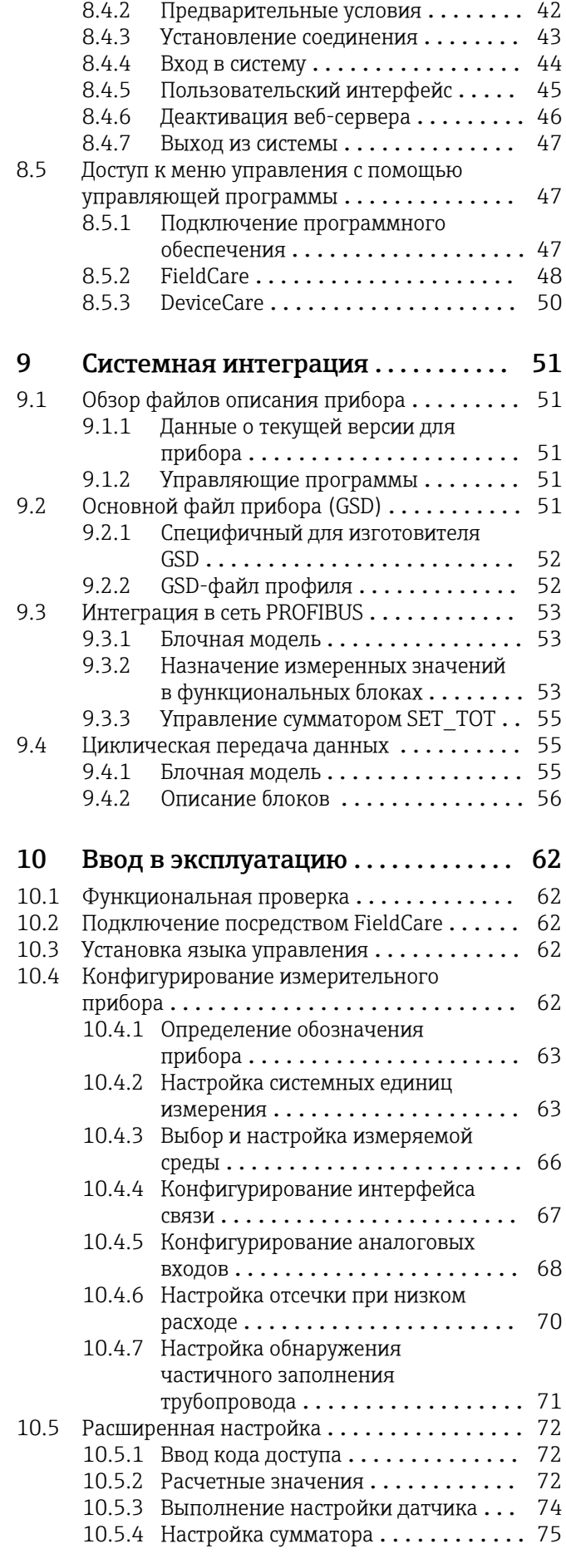

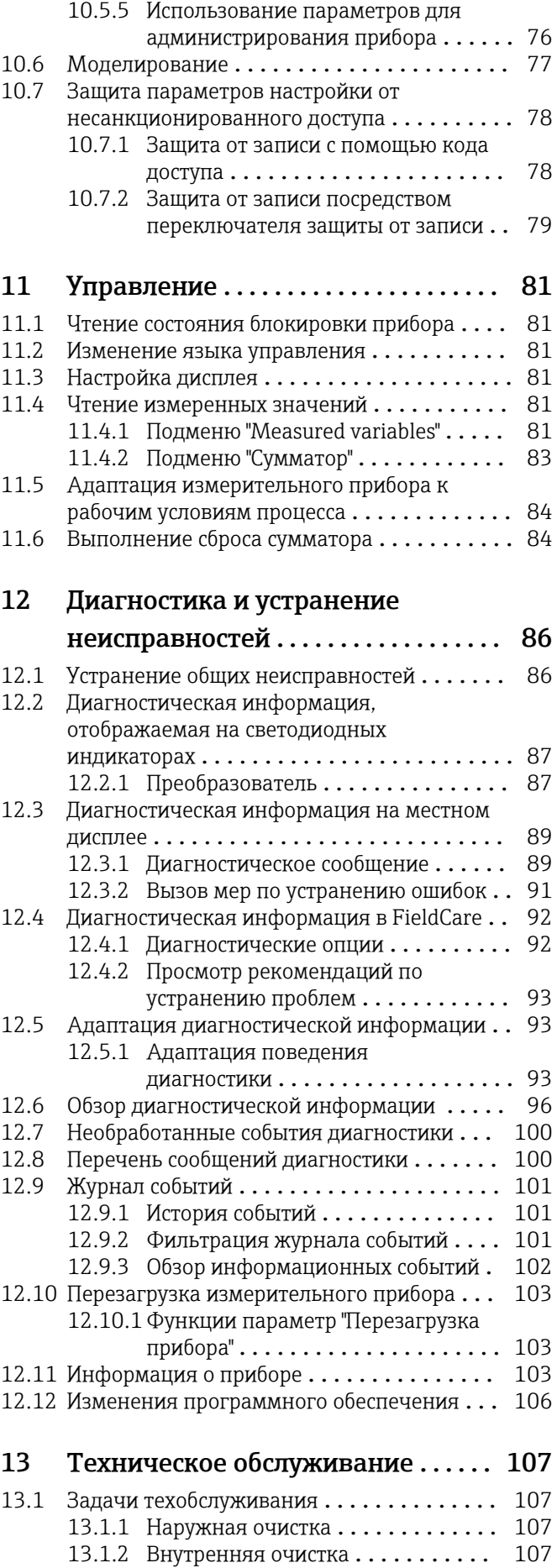

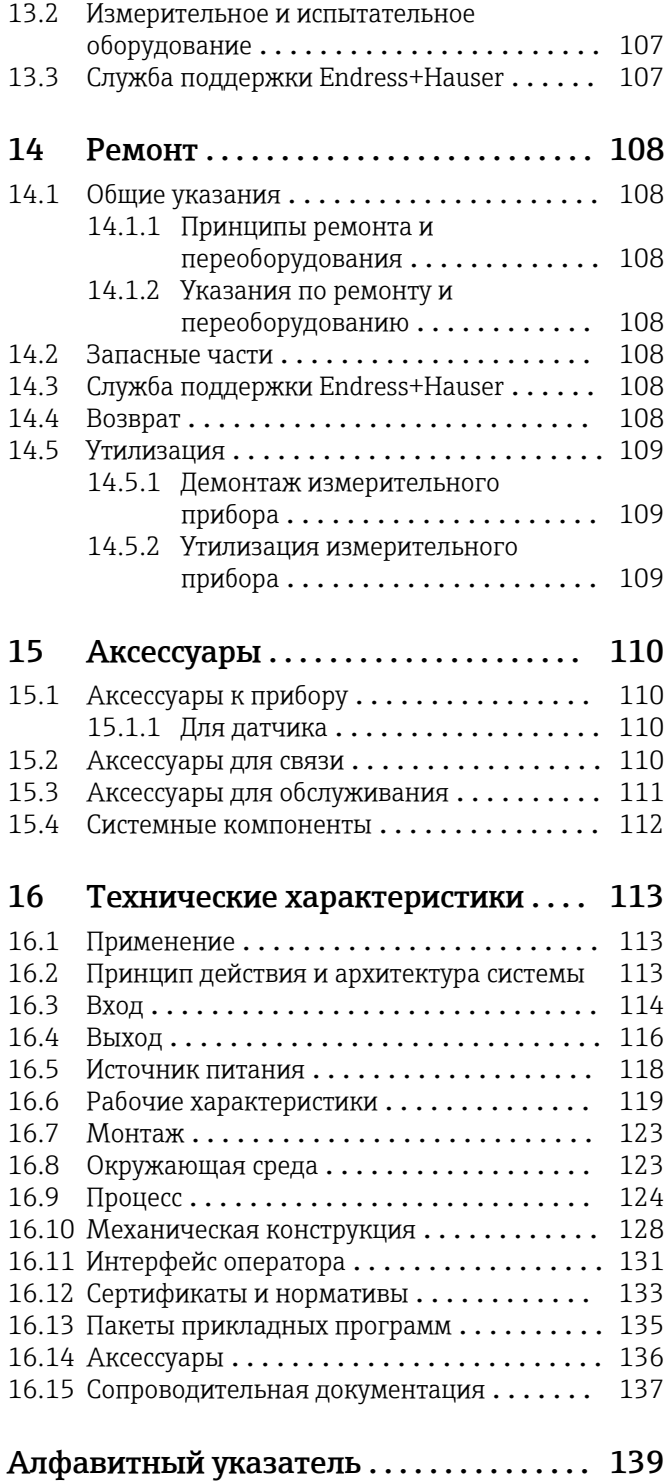

# <span id="page-5-0"></span>1 О настоящем документе

### 1.1 Функция документа

Это руководство по эксплуатации содержит информацию, необходимую на различных стадиях срока службы прибора: начиная с идентификации, приемки и хранения продукта, его монтажа, подсоединения, ввода в эксплуатацию и завершая устранением неисправностей, сервисным обслуживанием и утилизацией.

## 1.2 Символы

### 1.2.1 Символы техники безопасности

#### **ΟΠΑCHO**

Этот символ предупреждает об опасной ситуации. Если не предотвратить такую ситуацию, она приведет к серьезной или смертельной травме.

#### **ОСТОРОЖНО**

Этот символ предупреждает об опасной ситуации. Если не предотвратить эту ситуацию, она может привести к серьезной или смертельной травме.

#### **ВНИМАНИЕ**

Этот символ предупреждает об опасной ситуации. Если не предотвратить эту ситуацию, она может привести к травме легкой или средней степени тяжести.

#### **УВЕДОМЛЕНИЕ**

Этот символ указывает на информацию о процедуре и на другие действия, которые не приводят к травмам.

### 1.2.2 Электротехнические символы

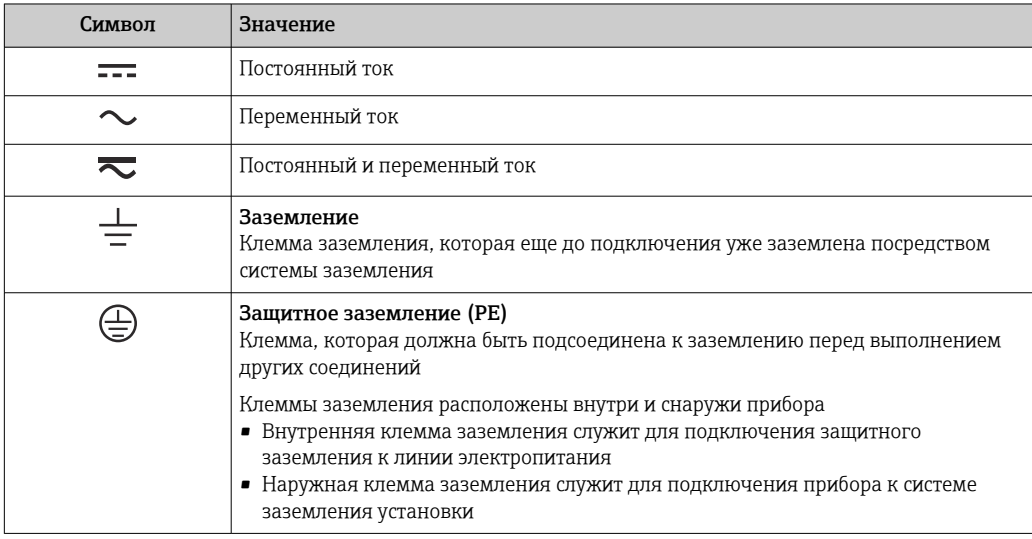

### 1.2.3 Символы для обозначения инструментов

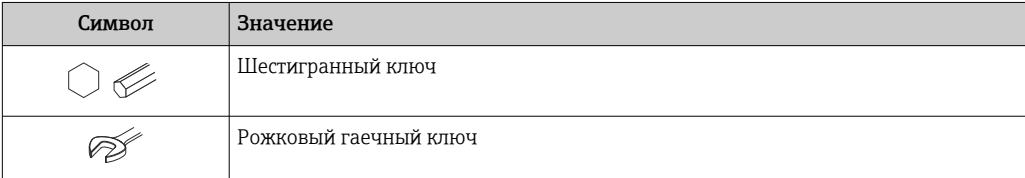

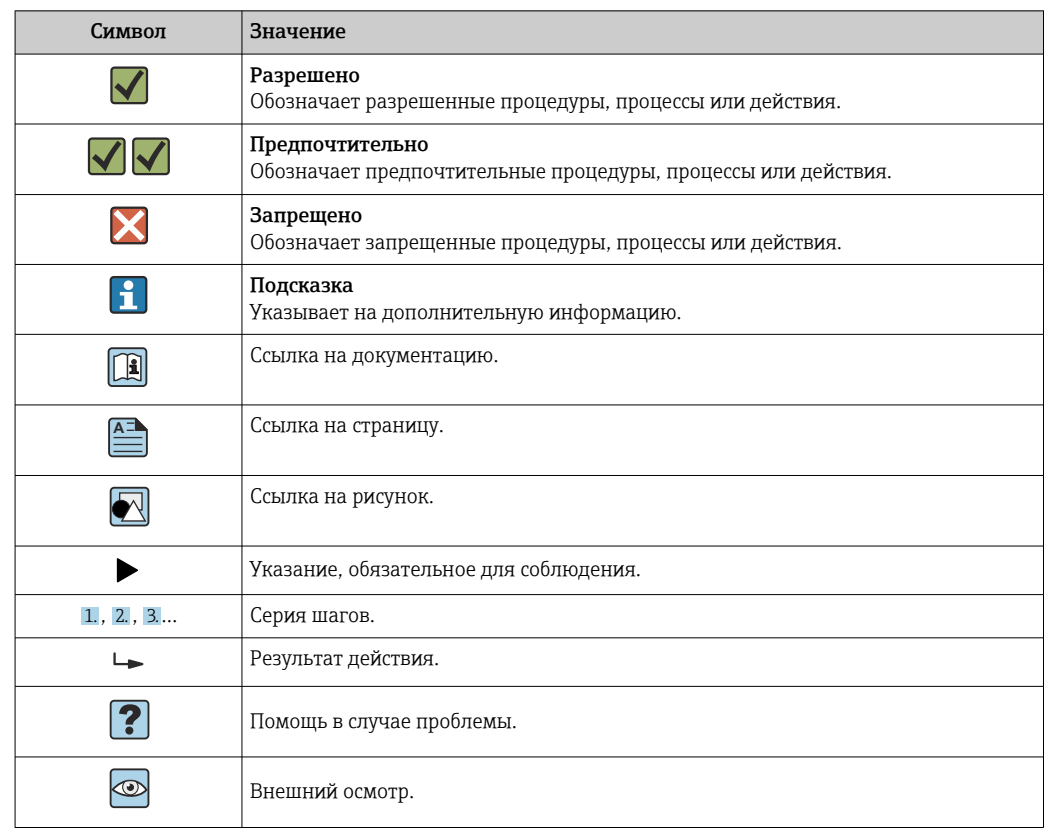

### <span id="page-6-0"></span>1.2.4 Описание информационных символов

### 1.2.5 Символы на рисунках

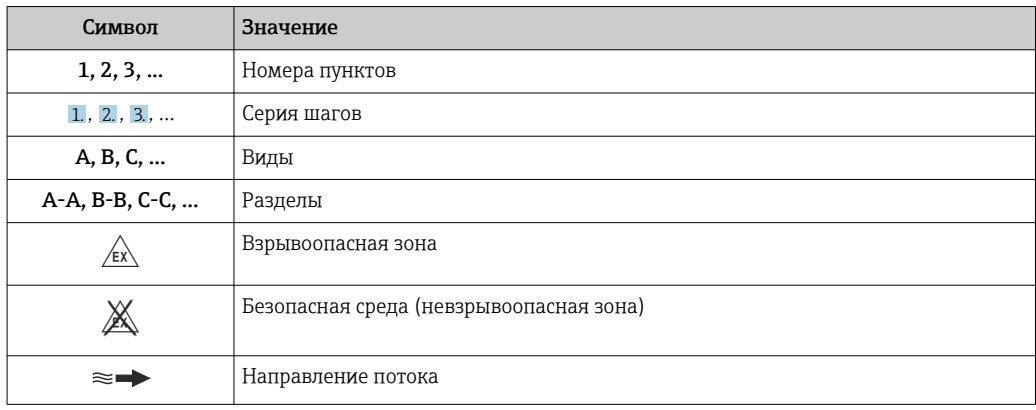

## 1.3 Документация

Обзор связанной технической документации

- *W@M Device Viewer* ([www.endress.com/deviceviewer\)](https://www.endress.com/deviceviewer): введите серийный номер с заводской таблички.
- *Приложение Endress+Hauser Operations*: введите серийный номер с заводской таблички или просканируйте двухмерный штрих-код QR-код) на заводской табличке.

 $\boxed{\cdot}$  Подробный список отдельных документов и их кодов: →  $\triangleq$  137

### <span id="page-7-0"></span>1.3.1 Стандартная документация

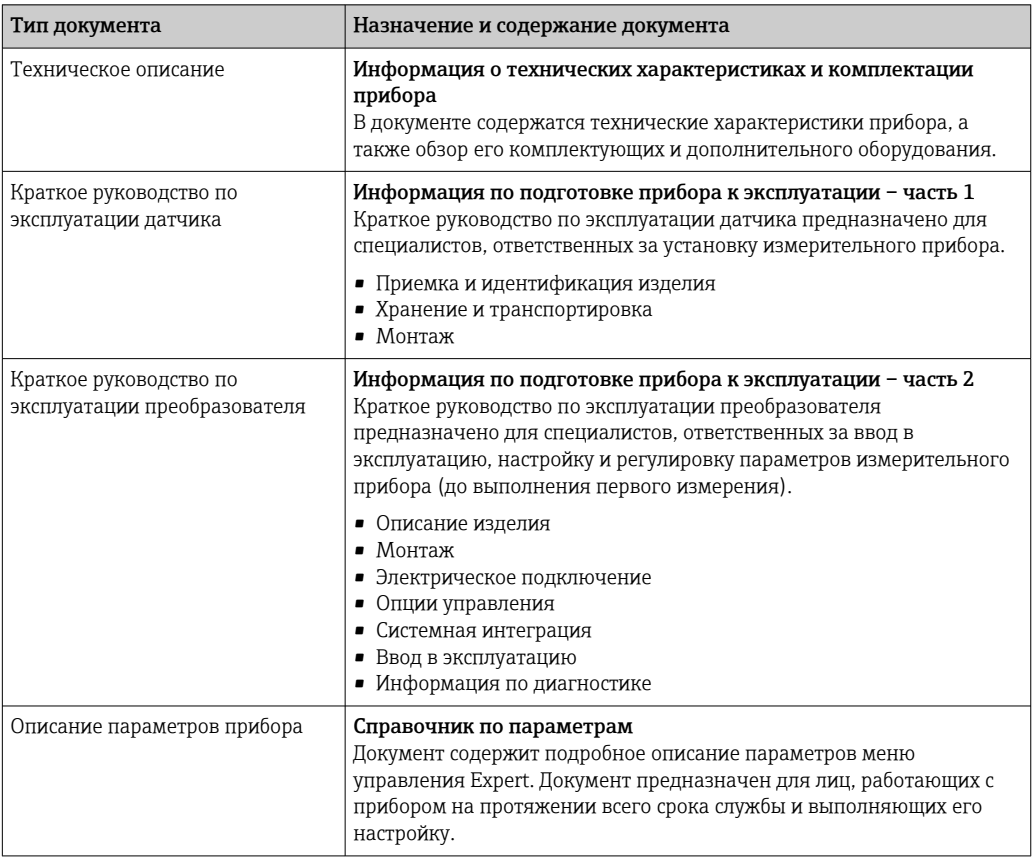

### 1.3.2 Дополнительная документация для различных приборов

В зависимости от заказанного исполнения прибор поставляется с дополнительными документами: строго соблюдайте инструкции, приведенные в дополнительной документации. Дополнительная документация является неотъемлемой частью документации по прибору.

### 1.4 Зарегистрированные товарные знаки

#### **PROFIBUS®**

Зарегистрированный товарный знак организации пользователей PROFIBUS, Карлсруэ, Германия

#### TRI CLAMP®

Зарегистрированный товарный знак Ladish & Co., Inc., Кеноша, США

# <span id="page-8-0"></span>2 Указания по технике безопасности

### 2.1 Требования к работе персонала

Требования к персоналу, выполняющему монтаж, ввод в эксплуатацию, диагностику и техобслуживание:

- ‣ Обученные квалифицированные специалисты должны иметь соответствующую квалификацию для выполнения конкретных функций и задач.
- ‣ Получить разрешение на выполнение данных работ от руководства предприятия.
- ‣ Ознакомиться с нормами федерального/национального законодательства.
- ‣ Перед началом работы внимательно ознакомиться с инструкциями, представленными в руководстве, с дополнительной документацией, а также с сертификатами (в зависимости от цели применения).
- ‣ Следовать инструкциям и соблюдать основные условия.

Обслуживающий персонал должен соответствовать следующим требованиям:

- ‣ Получить инструктаж и разрешение у руководства предприятия в соответствии с требованиями выполняемой задачи.
- ‣ Следовать инструкциям, представленным в данном руководстве.

## 2.2 Назначение

#### Назначение и технологическая среда

Измерительный прибор, описанный в настоящем руководстве, предназначен только для измерения расхода жидкостей и газов.

В зависимости от заказанного исполнения прибор также можно использовать для измерения в потенциально взрывоопасных, горючих, ядовитых и окисляющих средах.

Измерительные приборы, предназначенные для использования во взрывоопасных зонах, для гигиенического применения, а также для областей применения с повышенным риском, связанным с рабочим давлением, имеют соответствующую маркировку на заводской табличке.

Для поддержания работоспособности прибора в течение всего срока службы:

- ‣ придерживайтесь указанного диапазона давления и температуры;
- ‣ эксплуатируйте прибор в полном соответствии с данными на заводской табличке и общими условиями эксплуатации, приведенными в настоящем руководстве и в дополнительных документах;
- ‣ проверьте, основываясь на данных заводской таблички, разрешено ли использовать прибор в опасных зонах (например, взрывозащита, безопасность резервуара под давлением);
- ‣ используйте измерительный прибор только с теми средами, в отношении которых смачиваемые части прибора обладают достаточной стойкостью;
- ‣ если измерительный прибор эксплуатируется при температуре, отличной от температуры окружающей среды, то необходимо обеспечить строгое соблюдение базовых условий, приведенных в сопутствующей документации по прибору; $\rightarrow$  ■ 7.
- ‣ обеспечьте постоянную защиту прибора от коррозии, вызываемой влиянием окружающей среды.

#### Использование не по назначению

Использование прибора не по назначению может привести к снижению уровня безопасности. Изготовитель не несет ответственности за повреждения, вызванные неправильным использованием прибора или использованием не по назначению.

### <span id="page-9-0"></span>LОСТОРОЖНО

Опасность разрушения в результате воздействия агрессивных, абразивных жидкостей или условий окружающей среды.

- ‣ Проверьте совместимость жидкости процесса с материалом датчика.
- ‣ Убедитесь, что все контактирующие с жидкостью материалы устойчивы к ее воздействию.
- ‣ Придерживайтесь указанного диапазона давления и температуры.

#### УВЕДОМЛЕНИЕ

#### Проверка критичных случаев:

‣ В отношении специальных жидкостей и жидкостей для очистки Endress+Hauser обеспечивает содействие при проверке коррозионной стойкости смачиваемых материалов, однако гарантии при этом не предоставляются, поскольку даже незначительные изменения в температуре, концентрации или степени загрязнения в условиях технологического процесса могут привести к изменению коррозионной стойкости.

#### Остаточные риски

#### LОСТОРОЖНО

Работа электронного модуля и воздействие продукта могут приводить к нагреву поверхностей. Риск получения ожога!

‣ При повышенной температуре жидкости обеспечьте защиту от прикосновения для предотвращения ожогов.

#### LОСТОРОЖНО

#### Опасность повреждения корпуса в результате разрыва измерительной трубки! При разрушении измерительной трубки давление в корпусе датчика поднимется до

рабочего давления процесса.

‣ Используйте разрывной диск.

### LОСТОРОЖНО

#### Опасность выброса среды!

Для вариантов исполнения с разрывным диском: выброс среды под давлением может привести к травме или повреждению материалов.

‣ Соблюдайте необходимые меры предосторожности для предотвращения травм и повреждения материалов в случае срабатывания разрывного диска.

### 2.3 Техника безопасности на рабочем месте

При работе с прибором:

‣ в соответствии с федеральным/национальным законодательством персонал должен использовать средства индивидуальной защиты.

Во время проведения сварочных работ на трубопроводах:

‣ запрещается заземлять сварочный аппарат через измерительный прибор.

В случае работы с прибором мокрыми руками:

‣ учитывая повышенный риск поражения электрическим током, необходимо надевать перчатки.

### 2.4 Безопасность при эксплуатации

Опасность травмирования.

- ‣ При эксплуатации прибор должен находиться в технически исправном и отказоустойчивом состоянии.
- ‣ Ответственность за отсутствие помех при эксплуатации прибора несет оператор.

#### <span id="page-10-0"></span>Модификация прибора

Несанкционированная модификация прибора запрещена и может привести к непредвиденным рискам.

‣ Если, несмотря на это, требуется модификация, обратитесь в компанию Endress +Hauser.

#### Ремонт

Условия непрерывной безопасности и надежности при эксплуатации:

- ‣ Проведение ремонта прибора только при наличии специального разрешения.
- ‣ Соблюдение федеральных/государственных нормативных требований в отношении ремонта электрических приборов.
- ‣ Использование только оригинальных запасных частей и аксессуаров Endress +Hauser.

### 2.5 Безопасность продукции

Благодаря тому, что прибор разработан в соответствии с передовой инженернотехнической практикой, он удовлетворяет современным требованиям безопасности, прошел испытания и поставляется с завода в состоянии, безопасном для эксплуатации.

Прибор соответствует общим требованиям в отношении безопасности и законодательным требованиям. Кроме того, прибор отвечает требованиям нормативных документов ЕС, перечисленных в Декларации соответствия ЕС в отношении приборов. Endress+Hauser подтверждает это, нанося маркировку CE на прибор.

### 2.6 IT-безопасность

Гарантия изготовителя действует только при условии, что прибор смонтирован и эксплуатируется в соответствии с настоящим руководством по эксплуатации. Прибор имеет встроенные механизмы обеспечения защиты, предотвращающие внесение каких-либо непреднамеренных изменений в его настройки.

Оператор должен самостоятельно реализовать меры по IT-безопасности, дополнительно защищающие прибор и связанные с ним процессы обмена данными, в соответствии со стандартами безопасности, принятыми на конкретном предприятии.

## <span id="page-11-0"></span>3 Описание изделия

Прибор состоит из преобразователя и датчика.

Прибор доступен в компактном исполнении: преобразователь и датчик находятся в одном корпусе.

### 3.1 Конструкция изделия

### 3.1.1 Исполнение прибора с протоколом связи PROFIBUS DP

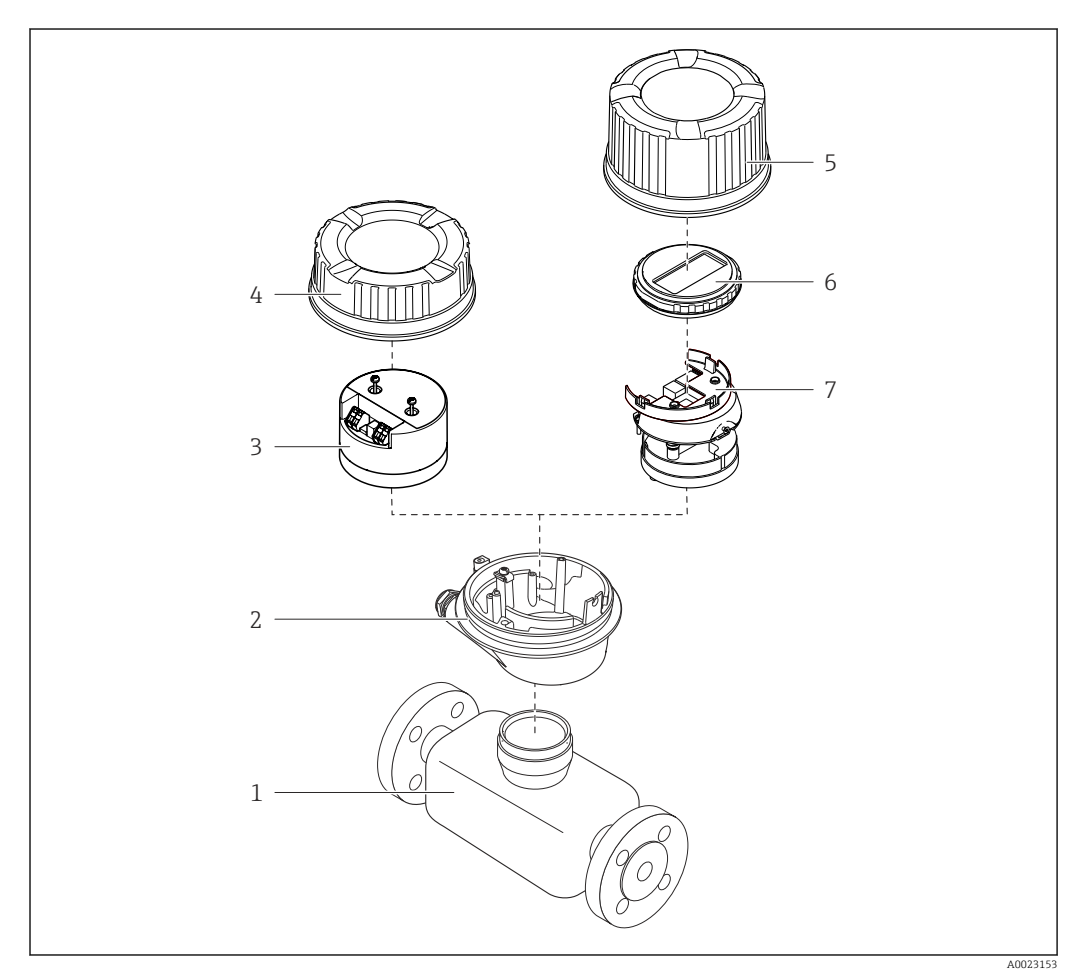

 *1 Основные компоненты измерительного прибора*

- *Датчик*
- *Корпус преобразователя*
- *Главный модуль электроники*
- 
- *Крышка корпуса измерительного преобразователя Крышка корпуса преобразователя (исполнение с дополнительным локальным дисплеем)*
- *Локальный дисплей (опционально)*
- *Главный модуль электроники (с кронштейном для дополнительного локального дисплея)*

<span id="page-12-0"></span>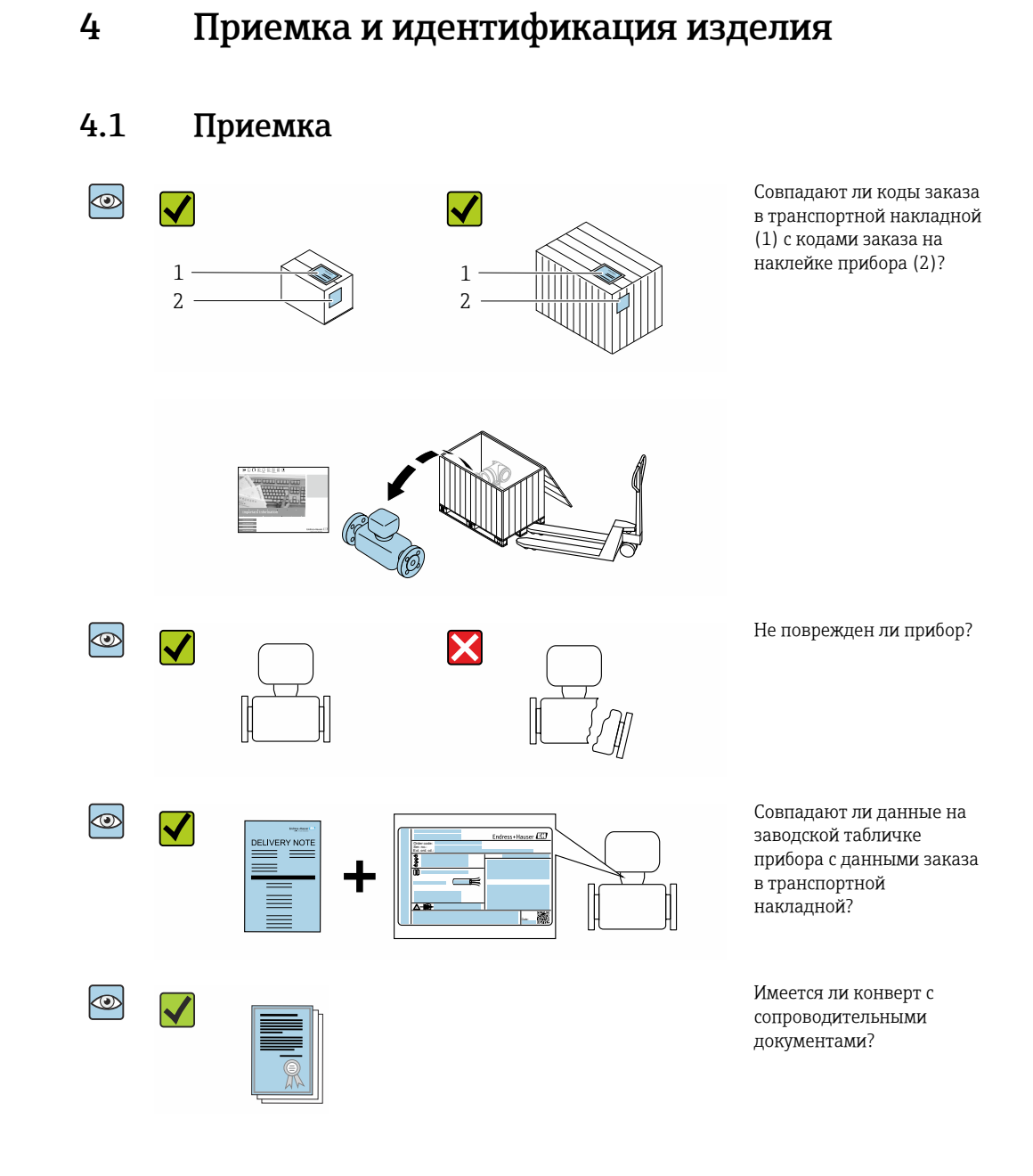

- При невыполнении одного из условий обратитесь в региональный офис продаж  $\Box$ Endress+Hauser.
	- Компакт-диск CD-ROM может не входить в комплект поставки некоторых вариантов исполнения прибора! Техническая документация доступна через Интернет или в *приложении Operations от Endress+Hauser*, см. раздел "Идентификация прибора"  $\rightarrow$   $\blacksquare$  14.

#### Endress+Hauser 13

## <span id="page-13-0"></span>4.2 Идентификация изделия

Для идентификации прибора доступны следующие варианты:

- Данные на заводской табличке;
- Код заказа с расшифровкой функций и характеристик прибора в накладной;
- Ввод серийных номеров, указанных на заводских табличках, в *W@M Device Viewer* [\(www.endress.com/deviceviewer](http://www.endress.com/deviceviewer)): отображается вся информация об измерительном приборе;
- Ввод серийного номера с заводской таблички в *Endress+Hauser Operations App* или сканирование двумерного матричного кода (QR-кода) на заводской табличке с помощью *Endress+Hauser Operations App*: отображается вся информация о приборе.

Для получения информации о соответствующей технической документации см. следующие источники:

- Разделы «Дополнительная стандартная документация на прибор»  $\rightarrow \blacksquare 8$  и «Дополнительная документация для различных приборов»  $\rightarrow \blacksquare$  8;
- *W@M Device Viewer*: введите серийный номер с заводской таблички [\(www.endress.com/deviceviewer](http://www.endress.com/deviceviewer));
- *Приложение Operations от Endress+Hauser*: введите серийный номер с заводской таблички или просканируйте двумерный штрих-код (QR-код) на заводской табличке.

### 4.2.1 Заводская табличка преобразователя

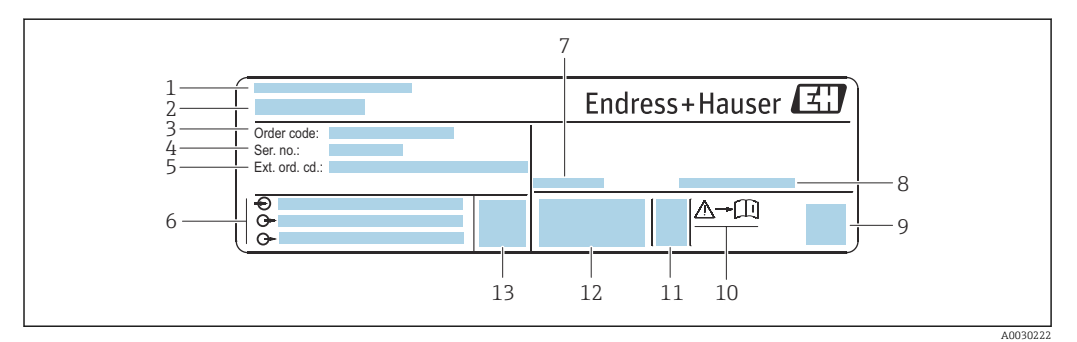

 *2 Пример заводской таблички преобразователя*

- *1 Место изготовления*
- *2 Название преобразователя*
- *3 Код заказа*
- *4 Серийный номер (Ser. no.)*
- *5 Расширенный код заказа (Ext. ord. cd.)*
- *6 Данные электрического подключения, например доступные входы и выходы, сетевое напряжение*
- *7 Разрешенная температура окружающей среды (T<sup>a</sup> )*
- *8 Степень защиты*
- *9 Двухмерный штрих-код*
- *10 Номер сопроводительной документации, связанной с обеспечением безопасности [→ 137](#page-136-0)*
- *11 Дата изготовления: год-месяц*
- *12 Маркировка CE, C-Tick*
- *13 Версия встроенного ПО (FW)*

### 4.2.2 Заводская табличка датчика

<span id="page-14-0"></span>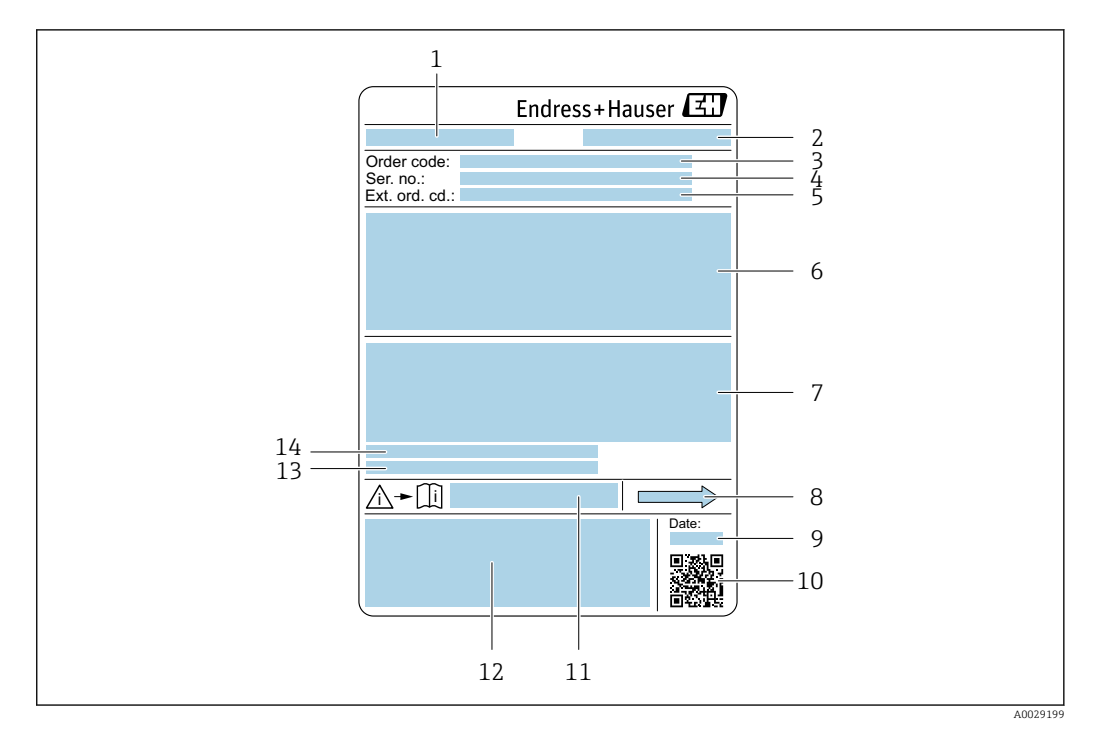

 *3 Пример заводской таблички датчика*

- *1 Название датчика*
- *2 Место изготовления*
- *3 Код заказа*
- *4 Серийный номер (Ser. no.)*
- *5 Расширенный код заказа (Ext. ord. cd.)*
- *6 Номинальный диаметр датчика; номинальный диаметр/номинальное давление фланца; испытательное давление датчика; диапазон температур среды; материал измерительной трубки и вентильного блока; информация о датчике, например, диапазон давления для корпуса датчика, спецификация широкого диапазона плотности (специальная калибровка по плотности)*
- *7 Информация о сертификате взрывозащиты, Директива для оборудования, работающего под давлением и степень защиты*
- *8 Направление потока*
- *9 Дата изготовления: год-месяц*
- *10 Двумерный штрих-код*
- *11 Номер сопроводительной документации, связанной с обеспечением безопасности*
- *12 Маркировка CE, C-Tick*
- *13 Шероховатость поверхности*
- *14 Допустимая температура окружающей среды (T<sup>a</sup> )*

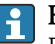

#### Номер заказа

Повторный заказ измерительного прибора осуществляется с использованием кода заказа.

#### Расширенный код заказа

- Всегда содержит тип прибора (основное изделие) и основные технические характеристики (обязательные позиции).
- Из числа дополнительных спецификаций (дополнительных характеристик) в расширенный код заказа включают только те характеристики, которые имеют отношение к обеспечению безопасности и сертификации (например, LA). При заказе дополнительных спецификаций они указываются обобщенно с использованием символа-заполнителя # (например, #LA#).
- Если в составе заказанных дополнительных технических характеристик отсутствуют характеристики, имеющие отношение к обеспечению безопасности и сертификации, они отмечаются + символом-заполнителем (например, XXXXXX-ABCDE+).

## <span id="page-15-0"></span>4.2.3 Символы на измерительном приборе

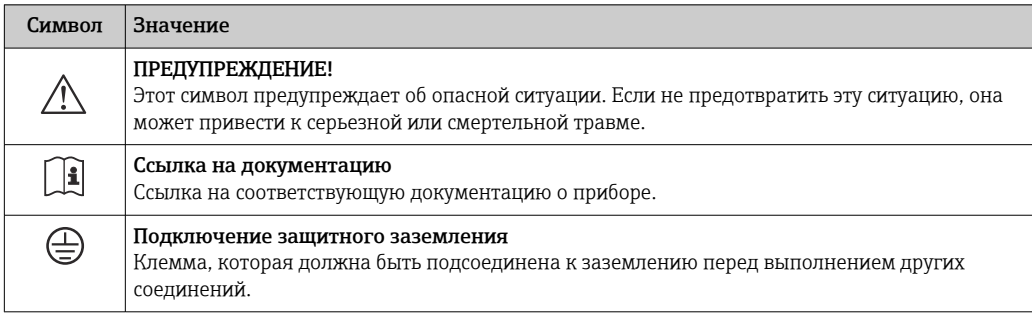

# <span id="page-16-0"></span>5 Хранение и транспортировка

### 5.1 Условия хранения

Хранение должно осуществляться с учетом следующих требований.

- ‣ Храните прибор в оригинальной упаковке, обеспечивающей защиту от ударов.
- ‣ Удаление защитных крышек или колпачков, установленных на присоединениях к процессу, не допускается. Они предотвращают механическое повреждение поверхности уплотнений и проникновение загрязнений в измерительную трубку.
- ‣ Обеспечьте защиту от прямого солнечного света во избежание излишнего нагревания поверхности.
- ‣ Прибор должен храниться в сухом и не содержащем пыль месте.
- ‣ Хранение на открытом воздухе не допускается.

Температура при хранении  $\rightarrow$   $\blacksquare$  124

## 5.2 Транспортировка изделия

Транспортировать измерительный прибор к точке измерения следует в оригинальной упаковке.

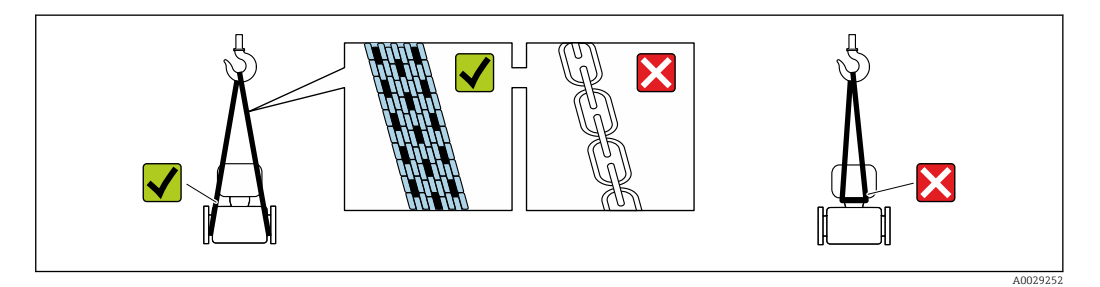

Удаление защитных крышек или колпачков, установленных на присоединениях к процессу, не допускается. Они предотвращают механическое повреждение поверхности уплотнений и проникновение загрязнений в измерительную трубку.

### 5.2.1 Измерительные приборы без проушин для подъема

#### LОСТОРОЖНО

Центр тяжести измерительного прибора находится выше точек подвеса грузоподъемных строп.

Возможность травмы из-за выскальзывания измерительного прибора.

- ‣ Закрепите измерительный прибор для предотвращения его вращения или скольжения.
- ‣ Найдите значение массы, указанное на упаковке (на наклейке).

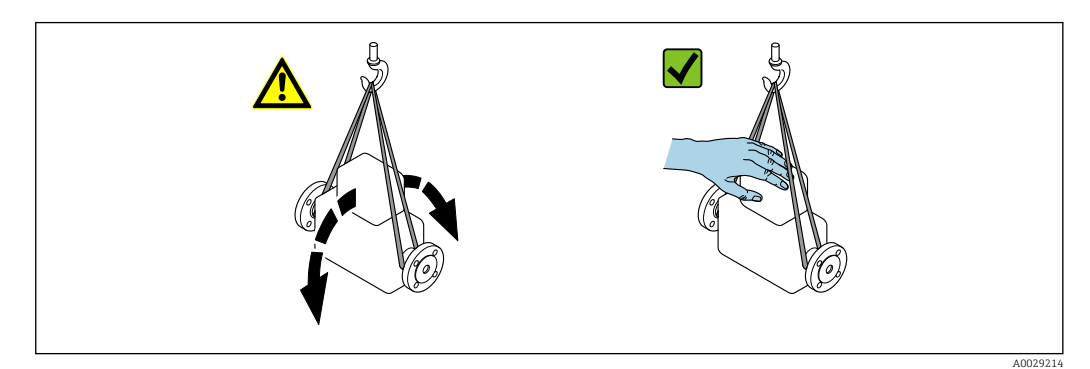

# <span id="page-17-0"></span>5.2.2 Измерительные приборы с проушинами для подъема

#### LВНИМАНИЕ

Специальные инструкции по транспортировке приборов, оснащенных проушинами для подъема

- ‣ Для транспортировки прибора используйте только проушины для подъема, закрепленные на приборе или фланцах.
- ‣ В любой ситуации прибор должен быть закреплен не менее чем за две проушины.

### 5.2.3 Транспортировка с использованием вилочного погрузчика

При применении деревянных ящиков для транспортировки конструкция пола позволяет осуществлять погрузку с широкой или узкой стороны с помощью вилочного погрузчика.

## 5.3 Утилизация упаковки

Все упаковочные материалы экологически безопасны и на 100  % пригодны для вторичного использования.

- Наружная упаковка прибора:
- Полимерная стретч-пленка, соответствующая директиве ЕС 2002/95/EC (RoHS).
- Упаковка:
	- Деревянный ящик, обработанный в соответствии с ISPM 15, что подтверждается логотипом IPPC;
	- Картонная коробка, соответствующая европейским правилам упаковки 94/62EC. Пригодность для повторной переработки подтверждена символом RESY.
- Материалы для перемещения и фиксации:
	- Одноразовый пластмассовый поддон
	- Пластмассовые накладки;
	- Пластмассовые клейкие полоски.
- Фильтрующий материал:

Бумажные вкладки.

## <span id="page-18-0"></span>6 Монтаж

### 6.1 Условия монтажа

### 6.1.1 Монтажная позиция

#### Место монтажа

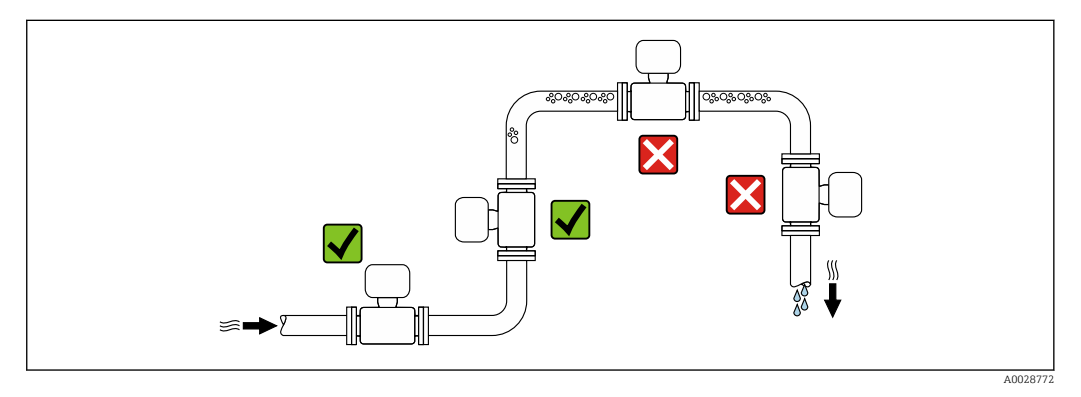

Скапливание пузырьков газа в измерительной трубе может привести к увеличению погрешности измерения. Поэтому не допускается монтаж измерительной системы в следующих точках трубопровода:

- В самой высокой точке трубопровода.
- Непосредственно перед свободным сливом из спускной трубы.

#### *Монтаж в спускных трубах*

Следующие варианты монтажа допускают установку расходомера в вертикальном трубопроводе. Использование ограничителей трубопровода или диафрагмы с поперечным сечением меньше номинального диаметра позволяет предотвратить опорожнение трубопровода и датчика в ходе измерения.

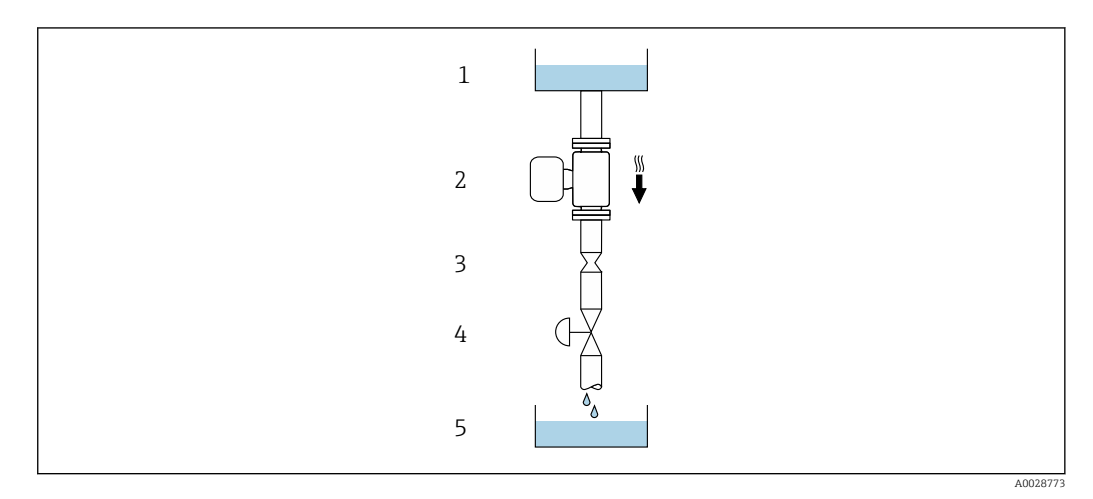

 *4 Монтаж в трубопроводе с нисходящим потоком (например, для дозирования)*

- *1 Питающий резервуар*
- *2 Датчик*
- *3 Плоская диафрагма, ограничитель трубопровода*
- *4 Клапан*
- *5 Дозировочный резервуар*

<span id="page-19-0"></span>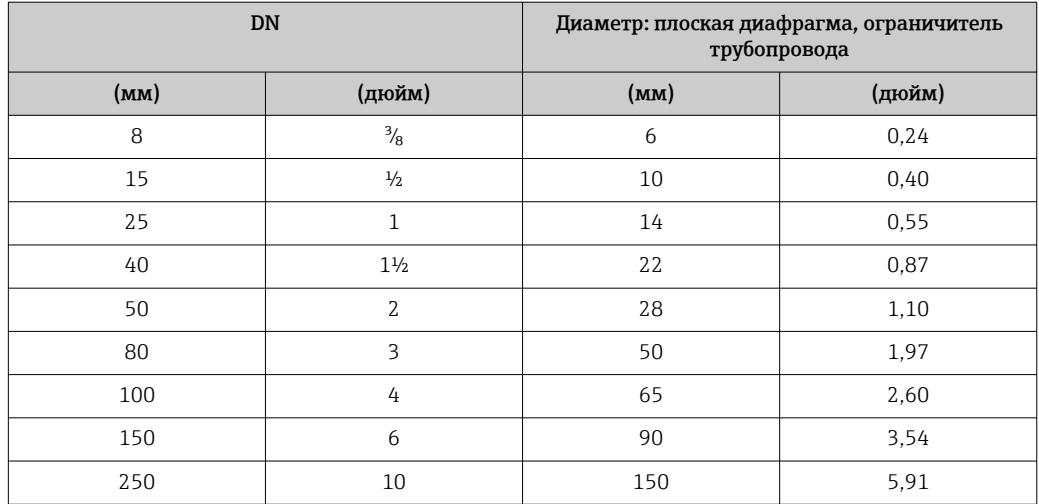

#### Монтажные позиции

Для правильного монтажа датчика убедитесь в том, что направление стрелки на заводской табличке датчика совпадает с направлением потока измеряемой среды (в трубопроводе).

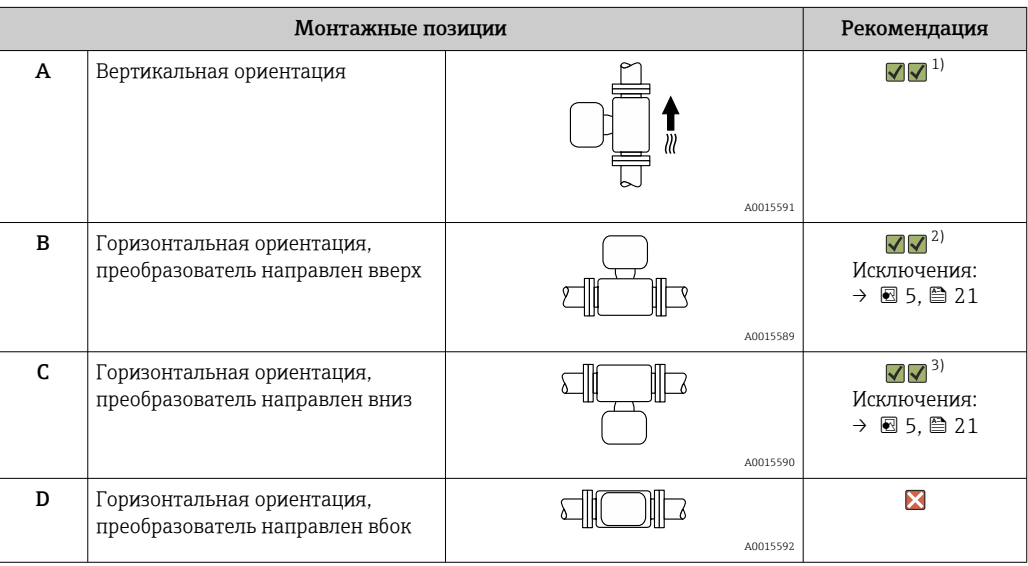

1) Такая монтажная позиция рекомендуется для обеспечения автоматического опорожнения.

2) В областях применения с низкими рабочими температурами возможно понижение температуры окружающей среды. Для поддержания температуры окружающей среды не ниже минимально допустимой для преобразователя рекомендуется такая монтажная позиция прибора.

3) В областях применения с высокими рабочими температурами процесса возможно повышение температуры окружающей среды. Для поддержания температуры окружающей среды не выше максимально допустимой для преобразователя рекомендуется такая монтажная позиция прибора.

Если датчик устанавливается горизонтально и с изогнутой измерительной трубкой, то положение датчика следует выбрать в соответствии со свойствами жидкости.

<span id="page-20-0"></span>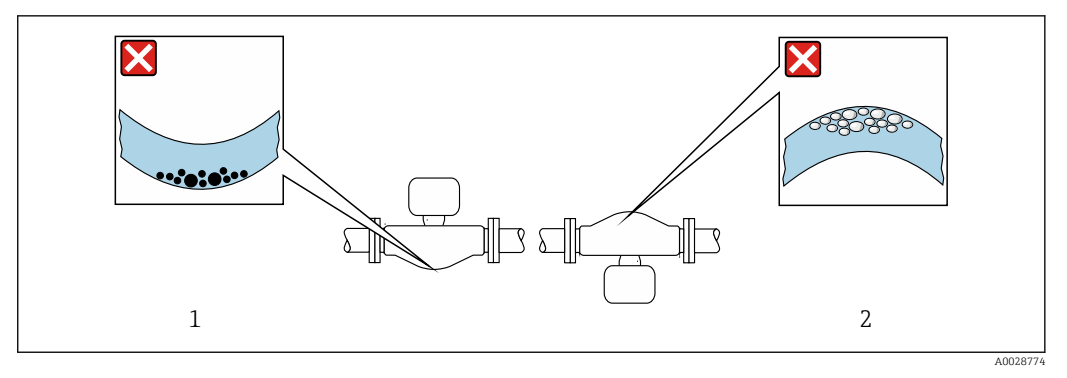

 *5 Монтажная позиция датчика с изогнутой измерительной трубкой*

- *1 Эта монтажная позиция не рекомендуется для работы с жидкостями, переносящими твердые частицы: риск скопления твердых частиц*
- *2 Эта монтажная позиция не рекомендуется для работы с жидкостями со свободным газом: риск скопления газа*

#### Входные и выходные участки

Если кавитация не возникает, принимать специальные меры для устранения возможной турбулентности из-за фитингов (клапаны, колена, Т-образные участки и т.д.) не требуется  $\rightarrow \blacksquare$  21.

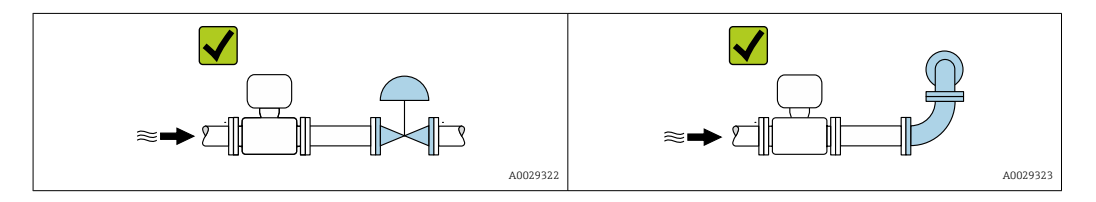

*Размеры для установки*

Данные о размерах и монтажных расстояниях прибора приведены в разделе m "Механическая конструкция" документа "Техническое описание".

### 6.1.2 Требования к условиям окружающей среды и технологического процесса

#### Диапазон температур окружающей среды

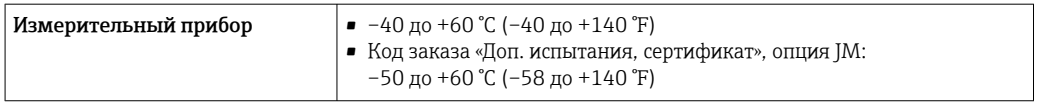

‣ При эксплуатации вне помещений: Предотвратите попадание на прибор прямых солнечных лучей, особенно в регионах с жарким климатом.

#### Давление в системе

Важно не допускать возникновения кавитации, а также высвобождения газа, содержащегося в жидкости.

Кавитация возникает при падении давления ниже уровня давления паров:

- В жидкостях с низкой точкой кипения (таких как углеводороды, растворители, сжиженные газы);
- Во всасывающих трубопроводах.
- ‣ Убедитесь в том, что давление в системе достаточно высоко для предотвращения кавитации и выделения газов.

С этой целью рекомендуется установка в следующих местах:

- В самой низкой точке вертикального трубопровода;
- По направлению потока после насосов (отсутствует опасность образования вакуума).

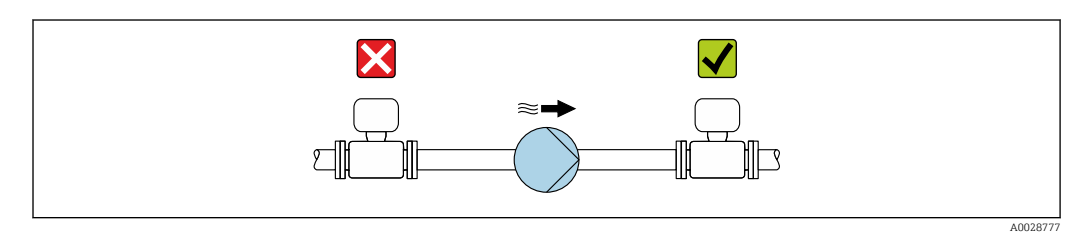

#### Теплоизоляция

При работе с некоторыми жидкостями очень важно свести передачу тепла от датчика к преобразователю до низкого уровня. Для обеспечения требуемой теплоизоляции можно использовать широкий спектр материалов.

Следующие исполнения прибора рекомендуются для исполнения с теплоизоляцией.

- Исполнение с удлинительной шейкой для теплоизоляции: код заказа «Опция датчика», опция CG с удлинительной шейкой длиной 105 мм (4,13 дюйм).
- Исполнение для расширенного диапазона температуры: код заказа «Материал измерительной трубки», опция SD, SE, SF или TH с удлинительной шейкой длиной 105 мм (4,13 дюйм).

#### УВЕДОМЛЕНИЕ

#### Перегрев электроники под влиянием теплоизоляции!

- ‣ Рекомендованное монтажное положение: горизонтальный монтаж, корпус преобразователя направлен вниз.
- ‣ Не используйте изоляцию для корпуса преобразователя .
- ‣ Максимально допустимая температура снизу корпуса преобразователя: 80 °C (176 °F)
- ‣ Теплоизоляция с открытой удлинительной шейкой: для обеспечения оптимального рассеивания тепла рекомендуется не покрывать удлинительную шейку теплоизоляцией.

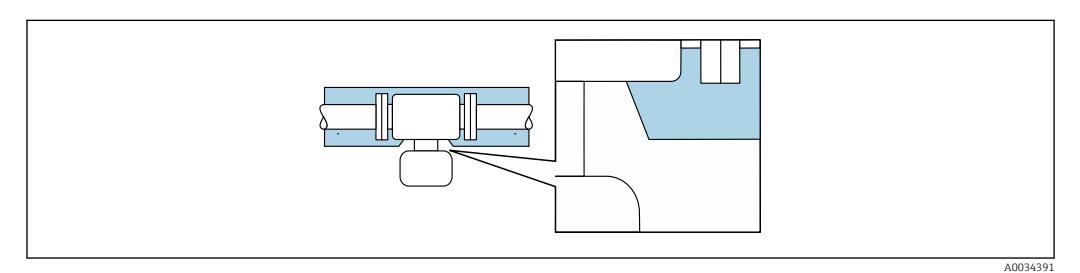

 *6 Теплоизоляция с открытой удлинительной шейкой*

#### <span id="page-22-0"></span>Обогрев

#### **УВЕДОМЛЕНИЕ**

#### Возможность перегрева электронного модуля вследствие повышения температуры окружающей среды!

- Соблюдайте ограничения в отношении максимальной допустимой температуры  $\blacktriangleright$ окружающей среды для преобразователя.
- В зависимости от температуры жидкости учитывайте требования к ориентации прибора при установке.

#### **УВЕДОМЛЕНИЕ**

#### Опасность перегрева при обогреве

- Убедитесь в том, что температура в нижней области корпуса преобразователя не превышает 80 °С (176 °F).
- Убедитесь в том, что в области горловины преобразователя обеспечена достаточная конвекция.
- Убедитесь в том, что достаточно большая площадь шейки преобразователя остается непокрытой. Непокрытая область играет роль радиатора и защищает электронику от перегрева и переохлаждения.
- При использовании в потенциально взрывоопасных средах изучите информацию, приведенную для прибора в специальной документации по взрывозащите. Детальная информация по таблицам температур приведена в отдельном документе: указания по технике безопасности (ХА).

#### Способы обогрева

Если для той или иной жидкости необходимо предотвратить теплопотери на датчике, можно применять следующие способы обогрева.

- Электрический обогрев, например с помошью ленточных нагревателей.
- Посредством трубопроводов, в которых циркулирует горячая вода или пар.
- С помощью нагревательных рубашек.

#### Вибрации

Благодаря высокой частоте колебаний измерительных труб, вибрация технологической установки не мешает правильному функционированию измерительной системы.

#### $6.1.3$ Специальные инструкции по монтажу

#### Возможность слива

В случае вертикальной ориентации измерительные трубки могут осушаться полностью, благодаря чему предотвращается скопление твердых частиц внутри них.

#### Санитарная совместимость

При монтаже в гигиенических условиях применения обратитесь к сведениям, приведенным в разделе «Сертификаты и нормативы/гигиеническая совместимость» → ■ 134

#### Разрывной диск

Информация о процедуре:  $\rightarrow$  ■ 127.

### А ОСТОРОЖНО

#### Опасность выброса среды!

Выброс среды под давлением может привести к травме или повреждению материала.

- Соблюдайте необходимые меры предосторожности для предотвращения повреждений и опасности для персонала в случае срабатывания разрывного диска.
- Изучите информацию, приведенную на наклейке разрывного диска.
- В процессе монтажа прибора убедитесь, что нормальному функционированию и работе разрывного диска ничто не препятствует.
- Не используйте нагревательную рубашку.
- Удаление или повреждение разрывного диска запрещено.

Правильное положение разрывного диска обозначено на наклейке, находящейся на его задней стороне.

Транспортную упаковку необходимо снять.

Существующие соединительные патрубки не предназначены для контроля над давлением или промывки, они применяются в качестве места установки разрывного диска.

В случае разрушения разрывного диска можно ввернуть в его внутреннюю резьбу сливное устройство, чтобы обеспечить слив выбрасываемой среды.

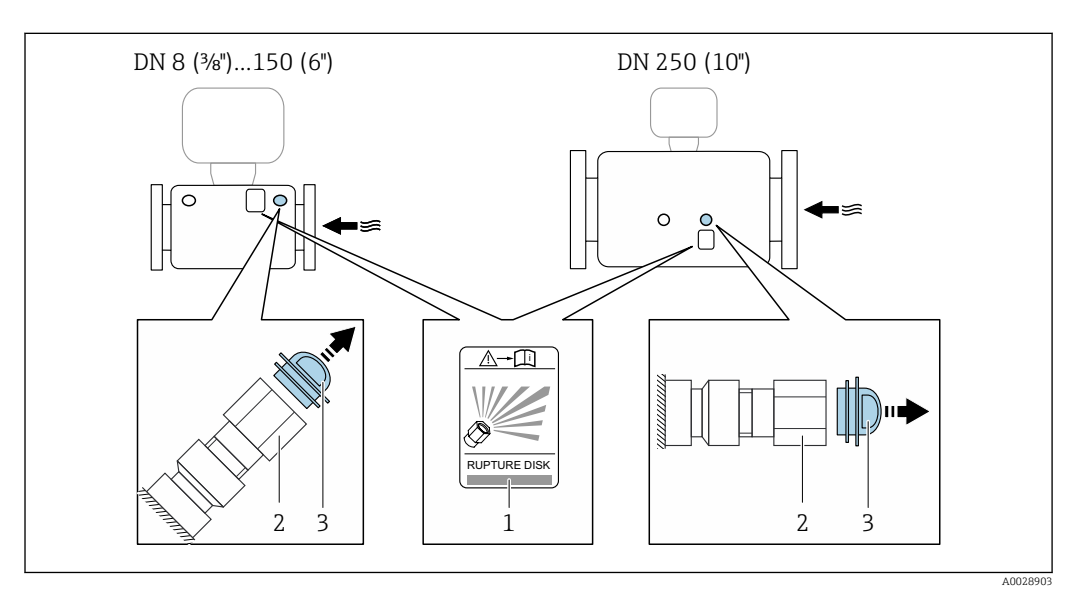

 $\overline{1}$ Этикетка разрывного диска

 $\overline{2}$ Разрывной диск с внутренней резьбой 1/2" NPT и размером под ключ 1"

Транспортная защита  $\overline{3}$ 

Информация о размерах: см. раздел «Механическая конструкция» технической информации.

#### Коррекция нулевой точки

Все измерительные приборы откалиброваны с использованием самых современных технологий. Калибровка осуществляется в нормальных условиях → ■ 119. Ввиду этого, коррекция нулевой точки на месте эксплуатации, как правило, не требуется.

На основе опыта можно утверждать, что коррекцию нулевой точки рекомендуется выполнять только в следующих случаях:

- Для достижения максимальной точности измерения при малых значениях расхода.
- В случае экстремальных рабочих условий процесса (например, при очень высокой температуре процесса или высокой вязкости жидкости).

### <span id="page-24-0"></span>6.2 Монтаж измерительного прибора

#### 6.2.1 Необходимые инструменты

#### Для датчика

Для монтажа фланцев и других присоединений к технологическому оборудованию: соответствующие монтажные инструменты

#### 6.2.2 Подготовка измерительного прибора

- 1. Удалите всю оставшуюся транспортную упаковку.
- 2. Снимите с датчика все защитные крышки и колпачки.
- 3. Снимите наклейку с крышки отсека электронного модуля.

### 6.2.3 Монтаж измерительного прибора

#### LОСТОРОЖНО

Плохое уплотнение в месте присоединения к процессу представляет опасность!

- ‣ Убедитесь в том, что внутренний диаметр прокладок больше или равен внутреннему диаметру присоединений к процессу и трубопровода.
- ‣ Убедитесь в том, что уплотнения чистые и на них нет повреждений.
- ‣ Закрепите уплотнения должным образом.
- 1. Убедитесь в том, что стрелка на заводской табличке датчика совпадает с направлением потока среды.
- 2. Установите измерительный прибор или разверните корпус преобразователя таким образом, чтобы кабельные вводы не были направлены вверх.

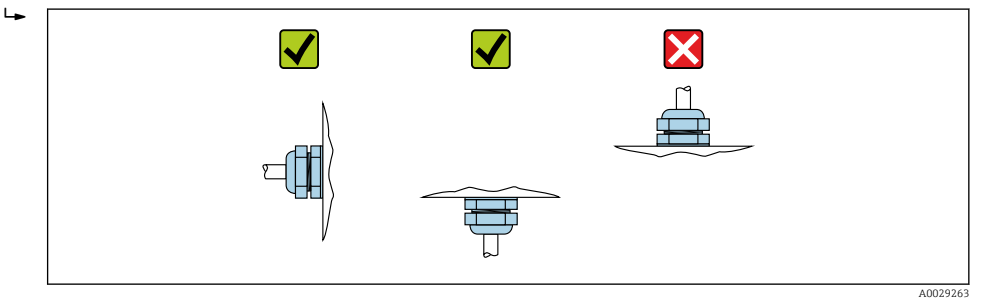

### 6.2.4 Поворот дисплея

Локальный дисплей доступен только для следующих вариантов исполнения прибора: Код заказа «Дисплей; управление», опция B: 4-строчный; с подсветкой, передача данных по протоколу связи

Для улучшения читаемости дисплей можно повернуть.

<span id="page-25-0"></span>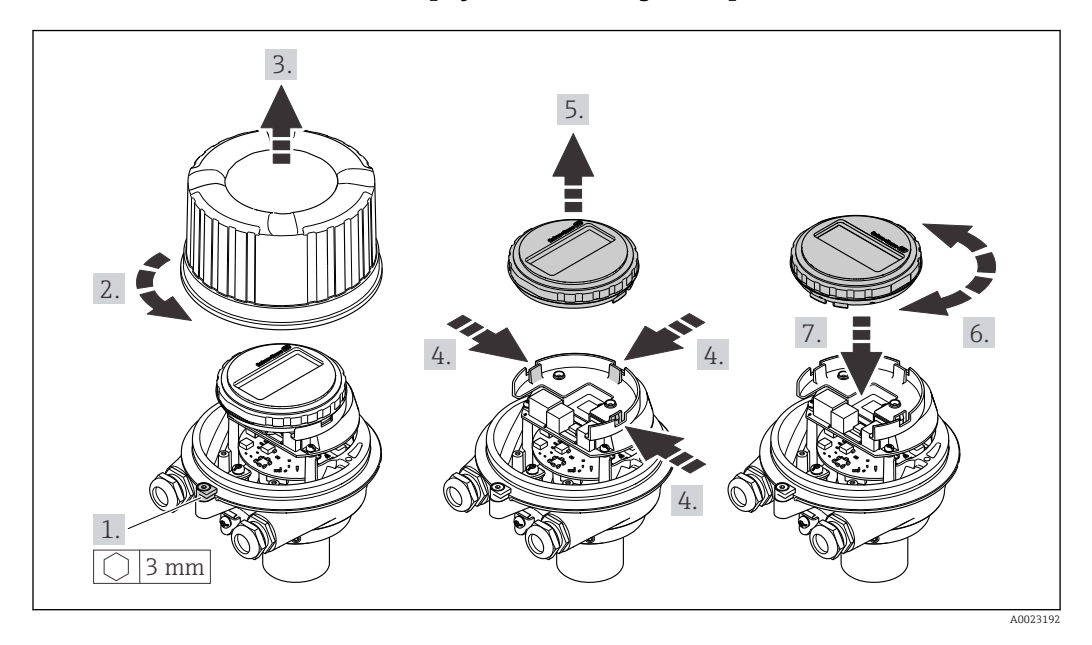

#### Исполнение с алюминиевым корпусом, AlSi10Mg, с покрытием

Компактное и сверхкомпактное исполнение корпуса, для гигиенического применения, нержавеющая сталь

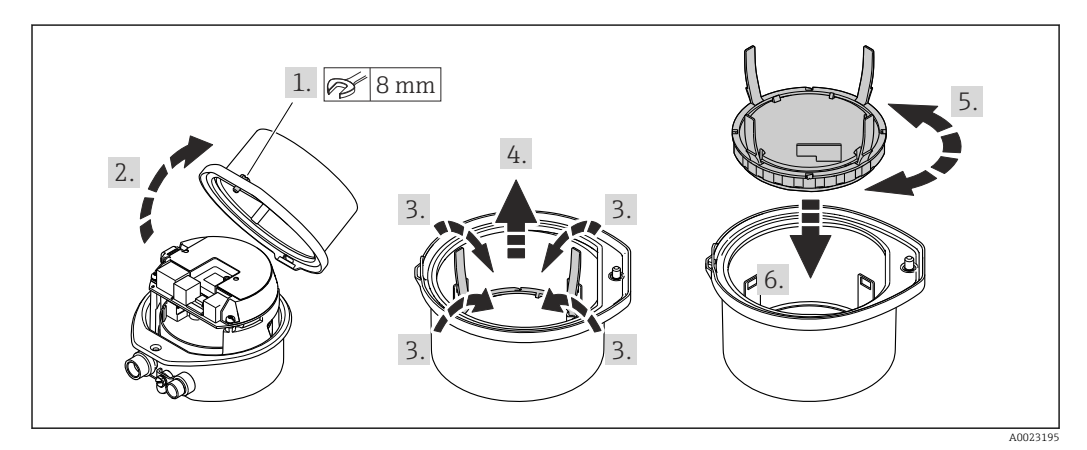

## 6.3 Проверка после монтажа

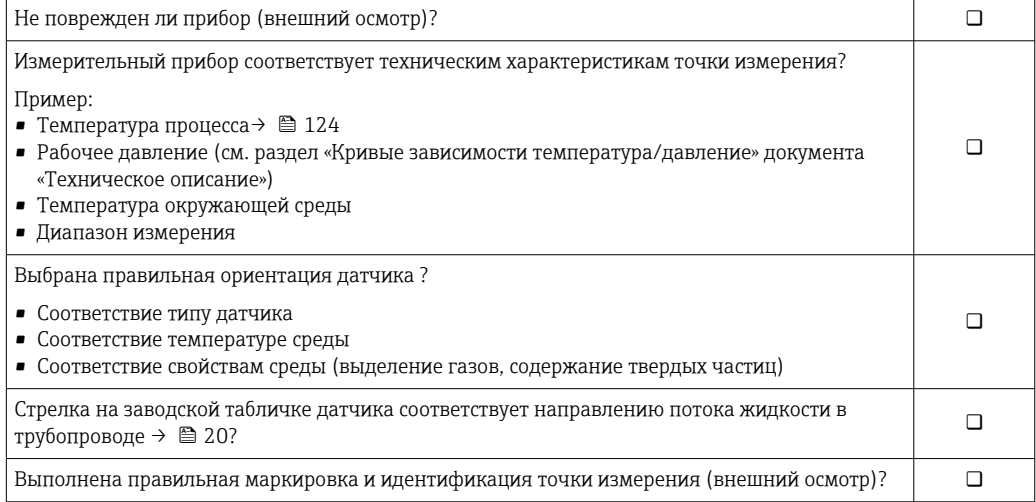

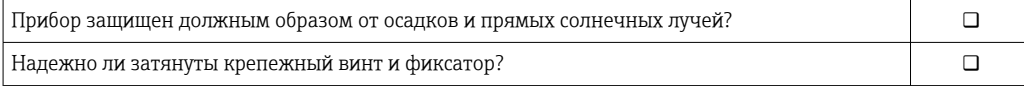

## <span id="page-27-0"></span>7 Электрическое подключение

### УВЕДОМЛЕНИЕ

#### На данном измерительном приборе не предусмотрен встроенный автоматический выключатель.

- ‣ Поэтому необходимо обеспечить наличие подходящего реле или автоматического выключателя питания для быстрого отключения линии электроснабжения от сети.
- ‣ Измерительный прибор снабжен предохранителем; тем не менее, при монтаже системы необходимо предусмотреть дополнительную защиту от чрезмерного тока (макс. 16 А).

## 7.1 Электрическая безопасность

В соответствии с применимыми федеральными/национальными нормами.

## 7.2 Условия подключения

### 7.2.1 Необходимые инструменты

- Для кабельных вводов: используйте соответствующие инструменты.
- Для крепежного зажима (на алюминиевый корпус): установочный винт 3 мм.
- Для крепежного винта (на корпус из нержавеющей стали): рожковый гаечный ключ 8 мм.
- Устройство для снятия изоляции с проводов.
- При использовании многожильных кабелей: обжимной инструмент для концевых обжимных втулок.

### 7.2.2 Требования к соединительному кабелю

Соединительные кабели, предоставляемые заказчиком, должны соответствовать следующим требованиям.

#### Разрешенный диапазон температуры

- Необходимо соблюдать инструкции по монтажу, которые применяются в стране установки.
- Кабели должны быть пригодны для работы при предполагаемой минимальной и максимальной температуре.

#### Кабель источника питания (с проводником для внутренней клеммы заземления)

Подходит стандартный кабель.

### Сигнальный кабель

#### *PROFIBUS DP*

Стандарт МЭК 61158 определяет два типа кабеля (A и B) для шины, подходящей для использования при любой скорости передачи. Рекомендуется использовать кабель типа А.

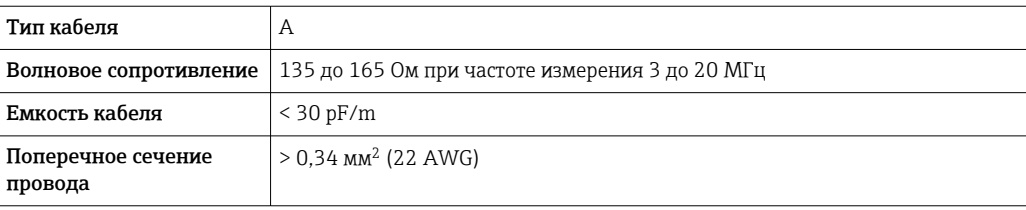

<span id="page-28-0"></span>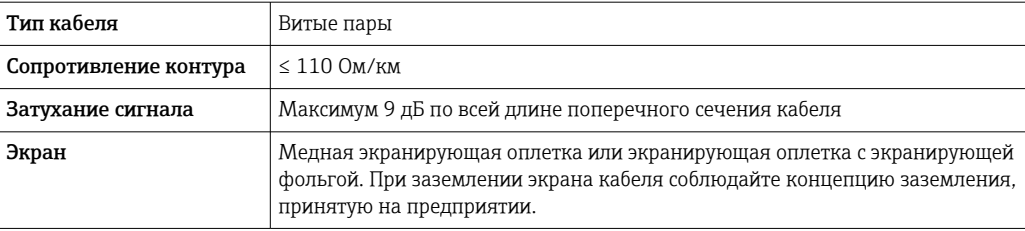

Для получения дополнительной информации о планировании и монтаже сетей  $\sqrt{2}$ PROFIBUS см. следующие документы:

Руководство по эксплуатации «Рекомендации по планированию и вводу в эксплуатацию PROFIBUS DP/PA» (BA00034S)

#### Диаметр кабеля

- Поставляемые кабельные уплотнения:
- $M20 \times 1.5$  с кабелем диаметром 6 до 12 мм (0.24 до 0.47 дюйм). • Пружинные клеммы:
- Провода с поперечным сечением 0.5 до 2.5 мм<sup>2</sup> (20 до 14 AWG).

#### $7.2.3$ Назначение клемм

#### Преобразователь

Вариант подключения PROFIBUS DP

Для использования в невзрывоопасной зоне и зоне 2/разд. 2

Код заказа «Выход», опция L

В зависимости от исполнения корпуса можно заказать преобразователь с клеммами или разъемами.

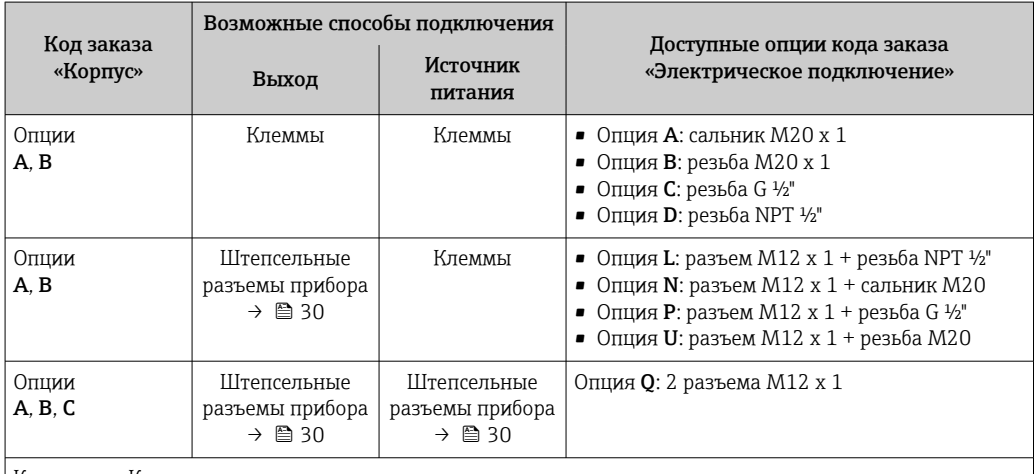

Код заказа «Корпус»

• Опция А: компактный, алюминий с покрытием

• Опция В: компактный, гигиенический, из нержавеющей стали

• Опция С: сверхкомпактное гигиеническое исполнение, нержавеющая сталь

<span id="page-29-0"></span>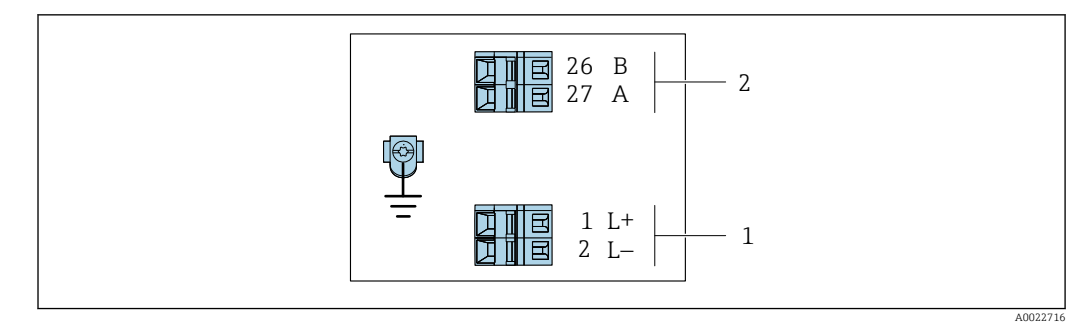

- *7 Назначение клемм PROFIBUS DP*
- *1 Источник питания: 24 В пост. тока*
- *2 PROFIBUS DP*

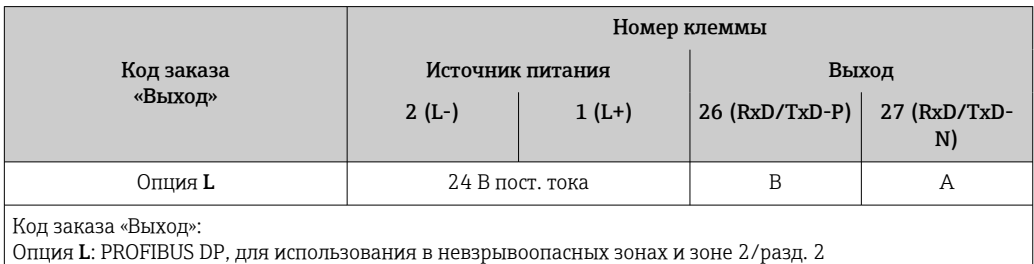

### 7.2.4 Назначение клемм, разъем прибора

#### Сетевое напряжение

Для использования в невзрывоопасной зоне и зоне 2/разд. 2. ÷

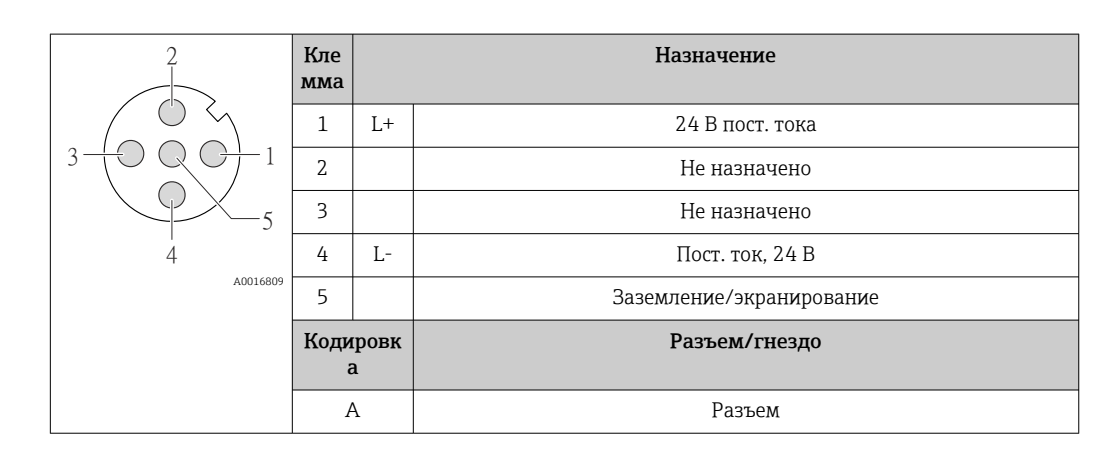

Разъем прибора для передачи сигналов (со стороны прибора)

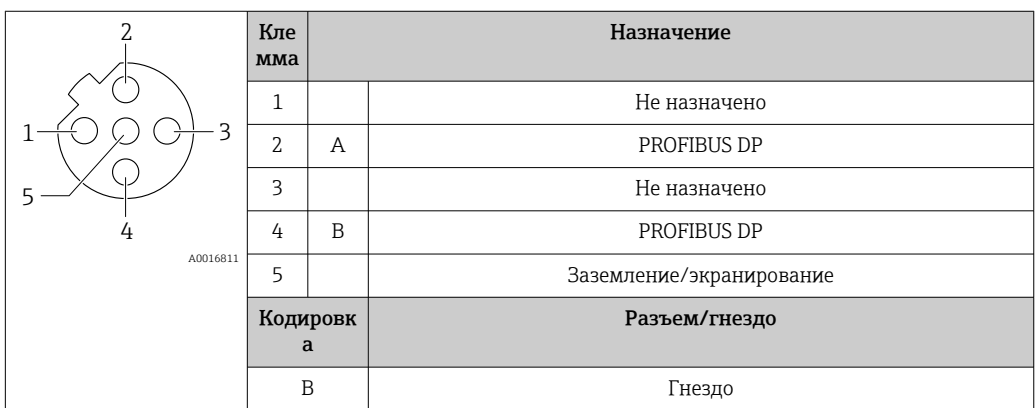

#### <span id="page-30-0"></span> $7.2.5$ Подготовка измерительного прибора

### **УВЕДОМЛЕНИЕ**

#### Недостаточное уплотнение корпуса!

Возможно существенное снижение технической надежности измерительного прибора.

- Используйте подходящие кабельные уплотнители, соответствующие требуемой  $\blacktriangleright$ степени защиты.
- 1. Если установлена заглушка, удалите ее.
- 2. При поставке измерительного прибора без кабельных уплотнений: Подберите подходящее кабельное уплотнение для соответствующего соединительного кабеля.
- 3. При поставке измерительного прибора с кабельными уплотнениями: См. требования к соединительному кабелю  $\rightarrow$   $\blacksquare$  28.

#### $7.3$ Подключение измерительного прибора

#### **УВЕДОМЛЕНИЕ**

Ограничение электрической безопасности в результате некорректного подключения!

- Работа по электрическому подключению должна выполняться только квалифицированными специалистами.
- Обеспечьте соблюдение федеральных/национальных норм и правил.  $\blacktriangleright$
- Обеспечьте соблюдение местных правил техники безопасности на рабочем месте.
- Перед подсоединением дополнительных кабелей всегда подключайте сначала защитное заземление  $\oplus$ .
- При использовании в потенциально взрывоопасных средах изучите информацию. приведенную для прибора в специальной документации по взрывозащите.
- Блок питания должен быть испытан на соответствие требованиям безопасности  $\bullet$ (таким как PELV, SELV).

#### $7.3.1$ Подключение преобразователя

Подключение преобразователя зависит от следующих кодов заказа:

- Исполнение корпуса: компактное или сверхкомпактное;
- Вариант подключения: разъем прибора или клеммы.

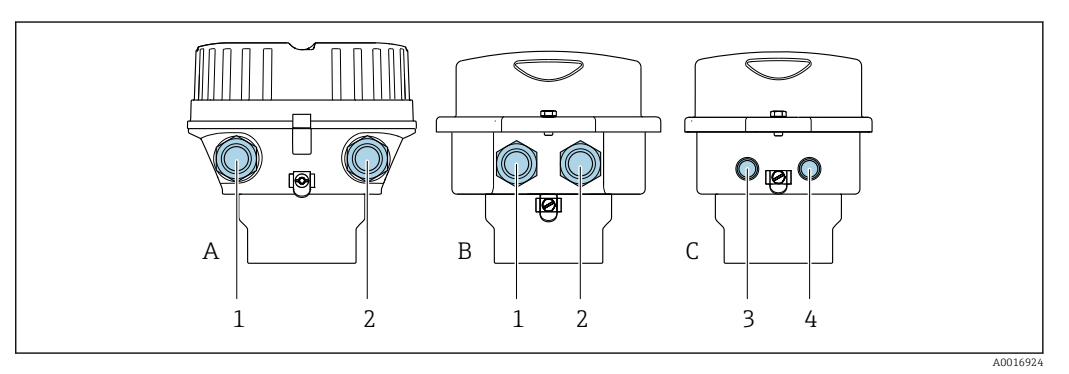

 $\Box$  8 Варианты исполнения корпуса и подключения

- $\overline{A}$ Исполнение корпуса: компактное, алюминий с покрытием
- $\overline{B}$ Исполнение корпуса: компактное, гигиеническое, из нержавеющей стали
- Кабельный ввод или разъем прибора для кабеля передачи сигнала  $\mathcal{I}$
- $\overline{2}$ Кабельный ввод или разъем прибора для кабеля сетевого напряжения
- $\mathcal{C}$ Исполнение корпуса: сверхкомпактное, гигиеническое, из нержавеющей стали
- $\overline{3}$ Разъем прибора для передачи сигнала
- $\overline{A}$ Разъем прибора для сетевого напряжения

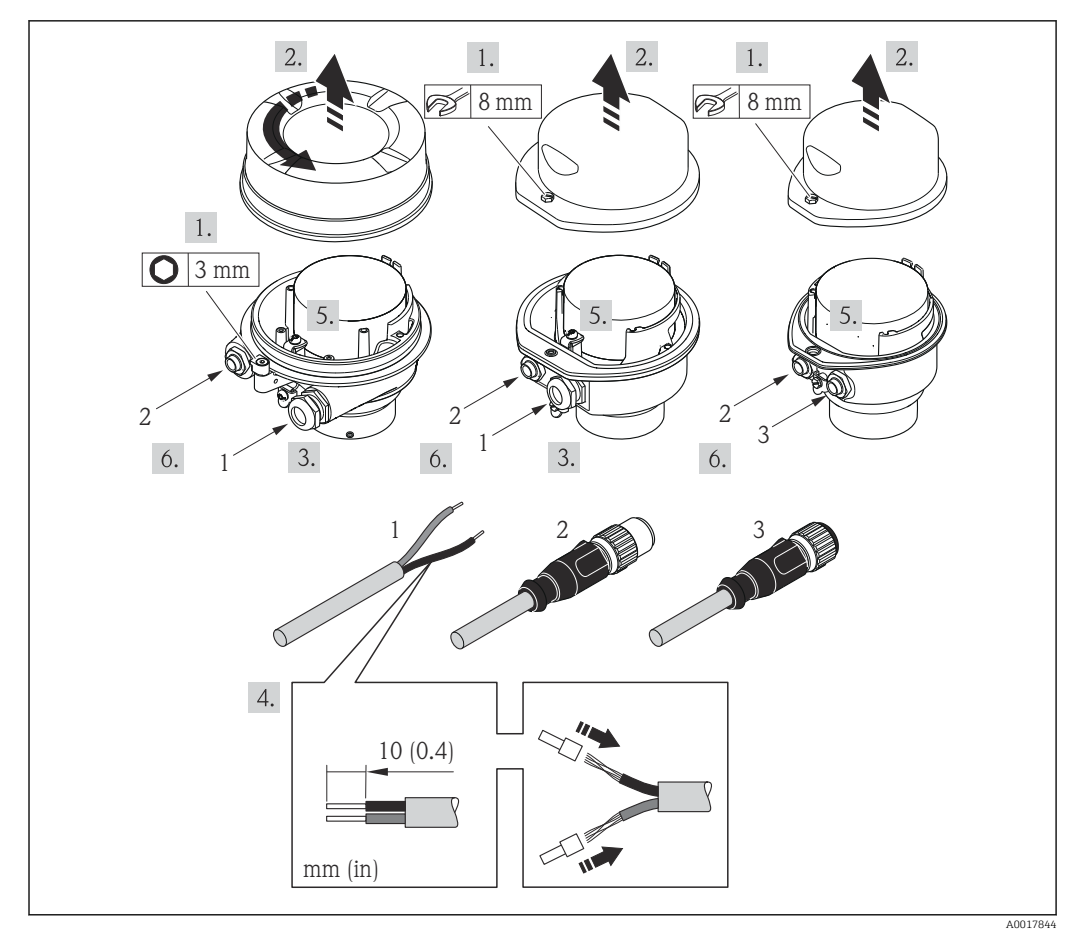

圆9 Исполнения прибора с примерами подключения

 $\overline{1}$ Кабель

 $\overline{z}$ Разъем прибора для передачи сигнала

 $\overline{3}$ Разъем прибора для сетевого напряжения

Для прибора в исполнении с разъемом: выполните только этап 6.

- 1. В зависимости от исполнения корпуса ослабьте крепежный зажим или крепежный винт на крышке корпуса.
- 2. В зависимости от исполнения корпуса отверните или откройте крышку корпуса; при необходимости отключите локальный дисплей от главного модуля электроники →  $\triangleq$  131.
- 3. Протолкните кабель через кабельный ввод. Чтобы обеспечить непроницаемое уплотнение, не удаляйте уплотнительное кольцо из кабельного ввода.
- 4. Зачистите концы кабелей. При использовании многожильных кабелей закрепите на концах обжимные втулки.
- 5. Подключите кабель в соответствии с назначением клемм или назначением контактов разъема прибора.
- 6. В зависимости от исполнения прибора затяните кабельные уплотнения или подключите разъем прибора и затяните его.

#### $7.$ **A OCTOPOXHO**

При недостаточном уплотнении корпуса его степень защиты окажется ниже заявленной.

• Заверните винт, не нанося смазку на резьбу. Резьба в крышке уже покрыта сухой смазкой.

Соберите электронный преобразователь в порядке, обратном разборке.

#### <span id="page-32-0"></span>7.3.2 Обеспечение выравнивания потенциалов

#### Требования

Принятие специальных мер по выравниванию потенциалов не требуется.

Для приборов, предназначенных для использования во взрывоопасных зонах, соблюдайте указания, приведенные в документации по взрывозащищенному исполнению (XA).

### 7.4 Специальные инструкции по подключению

#### 7.4.1 Примеры подключения

#### PROFIBUS DP

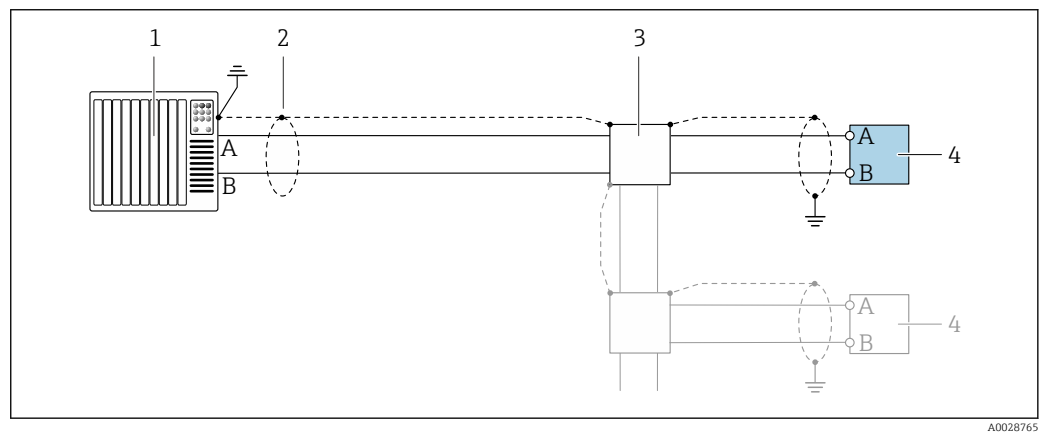

 *10 Пример подключения для PROFIBUS DP, невзрывоопасная зона и зона 2/разд. 2*

- *1 Система управления (например, ПЛК)*
- *2 Экран кабеля заземляется с одного конца. Для выполнения требований по ЭМС необходимо*
- *заземление экрана кабеля с обоих концов; соблюдайте спецификацию кабелей*
- *3 Распределительная коробка*
- *4 Преобразователь*

При скоростях передачи > 1,5 Мбод необходим кабельный ввод, соответствующий требованиям по ЭМС, а экран кабеля должен по возможности располагаться по всей длине клеммы.

### 7.5 Конфигурация аппаратного обеспечения

#### 7.5.1 Настройка адреса прибора

#### PROFIBUS DP

Для прибора PROFIBUS DP/PA всегда необходимо конфигурировать адрес. Допустимый диапазон адресов находится в интервале от 1 до 126. В сети PROFIBUS PA каждый адрес может быть назначен только один раз. Прибор с неправильно заданным адресом не распознается главным устройством. Все измерительные приборы поставляются с установленным на заводе адресом 126 и методом назначения адресов программного обеспечения.

#### <span id="page-33-0"></span>Установка адреса

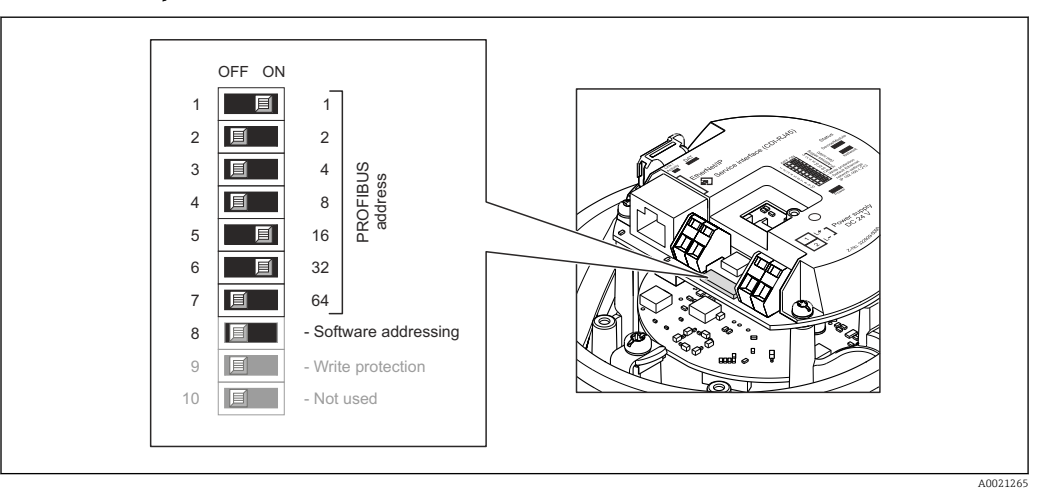

Назначение адресов с помощью DIP-переключателей на электронном модуле ввода/вывода  $\boxtimes$  11

- 1. В зависимости от исполнения: ослабьте зажим или крепежный винт на крышке корпуса.
- 2. В зависимости от исполнения: отверните или откройте крышку корпуса; при необходимости отключите местный дисплей от главного электронного модуля  $\rightarrow \blacksquare$  131.
- 3. Отключите программную адресацию с помощью DIP-переключателя 8 (ВЫКЛ.).
- 4. Установите требуемый адрес прибора с помощью соответствующих DIPпереключателей.
	- → Пример → 2 11, 2 34: 1 + 16 + 32 = адрес прибора 49. Через 10 с появится запрос перезагрузки прибора. После перезагрузки аппаратная адресация активируется с помощью сконфигурированного IPадреса.
- 5. Соберите преобразователь в порядке, обратном разборке.

#### $7.5.2$ Активация нагрузочного резистора

#### **PROFIBUS DP**

Во избежание ошибок при передаче данных, вызванных разностью сопротивлений. кабель PROFIBUS DP должен быть надлежащим образом терминирован в начале и конце сегмента шины.

- При работе прибора со скоростью передачи 1,5 Мбод и ниже: Для последнего преобразователя на шине выполните терминирование через DIPпереключатель 2 (терминирование шины) и DIP-переключатели 1 и 3 (поляризация шины). Установка: ВКЛ. - ВКЛ. - ВКЛ. → 212. 25.
- Для скоростей передачи > 1,5 Мбод: В связи с емкостной нагрузкой пользователя и генерируемыми вследствие ее отражениями в линии передач необходимо использовать оконечную нагрузку ШИНЫ.

В общем случае рекомендуется использовать оконечную нагрузку шины. поскольку неисправность прибора с внутренним терминированием может привести к отказу всего сегмента.

<span id="page-34-0"></span>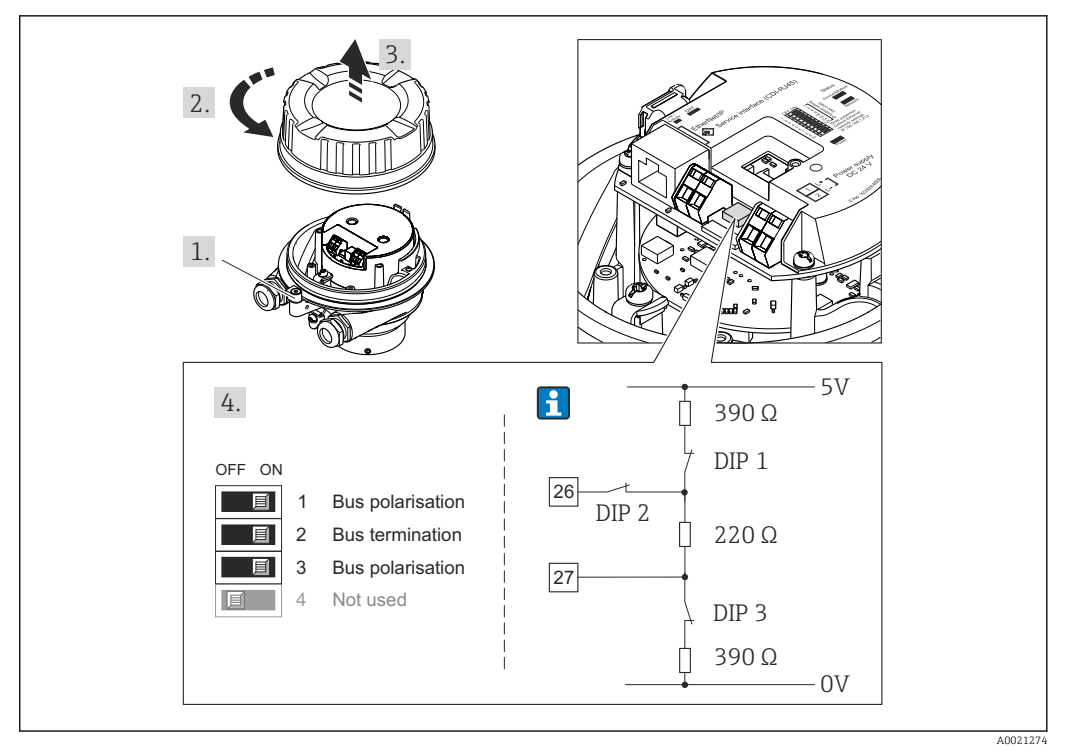

 *12 Терминирование с помощью DIP-переключателей на электронном модуле ввода/вывода (для скоростей передач < 1,5 Мбод)*

### 7.6 Обеспечение степени защиты

Измерительный прибор соответствует всем требованиям по степени защиты IP66/67, корпус типа 4X.

Для гарантированного обеспечения степени защиты IP66/67, корпус типа 4X, после электрического подключения выполните следующие действия.

- 1. Убедитесь в том, что уплотнения корпуса чистые и закреплены правильно.
- 2. При необходимости просушите, очистите или замените уплотнения.
- 3. Затяните все винты на корпусе и прикрутите крышки.
- 4. Плотно затяните кабельные уплотнения.
- 5. Во избежание проникновения влаги через кабельный ввод примите следующие меры.

Проложите кабель с образованием провисающей петли («водяной ловушки») перед кабельным вводом.

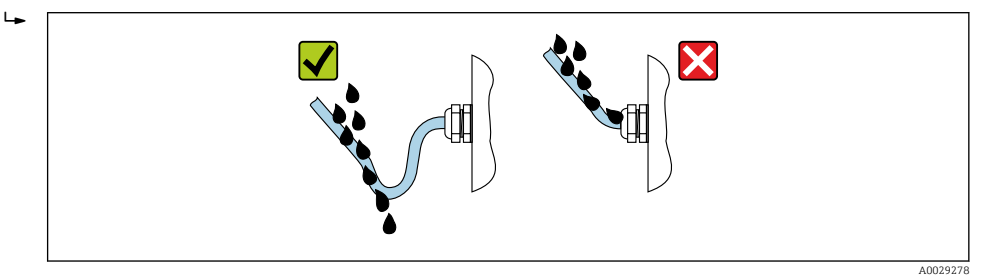

6. Вставьте заглушки в неиспользуемые кабельные вводы.

# <span id="page-35-0"></span>7.7 Проверка после подключения

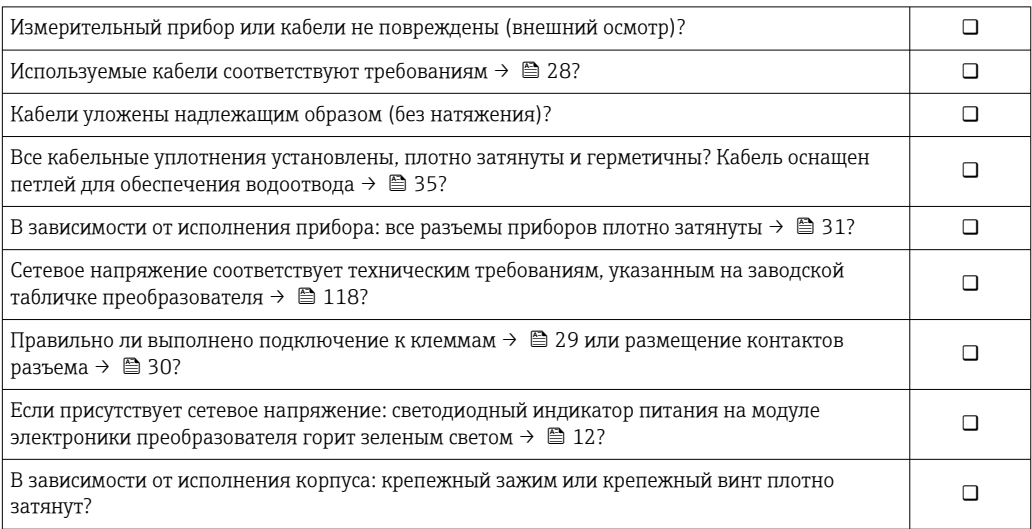
# 8 Опции управления

# 8.1 Обзор опций управления

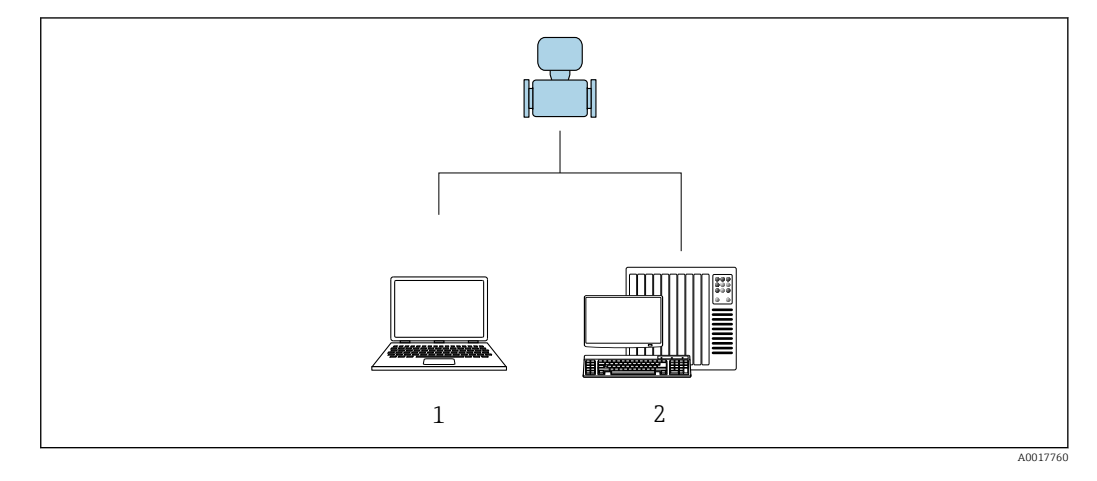

*1 Компьютер с веб-браузером (например, Internet Explorer) или программным обеспечением FieldCare 2 Система автоматизации, например, RSLogix (Rockwell Automation) и рабочая станция для управления измерительными приборами со встроенным профилем 3-го уровня для RSLogix 5000 (Rockwell Automation)*

#### 8.2 Структура и функции меню управления

#### 8.2.1 Структура меню управления

**[11]** Обзор экспертного раздела меню управления: документ "Описание параметров прибора", поставляемый в комплекте с прибором → ■ 137

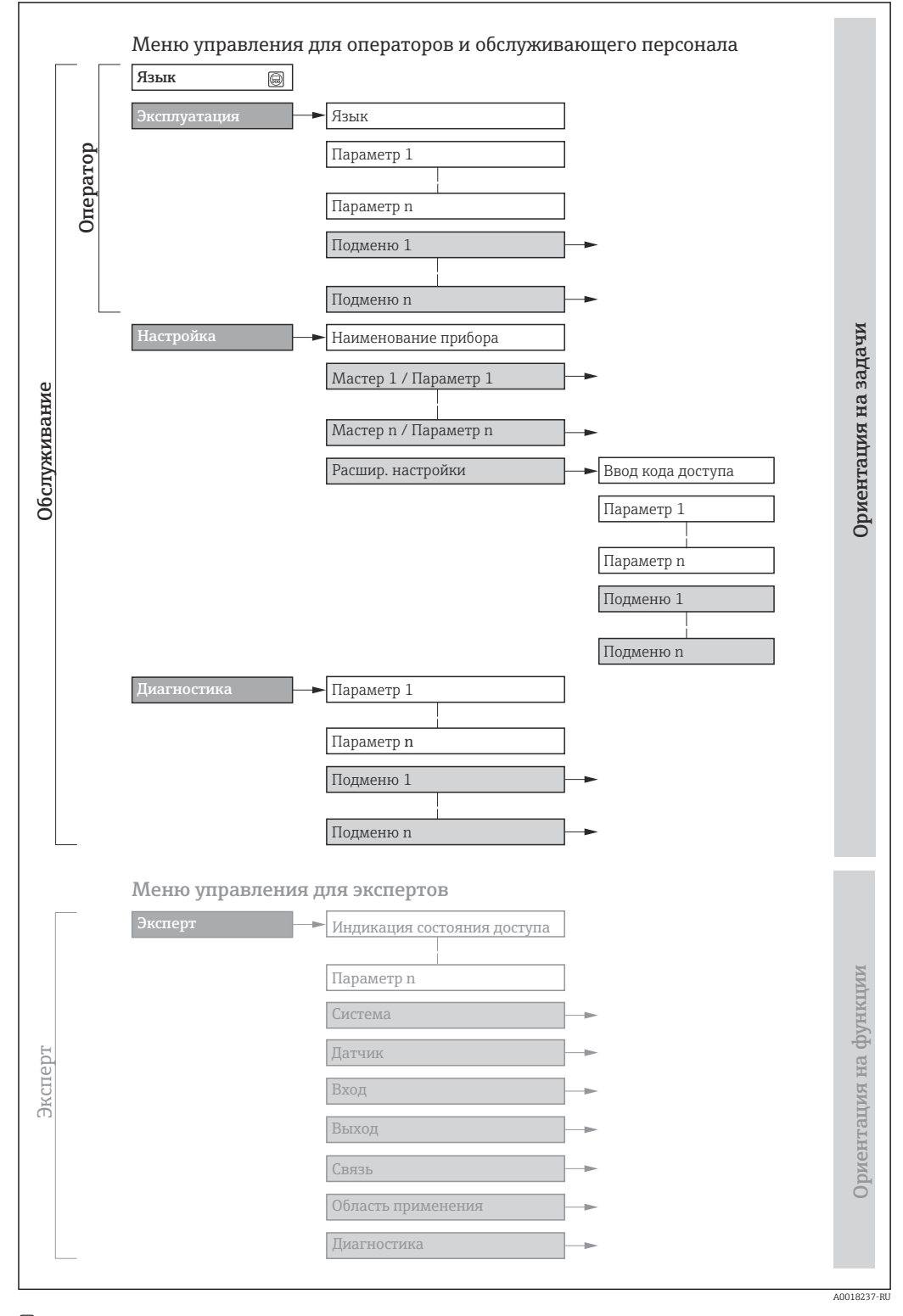

■ 13 Структурная схема меню управления

#### 8.2.2 Принципы управления

Некоторые части меню присвоены определенным ролям пользователей (оператор, специалист по обслуживанию и т.д.). Каждая роль пользователя соответствует стандартным задачам в рамках жизненного цикла прибора.

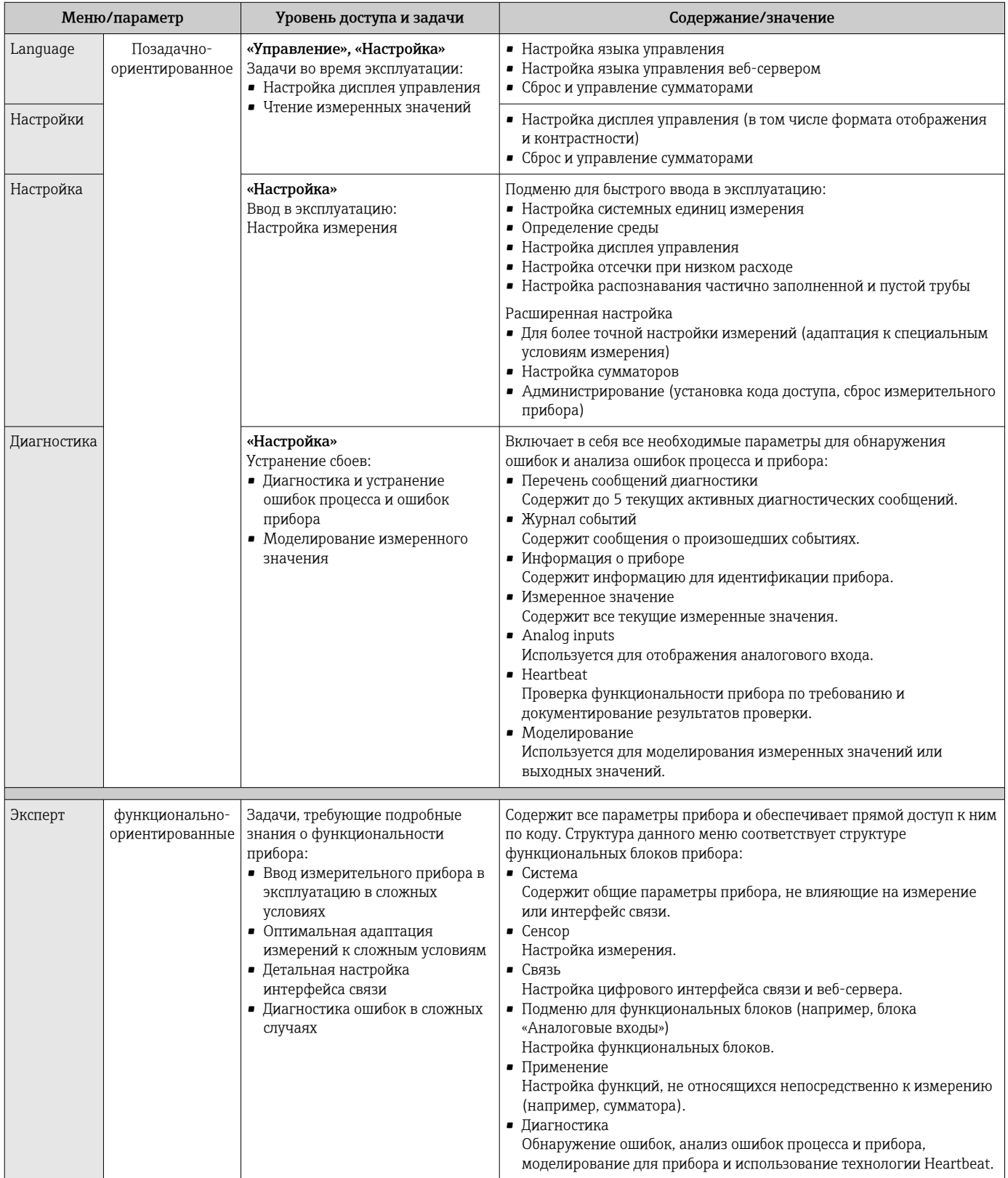

#### 8.3 Отображение измеряемых значений на локальном дисплее (опционально)

#### 8.3.1 Дисплей управления

Покальный дисплей можно приобрести по отдельному заказу:

код заказа «Дисплей; управление», опция В «4-строчный; с подсветкой, по протоколу связи».

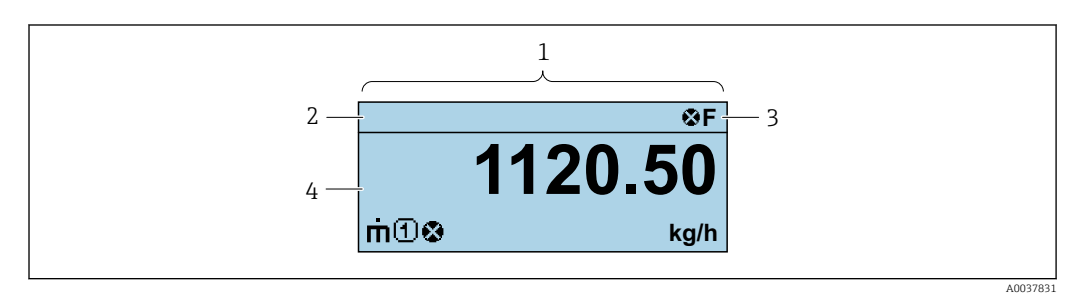

- $\overline{1}$ Дисплей управления
- $\overline{2}$ Обозначение прибора
- $\overline{3}$ Строка состояния
- Зона индикации измеренных значений (4-строчная)  $\overline{4}$

#### Строка состояния

В строке состояния (справа вверху) на дисплее отображаются следующие символы:

- Сигналы состояния  $\rightarrow$   $\blacksquare$  89
	- $\blacksquare$  **F**: Сбой
	- С: Проверка функционирования
	- S: Выход за пределы спецификации
	- М: Требуется техническое обслуживание
- Поведение диагностики→ 90
	- • В: Аварийный сигнал
	- Л: Предупреждение
- А: Блокировка (прибор заблокирован аппаратно))
- • : Связь (передача данных при дистанционном управлении)

#### Область индикации

Каждое измеренное значение в области индикации сопровождается символами определенных типов, отображаемыми перед этим значением и описывающими его параметры.

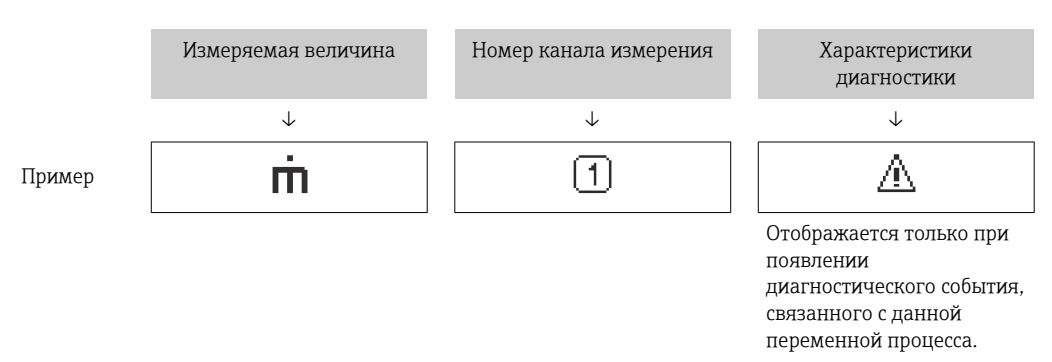

#### Измеряемые переменные

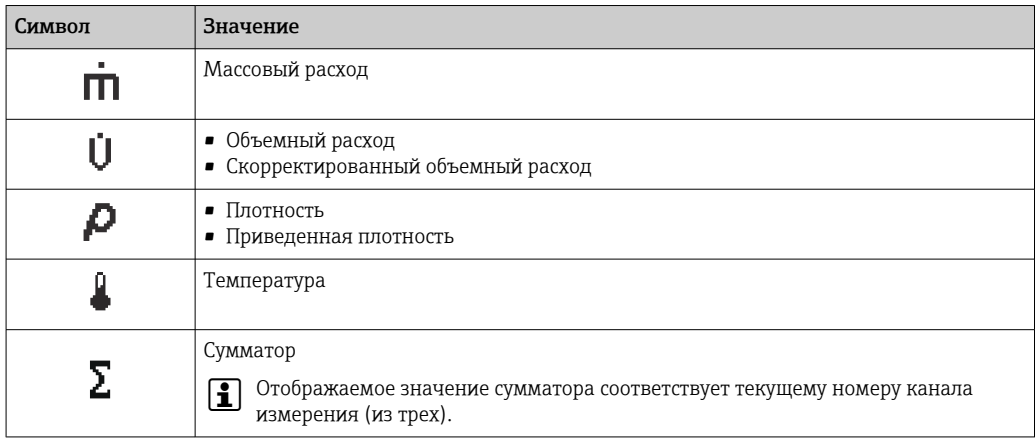

Номера каналов измерения

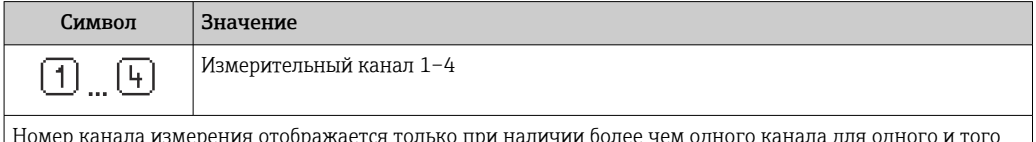

же типа измеряемой величины (например, сумматоров 1-3)

Алгоритм диагностических действий

Алгоритм диагностических действий относится к диагностическому событию, связанному с отображаемой измеряемой переменной

Информация о символах → ■ 90

Количество и формат отображения измеряемых значений можно настроить только с помощью управляющей программы или веб-сервера.

#### 8.3.2 Уровни доступа и соответствующие им полномочия

Если установлен пользовательский код доступа, то роли пользователя «Управление» и «Настройка» будут иметь различные права доступа для записи параметров. За счет этого обеспечивается защита настроек устройства от несанкционированного доступа.

#### Определение авторизации доступа для уровней доступа

При поставке прибора с завода код доступа не задан. Авторизация доступа (доступ для чтения и записи) к прибору не ограничивается и соответствует уровню доступа «Настройка».

- $\blacktriangleright$ Определение кода доступа.
	- В дополнение к уровню доступа «Настройка» переопределяется уровень доступа «Управление». Авторизация доступа для этих двух уровней доступа осуществляется по-разному.

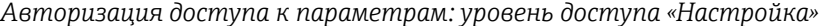

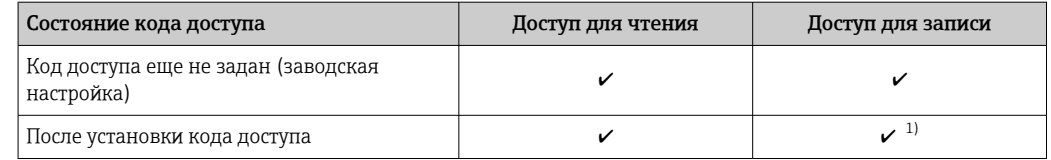

 $1)$ Доступ к записи пользователь получает только после ввода кода доступа. Авторизация доступа к параметрам: уровень доступа «Управление»

| Состояние кода доступа       | Доступ для чтения | Доступ для записи |
|------------------------------|-------------------|-------------------|
| После установки кода доступа |                   | $-  -$            |

 $1)$ Некоторые параметры доступны для редактирования независимо от наличия установленного кода доступа, т. е. для них не действует защита от записи, поскольку на измерение они не влияют. См. раздел «Защита от записи с помощью кода доступа».

Активный уровень доступа пользователя обозначается в параметре. Путь  $| \cdot |$ навигации:

#### 8.4 Доступ к меню управления через веб-браузер

#### 8.4.1 Диапазон функций

Встроенный веб-сервер позволяет управлять прибором и настраивать его с помощью веб-браузера с подключением через сервисный интерфейс (CDI-RJ45). Помимо значений измеряемой величины, отображается информация о состоянии прибора, что позволяет отслеживать состояние прибора. Кроме того, доступно управление данными прибора и настройка сетевых параметров.

Дополнительную информацию о веб-сервере см. в специальной документации к  $\boxed{1}$ прибору

#### 8.4.2 Предварительные условия

Аппаратное обеспечение ПК

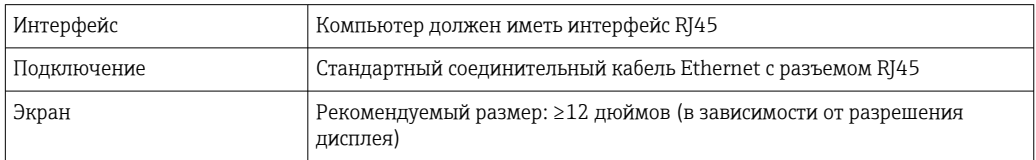

#### Программное обеспечение ПК

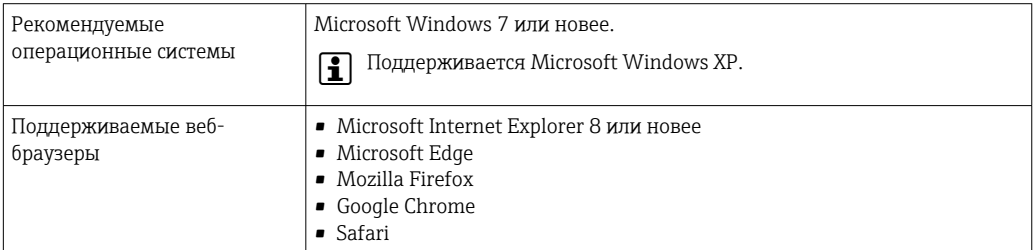

#### Настройки ПК

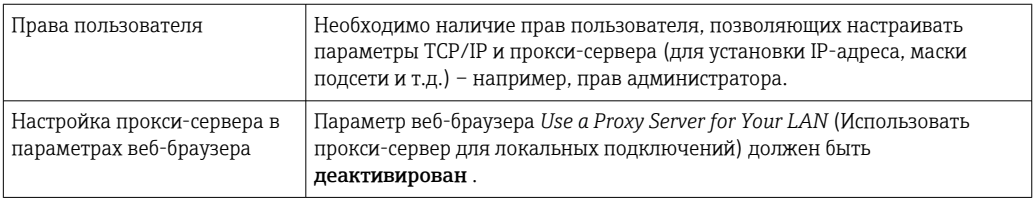

<span id="page-42-0"></span>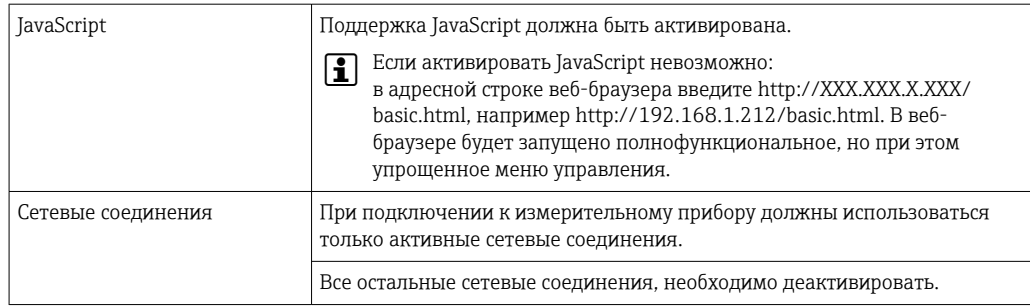

### В случае проблем с подключением:

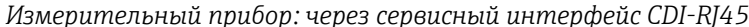

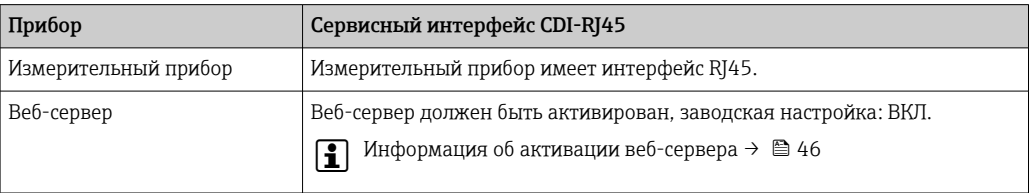

#### Установление соединения 8.4.3

#### Через сервисный интерфейс (CDI-RJ45)

Подготовка измерительного прибора

Настройка интернет-протокола на компьютере

Ниже приведены настройки Ethernet, установленные на приборе по умолчанию.

IP-адрес прибора: 192.168.1.212 (заводская установка)

- 1. Включите измерительный прибор.
- 2. Подключите его к ПК кабелем  $\rightarrow$   $\blacksquare$  132.
- 3. Если не используется второй сетевой адаптер, закройте все приложения на портативном компьютере.
	- Приложения, требующие наличия сетевого соединения или доступа в интернет, такие как электронная почта, приложения SAP, Internet Explorer или Проводник.
- 4. Закройте все запущенные интернет-браузеры.
- 5. Настройте параметры интернет-протокола (TCP/IP) согласно таблице:

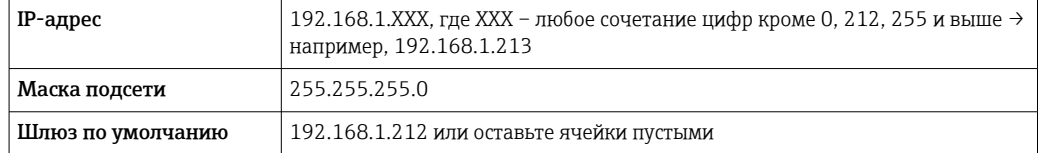

### Запуск веб-браузера

1. Запустите веб-браузер на компьютере.

### 2. Введите IP-адрес веб-сервера в адресной строке веб-браузера: 192.168.1.212 • Появится страница входа в систему.

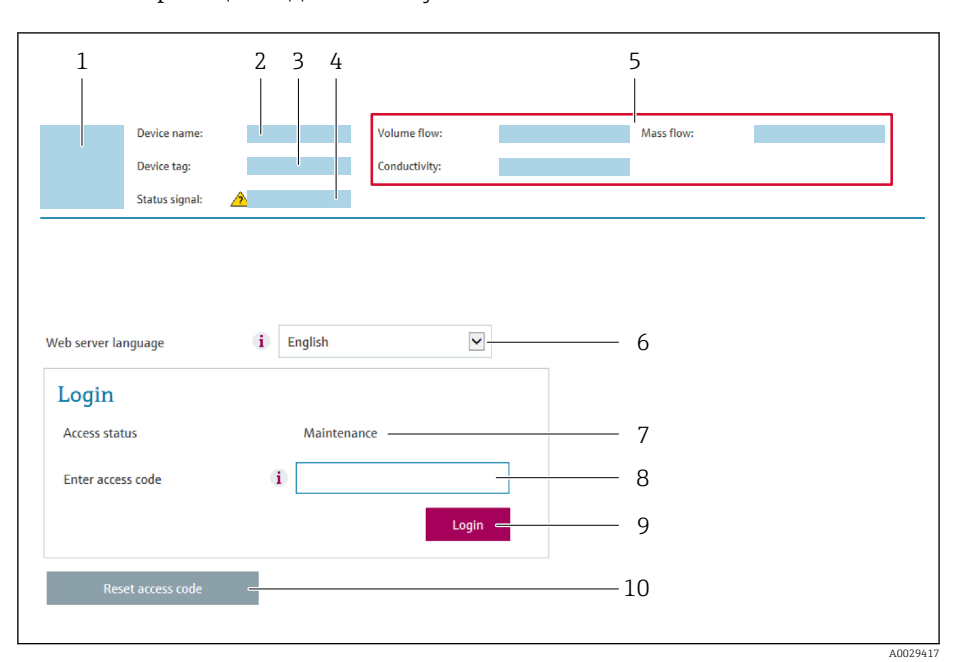

- $\mathbf{1}$ Изображение прибора
- $\overline{2}$ Наименование прибора
- Обозначение прибора  $\overline{3}$
- $\overline{4}$ Сигнал состояния
- 5 Текущие значения измеряемых величин
- 6 Язык управления
- $\overline{7}$ Роль пользователя
- 8 Код доступа  $\overline{Q}$
- Вход в систему
- 10 Reset access code

Если страница входа в систему не появляется или появляется не полностью

#### 8.4.4 Вход в систему

 $\vert$  -  $\vert$ 

1. Выберите предпочтительный язык управления для веб-браузера.

- $2.$ Введите пользовательский код доступа.
- Нажмите ОК для подтверждения введенных данных.  $3.$

Код доступа 0000 (заводская настройка); может быть изменена заказчиком

Если в течение 10 мин. не будут выполняться какие-либо действия, веб-браузер  $\boxed{2}$ автоматически переходит к странице входа в систему.

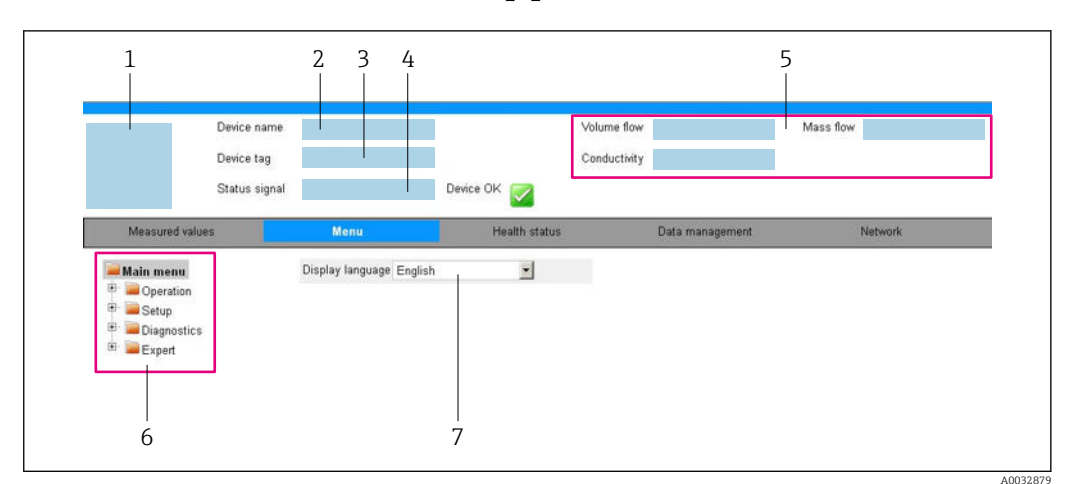

#### 8.4.5 Пользовательский интерфейс

- $\overline{1}$ Изображение прибора
- $\sqrt{2}$ Имя прибора
- $\overline{3}$ Обозначение прибора
- $\overline{4}$ Сигнал состояния
- 5 Текущие значения измеряемых величин
- 6 Область навигации
- $\overline{7}$ Язык местного дисплея

#### Заголовок

В заголовке отображается следующая информация:

- Имя прибора;
- Отметка прибора;
- Состояние прибора с сигналом состояния  $\rightarrow$  92;
- Текущие значения измеряемых величин.

### Панель функций

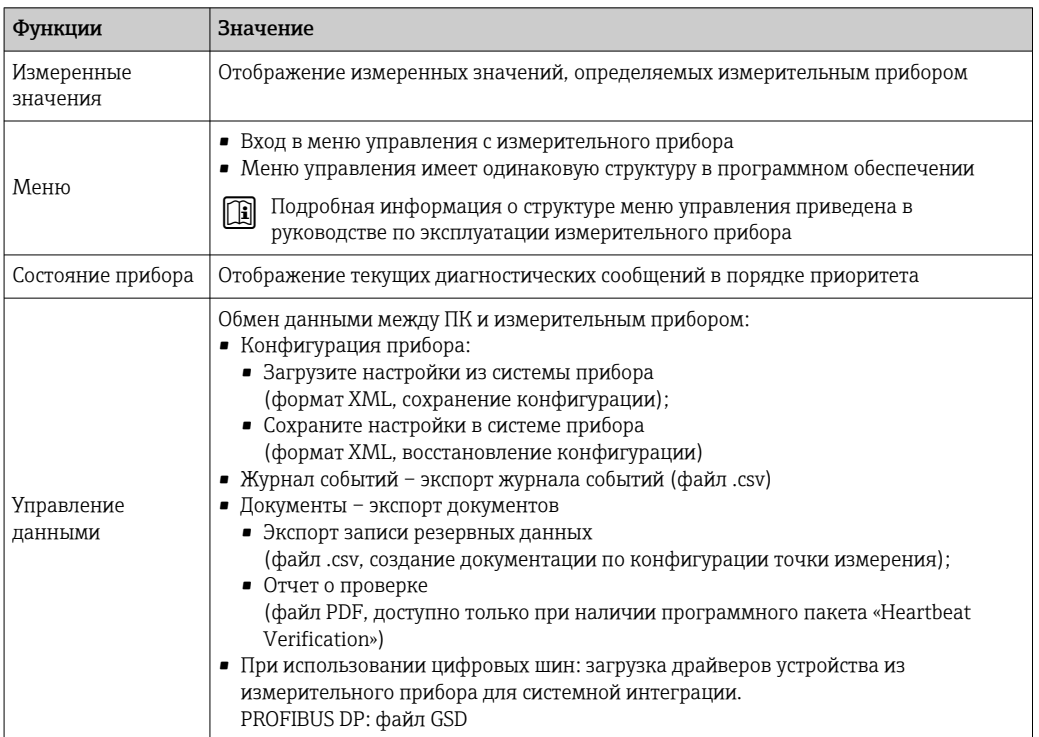

<span id="page-45-0"></span>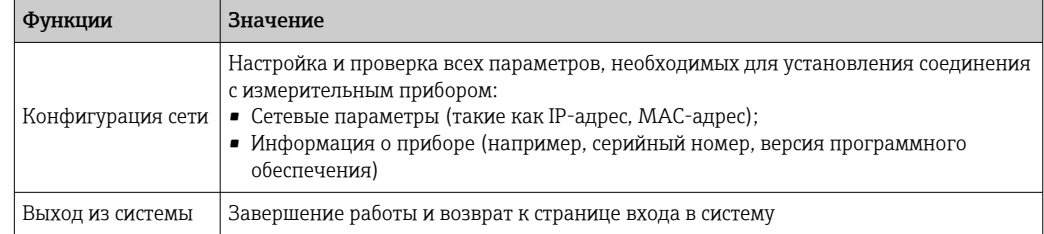

### Область навигации

Если выбрать функцию на панели функций, в области навигации появятся подменю этой функции. После этого можно выполнять навигацию по структуре меню.

### Рабочая область

В зависимости от выбранной функции и соответствующих подменю в этой области можно выполнять различные действия, такие как:

- Настройка параметров
- Чтение измеренных значений
- Вызов справки
- Запуск выгрузки/загрузки

#### 8.4.6 Деактивация веб-сервера

Веб-сервер измерительного прибора можно активировать и деактивировать по необходимости с помощью параметра параметр Функциональность веб-сервера.

#### Навигация

Меню "Эксперт" → Связь → Веб-сервер

#### Обзор и краткое описание параметров

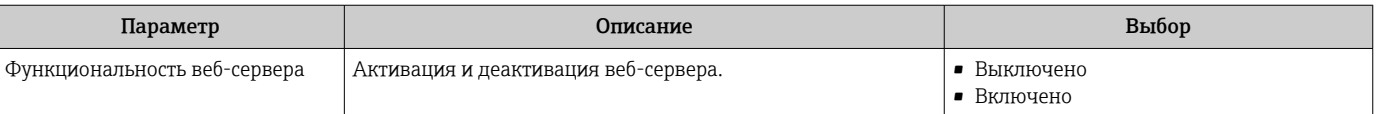

#### Функции меню параметр "Функциональность веб-сервера"

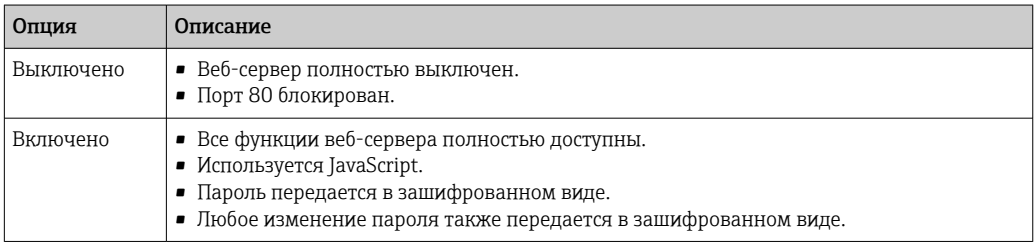

#### Активация веб-сервера

Если веб-сервер деактивирован, то его можно активировать только с помощью параметра параметр Функциональность веб-сервера и с использованием следующих способов управления:

- С помощью управляющей программы "FieldCare"
- С помощью управляющей программы "DeviceCare"

#### 8.4.7 Выход из системы

• Перед выходом из системы при необходимости выполните резервное копирование данных с помощью функции Управление данными (выполнив выгрузку конфигурации из прибора).

- 1. На панели функций выберите пункт Выход из системы.
	- Появится начальная страница с полем входа в систему.
- 2. Закройте веб-браузер.
- 3. Если больше не требуется: Выполните сброс измененных параметров интернет-протокола (TCP/IP) → 图 43.

#### 8.5 Доступ к меню управления с помощью управляющей программы

#### 8.5.1 Подключение программного обеспечения

#### Через сеть PROFIBUS DP

Этот интерфейс передачи данных доступен в исполнениях прибора с PROFIBUS DP.

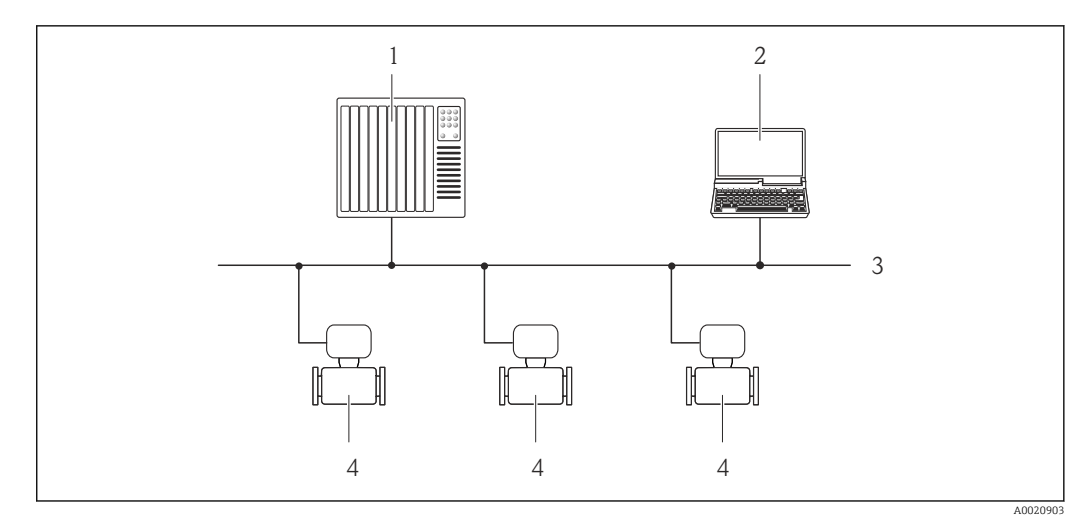

■ 14 Варианты дистанционного управления через сеть PROFIBUS DP

 $\overline{1}$ Система автоматизации

- $\overline{2}$ Компьютер с адаптером сети PROFIBUS
- $\overline{3}$ Сеть PROFIBUS DP
- $\overline{4}$ Измерительный прибор

### Через сервисный интерфейс (CDI)

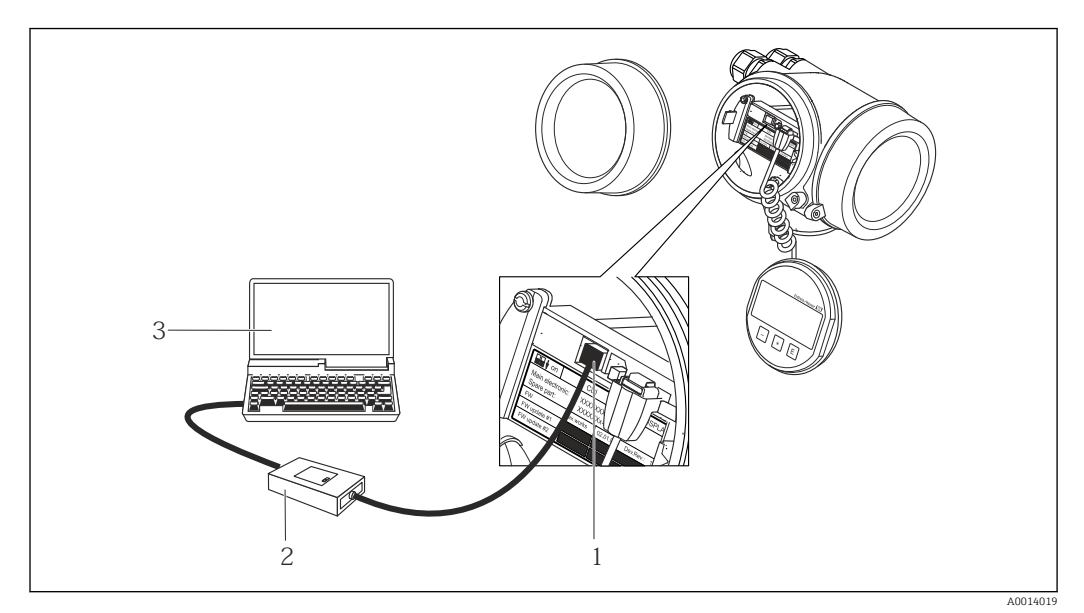

- *1 Сервисный интерфейс (CDI = Common Data Interface, единый интерфейс данных Endress+Hauser) измерительного прибора*
- *2 Commubox FXA291*
- *3 Компьютер с программным обеспечением FieldCare с COM DTM CDI Communication FXA291*

### Через сервисный интерфейс (CDI-RJ45)

#### *PROFIBUS DP*

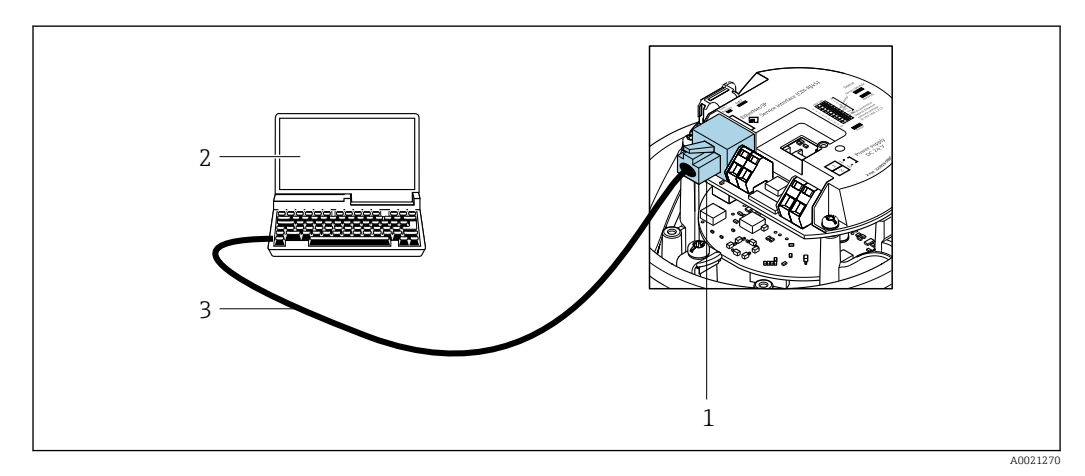

 *15 Подключение для кода заказа «Выход», опция L: PROFIBUS DP*

- *1 Сервисный интерфейс (CDI -RJ45) измерительного прибора с доступом к встроенному веб-серверу*
- *2 Компьютер с веб-браузером (например, Internet Explorer) для доступа к встроенному веб-серверу прибора или с программным обеспечением FieldCare с COM DTM CDI Communication TCP/IP*
- *3 Стандартный соединительный кабель Ethernet с разъемом RJ45*

## 8.5.2 FieldCare

#### Функции

Инструментальное средство Endress+Hauser для управления парком приборов на базе стандарта FDT. С его помощью можно удаленно настраивать все интеллектуальные приборы в системе и управлять ими. Кроме того, получаемая информация о состоянии обеспечивает эффективный мониторинг состояния приборов.

<span id="page-48-0"></span>Доступ через: Служебный интерфейс CDI-RJ45

Типичные функции:

- Настройка параметров преобразователей
- Загрузка и сохранение данных прибора (выгрузка/загрузка)
- Документирование точки измерения
- Визуализация памяти измеренных значений (линейная запись) и журнала ошибок

Дополнительную информацию о FieldCare см. в руководствах по эксплуатации  $\boxed{1}$ BA00027S и BA00059S

#### Способ получения файлов описания прибора

См. информацию  $\rightarrow$   $\blacksquare$  51

#### Установление соединения

- 1. Запустите FieldCare и активируйте проект.
- 2. В сети: Добавление прибора.
	- Появится окно Добавить прибор.
- 3. В списке выберите опцию CDI Communication TCP/IP и нажмите OK для подтверждения.
- 4. Щелкните правой кнопкой пункт CDI Communication TCP/IP и в появившемся контекстном меню выберите пункт Добавить прибор.
- 5. В списке выберите требуемый прибор и нажмите OK для подтверждения. Появится окно CDI Communication TCP/IP (Настройка).
- 6. Введите адрес прибора в поле IP-адрес и нажмите кнопку Enter для подтверждения: 192.168.1.212 (заводская настройка); если IP-адрес неизвестен .
- 7. Установите рабочее соединение с прибором.
- Дополнительную информацию см. в руководствах по эксплуатации BA00027S и  $\sqrt{1}$ BA00059S

### <span id="page-49-0"></span>Пользовательский интерфейс

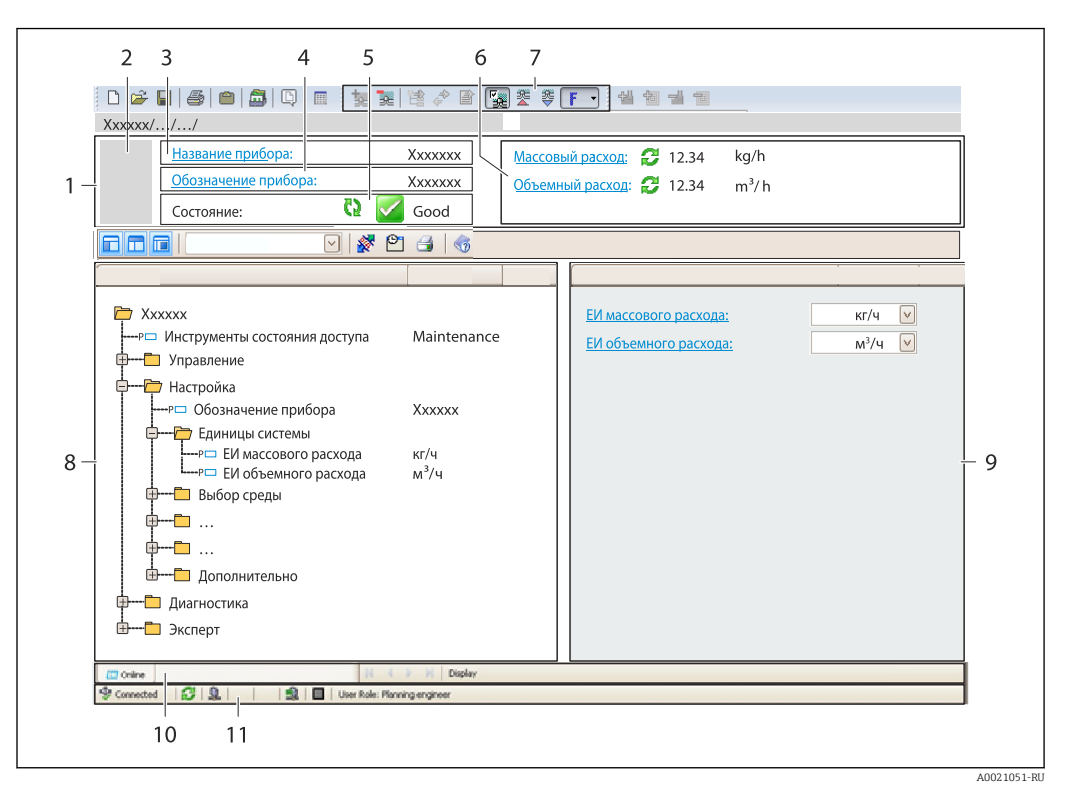

- *1 Заголовок*
- *2 Изображение прибора*
- *3 Наименование прибора*
- *4 Обозначение прибора*
- *5 Строка состояния с сигналом состояния [→ 92](#page-91-0)*
- *6 Зона отображения текущих измеренных значений*
- *7 Панель редактирования с дополнительными функциями, такими как сохранение/восстановление, список событий и создание документации*
- *8 Панель навигации со структурой меню управления*
- *9 Рабочая зона*
- *10 Набор действий*
- *11 Строка состояния*

# 8.5.3 DeviceCare

### Функции

Инструмент для подключения к полевым приборам Endress+Hauser и их настройки.

Самый быстрый способ конфигурирования полевых приборов Endress+Hauser заключается в использовании специализированного инструмента «DeviceCare». В сочетании с менеджерами типов устройств (DTM) он представляет собой удобное комплексное решение.

Подробнее см. в буклете «Инновации» IN01047S m

#### Способ получения файлов описания прибора

См. информацию  $\rightarrow$   $\blacksquare$  51

# <span id="page-50-0"></span>9 Системная интеграция

# 9.1 Обзор файлов описания прибора

# 9.1.1 Данные о текущей версии для прибора

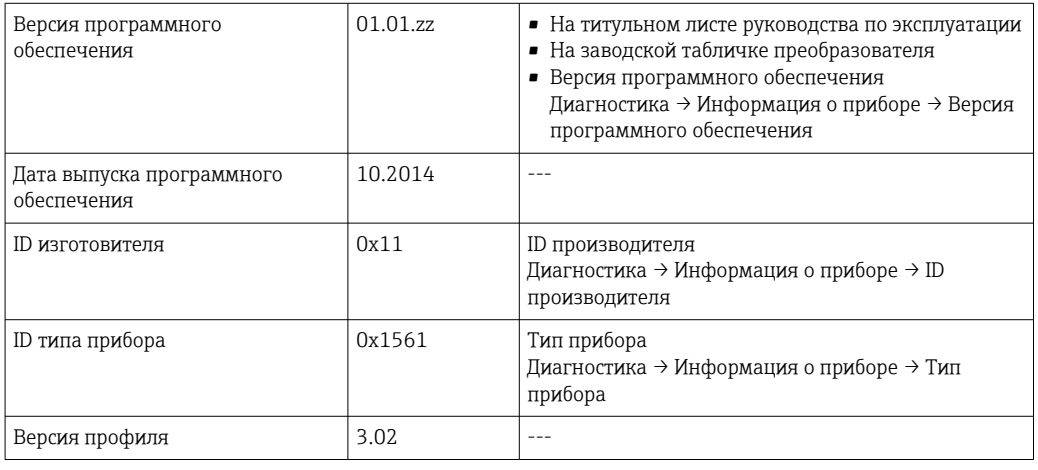

Обзор различных версий программного обеспечения для прибора 1 - A

# 9.1.2 Управляющие программы

В таблице ниже приведен список подходящих файлов описания прибора для каждой конкретной программы, а также информация об источнике, из которого можно получить этот файл.

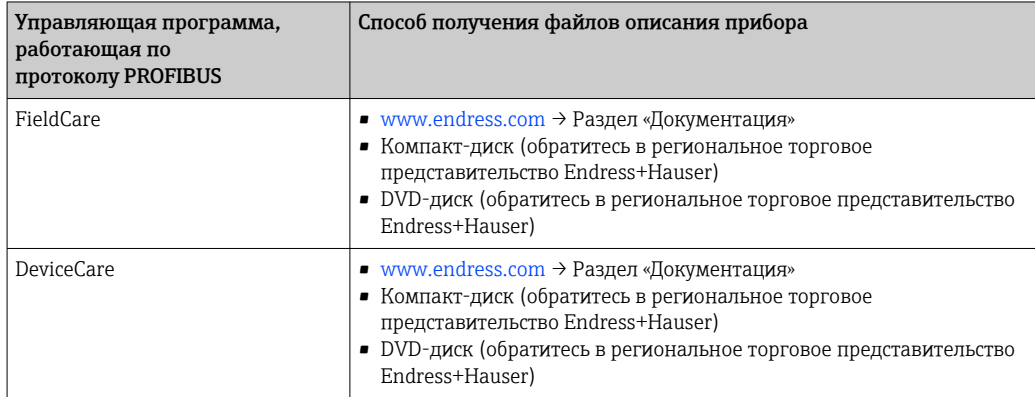

# 9.2 Основной файл прибора (GSD)

Для того, чтобы интегрировать полевые приборы в систему шин, необходимо ввести в систему PROFIBUS параметры устройства, то есть выходные и входные данные, формат данных, объем данных и поддерживаемую скорость передачи данных.

Эти данные содержатся в основном файле прибора (GSD), который находится в распоряжении ведущего устройства PROFIBUS во время запуска системы связи. Также можно интегрировать битовые объекты устройства, отображающиеся схеме сети в виде значков.

С помощью основного файла прибора (GSD), версия профиля 3.0, полевые устройства от различных производителей можно менять без перенастройки.

По большому счету две разные версии GSD возможны с версией профиля 3.0 и выше.

- Перед настройкой пользователь должен решить, какой GSD необходимо использовать для управления системой.
	- Настройки можно изменить с помощью основного устройства класса 2.

#### 9.2.1 Специфичный для изготовителя GSD

Этот тип файла GSD гарантирует неограниченную функциональность измерительного прибора. Следовательно, доступны специальные параметры процесса и функции прибора.

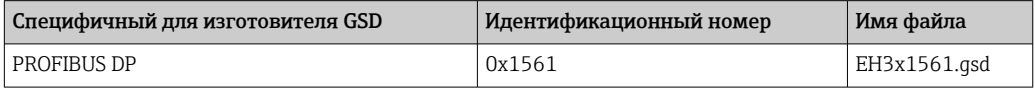

Тот факт, что следует использовать специфичный для изготовителя GSD, указывается в параметре параметр Ident number selector путем выбора опция Производитель.

• Получение специфичного для изготовителя GSD:

www.endress.com → раздел "Документация/ПО"

#### $9.2.2.$ GSD-файл профиля

Отличие заключается в количестве блоков аналоговых входов (AI) и измеренных значений. При настройке системы с помощью GSD-файла профиля поддерживается взаимозаменяемость приборов от различных изготовителей. Однако, необходимо соблюдать правильность порядка значений циклического процесса.

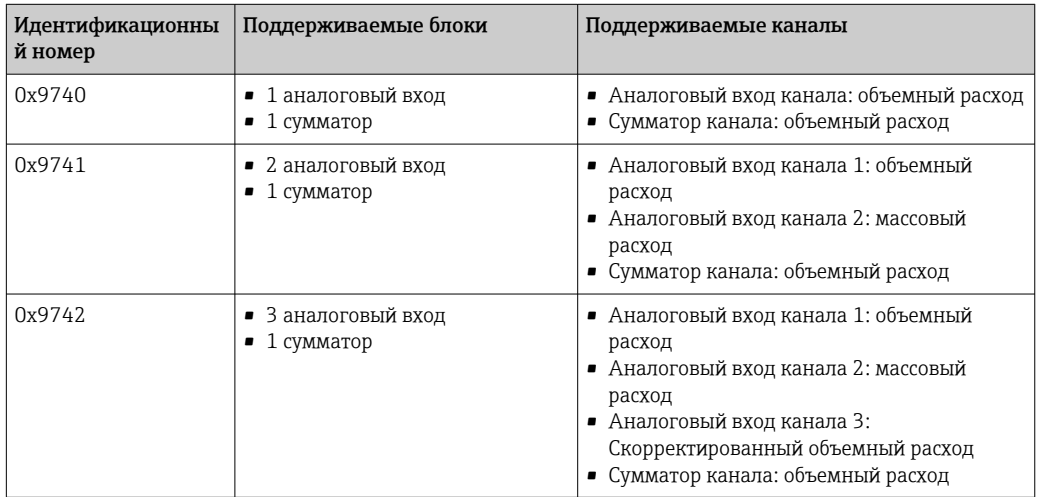

Файл GSD профиля, который необходимо использовать, указывается в параметр Ident number selector путем выбора опция Profile 0x9740, опция Profile 0x9741 или опция Profile 0x9742.

# 9.3 Интеграция в сеть PROFIBUS

## 9.3.1 Блочная модель

- Физический блок
- Функциональные блоки
	- Блок аналогового входа
	- Блок аналогового выхода
	- Блок дискретного входа
	- Блок дискретного выхода
	- Блок сумматора

Технические значения для отдельных блоков  $\rightarrow$   $\blacksquare$  117 H

## 9.3.2 Назначение измеренных значений в функциональных блоках

Входное значение функционального блока определяется с помощью параметра CHANNEL.

#### Аналоговый вход 1–8 (AI)

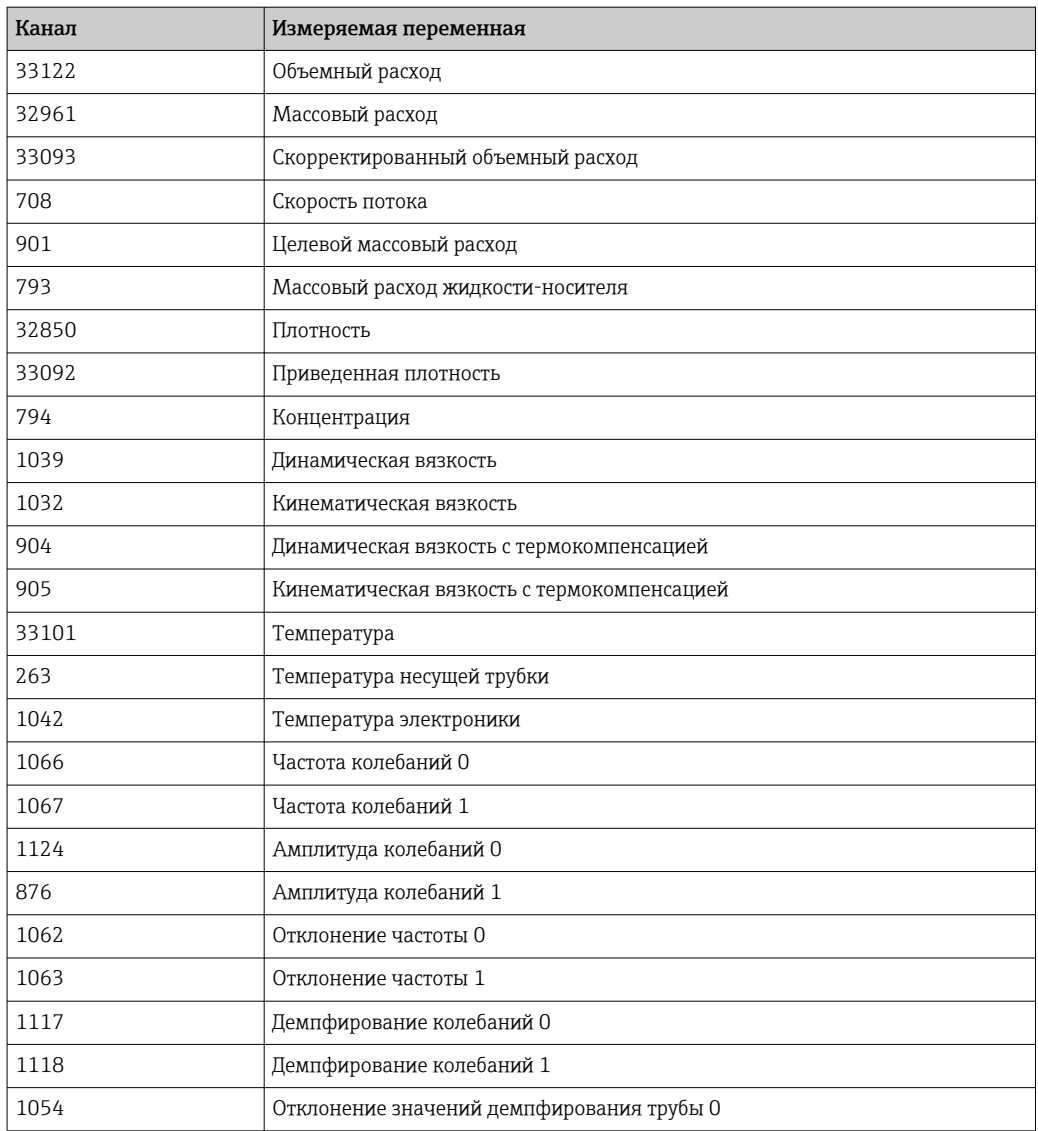

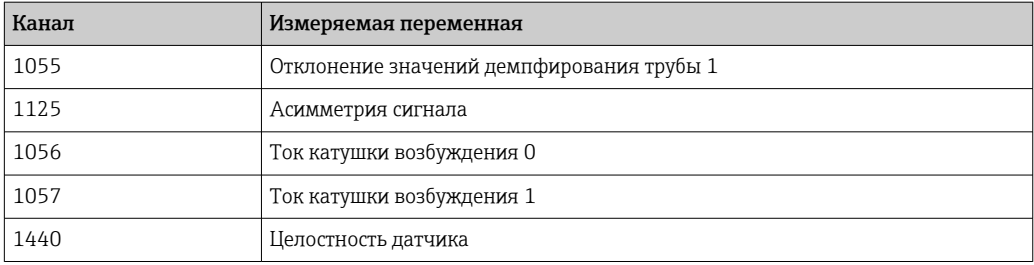

## Аналоговый выход 1–3 (AO)

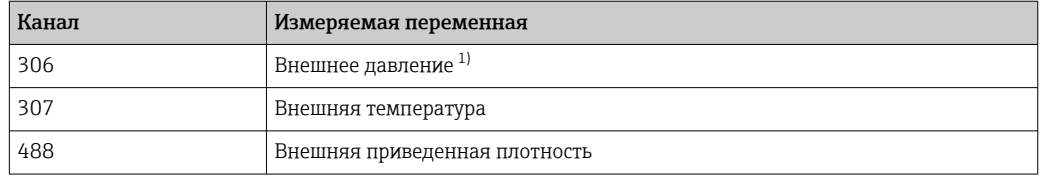

1) Значения компенсации должны передаваться в прибор в базовых единицах СИ.

Доступ к измеряемой величине по пути Эксперт → Сенсор → Внешняя компенсация

### Цифровой вход 1–2 (DI)

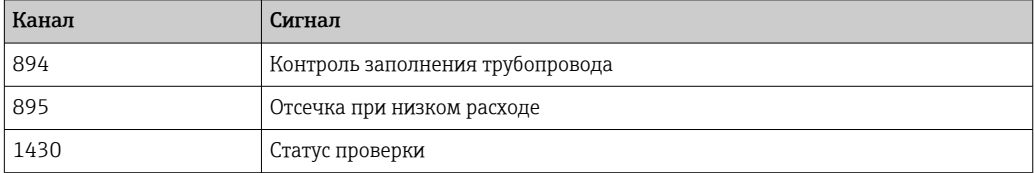

## Цифровой выход 1–3 (DO)

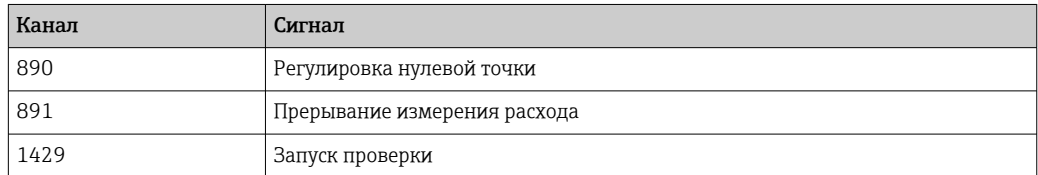

## Сумматор 1–3 (TOT)

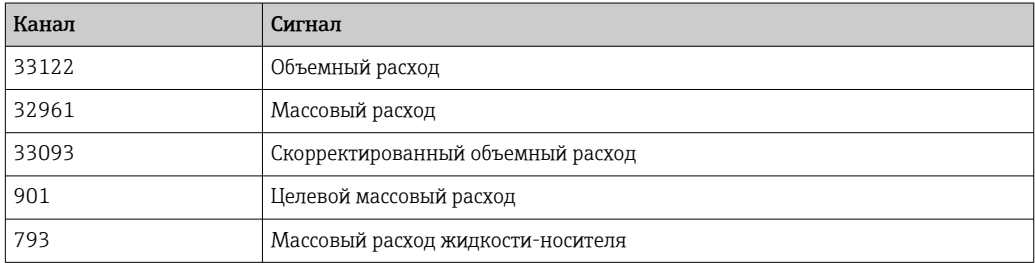

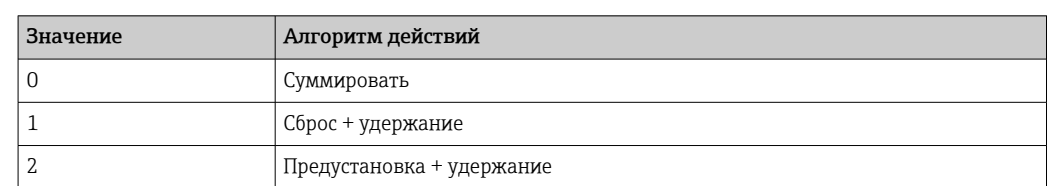

#### $9.3.3$ Управление сумматором SET TOT

#### $9.4$ Циклическая передача данных

Циклическая передача данных при использовании основного файла прибора (GSD).

#### 9.4.1 Блочная модель

Блочная модель описывает то, какие входные и выходные данные предоставляются измерительным прибором для циклического обмена данными. Циклический обмен данными происходит при участии ведущего устройства PROFIBUS (класс 1), например, в системе управления.

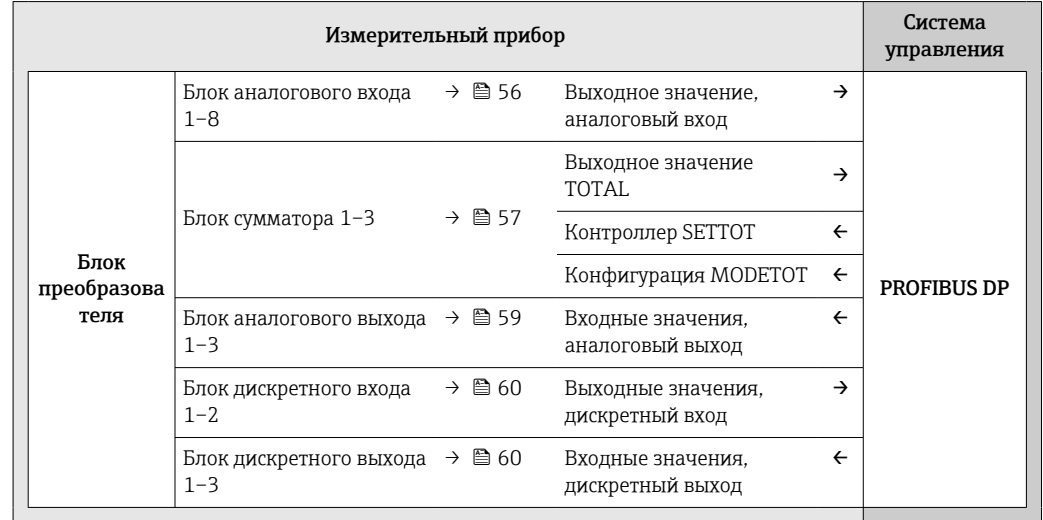

#### Определенный порядок расположения блоков

Измерительный прибор работает как модульное ведомое устройство PROFIBUS. По сравнению с компактным ведомым устройством, модульное ведомое устройство имеет разное исполнение и состоит из нескольких индивидуальных модулей. Основной файл прибора (GSD) содержит описание отдельных модулей (входные и выходные данные), а также индивидуальные параметры этих модулей.

Модули присвоены гнездам на постоянной основе, т. е. при конфигурировании модулей необходимо соблюдать их порядок и расположение.

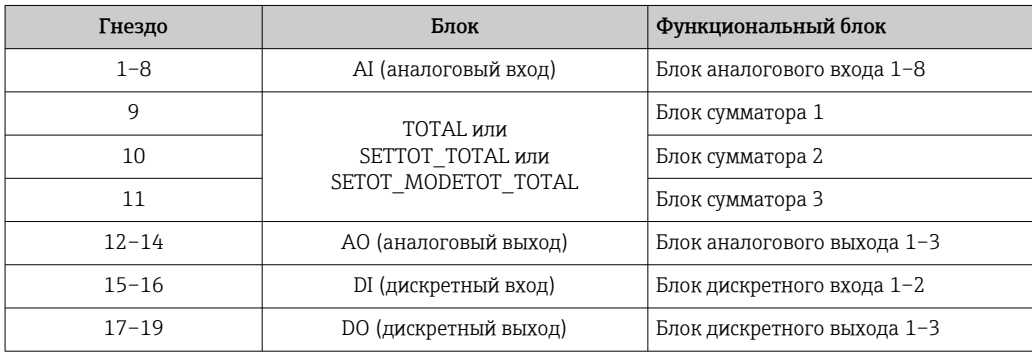

<span id="page-55-0"></span>В целях оптимизации скорости передачи данных по сети PROFIBUS рекомендуется конфигурировать только модули, обрабатываемые в системе ведущего устройства PROFIBUS. Если при этом между сконфигурированными модулями образуются пропуски, их необходимо заполнить модулями EMPTY MODULE.

#### 9.4.2 Описание блоков

Структура данных описывается с точки зрения ведущего устройства PROFIBUS:

- Входные данные: отправляются из измерительного прибора в ведущее устройство PROFIBUS.
- Выходные данные: отправляются из ведущего устройства PROFIBUS в измерительный прибор.

#### Блок аналоговых входов (AI)

Передача входной переменной из измерительного прибора в ведущее устройство PROFIBUS (класс 1).

Выбранная входная переменная вместе с состоянием циклически передается в ведущее устройство PROFIBUS (класс 1) через модуль аналогового входа. Входная переменная описывается первыми четырьмя байтами в виде чисел с плавающей запятой в соответствии со стандартом IEEE 754. Пятый байт содержит стандартизированную информацию о состоянии входящей переменной.

Доступно восемь блоков аналогового входа (гнездо 1-8).

Выбор: входная переменная

Входная переменная может быть указана с помощью параметра CHANNEL.

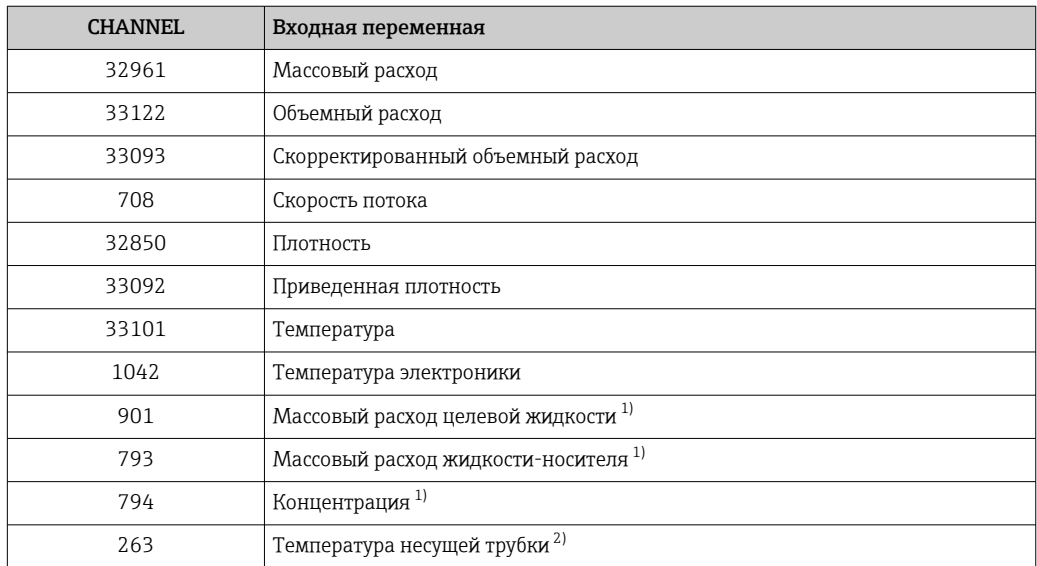

Доступно только при наличии пакета прикладных программ «Концентрация».  $1)$ 

 $2)$ Лоступно только при наличии пакета прикладных программ «Heartbeat Verification».

#### Заводские настройки

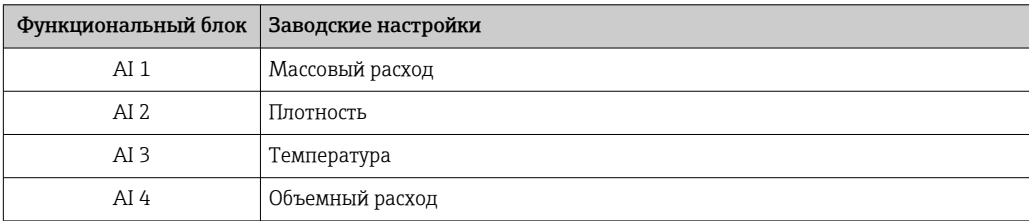

<span id="page-56-0"></span>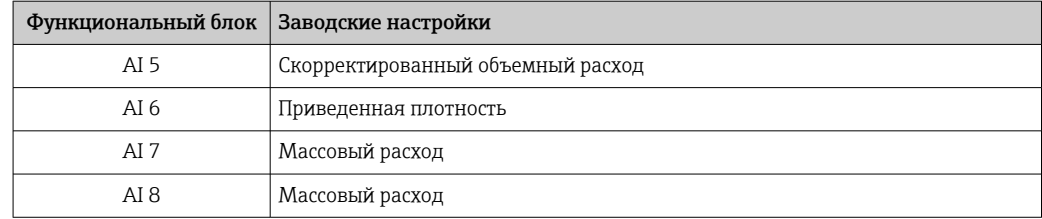

#### *Структура данных*

*Входные данные аналогового входа*

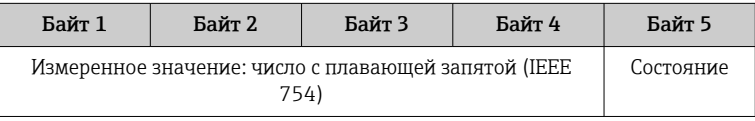

### Блок TOTAL

Передача значения сумматора из измерительного прибора в ведущее устройство PROFIBUS (класс 1).

С помощью модуля TOTAL выбранное значение сумматора вместе с состоянием циклически передается в ведущее устройство PROFIBUS (класс 1). Значение сумматора описывается первыми четырьмя байтами в виде чисел с плавающей запятой в соответствии со стандартом IEEE 754. Пятый байт содержит стандартизированную информацию о состоянии значения сумматора.

Доступно три блока сумматоров (гнезда 9–11).

*Выбор: значение сумматора*

Значение сумматора может быть указано с помощью параметра КАНАЛ.

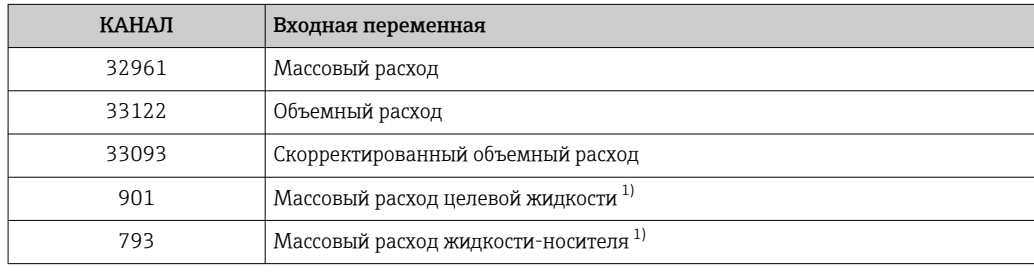

1) Доступно только с программным пакетом «Концентрация».

#### *Заводские настройки*

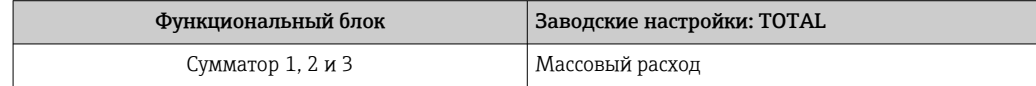

#### *Структура данных*

#### *Входные данные TOTAL*

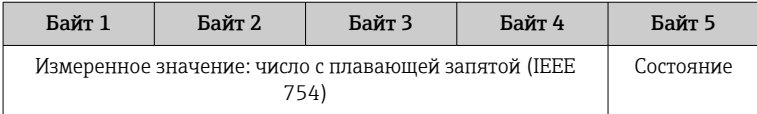

### Блок SETTOT\_TOTAL

Комбинация модулей состоит из функций SETTOT и TOTAL:

- SETTOT: управление сумматорами через ведущее устройство PROFIBUS.
- TOTAL: передача значения сумматора вместе с состоянием в ведущее устройство PROFIBUS.

Доступно три блока сумматоров (гнездо 9–11).

*Выбор: управление сумматором*

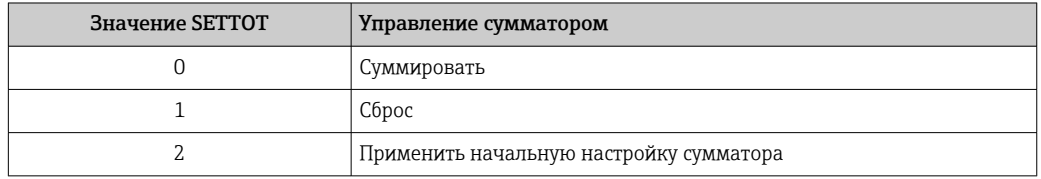

#### *Заводские настройки*

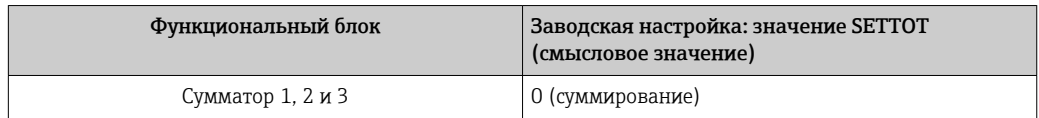

#### *Структура данных*

*Выходные данные SETTOT*

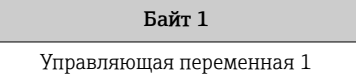

### *Входные данные TOTAL*

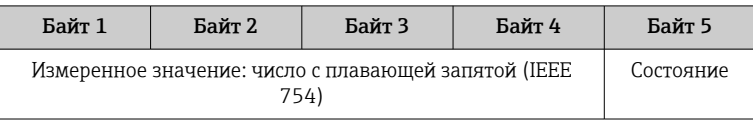

#### Блок SETTOT\_MODETOT\_TOTAL

Комбинация модулей состоит из функций SETTOT, MODETOT и TOTAL:

- SETTOT: управление сумматорами через ведущее устройство PROFIBUS.
- MODETOT: конфигурация сумматоров через ведущее устройство PROFIBUS.
- TOTAL: передача значения сумматора вместе с состоянием в ведущее устройство PROFIBUS.

Доступно три блока сумматоров (гнездо 9–11).

#### *Выбор: конфигурация сумматоров*

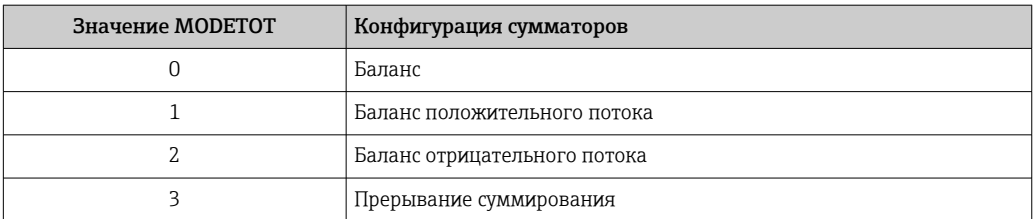

<span id="page-58-0"></span>*Заводские настройки*

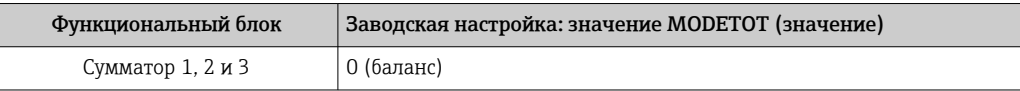

*Структура данных*

#### *Выходные данные SETTOT и MODETOT*

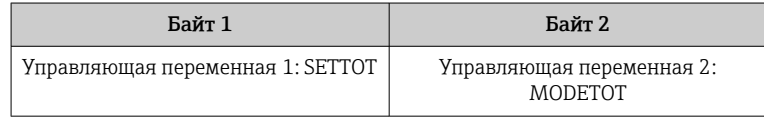

#### *Входные данные TOTAL*

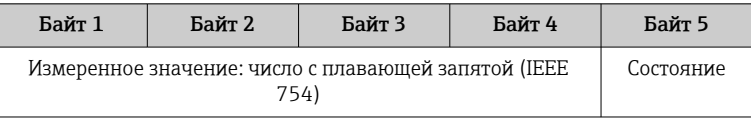

#### Блок аналоговых выходов (AO)

Передача значения компенсации из ведущего устройства PROFIBUS (класс 1) в измерительный прибор.

С помощью модуля AO значение компенсации вместе с состоянием циклически передается из ведущего устройства PROFIBUS (класс 1) в измерительный прибор. Значение компенсации описывается первыми четырьмя байтами в виде чисел с плавающей запятой в соответствии со стандартом IEEE 754. Пятый байт содержит стандартизированную информацию о состоянии значения компенсации.

Доступно три блока аналоговых выходов (гнезда 12–14).

*Назначенные значения компенсации*

Значение компенсации назначено отдельным блокам аналоговых выходов на постоянной основе.

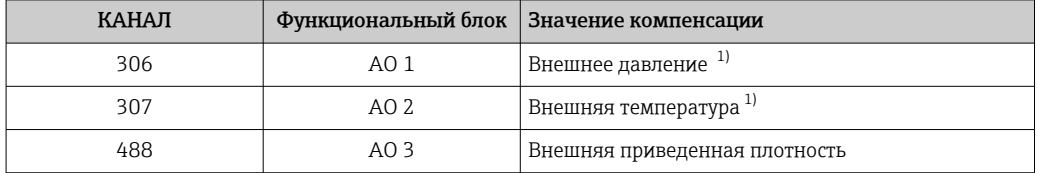

1) Компенсационные значения должны быть переданы на прибор в основных единицах системы СИ.

Выбор осуществляется следующим образом: Эксперт → Сенсор → Внешняя компенсация

*Структура данных*

#### *Выходные данные аналогового выхода*

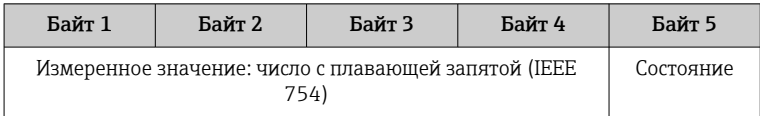

### <span id="page-59-0"></span>Блок дискретных входов (DI)

Передача значений дискретного входа из измерительного прибора в ведущее устройство PROFIBUS (класс 1). Значения дискретного входа используются измерительным прибором для передачи состояния функций прибора в ведущее устройство PROFIBUS (класс 1).

Модуль DI циклически передает значение дискретного входа вместе с состоянием в ведущее устройство PROFIBUS (класс 1). Дискретное входное значение описывается в первом байте. Второй байт содержит стандартизированную информацию о состоянии входного значения.

Доступно два блока дискретных входов (гнезда 15–16).

#### *Выбор: функция прибора*

Функция прибора может быть указана с помощью параметра КАНАЛ.

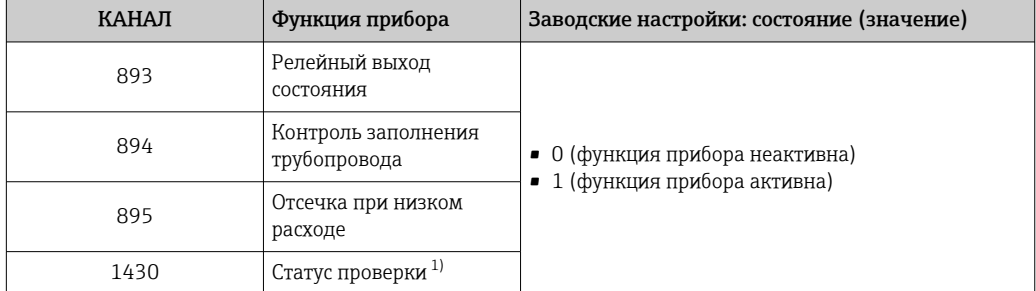

1) Доступно только с программным пакетом «Heartbeat Verification».

#### *Заводские настройки*

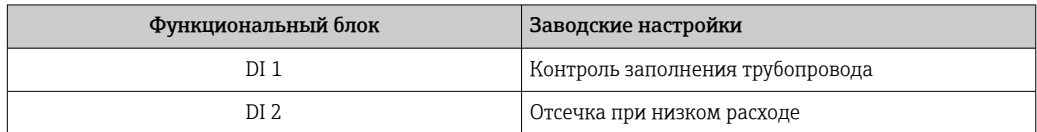

#### *Структура данных*

*Входные данные дискретного входа*

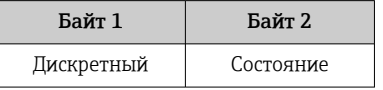

#### Блок дискретных выходов (DO)

Передача значений дискретного выхода из ведущего устройства PROFIBUS (класс 1) в измерительный прибор. Значения дискретного выхода используются ведущим устройством PROFIBUS (класс 1) для активации и деактивации функций прибора.

Модуль DO циклически передает значение дискретного выхода вместе с состоянием в измерительный прибор. Значение дискретного выхода описывается в первом байте. Второй байт содержит стандартизированную информацию о состоянии выходного значения.

Доступно три блока дискретных выходов (гнезда 17–19).

#### Назначенные функции прибора

Функция прибора назначена отдельным блокам дискретных выходов на постоянной основе.

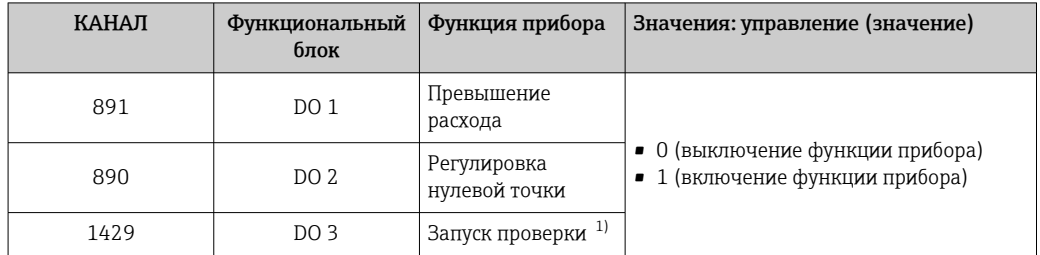

 $1)$ Доступно только с программным пакетом «Heartbeat Verification».

#### Структура данных

Выходные данные дискретного выхода

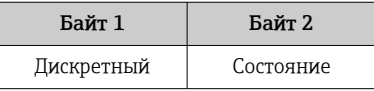

#### Модуль EMPTY\_MODULE

Этот модуль используется для присвоения пропусков, возникающих в результате неиспользования модулей в гнездах.

Измерительный прибор работает как модульное ведомое устройство PROFIBUS. В отличие от компактного ведомого устройства, модульное ведомое устройство PROFIBUS может иметь различную конструкцию и состоит из нескольких отдельных модулей. GSD-файл содержит описание этих модулей и их индивидуальные параметры.

Модули присваиваются гнездам на постоянной основе. При конфигурировании модулей необходимо соблюдать их порядок и расположение. Если при этом между сконфигурированными модулями образуются пропуски, их необходимо заполнить модулями EMPTY MODULE.

# 10 Ввод в эксплуатацию

# 10.1 Функциональная проверка

Перед вводом измерительного прибора в эксплуатацию:

- ‣ Убедитесь, что после монтажа и подключения были выполнены проверки.
- Контрольный список «Проверка после монтажа[»→ 26](#page-25-0)
- Контрольный список «Проверка после подключения»[→ 36](#page-35-0)

# 10.2 Подключение посредством FieldCare

- Для подключения посредством FieldCare
- $\bullet$  Для подключения посредством FieldCare  $\rightarrow$   $\spadesuit$  49
- Для пользовательского интерфейса FieldCare  $\rightarrow$   $\blacksquare$  50

# 10.3 Установка языка управления

Заводская настройка: английский или региональный язык по заказу

Язык управления можно установить с помощью FieldCare, DeviceCare или посредством веб-сервера: Настройки  $\rightarrow$  Display language

# 10.4 Конфигурирование измерительного прибора

В меню меню Настройка и его подменю содержатся все параметры, необходимые для стандартной эксплуатации.

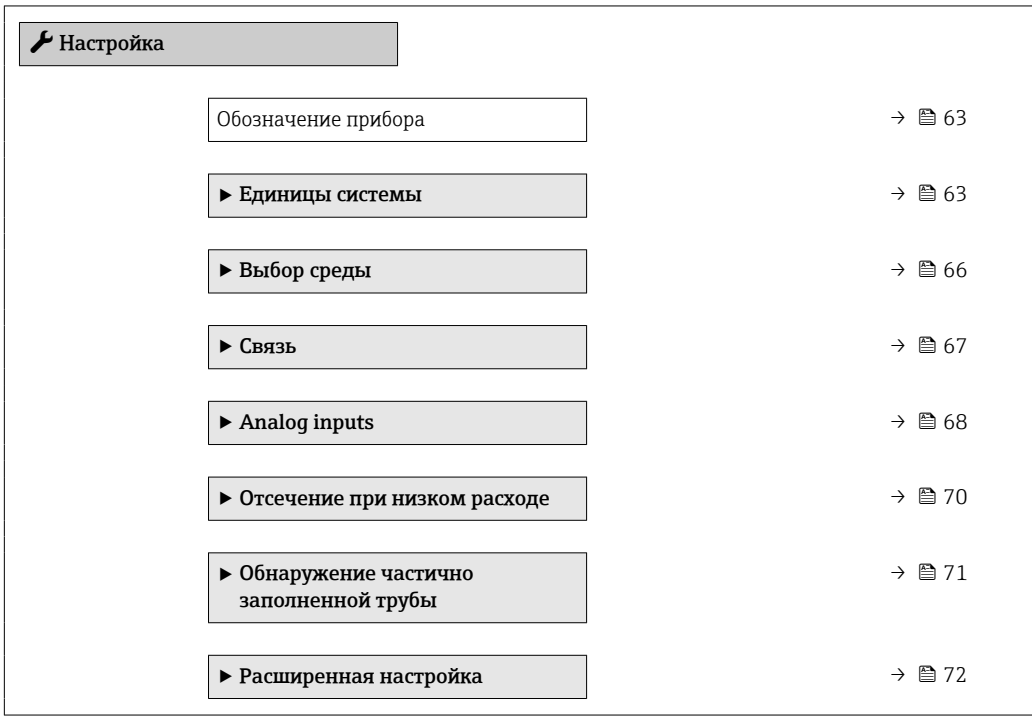

## <span id="page-62-0"></span>10.4.1 Определение обозначения прибора

Для быстрой идентификации точки измерения в системе используется параметр параметр Обозначение прибора, с помощью которого можно задать уникальное обозначение прибора и изменить заводскую настройку.

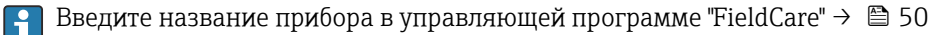

#### Навигация

Меню "Настройка" → Обозначение прибора

#### Обзор и краткое описание параметров

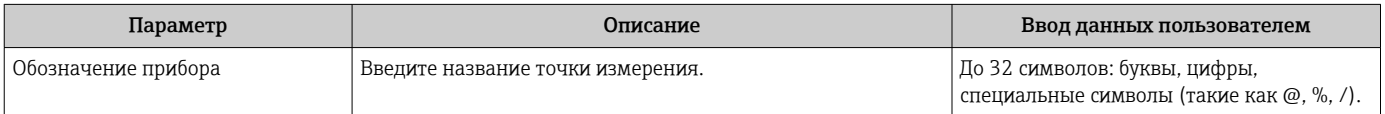

## 10.4.2 Настройка системных единиц измерения

Меню подменю Единицы системы можно использовать для определения единиц измерения всех измеряемых величин.

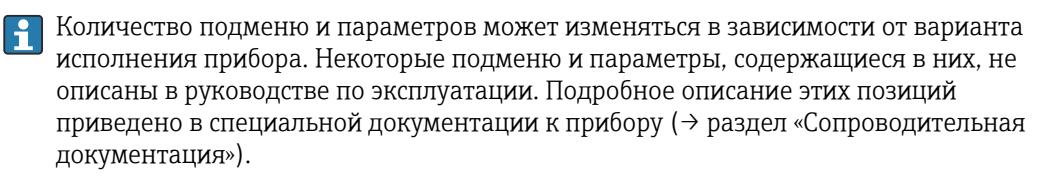

### Навигация

Меню "Настройка" → Расширенная настройка → Единицы системы

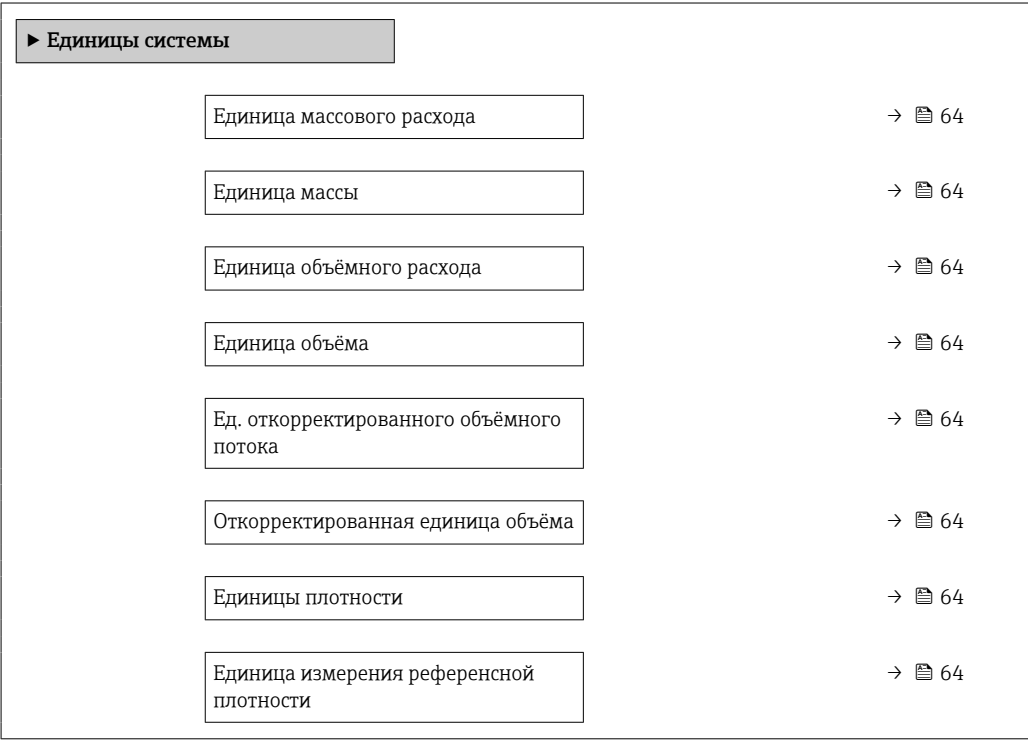

<span id="page-63-0"></span>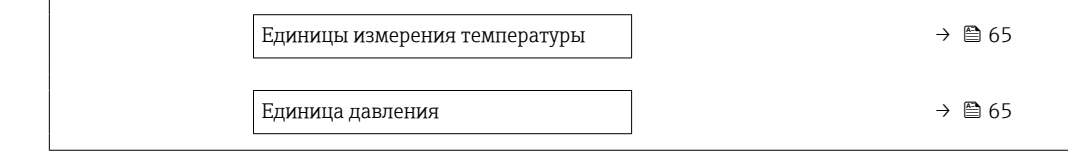

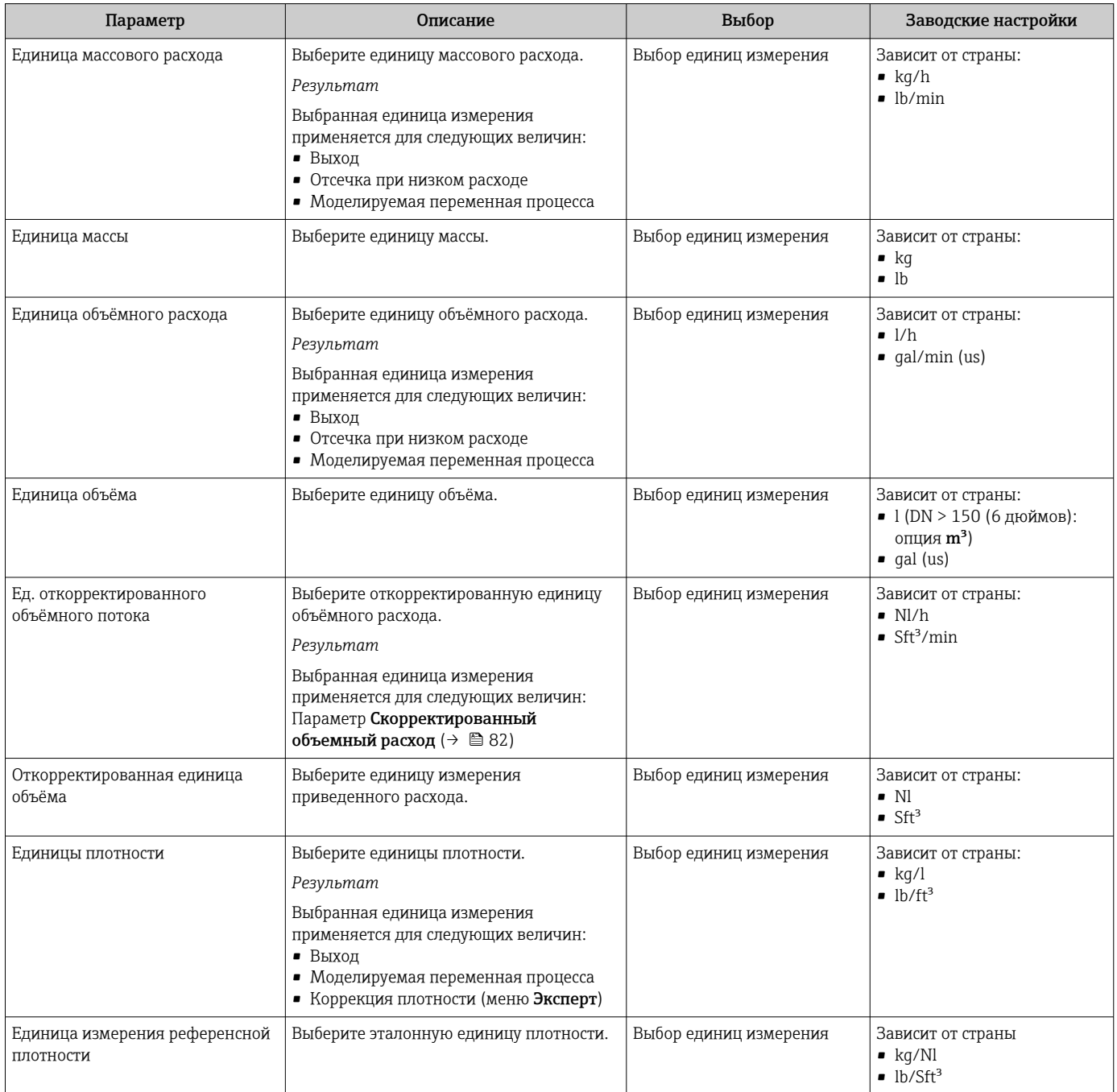

<span id="page-64-0"></span>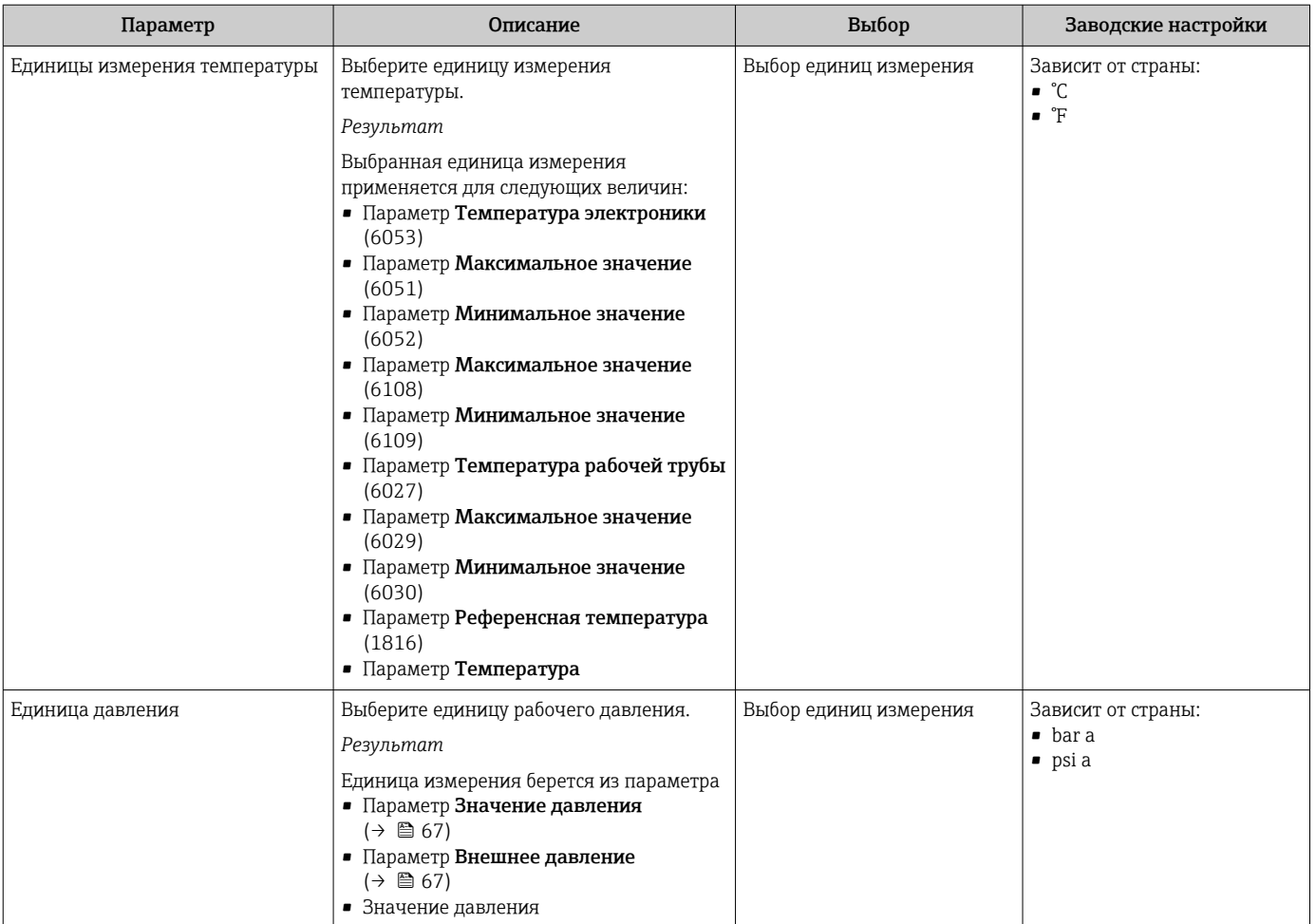

# <span id="page-65-0"></span>10.4.3 Выбор и настройка измеряемой среды

Подменю мастер Выбрать среду содержит параметры, которые необходимо установить для выбора и настройки продукта.

#### Навигация

Меню "Настройка" → Выбор среды

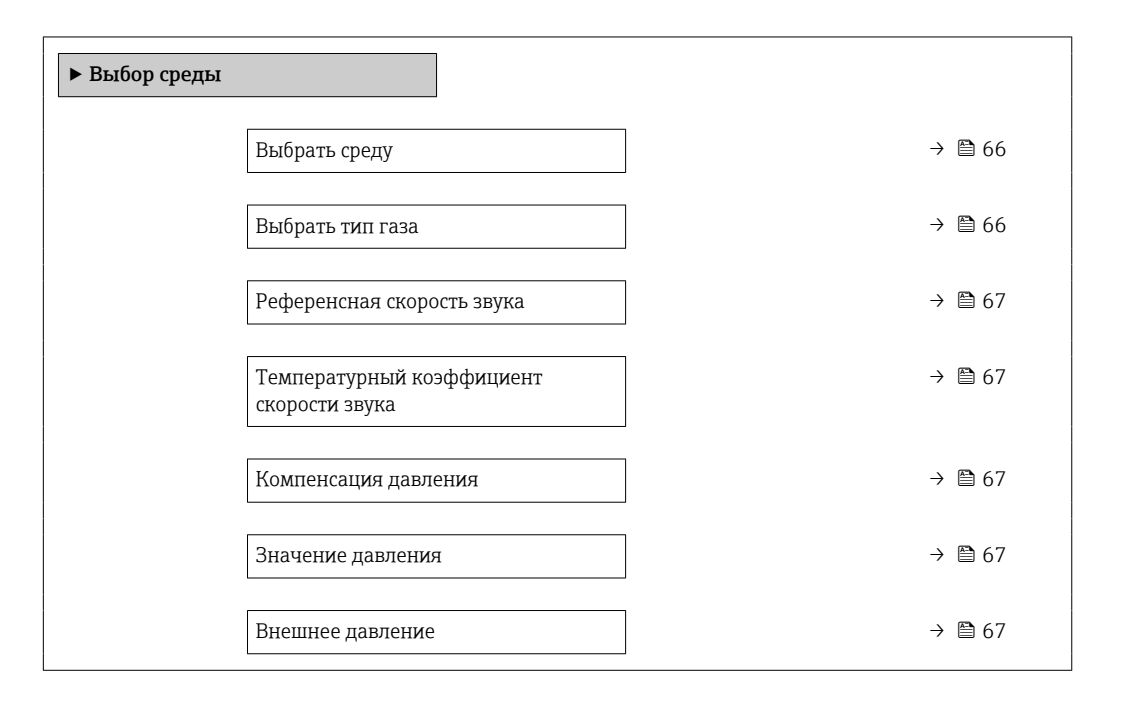

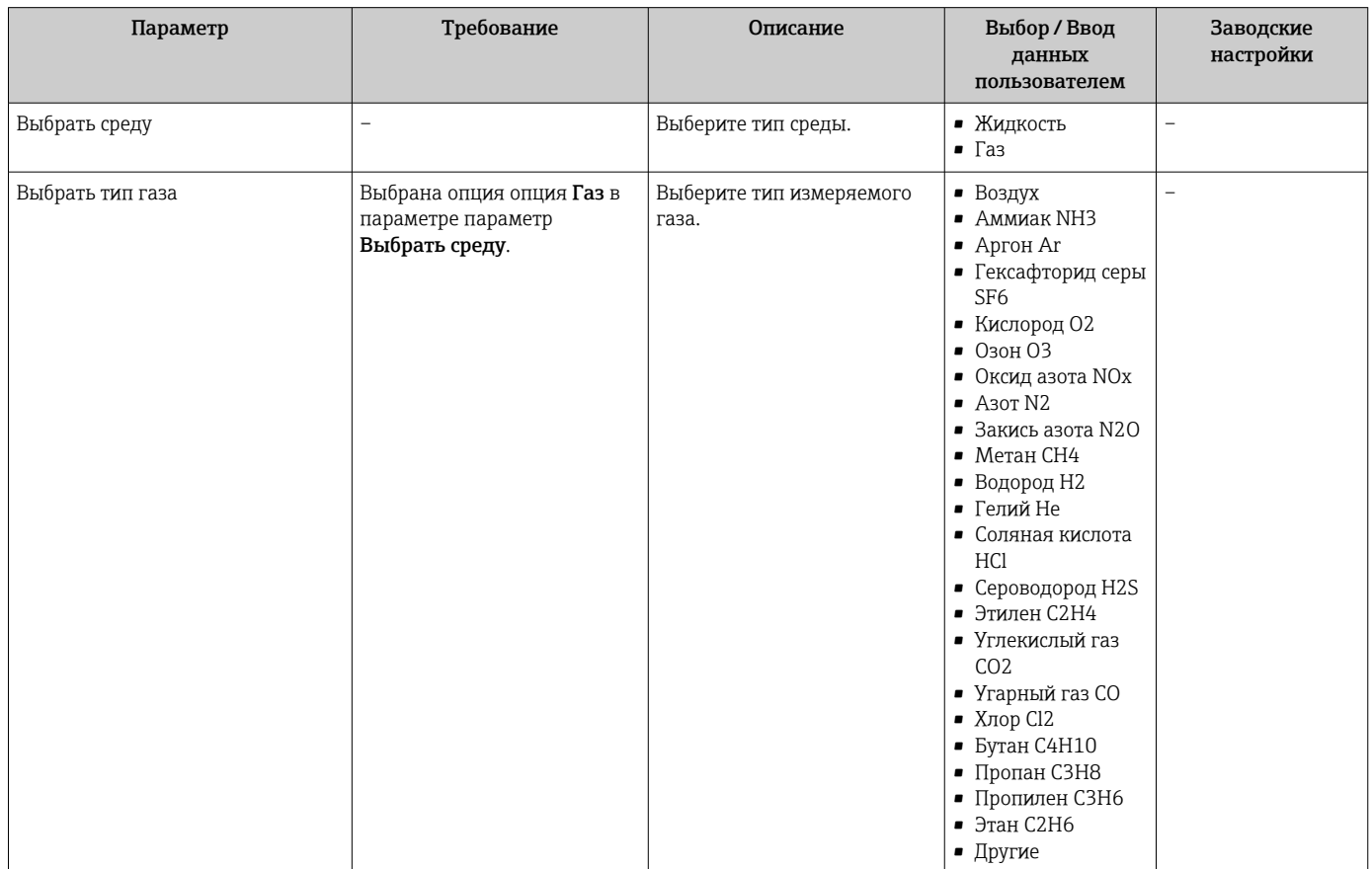

<span id="page-66-0"></span>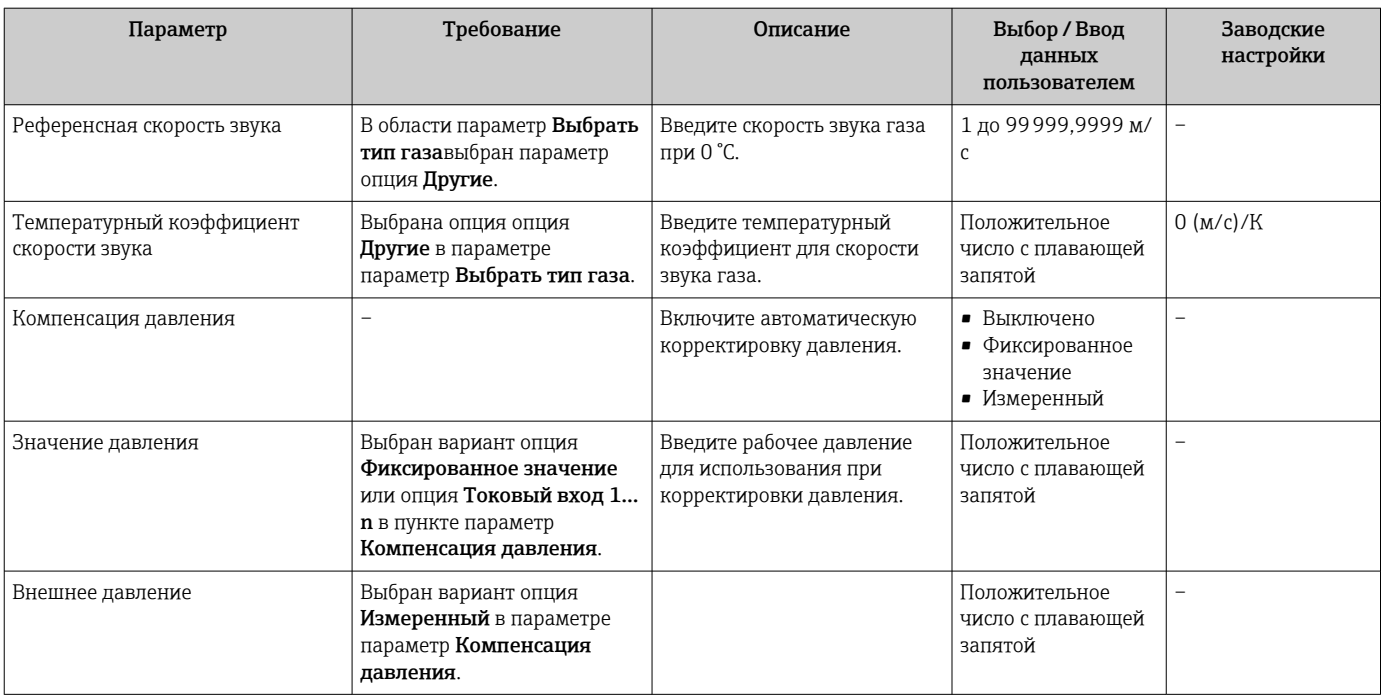

# 10.4.4 Конфигурирование интерфейса связи

Мастер подменю Связь предназначен для последовательной установки всех параметров, необходимых для выбора и настройки интерфейса связи.

### Навигация

Меню "Настройка" → Связь

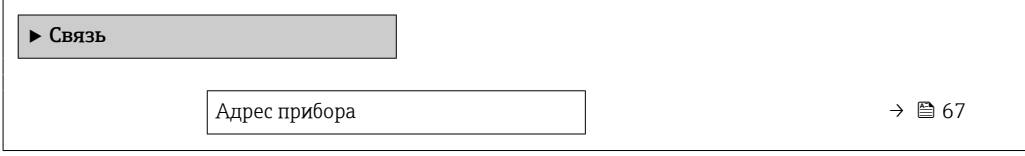

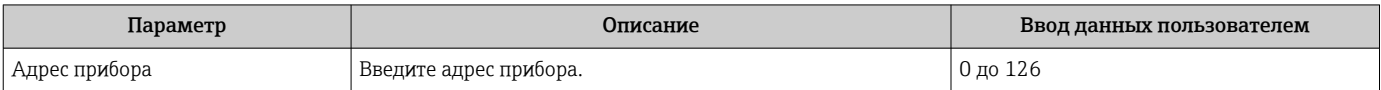

# <span id="page-67-0"></span>10.4.5 Конфигурирование аналоговых входов

Из раздела подменю Analog inputs необходимо перейти к подразделу отдельного входа подменю Analog input 1 до nи далее из этого подраздела к параметрам данного аналогового входа.

### Навигация

Меню "Настройка" → Analog inputs

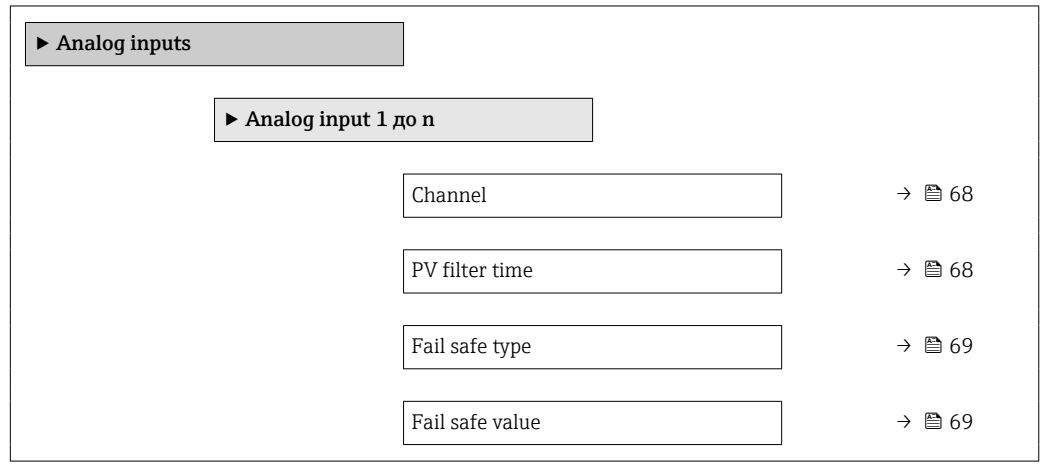

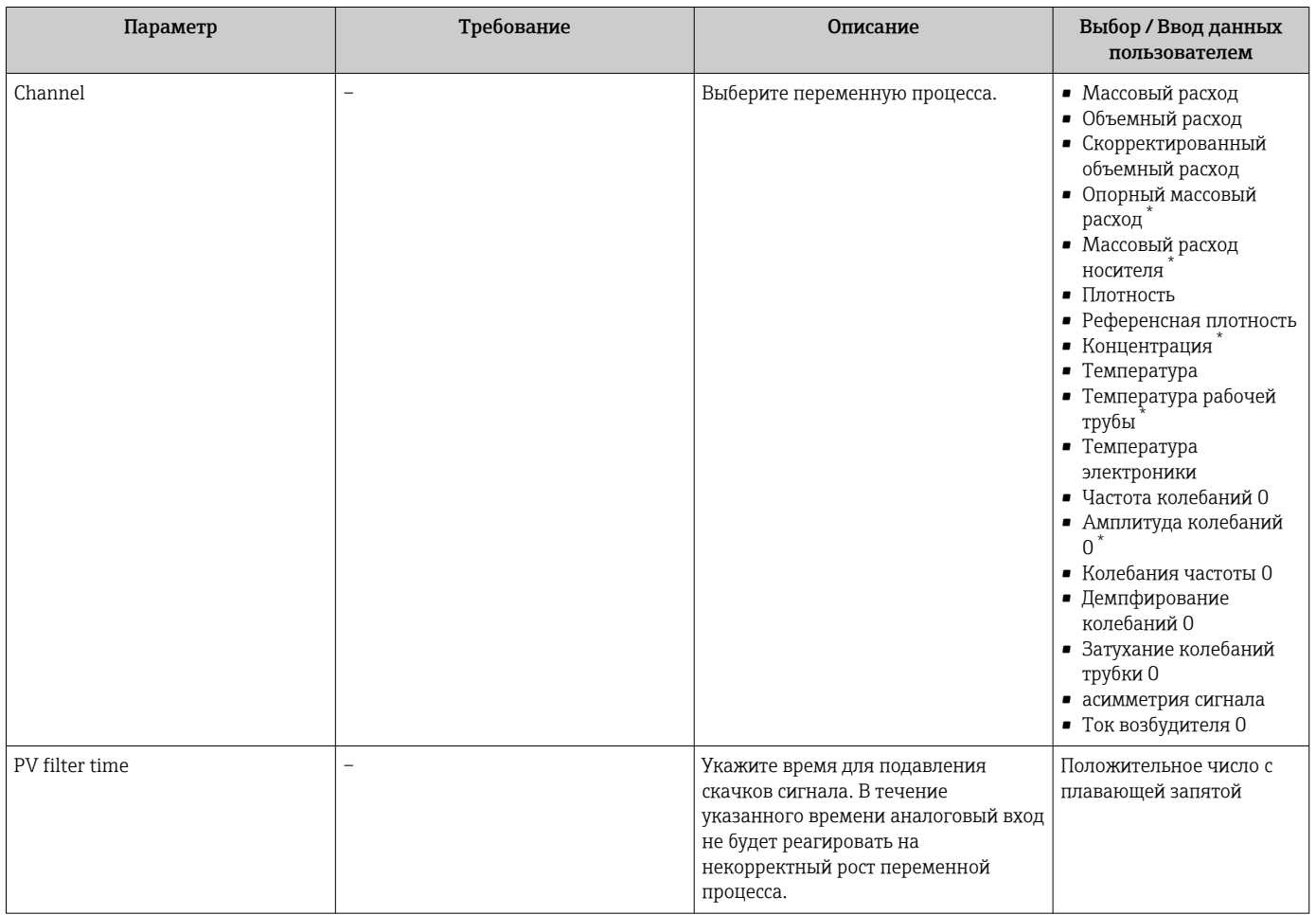

<span id="page-68-0"></span>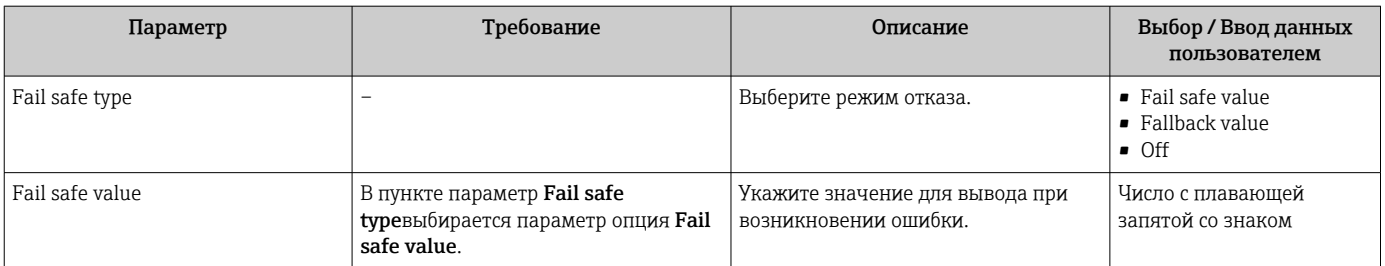

\* Видимость зависит от опций заказа или настроек прибора

## <span id="page-69-0"></span>10.4.6 Настройка отсечки при низком расходе

Меню подменю Отсечение при низком расходе содержит все параметры, которые необходимо установить для настройки отсечки при низком расходе.

#### Навигация

Меню "Настройка" → Отсечение при низком расходе

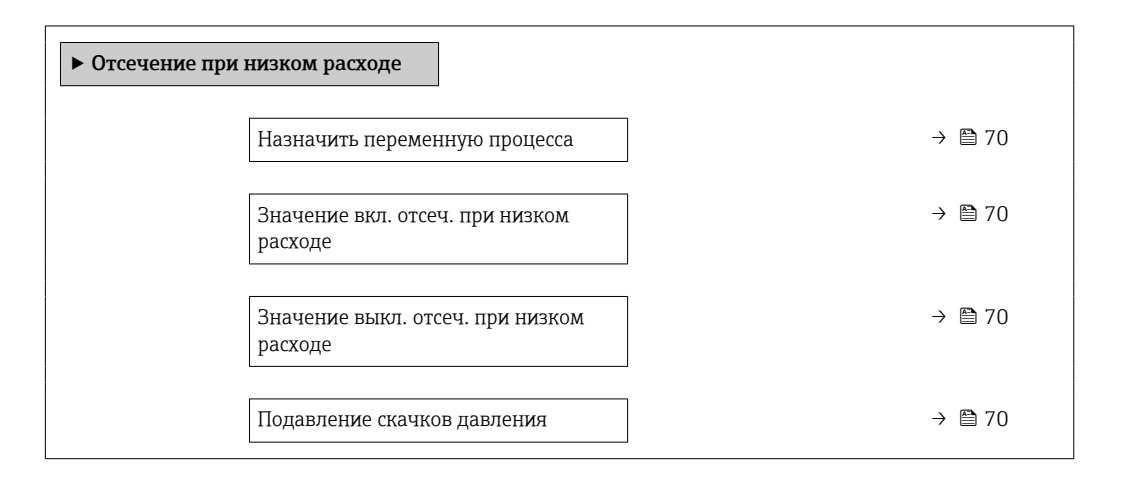

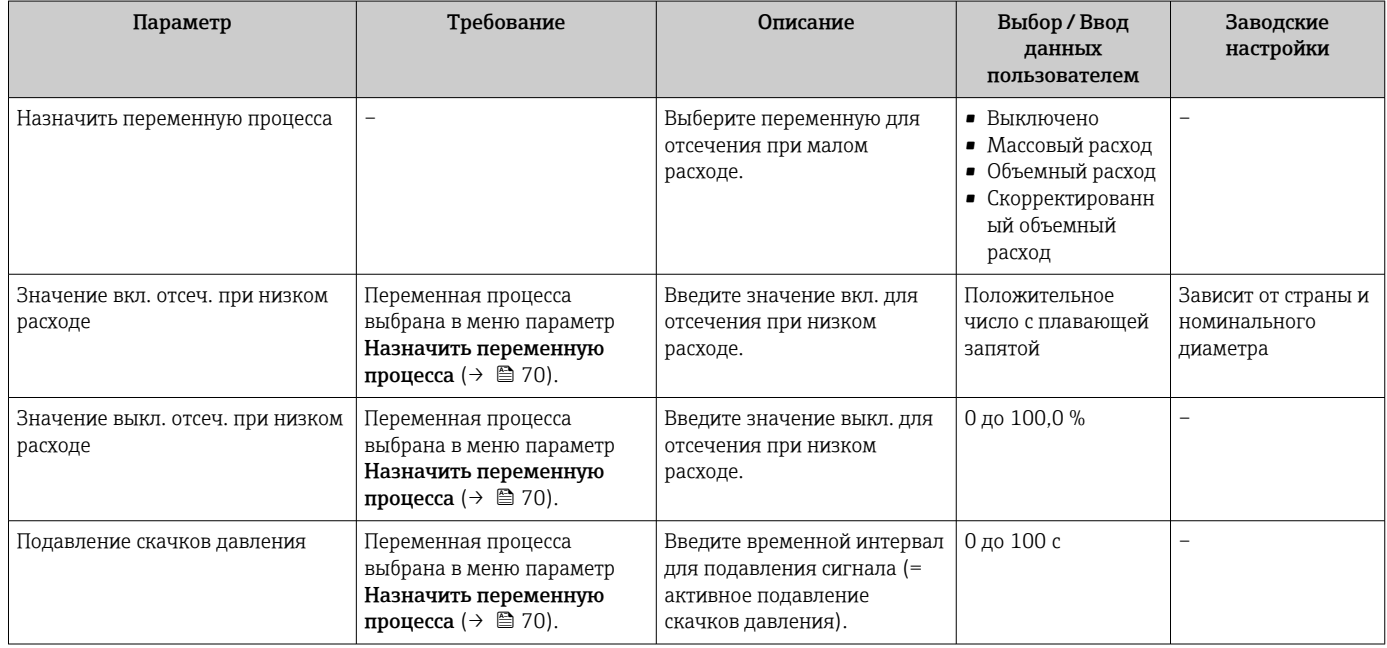

# <span id="page-70-0"></span>10.4.7 Настройка обнаружения частичного заполнения трубопровода

Подменю Обнаружение частично заполненной трубы содержит параметры, которые необходимо установить для настройки обнаружения частичного заполнения трубы.

### Навигация

Меню "Настройка" → Обнаружение частично заполненной трубы

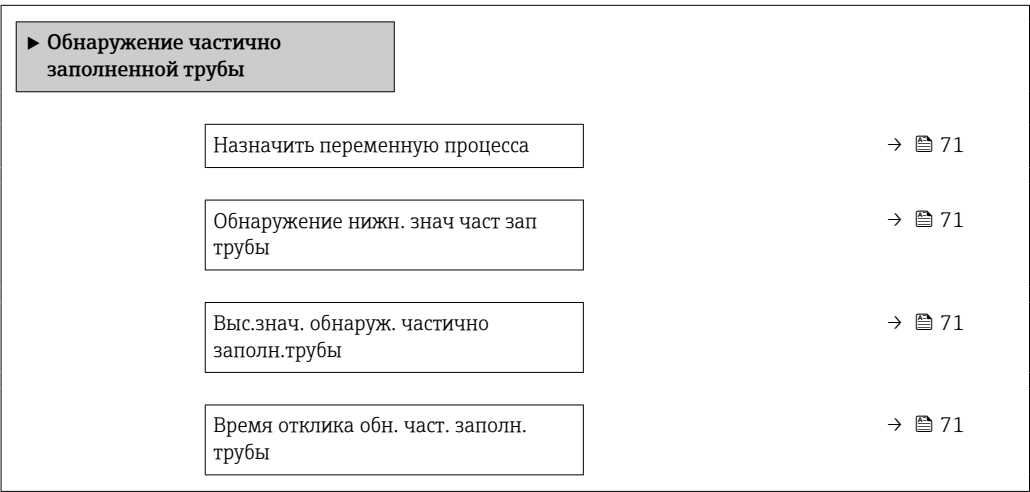

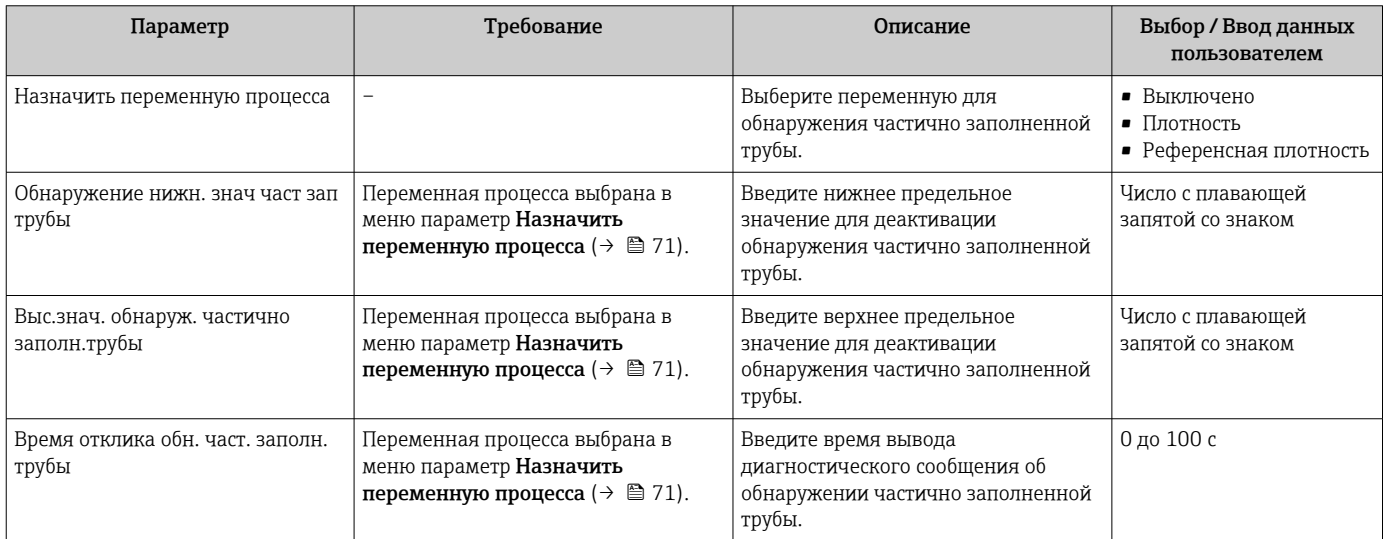

# <span id="page-71-0"></span>10.5 Расширенная настройка

Меню подменю Расширенная настройка и его подменю содержат параметры для специальной настройки.

**В Количество подменю может варьироваться в зависимости от исполнения** прибора, например параметр вязкости доступен только для модели Promass I.

#### Навигация

Меню "Настройка" → Расширенная настройка

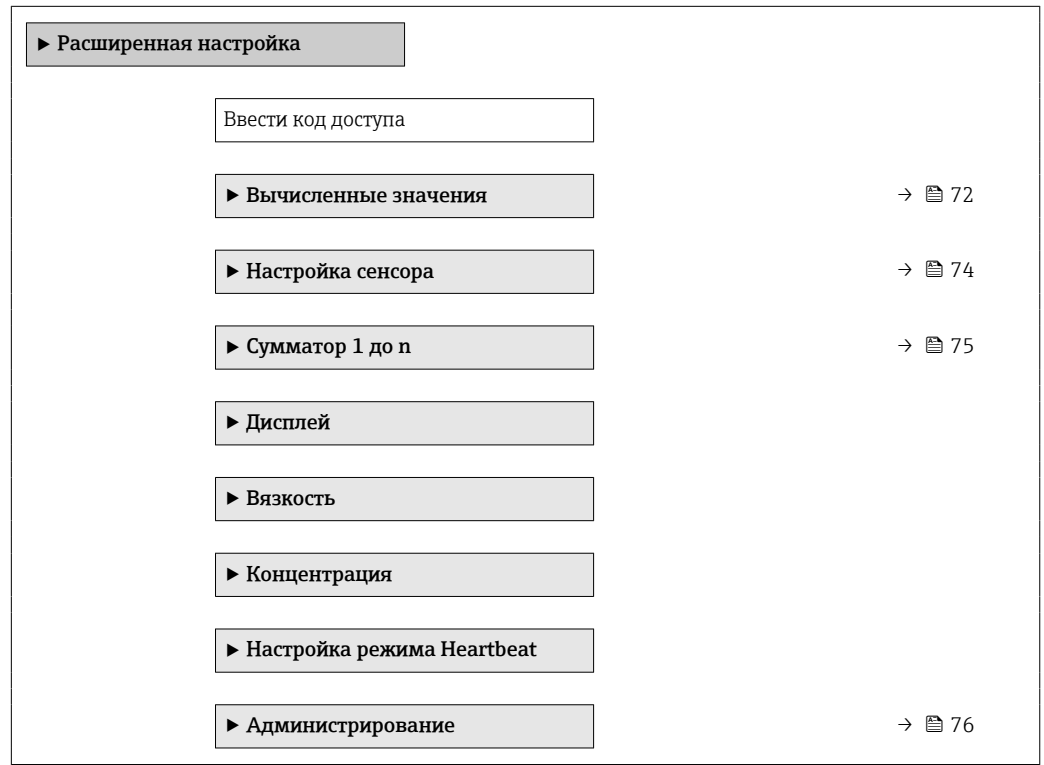

## 10.5.1 Ввод кода доступа

#### Навигация

Меню "Настройка" → Расширенная настройка

#### Обзор и краткое описание параметров

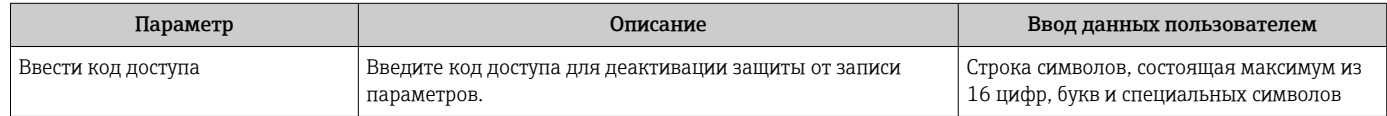

### 10.5.2 Расчетные значения

Подменю Расчетные значения содержит параметры расчета скорректированного объемного расхода.
Меню "Настройка" → Расширенная настройка → Вычисленные значения

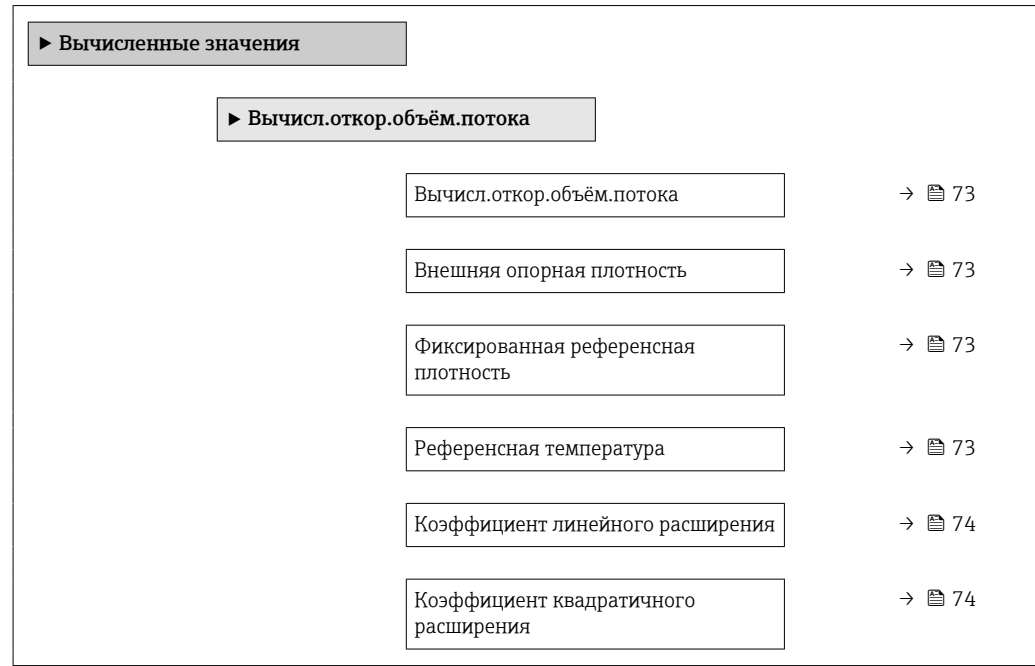

## Обзор и краткое описание параметров

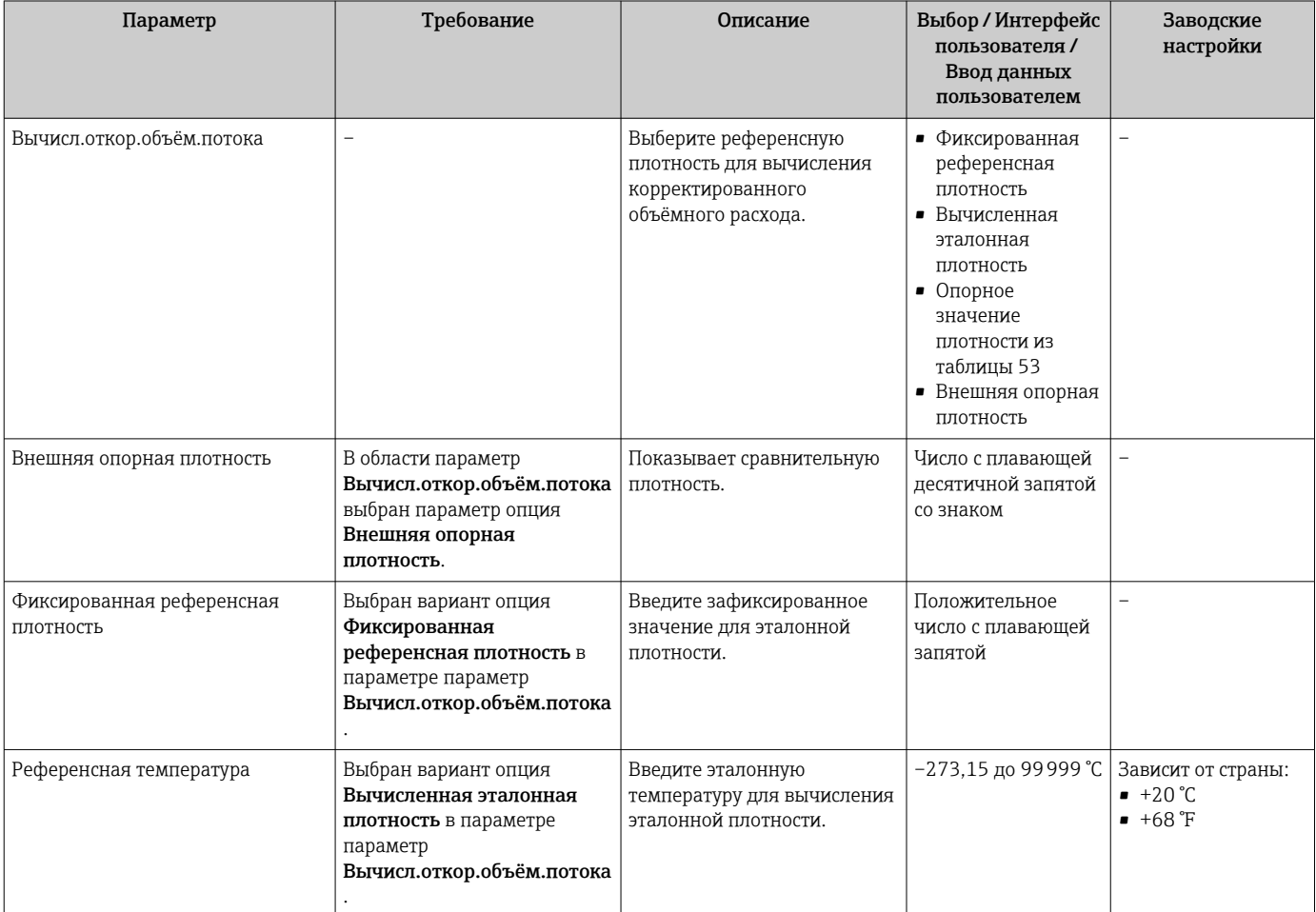

<span id="page-73-0"></span>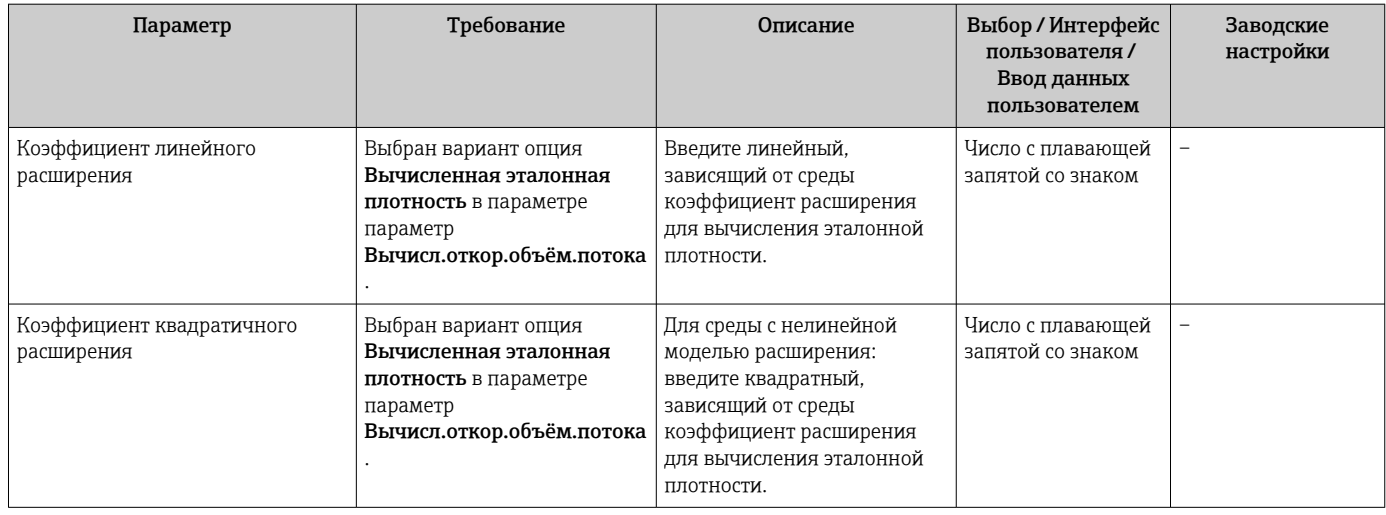

## 10.5.3 Выполнение настройки датчика

Подменю Настройка датчика содержит параметры, связанные с функциями датчика.

## Навигация

Меню "Настройка" → Расширенная настройка → Настройка сенсора

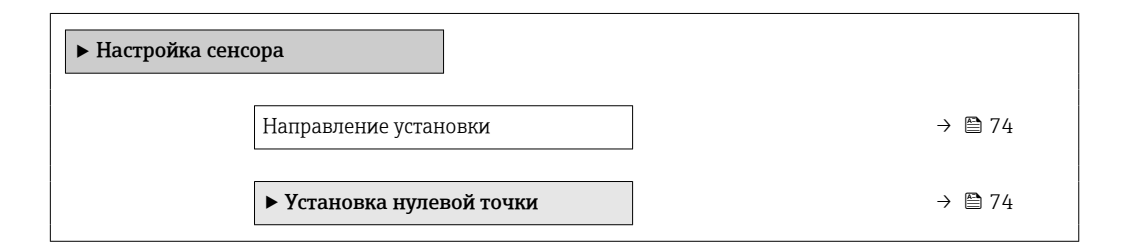

## Обзор и краткое описание параметров

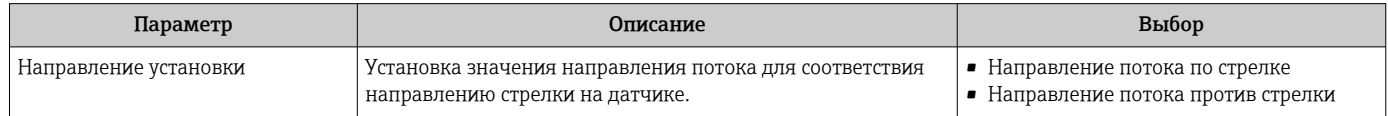

## Коррекция нулевой точки

Все измерительные приборы откалиброваны с использованием самых современных технологий. Калибровка осуществляется в нормальных условиях $\rightarrow$  ■ 119. Ввиду этого, коррекция нулевой точки на месте эксплуатации, как правило, не требуется.

На основе опыта можно утверждать, что коррекцию нулевой точки рекомендуется выполнять только в следующих случаях:

- Для достижения максимальной точности измерения при малых значениях расхода.
- В случае экстремальных рабочих условий процесса (например, при очень высокой температуре процесса или высокой вязкости жидкости).

Меню "Настройка" → Расширенная настройка → Настройка сенсора → Установка нулевой точки

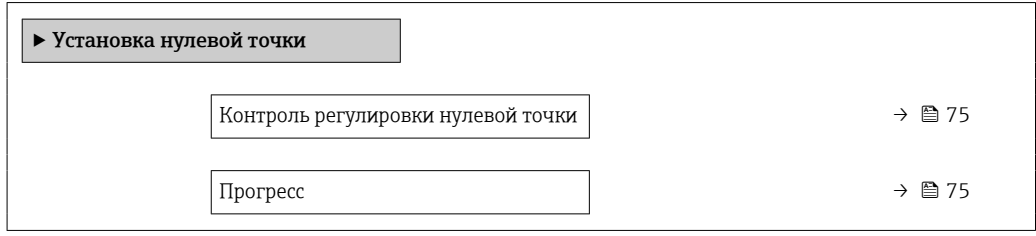

## Обзор и краткое описание параметров

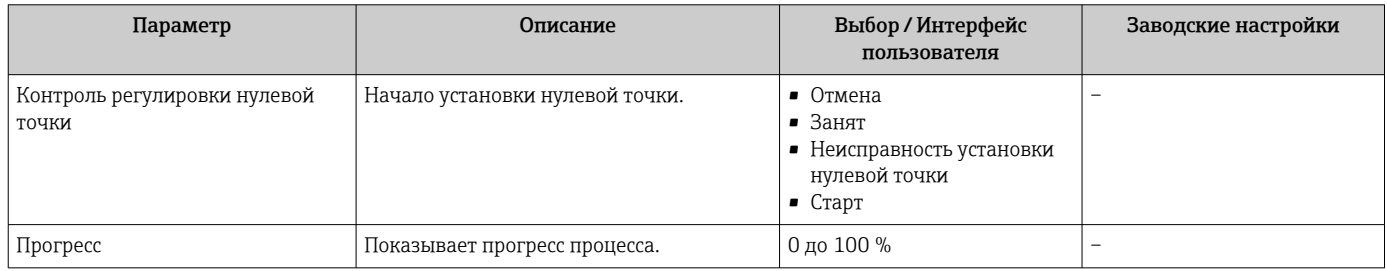

## 10.5.4 Настройка сумматора

Пунктподменю "Сумматор 1 до n" предназначен для настройки отдельных сумматоров.

## Навигация

Меню "Настройка" → Расширенная настройка → Сумматор 1 до n

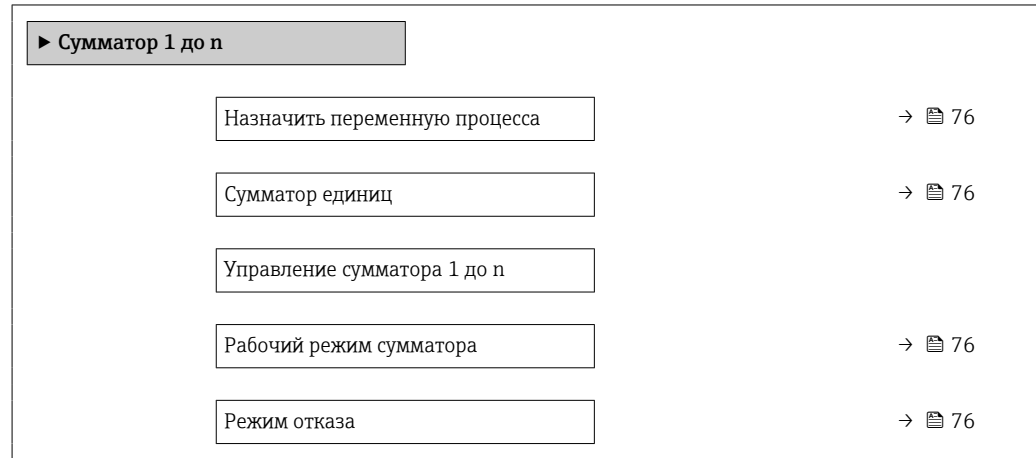

## Обзор и краткое описание параметров

<span id="page-75-0"></span>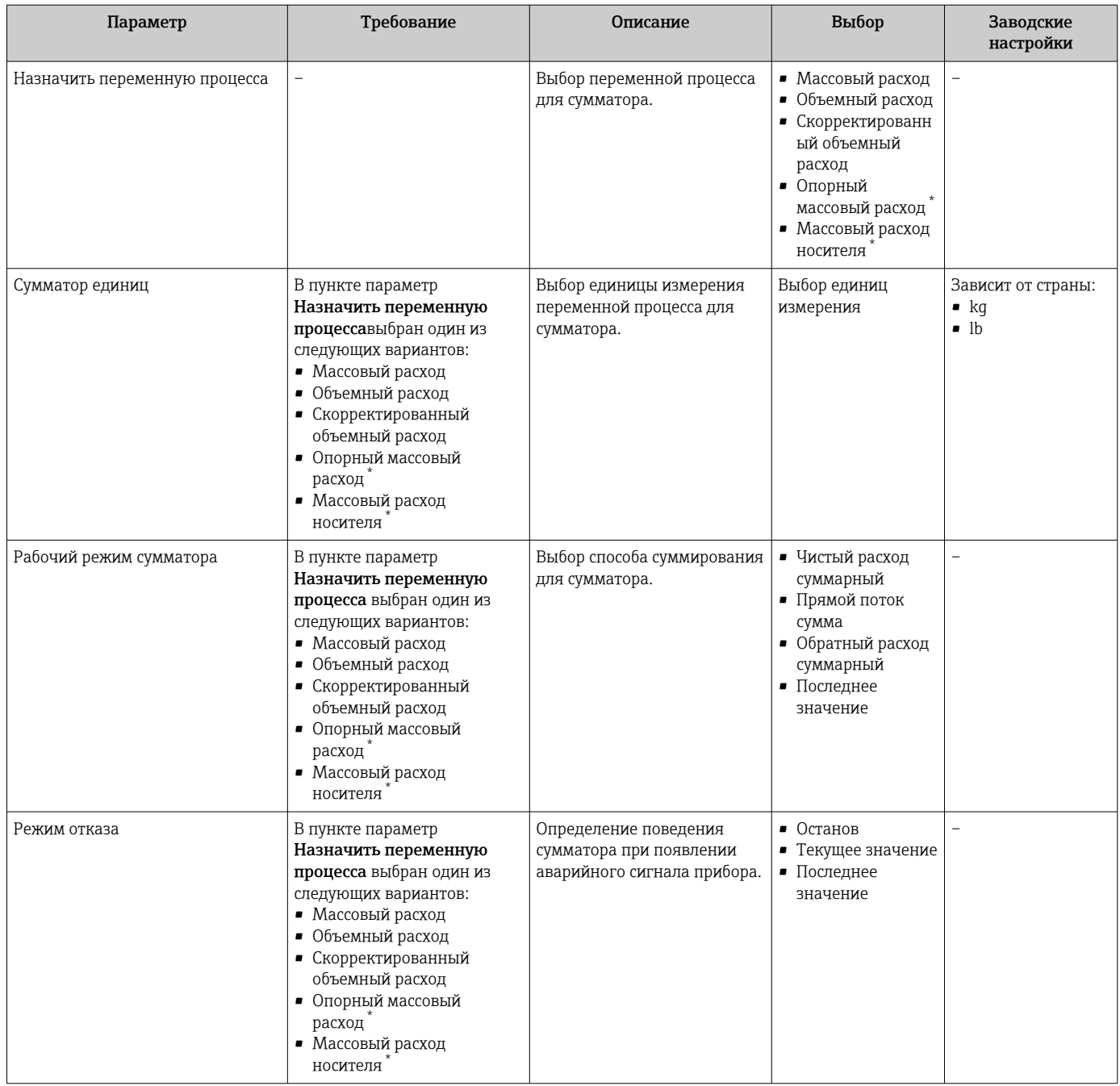

Видимость зависит от опций заказа или настроек прибора

## 10.5.5 Использование параметров для администрирования прибора

Мастер подменю Администрирование предназначен для последовательной установки всех параметров, используемых для администрирования прибора.

<span id="page-76-0"></span>Меню "Настройка" → Расширенная настройка → Администрирование

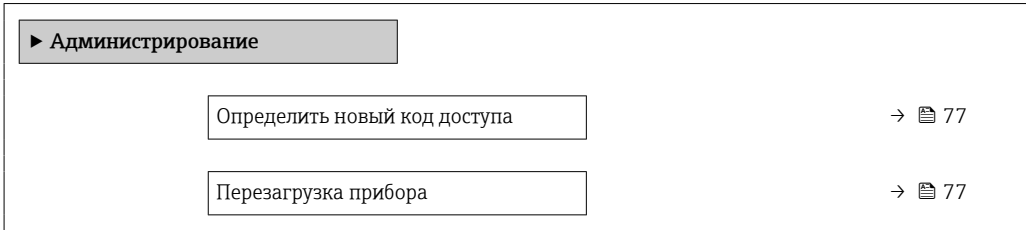

## Обзор и краткое описание параметров

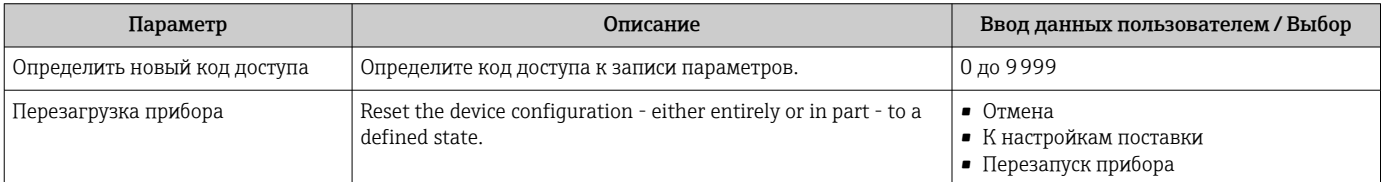

## 10.6 Моделирование

Меню подменю Моделирование используется для моделирования переменных процесса в процессе, а также аварийного режима прибора, и проверки пути передачи сигналов к другим устройствам (переключающих клапанов и замкнутых цепей управления), без создания реальных ситуаций с потоком.

## Навигация

Меню "Диагностика" → Моделирование

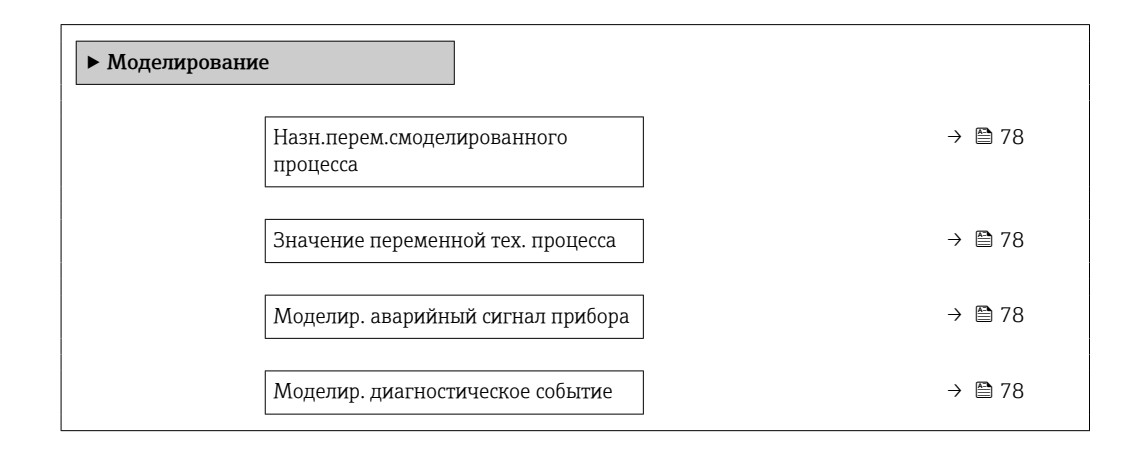

## Обзор и краткое описание параметров

<span id="page-77-0"></span>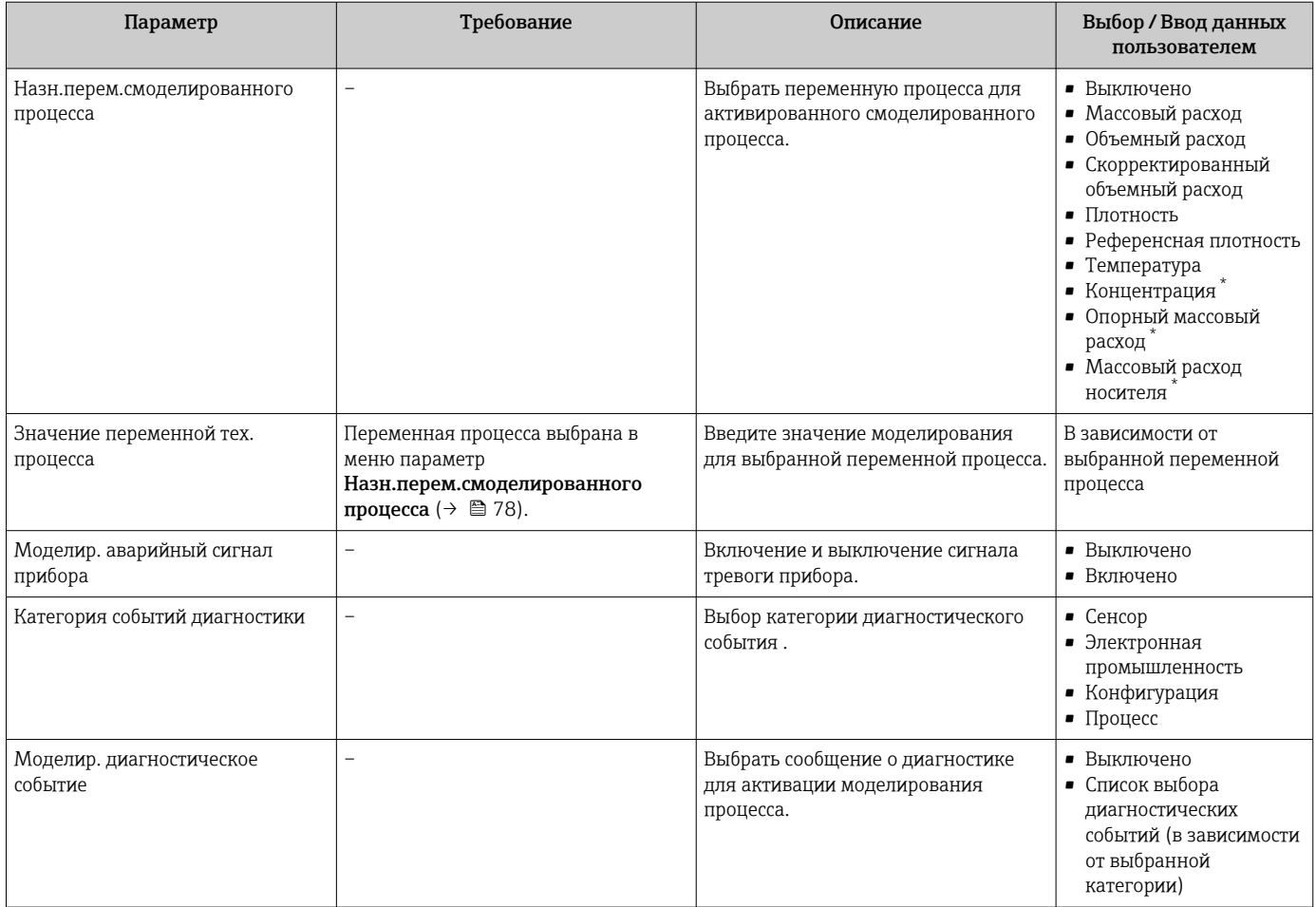

Видимость зависит от опций заказа или настроек прибора

### 10.7 Защита параметров настройки от несанкционированного доступа

Для защиты конфигурации измерительного прибора от несанкционированного изменения после ввода в эксплуатацию предусмотрены следующие возможности.

- Защита от записи посредством кода доступа для веб-браузера  $\rightarrow \blacksquare$  78;
- Защита от записи посредством переключателя защиты от записи  $\rightarrow \blacksquare$  79

#### 10.7.1 Защита от записи с помощью кода доступа

Установка пользовательского кода доступа позволяет защитить доступ к измерительному прибору через веб-браузер, а также параметры настройки измерительного прибора.

<span id="page-78-0"></span>Меню "Настройка" → Расширенная настройка → Администрирование → Определить новый код доступа

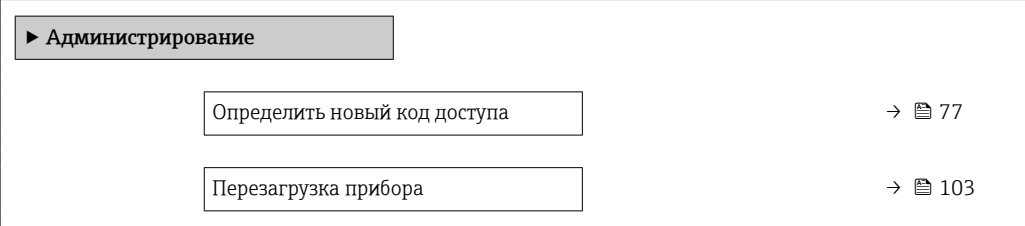

### Установка кода доступа через веб-браузер

- 1. Перейдите к параметру параметр Определить новый код доступа.
- 2. Укажите код доступа, макс. 16 цифры.
- 3. Введите код доступа еще раз в поле для подтверждения.
	- В веб-браузере произойдет переход на страницу входа в систему.

Если в течение 10 мин. не будут выполняться какие-либо действия, веб-браузер  $|\mathcal{L}|$ автоматически переходит к странице входа в систему.

- Если установлена защита параметров от записи с помощью кода доступа, деактивировать эту защиту можно только с помощью этого кода доступа .
	- Активный уровень доступа пользователя обозначается в параметре Параметр Инструментарий статуса доступа. Путь навигации: Настройки → Инструментарий статуса доступа

## 10.7.2 Защита от записи посредством переключателя защиты от записи

Переключатель защиты от записи позволяет заблокировать доступ для записи ко всему меню управления, за исключением следующих параметров:

- External pressure;
- External temperature;
- Reference density;
- все параметры настройки сумматора.

Значения параметров становятся доступными следующими способами только для чтения, их изменение при этом невозможно:

- Через сервисный интерфейс (CDI-RJ45)
- Через PROFIBUS DP
- 1. В зависимости от исполнения корпуса ослабьте крепежный зажим или крепежный винт на крышке корпуса.
- 2. В зависимости от исполнения корпуса отверните или откройте крышку корпуса; при необходимости отключите локальный дисплей от главного модуля электроники →  $\bigcirc$  131.

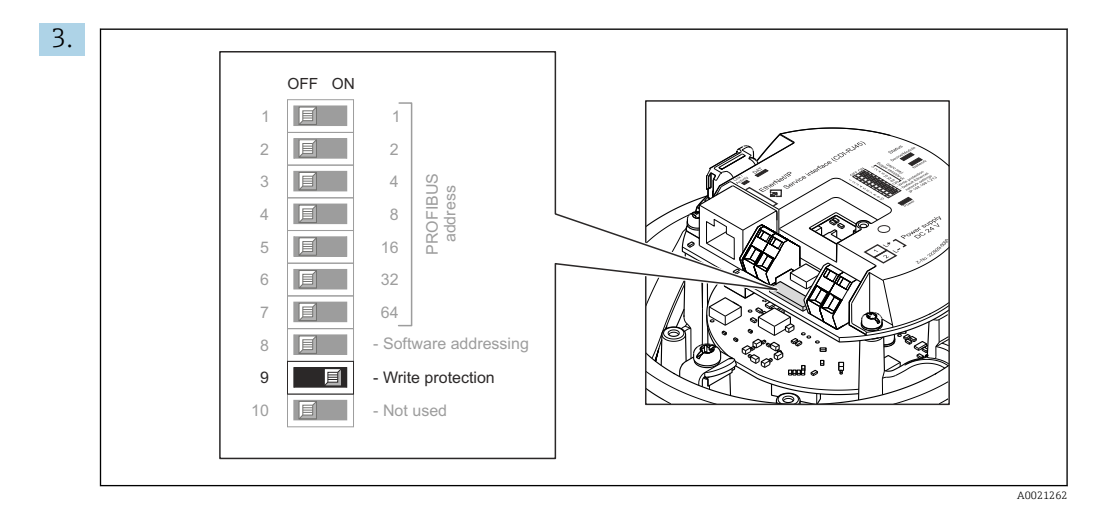

Чтобы активировать аппаратную защиту от записи, переведите переключатель защиты от записи в главном модуле электроники в положение ON. Для деактивации аппаратной защиты от записи установите переключатель защиты от записи в главном модуле электроники в положение OFF (заводская настройка).

- Если аппаратная защита от записи активирована, в параметре параметр Статус блокировки отображается значение опция Заблокировано Аппаратно ; если защита деактивирована, то в параметре параметр Статус блокировки не отображается какой бы то ни было вариант .
- 4. Соберите преобразователь в порядке, обратном разборке.

#### $11$ **Управление**

#### 11.1 Чтение состояния блокировки прибора

Активная защита от записи в приборе: параметр Статус блокировки

## Навигация

Меню "Настройки" → Статус блокировки

Функции параметра параметр "Статус блокировки"

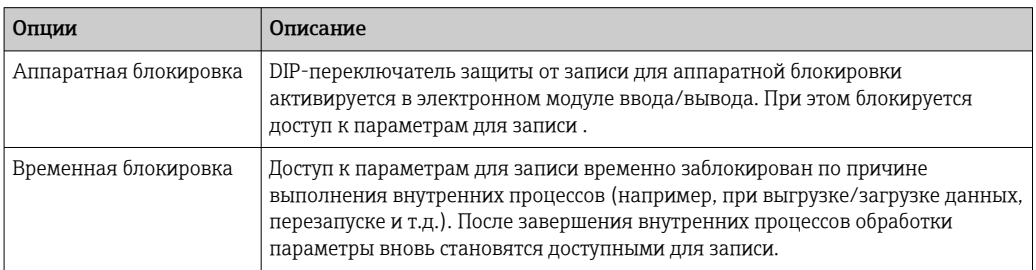

#### $11.2.$ Изменение языка управления

• Подробная информация:

- Настройка языка управления  $\rightarrow$   $\blacksquare$  62
- Информация о языках управления, поддерживаемых измерительным прибором → ■ 133

#### 11.3 Настройка дисплея

Подробная информация:

Расширенная настройка локального дисплея

#### 11.4 Чтение измеренных значений

Подменю подменю Измеренное значениепозволяет прочесть все измеренные значения.

## Навигация

Меню "Диагностика" → Измеренное значение

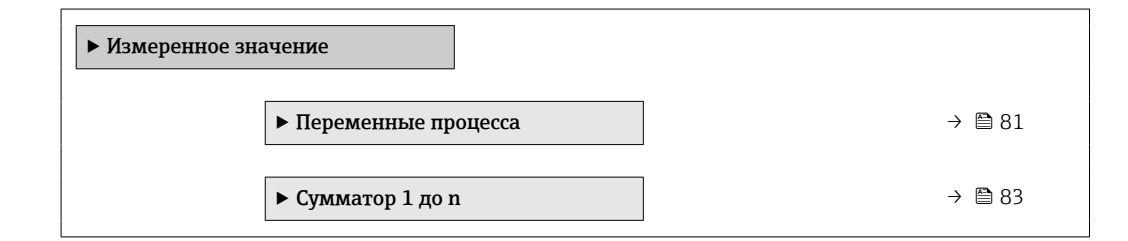

#### 11.4.1 Подменю "Measured variables"

В меню Подменю Переменные процесса объединены все параметры, необходимые для отображения текущих измеренных значений для каждой переменной процесса.

Меню "Диагностика"  $\rightarrow$  Измеренное значение  $\rightarrow$  Measured variables

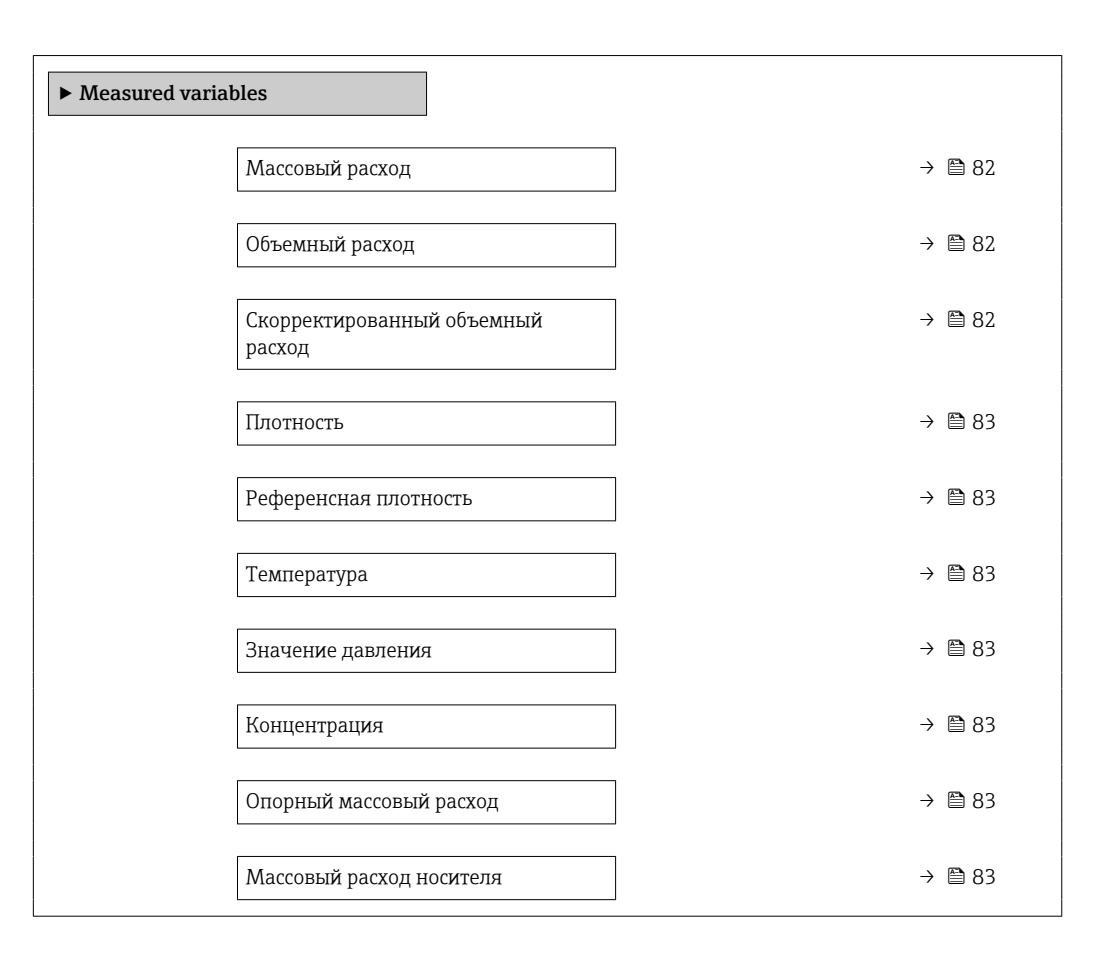

## Обзор и краткое описание параметров

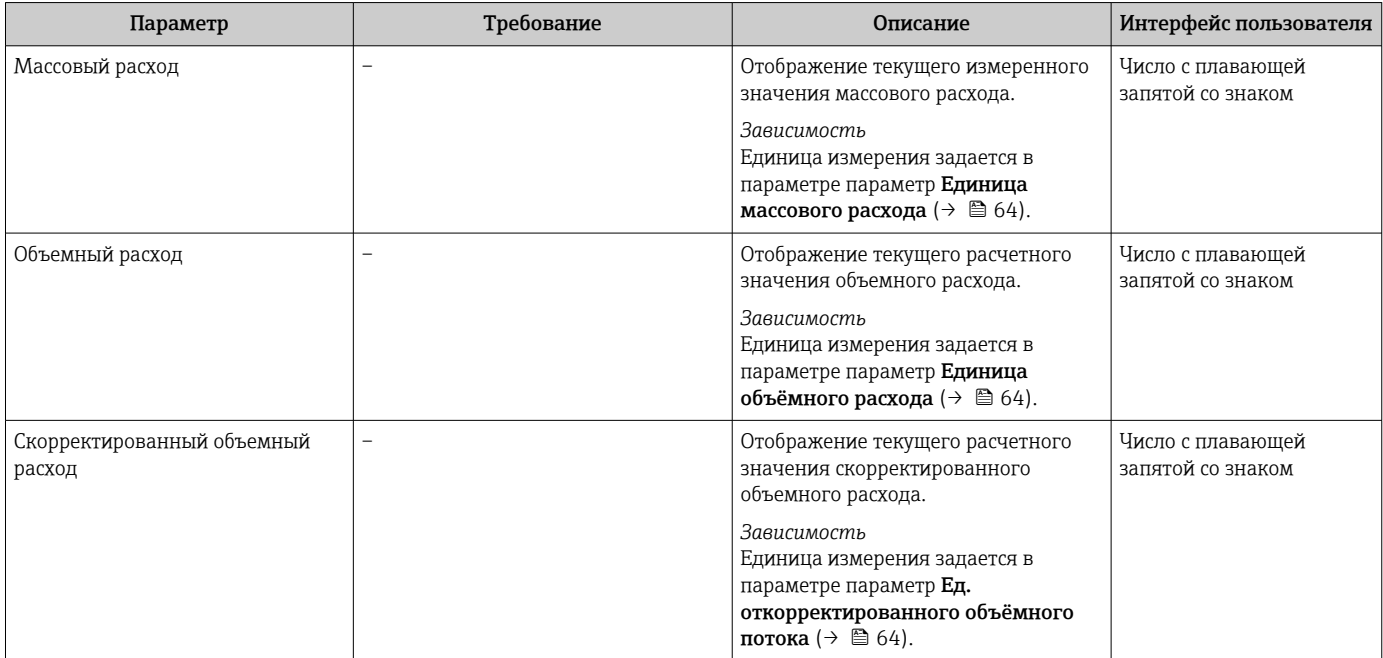

<span id="page-82-0"></span>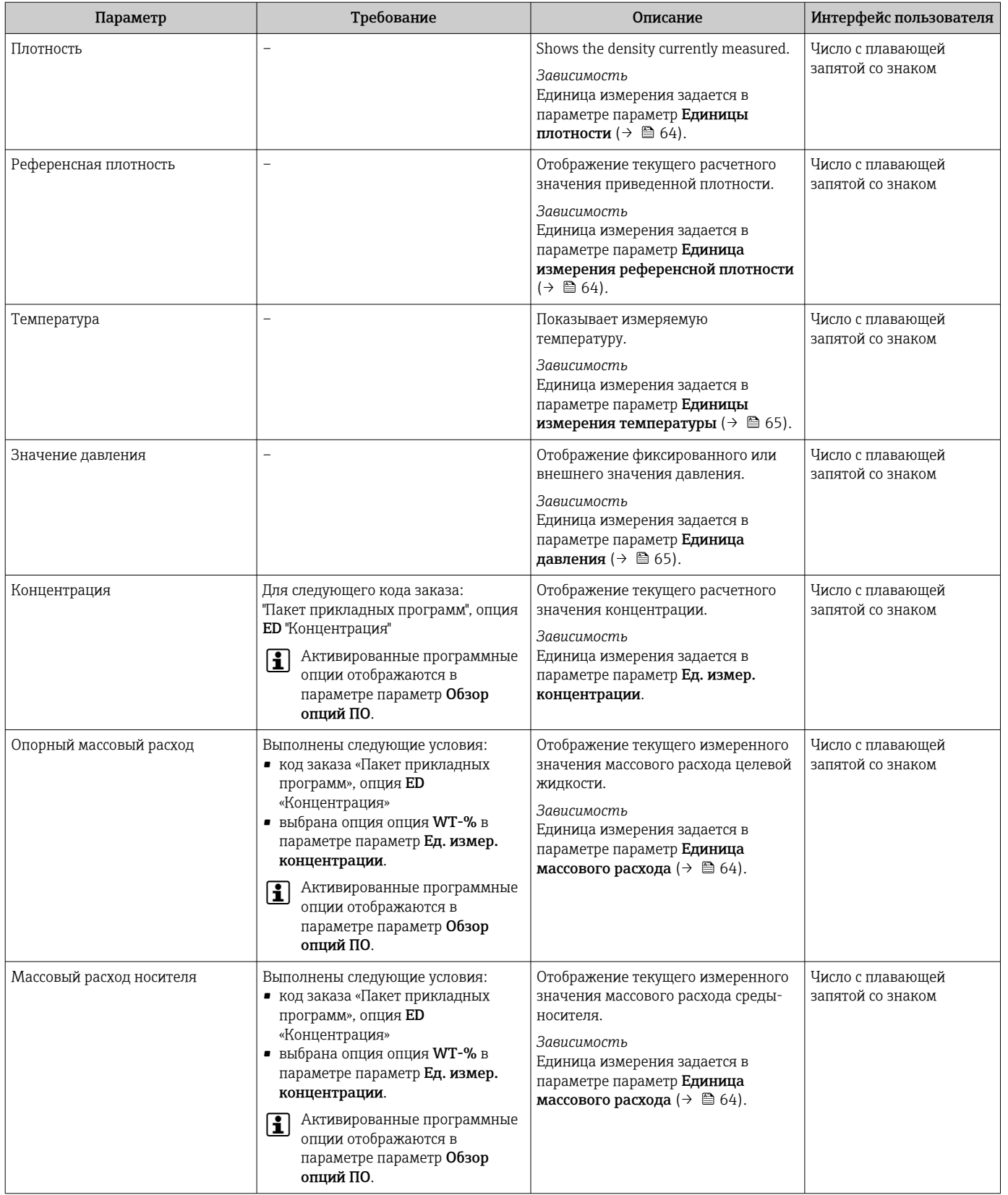

# 11.4.2 Подменю "Сумматор"

В меню подменю Сумматор объединены все параметры, необходимые для отображения текущих измеренных значений для каждого сумматора.

Меню "Диагностика" → Измеренное значение → Сумматор

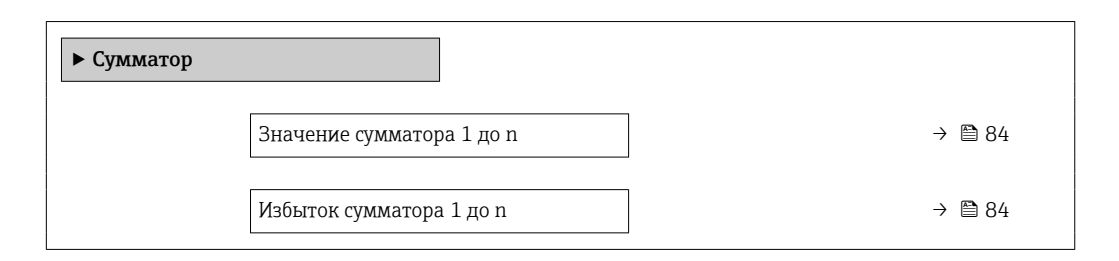

## Обзор и краткое описание параметров

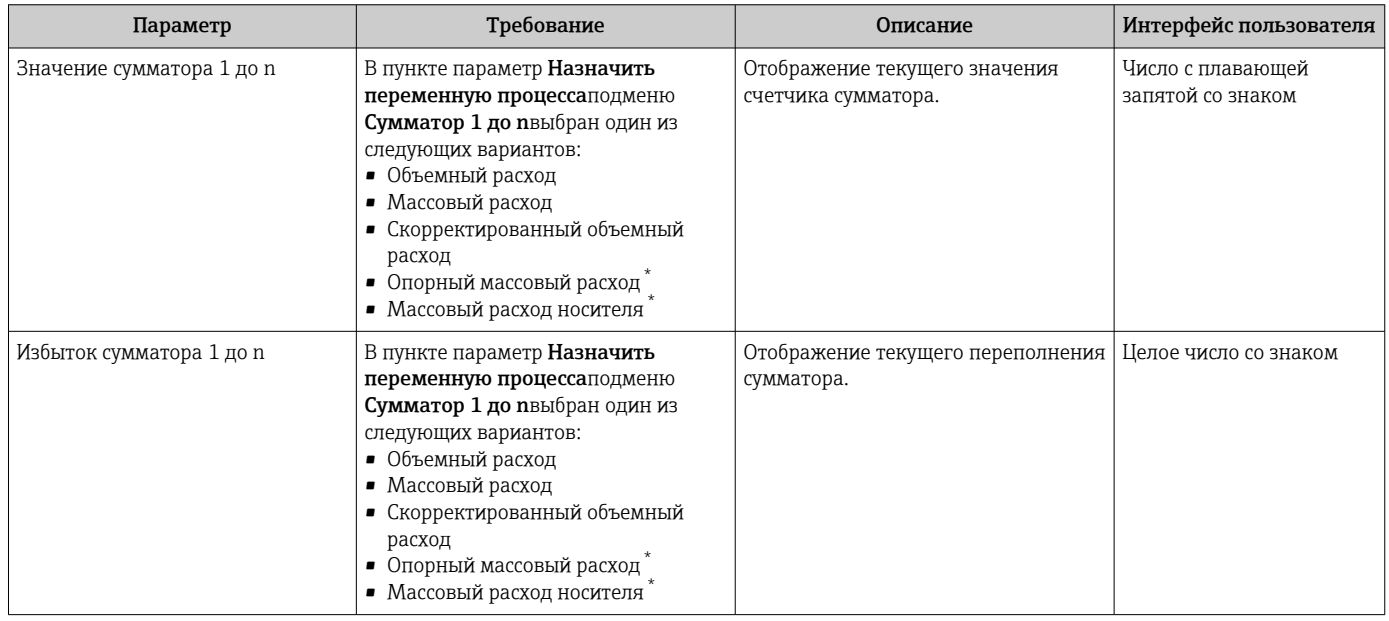

Видимость зависит от опций заказа или настроек прибора

## 11.5 Адаптация измерительного прибора к рабочим условиям процесса

Для этой цели используются следующие параметры:

- Базовые параметры настройки в меню меню Настройка ( $\rightarrow \blacksquare$  62)
- Дополнительные настройки в меню подменю Расширенная настройка ( $\rightarrow \blacksquare$  72)

## 11.6 Выполнение сброса сумматора

Сброс сумматоров выполняется в пункте подменю Настройки: Управление сумматора 1 до n

*Функции меню параметр "Управление сумматора "*

| Опции                 | Описание                                                |
|-----------------------|---------------------------------------------------------|
| Суммировать           | Сумматор запущен.                                       |
| Сбросить + удерживать | Остановка процесса суммирования и сброс сумматора на 0. |

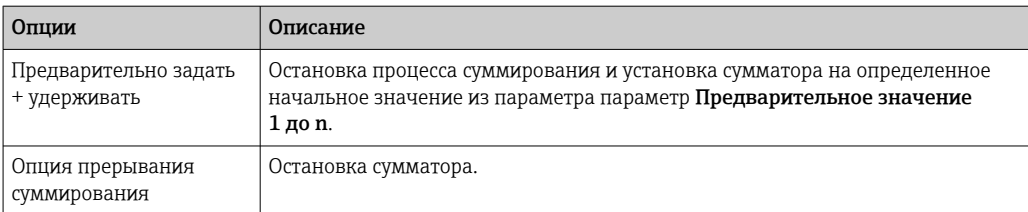

Меню "Настройки" → Управление сумматором

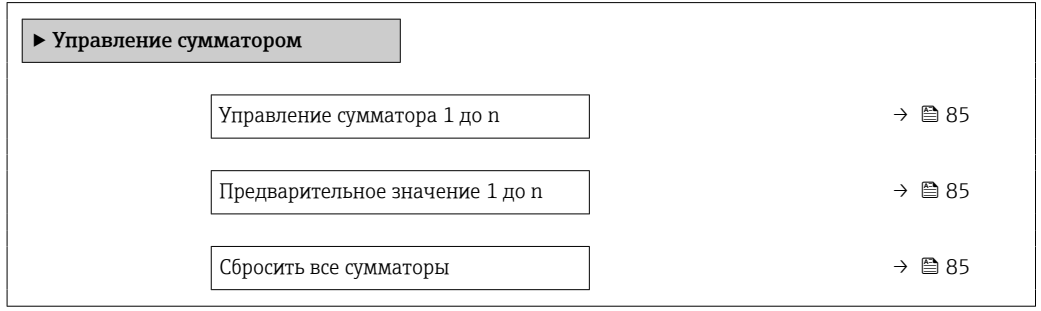

## Обзор и краткое описание параметров

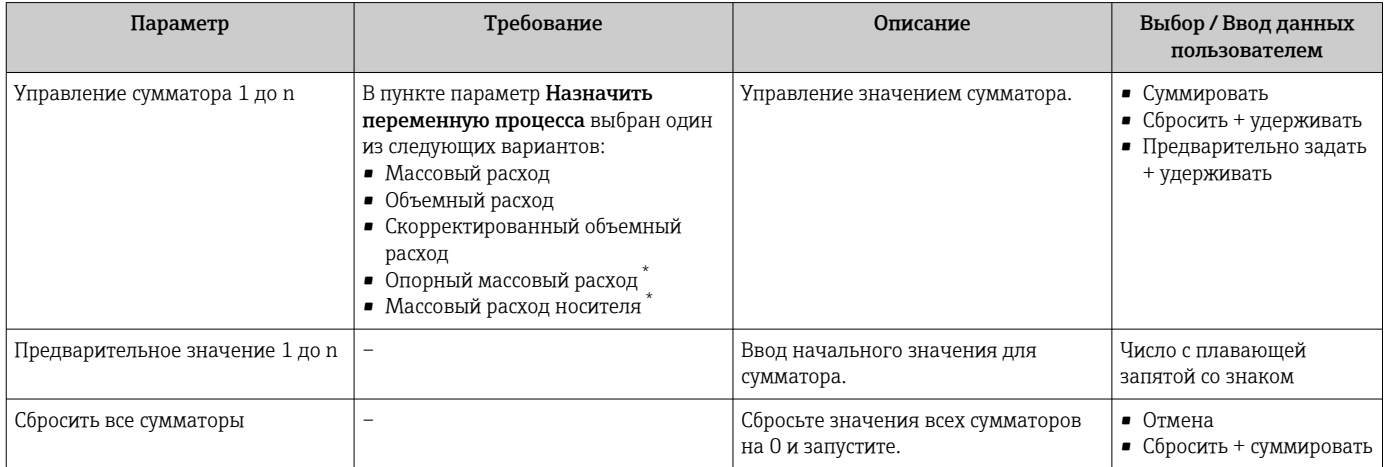

\* Видимость зависит от опций заказа или настроек прибора

# 12 Диагностика и устранение неисправностей

# 12.1 Устранение общих неисправностей

*Для локального дисплея*

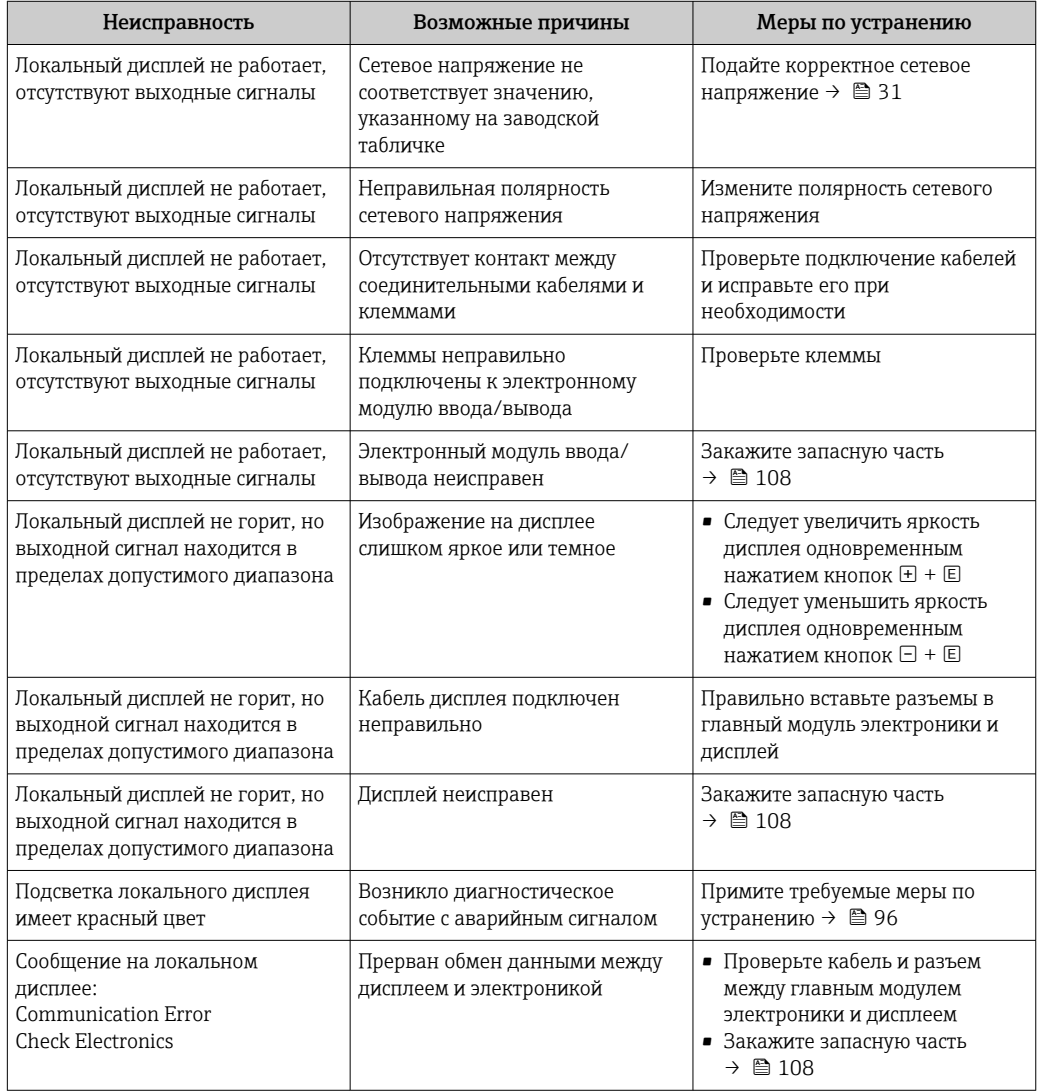

### *Для выходных сигналов*

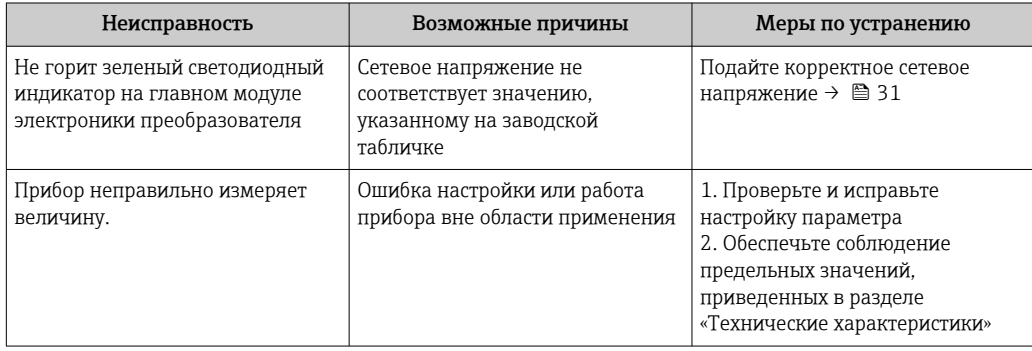

## Для доступа

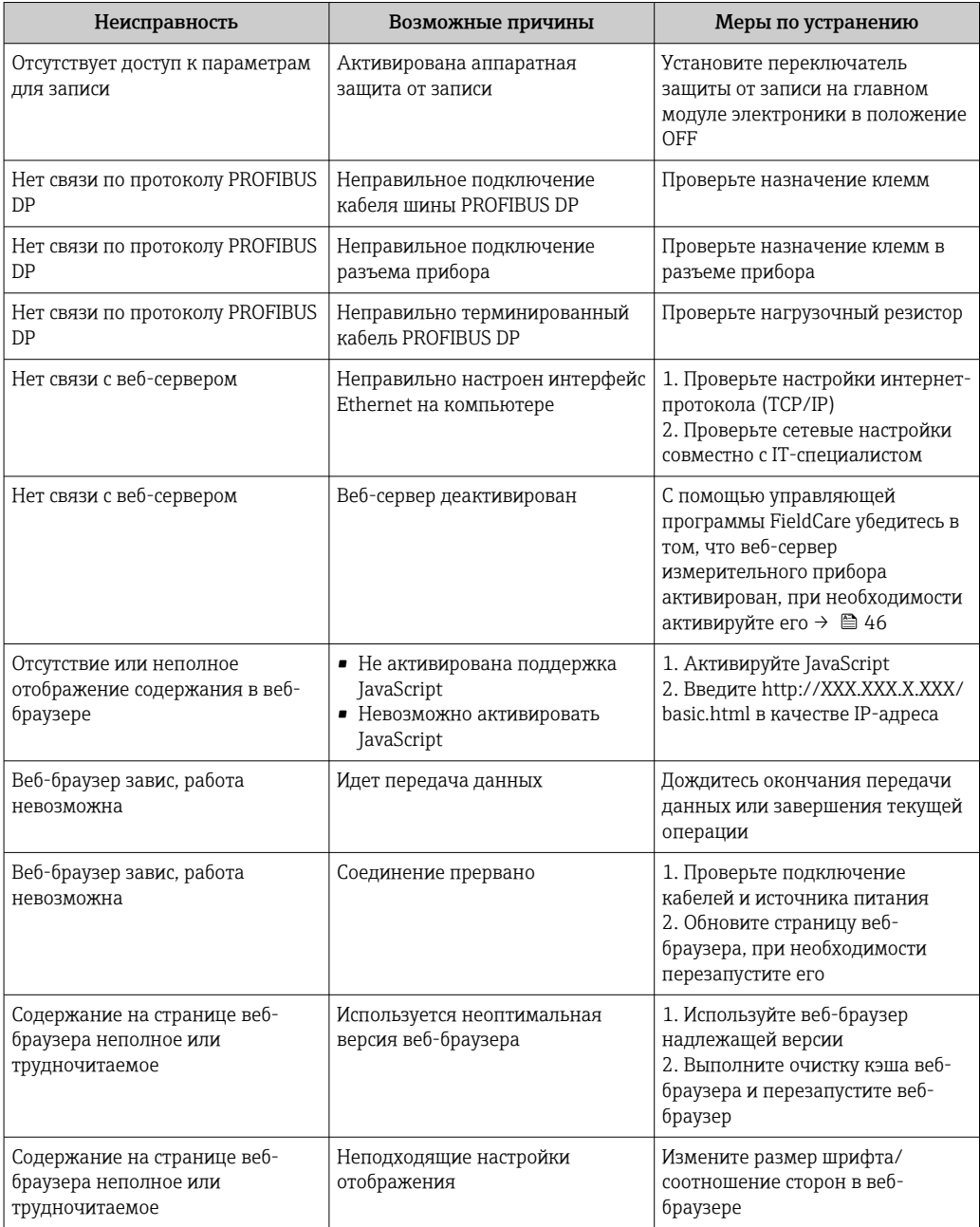

## $12.2$ Диагностическая информация, отображаемая на светодиодных индикаторах

#### Преобразователь 12.2.1

На различных светодиодных индикаторах (LED) на главном электронном модуле преобразователя отображается информация о состоянии прибора.

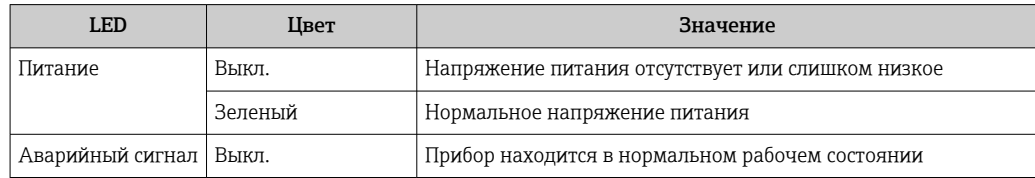

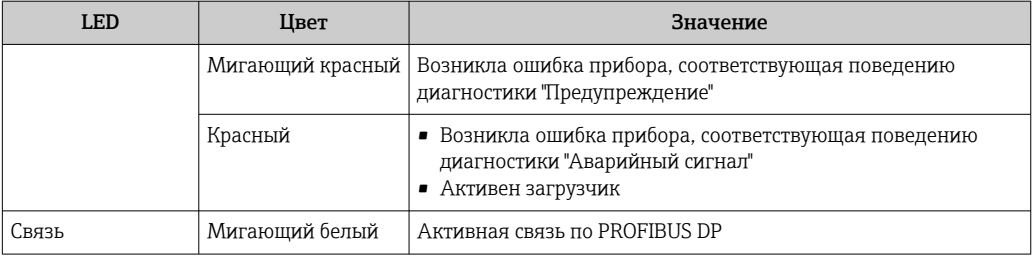

#### <span id="page-88-0"></span>12.3 Диагностическая информация на местном дисплее

#### $12.3.1$ Диагностическое сообщение

Отказы, выявленные системой самодиагностики измерительного прибора, попеременно отображаются в виде диагностического сообщения и экрана индикации значения измеряемой величины.

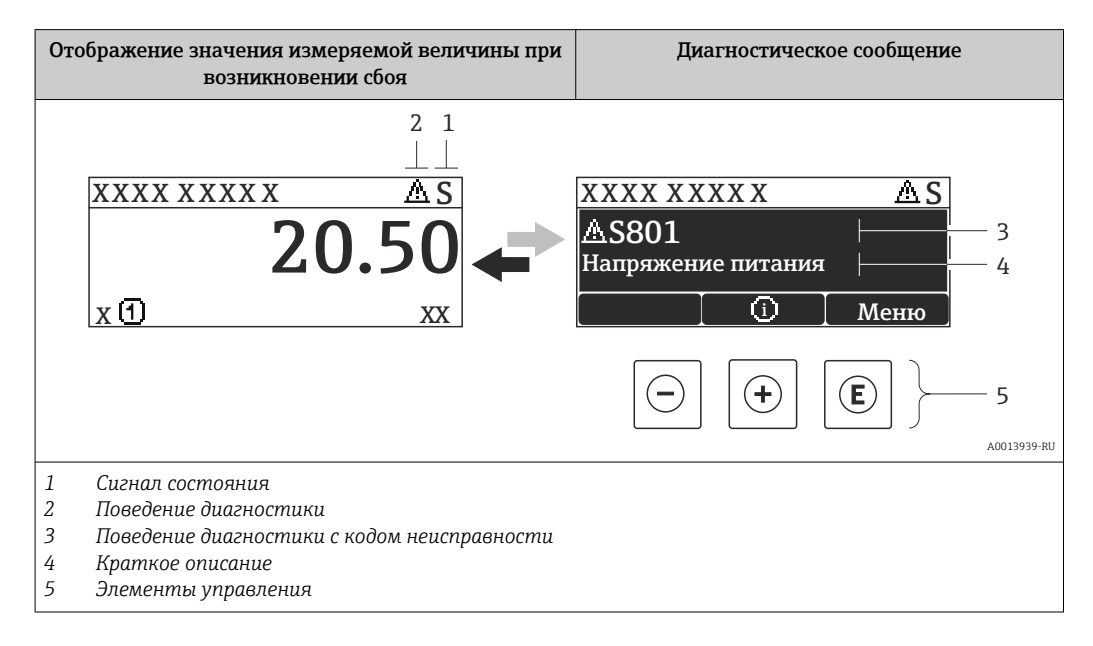

Если одновременно в очереди на отображение присутствуют два или более диагностических события, выводится только сообщение с максимальным приоритетом.

Более ранние диагностические события можно просмотреть в меню  $\lceil \cdot \rceil$ Диагностика:

- С помощью параметров  $\rightarrow$   $\blacksquare$  100
- С помощью подменю  $\rightarrow$   $\blacksquare$  100

### Сигналы состояния

Сигналы состояния содержат информацию о состоянии и надежности прибора по категориям, характеризующим причины появления диагностической информации (диагностическое событие).

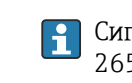

Сигналы состояния классифицируются в соответствии со стандартом VDI/VDE 2650 и рекомендацией NAMUR NE 107: F = сбой, С = проверка функционирования. S = выход за пределы спецификации. M = запрос на техническое обслуживание

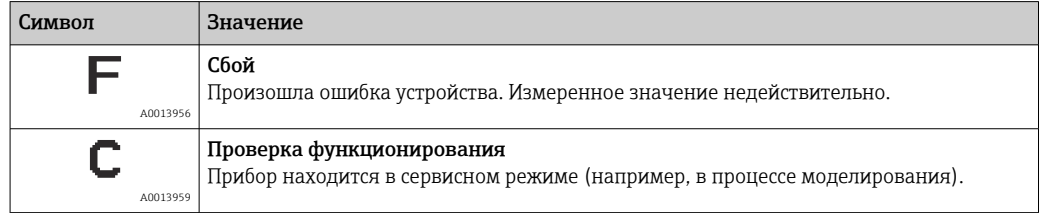

<span id="page-89-0"></span>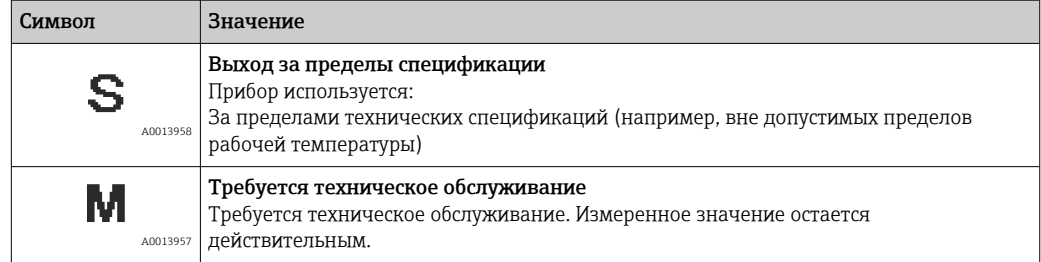

## Поведение диагностики

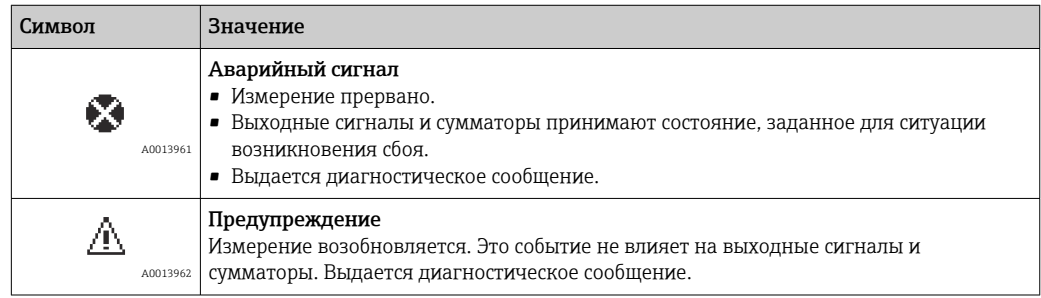

## Диагностическая информация

Отказ можно идентифицировать по диагностической информации. Краткое описание упрощает эту задачу путем предоставления информации об отказе.

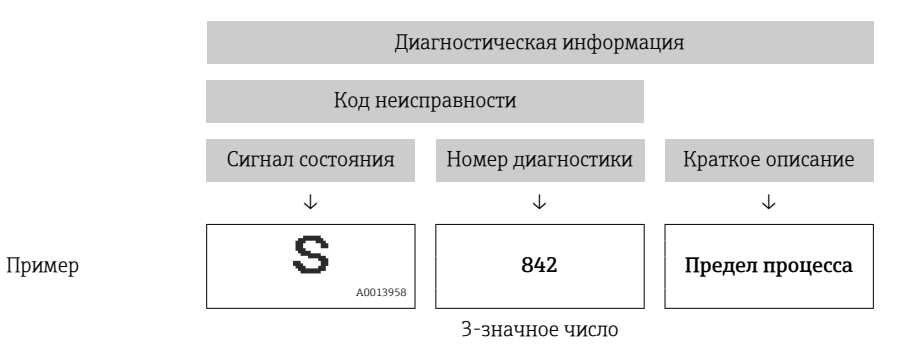

## Элементы управления

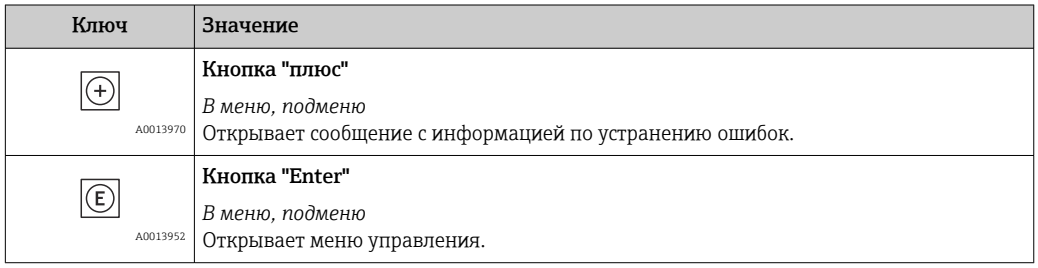

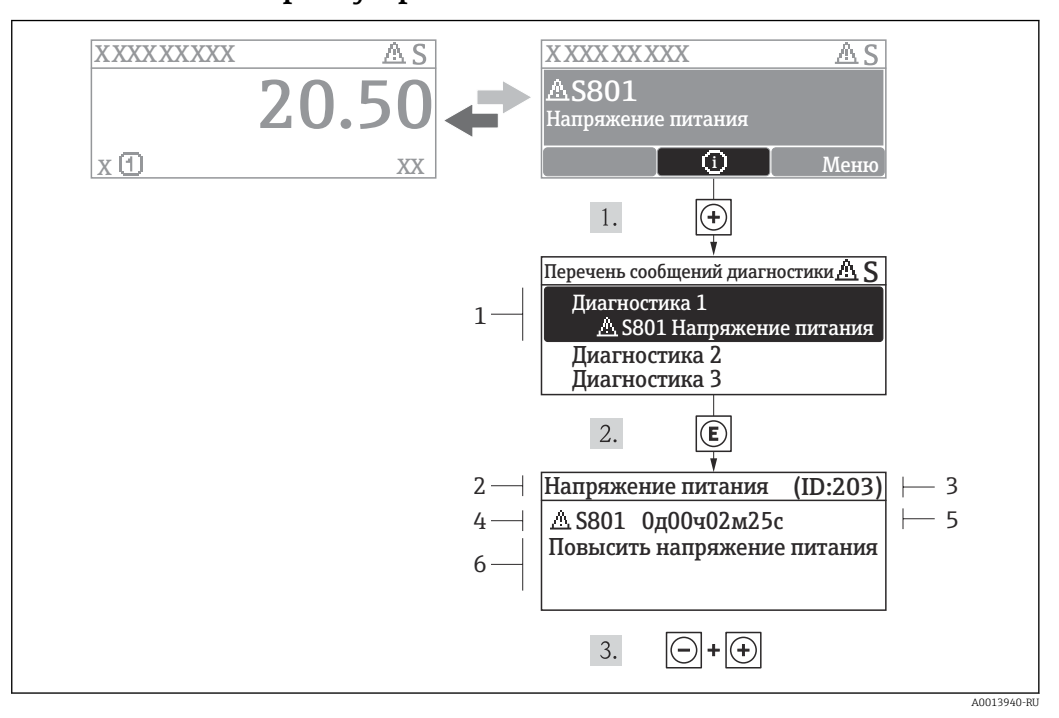

### 12.3.2 Вызов мер по устранению ошибок

 *16 Сообщение с указанием мер по устранению ошибок*

- *1 Диагностическая информация*
- *2 Краткое описание*
- *3 ID обслуживания*
- *4 Поведение диагностики с кодом неисправности*
- *5 Время события*
- *6 Меры по устранению ошибок*

Для просмотра пользователем диагностического сообщения.

- 1. Нажмите  $\boxplus$  (символ  $\textcircled{\tiny 1}.$ 
	- Появится подменю Перечень сообщений диагностики.
- 2. Выберите требуемое событие диагностики кнопками  $\boxplus$  или  $\boxminus$  и нажмите кнопку  $E$ .
	- Появится сообщение с описанием мер по устранению выбранного диагностического события.
- 3. Нажмите  $\Box$  +  $\Box$  одновременно.
	- Сообщение с описанием мер по устранению ситуации будет закрыто.

Пользователь находится в меню Диагностика в пункте, соответствующем событию диагностики, например, в подменю Перечень сообщений диагностики или в параметре Предыдущая диагностика.

- $1.$  Нажмите  $E$ .
	- Появится сообщение с описанием мер по устранению выбранного диагностического события.
- 2. Нажмите  $\Box$  +  $\Box$  одновременно.
	- Сообщение с описанием мер по устранению ситуации будет закрыто.

#### 12.4 Диагностическая информация в FieldCare

#### 12.4.1 Диагностические опции

Информация о любых сбоях, обнаруженных измерительным прибором, отображается на начальной странице управляющей программы после установления соединения.

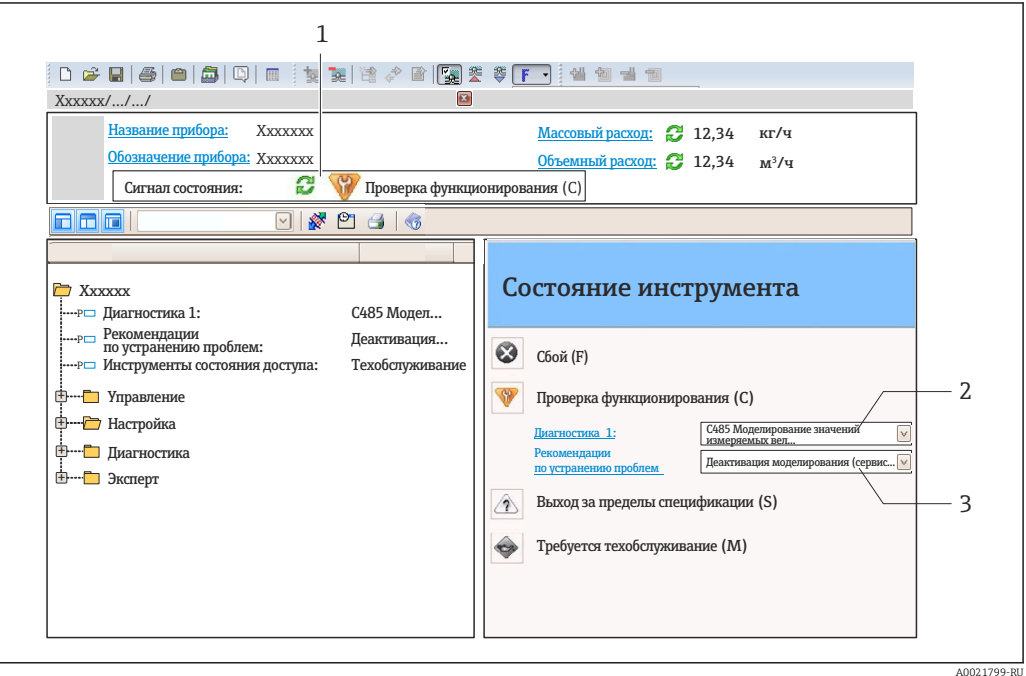

- $\it 1$ Область состояния с сигналом состояния  $\rightarrow \blacksquare$  89
- $\overline{2}$ Диагностическая информация → ■ 90
- $\overline{3}$ Информация об устранении сбоя с ID обслуживания

В Кроме того, произошедшие диагностические события можно просмотреть в меню Диагностика:

- С помощью параметров  $\rightarrow \blacksquare$  100
- В подменю  $\rightarrow$   $\blacksquare$  100

## Сигналы состояния

Сигналы состояния содержат информацию о состоянии и надежности прибора по категориям, характеризующим причины появления диагностической информации (диагностическое событие).

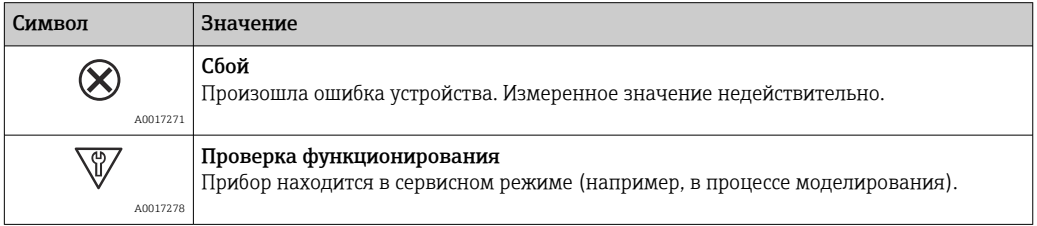

<span id="page-92-0"></span>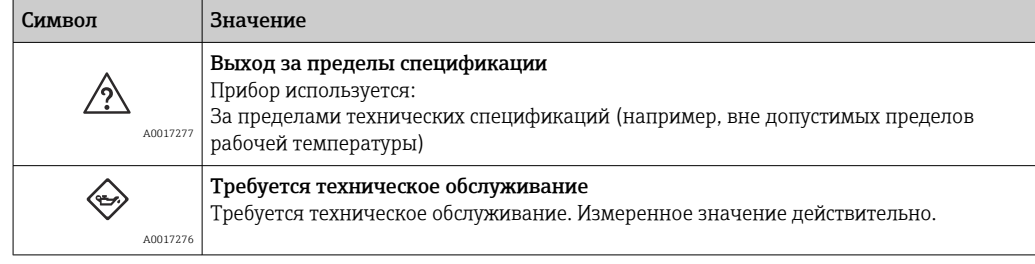

Сигналы состояния классифицируются в соответствии с требованиями VDI/VDE 2650 и рекомендацией NAMUR NE 107.

## Диагностическая информация

Отказ можно идентифицировать по диагностической информации. Краткое описание упрощает эту задачу путем предоставления информации об отказе.

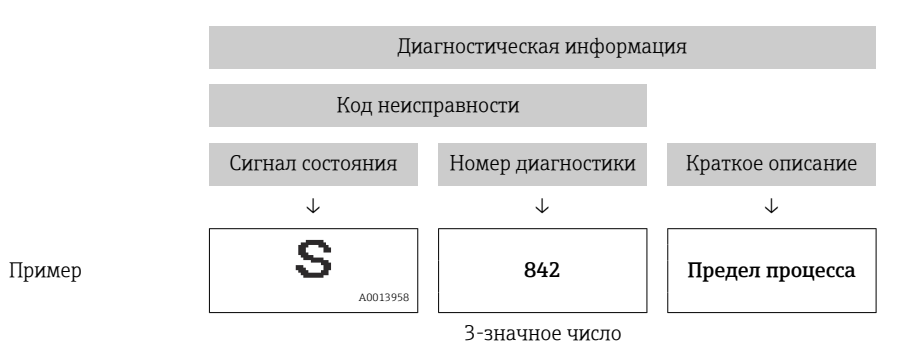

#### 12.4.2 Просмотр рекомендаций по устранению проблем

Предоставление информации по устранению проблем для каждого диагностического события, что позволяет быстро разрешать эти проблемы:

- На начальной странице Информация по устранению отображается в отдельном поле под диагностической информацией.
- В меню Диагностика

Информацию по устранению можно отобразить в рабочей области пользовательского интерфейса.

В открытом меню Диагностика.

- 1. Откройте требуемый параметр.
- 2. В правой стороне рабочей области наведите курсор мыши на параметр.
	- Появится информация с мерами по устранению диагностического события.

#### 12.5 Адаптация диагностической информации

#### 12.5.1 Адаптация поведения диагностики

Каждой диагностической информации на заводе присваивается определенное поведение диагностики. Для некоторых диагностических событий это присвоенное поведение может быть изменено пользователем через меню подменю Уровень события.

Поведение диагностики в соответствии со спецификацией PROFIBUS, профиль 3.02. краткая информация о состоянии.

Эксперт  $\rightarrow$  Система  $\rightarrow$  Проведение диагностики  $\rightarrow$  Уровень события

## Доступные типы поведения диагностики

Можно присвоить следующие типы поведения диагностики:

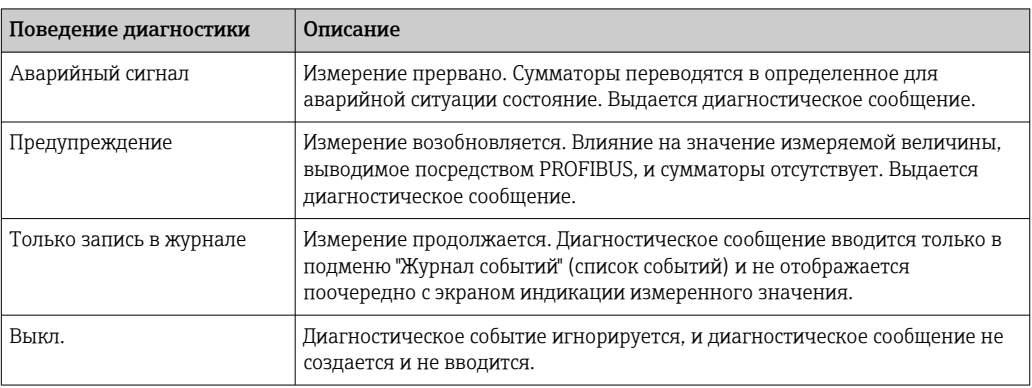

### Отображение состояния измеренного значения

Если функциональные блоки "Аналоговый вход", "Цифровой вход" и "Сумматор" сконфигурированы для циклической передачи данных, то состоянию прибора присваивается код в соответствии со спецификацией PROFIBUS Profile, версия 3.02, и оно передается, включая измеренное значение, в ведущее устройство PROFIBUS (класс 1) путем кодирующего байта (байта 5). Кодирующий байт разделен на три сегмента: качество, субстатус качества и лимиты.

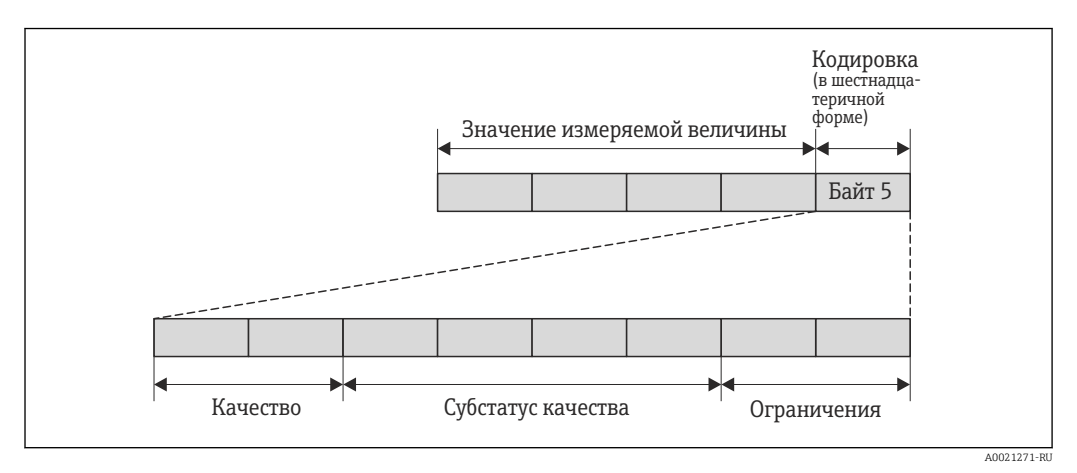

#### $27$ Структура кодирующего байта

Контент кодирующего байта зависит от сконфигурированного отказоустойчивого режима в конкретном функциональном блоке. В зависимости от того, какой отказоустойчивый режим сконфигурирован, информация о состоянии в соответствии со спецификацией PROFIBUS Profile, версия 3.02, передается в ведущее устройство PROFIBUS (класс 1) посредством кодирующего байта.

## Определение состояния измеренного значения и состояния прибора посредством поведения диагностики

Если поведение диагностики присвоено, то это также изменяет состояние измеренного значения и состояние прибора для диагностической информации. Состояние измеренного значения и состояние прибора зависят от выбора поведения диагностики и группы хранения диагностической информации. Состояние измеренного значения и состояние прибора фиксировано присвоены определенному поведению диагностики и не могут быть изменены отдельно.

Диагностическая информация группируется следующим образом:

- Диагностическая информация о сенсоре: номер диагностики 000...199  $\rightarrow$   $\blacksquare$  95
	- Диагностическая информация об электронном модуле: номер диагностики 200...399 → 图 95
- Диагностическая информация о конфигурации: номер диагностики 400...599 → ■ 96
- Диагностическая информация о процессе: номер диагностики 800...999  $\rightarrow$   $\blacksquare$  96

В зависимости от группы, в которой хранится диагностическая информация. следующее состояние измеренного значения и состояние прибора фиксированно присвоены определенному поведению диагностики:

Диагностическая информация о сенсоре (номер диагностики: 000...199)

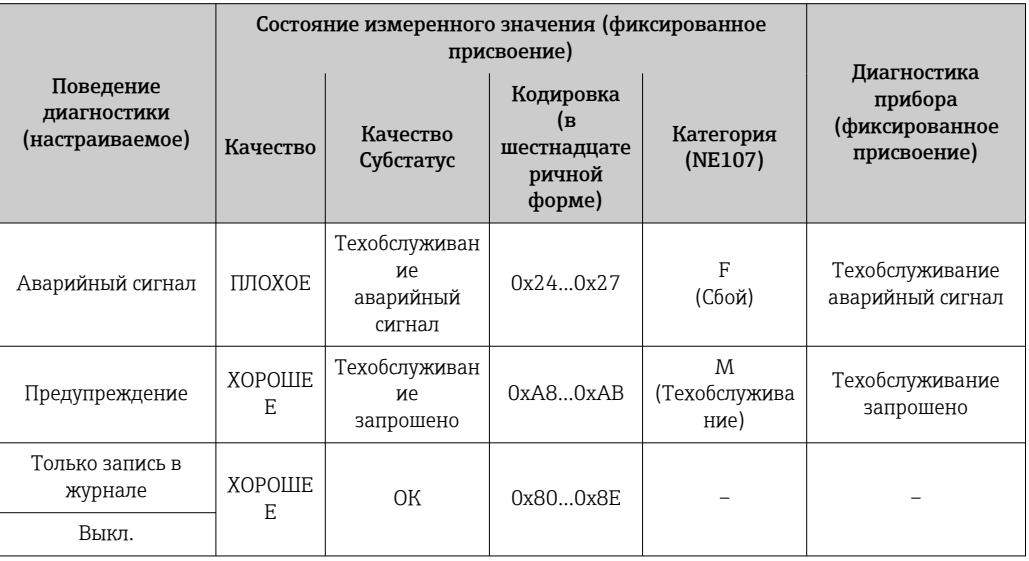

Диагностическая информация об электронном модуле (номер диагностики:  $200...399$ 

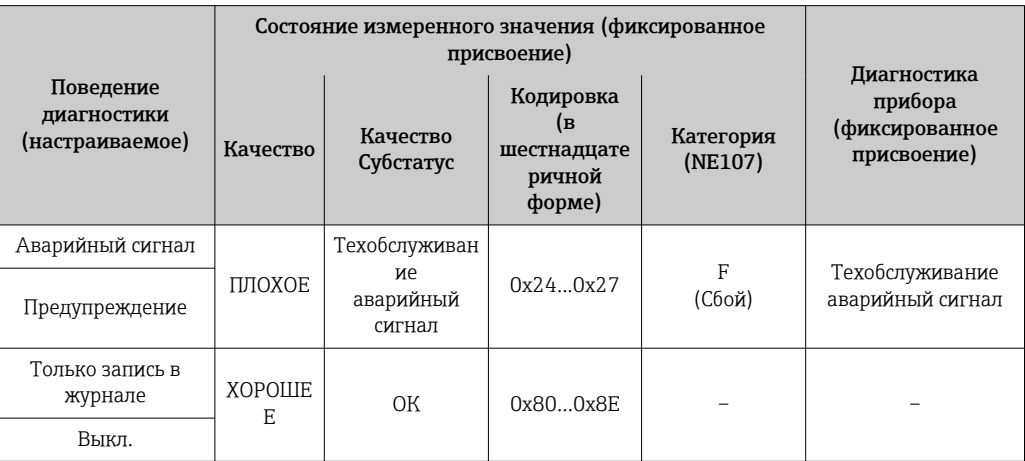

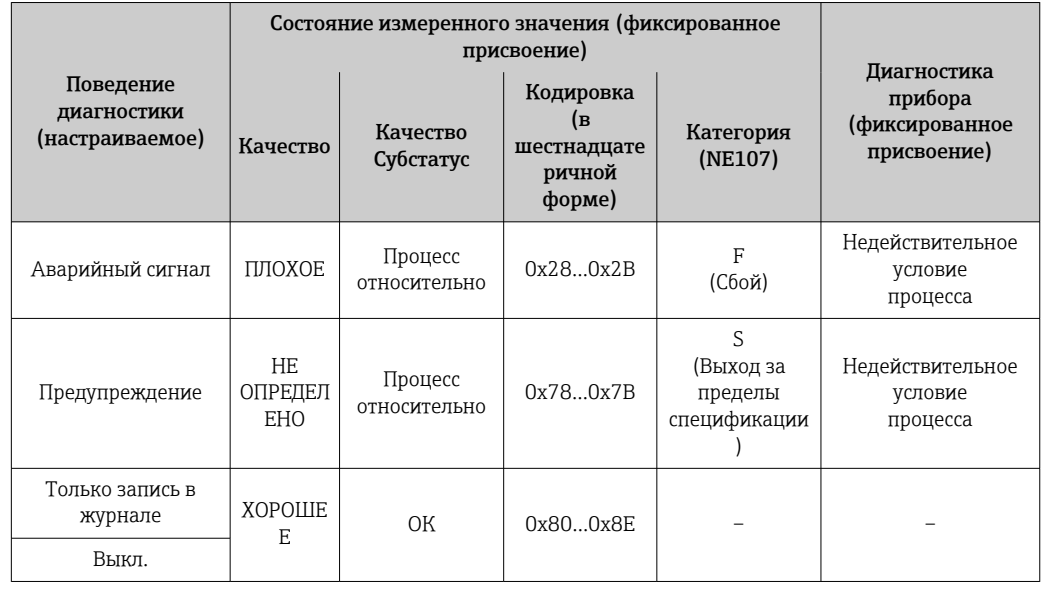

<span id="page-95-0"></span>Диагностическая информация о конфигурации (номер диагностики: 400...599)

Диагностическая информация о процессе (номер диагностики: 800...999)

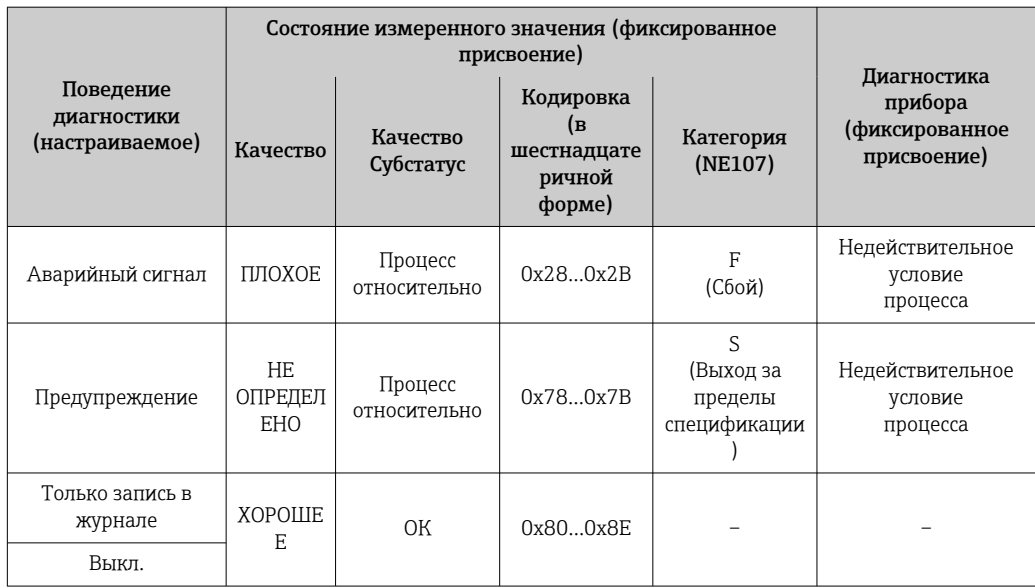

#### Обзор диагностической информации 12.6

Если в данном измерительном приборе используются несколько пакетов  $\vert \mathbf{f} \vert$ прикладных программ, объем диагностической информации и количество задействованных измеряемых величин увеличивается.

1 Для некоторых объектов диагностической информации можно изменить алгоритм диагностических действий. Адаптация диагностической информации → ■ 93.

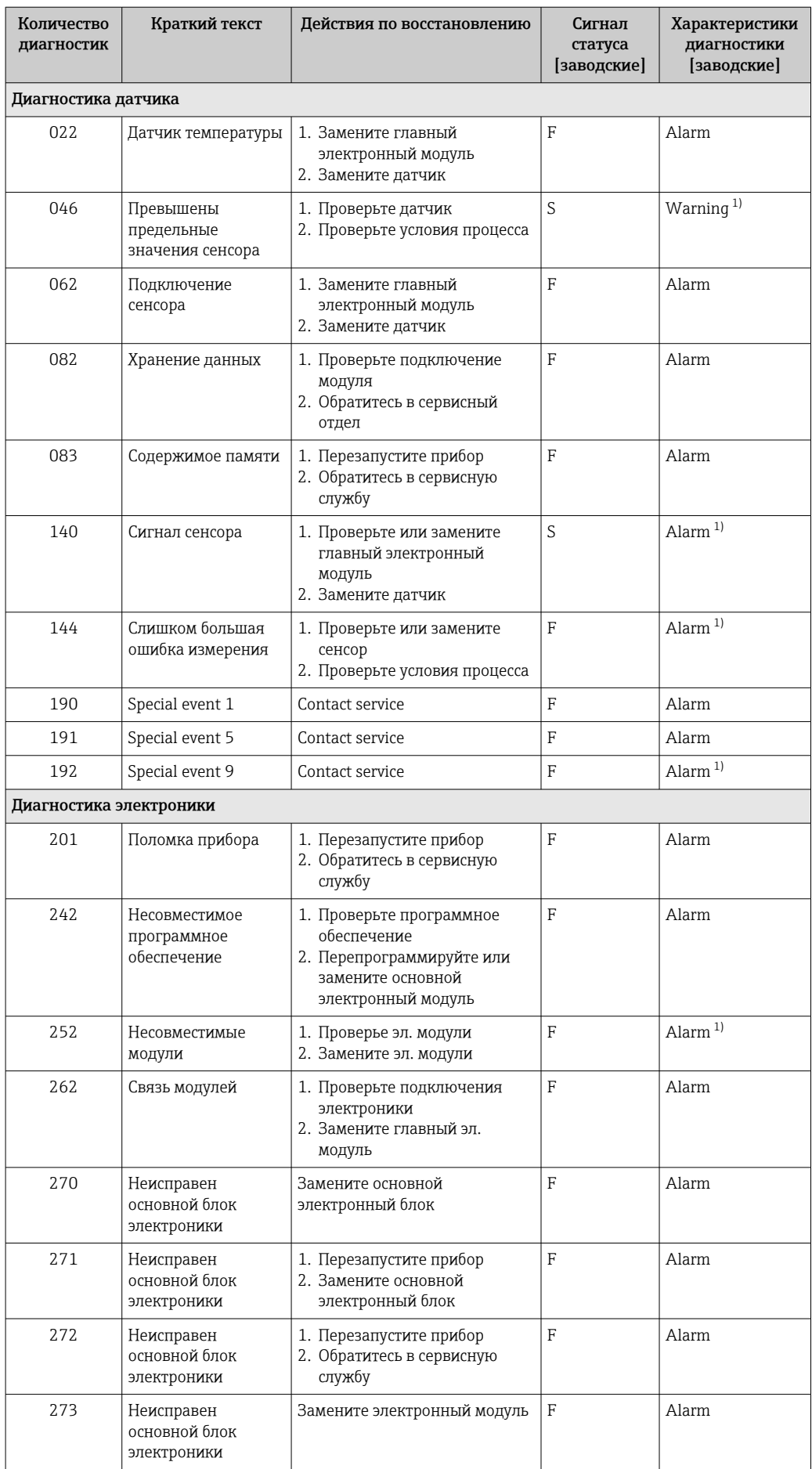

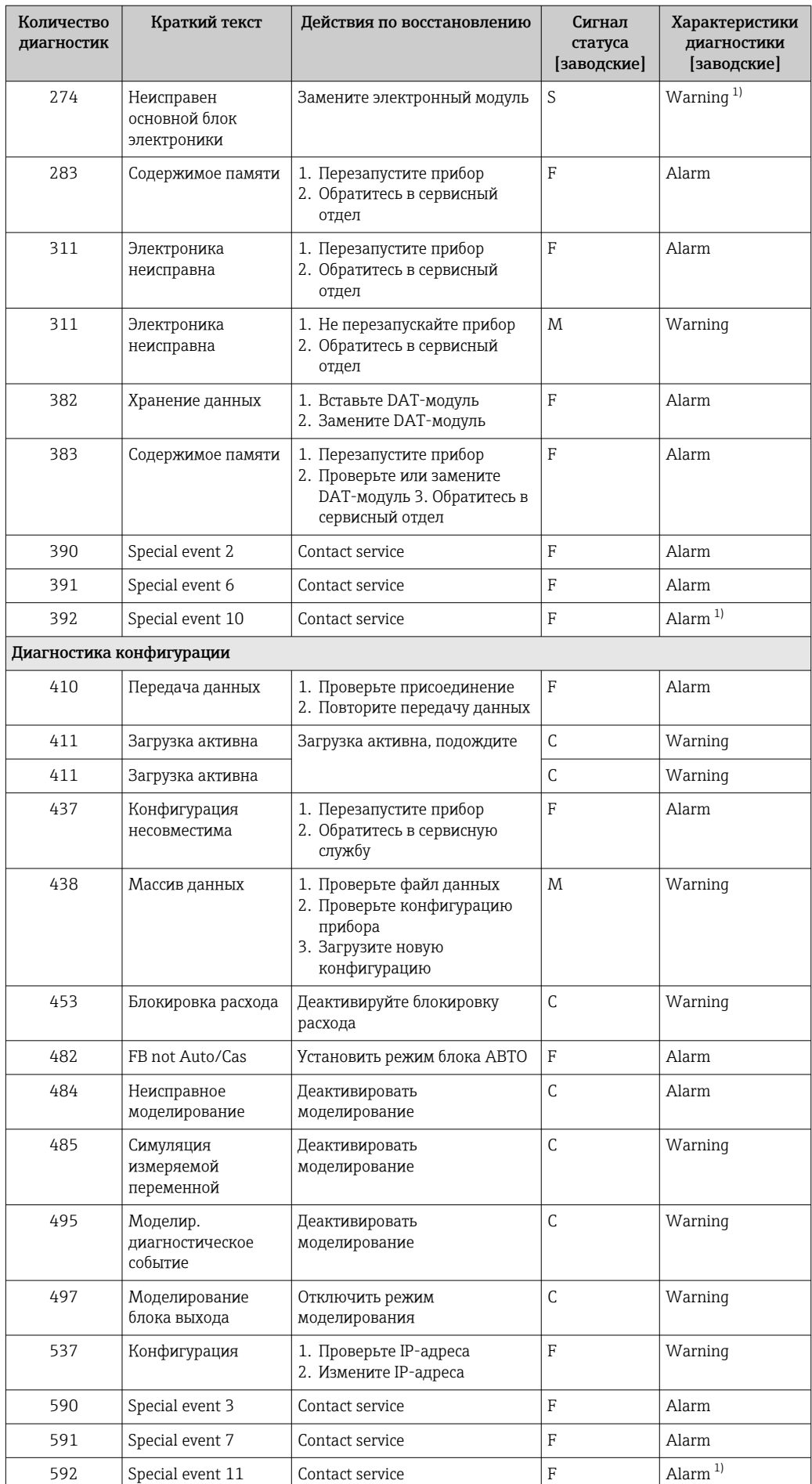

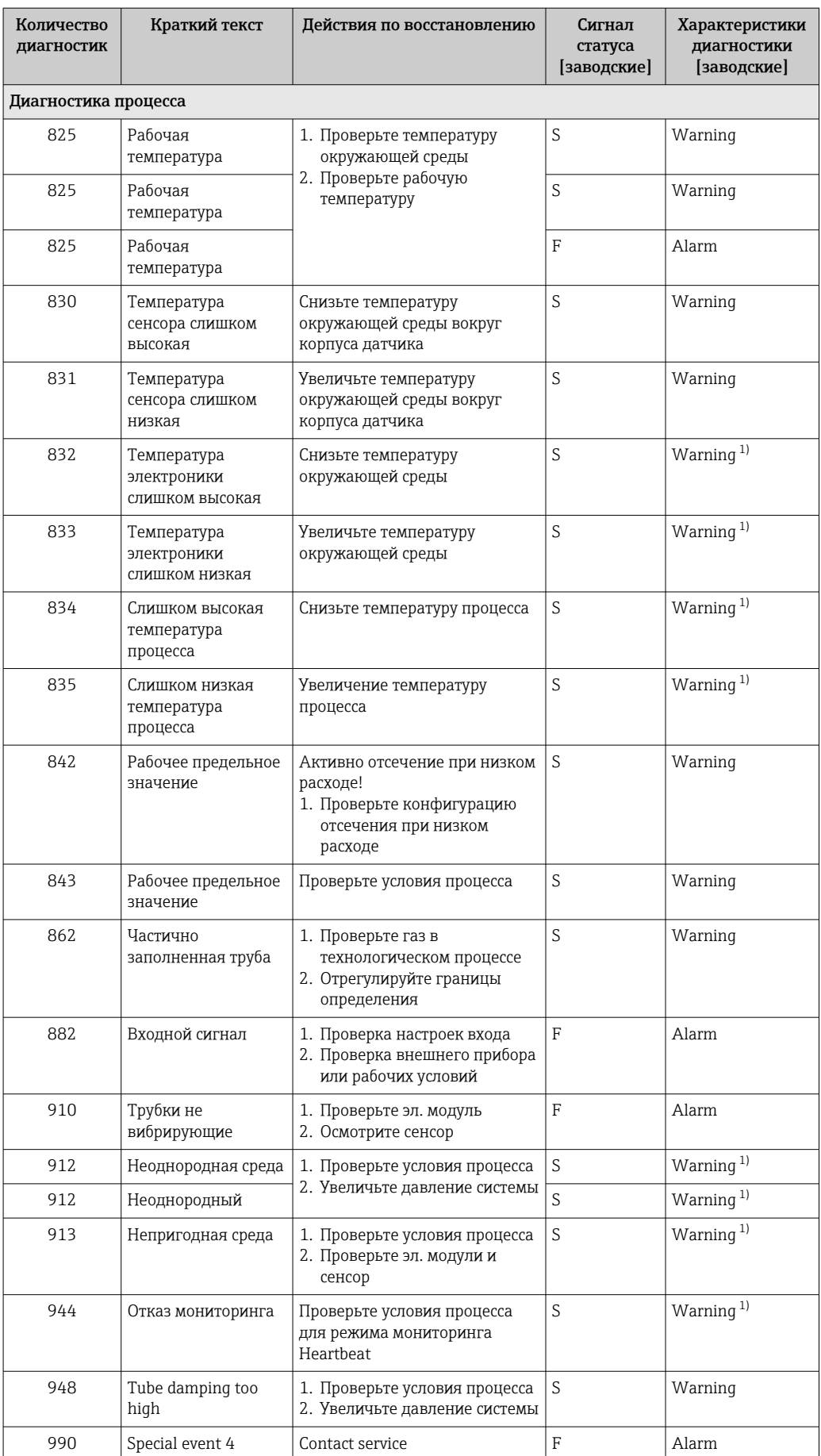

<span id="page-99-0"></span>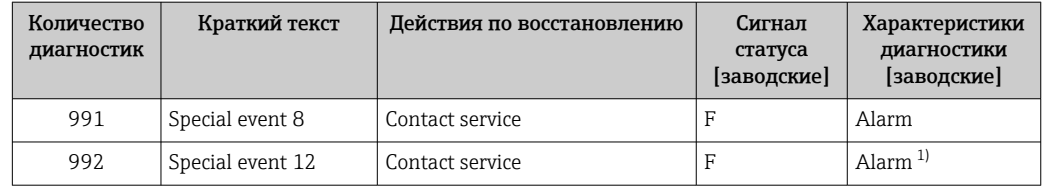

Параметры диагностики могут быть изменены.  $1)$ 

#### 12.7 Необработанные события диагностики

Меню меню Диагностика позволяет просматривать текущие диагностические события отдельно от предыдущих.

Вызов информации о мерах по устранению диагностического события: H

- Посредством веб-браузера
- С помощью управляющей программы "FieldCare"> 93

Прочие диагностические события, находящиеся в очереди, отображаются в меню подменю Перечень сообщений диагностики → ■ 100

### Навигация

Меню "Диагностика"

## Структура подменю

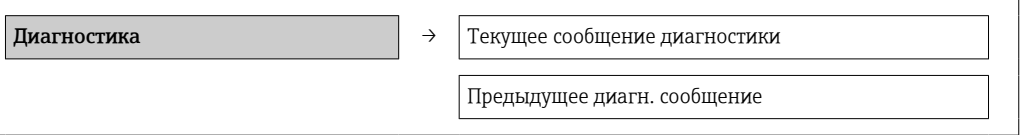

### Обзор и краткое описание параметров

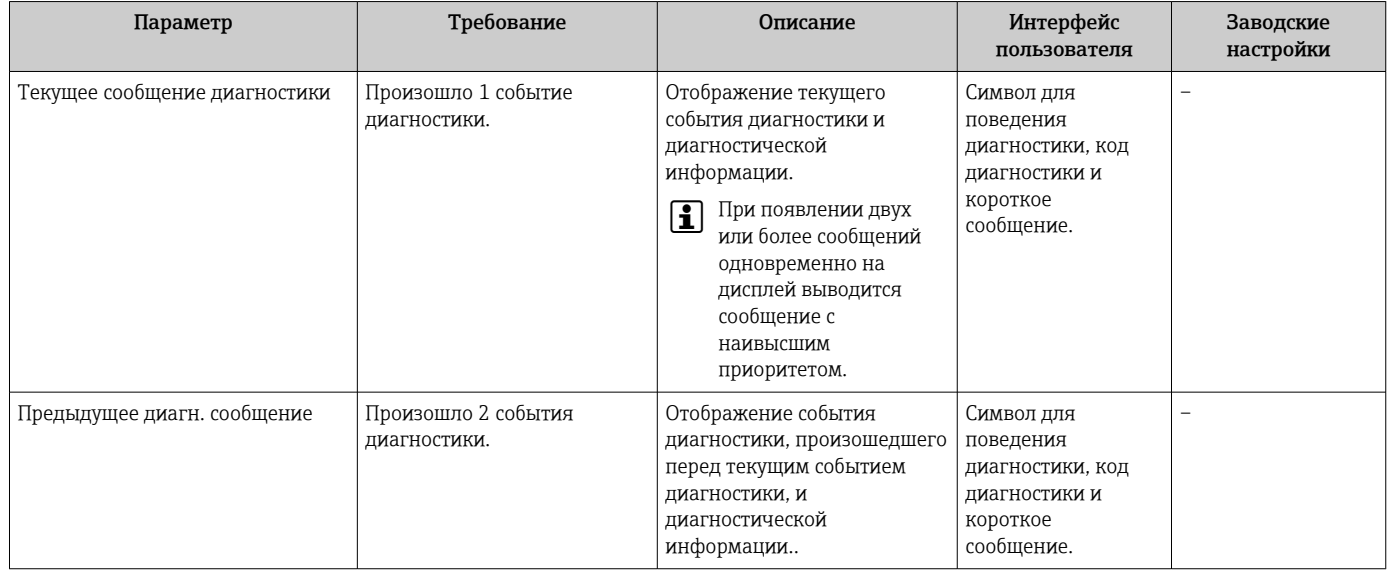

#### Перечень сообщений диагностики 12.8

В подменю Перечень сообщений диагностики отображается до 5 событий диагностики, находящихся в очереди, и соответствующая диагностическая информация. Если число необработанных событий диагностики больше 5, на дисплей выводятся события с наивысшим приоритетом.

### Путь навигации

Меню Диагностика → подменю Перечень сообщений диагностики

Вызов информации о мерах по устранению диагностического события:

- Посредством веб-браузера
- С помощью управляющей программы "FieldCare" → 93

## 12.9 Журнал событий

## 12.9.1 История событий

Хронологический обзор сообщений о произошедших событиях отображается в списке событий, который содержит до 20 сообщений. При необходимости его можно просмотреть с помощью FieldCare.

### Путь навигации

Список событий:  $\mathbf{F} \to \mathbf{O}$ кно инструментов $\to \mathbf{O}$ ополнительные функции

Для получения информации о списке событий см. пользовательский интерфейс FieldCare

История событий содержит следующие типы записей:

- События диагностики  $\rightarrow$   $\blacksquare$  96
- Информационные события  $\rightarrow$   $\blacksquare$  102

Помимо времени события и возможных операций по устранению ошибок, каждому событию также присваивается символ, указывающий на то, продолжается ли событие в данный момент или завершилось:

- Событие диагностики
	- $\bullet$   $\Theta$ : Событие произошло
	- $\blacktriangleright$   $\ominus$ : Событие завершилось
- Информационное событие
- : Событие произошло

В подменю Список событий можно просмотреть хронологический обзор сообщений о произошедших событиях.

### Путь навигации

Меню "Диагностика" → Журнал событий → Список событий

Вызов информации о мерах по устранению диагностического события:

- Посредством веб-браузера
	- С помощью управляющей программы "FieldCare["→ 93](#page-92-0)

Фильтр отображаемых сообщений о событиях  $\rightarrow$   $\blacksquare$  101

## 12.9.2 Фильтрация журнала событий

С помощью параметра Опции фильтра можно определить категории сообщений о событиях, которые должны отображаться в подменю Список событий.

### Путь навигации

Меню "Диагностика" → Журнал событий → Опции фильтра

### Категории фильтра

- Все
- Сбой (F)
- Проверка функционирования (C)
- Выход за пределы спецификации (S)
- Требуется техническое обслуживание (M)
- $\blacksquare$  Информация (I)

## <span id="page-101-0"></span>12.9.3 Обзор информационных событий

В отличие от события диагностики, информационное событие отображается только в журнале событий и отсутствует в перечне сообщений диагностики.

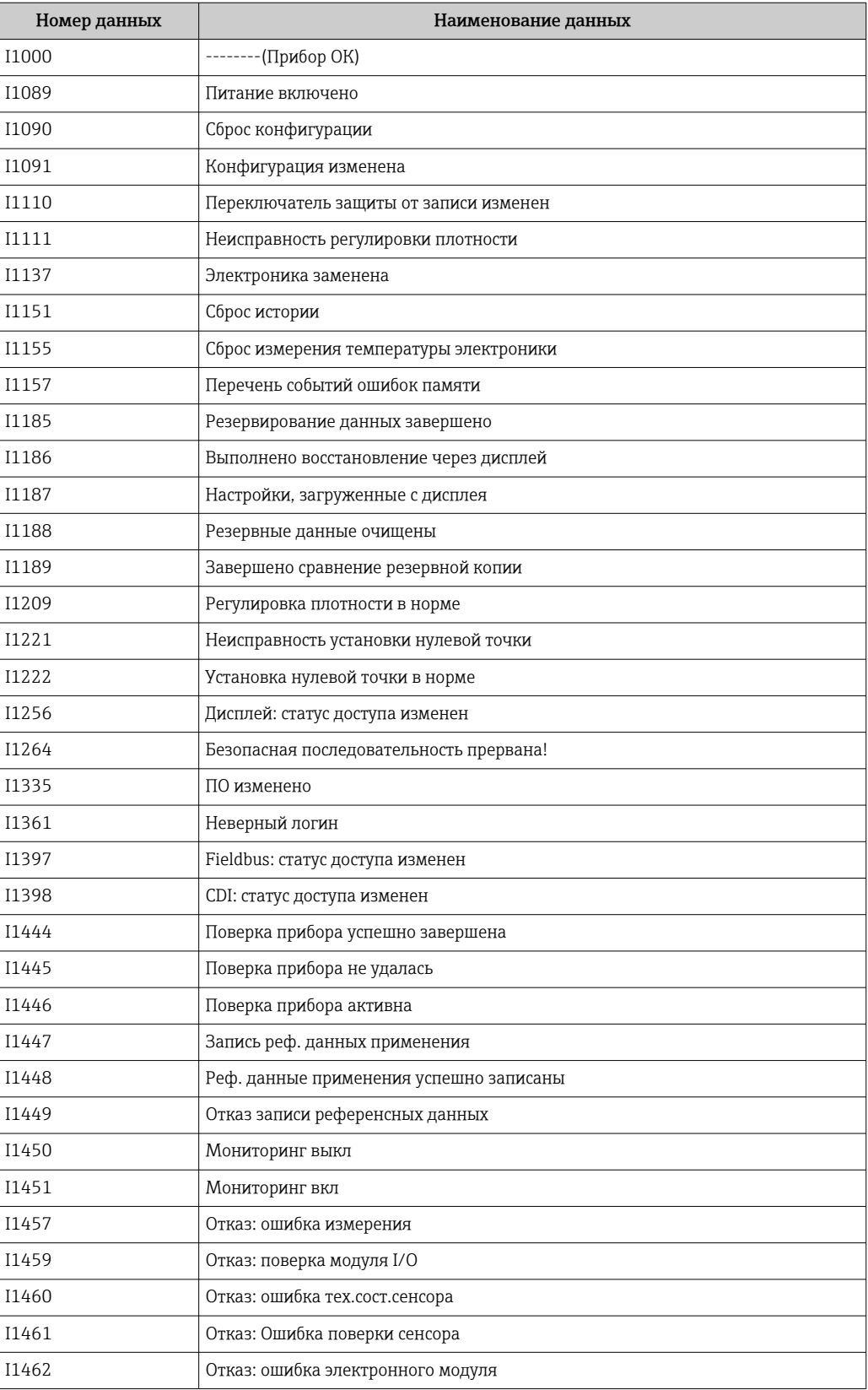

## <span id="page-102-0"></span>12.10 Перезагрузка измерительного прибора

С помощь параметра параметр Перезагрузка прибора можно сбросить конфигурацию прибора полностью или только для некоторых настроек до предопределенного состояния.

## Навигация

Меню "Настройка" → Расширенная настройка → Администрирование → Перезагрузка прибора

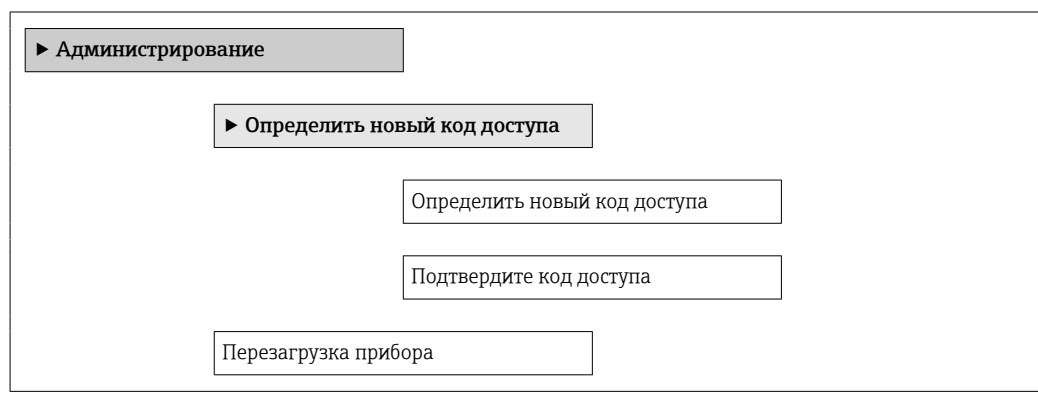

## Обзор и краткое описание параметров

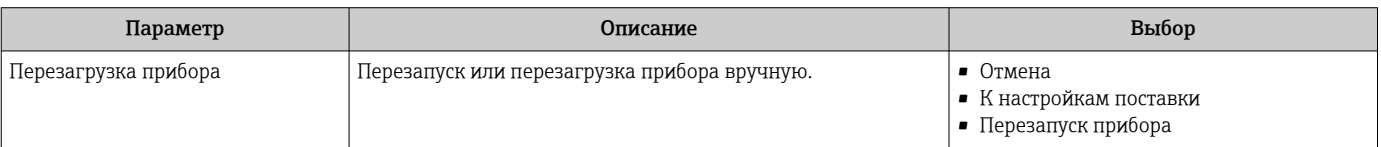

## 12.10.1 Функции параметр "Перезагрузка прибора"

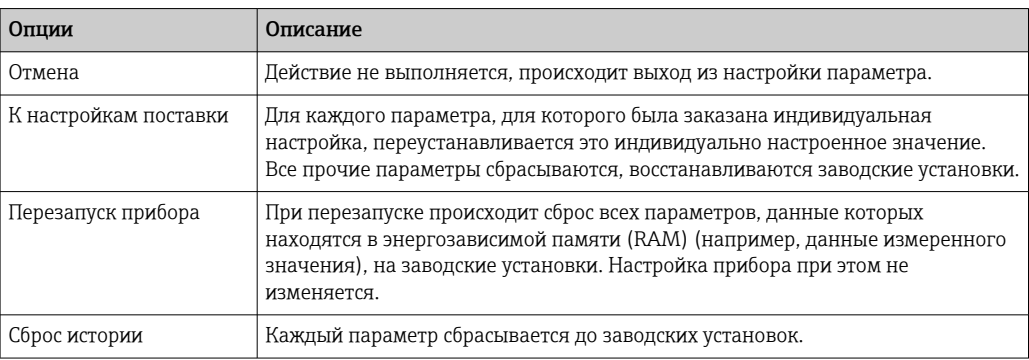

# 12.11 Информация о приборе

В меню подменю Информация о приборе объединены все параметры, позволяющие отображать различную информацию для идентификации прибора.

<span id="page-103-0"></span>Меню "Диагностика" → Информация о приборе

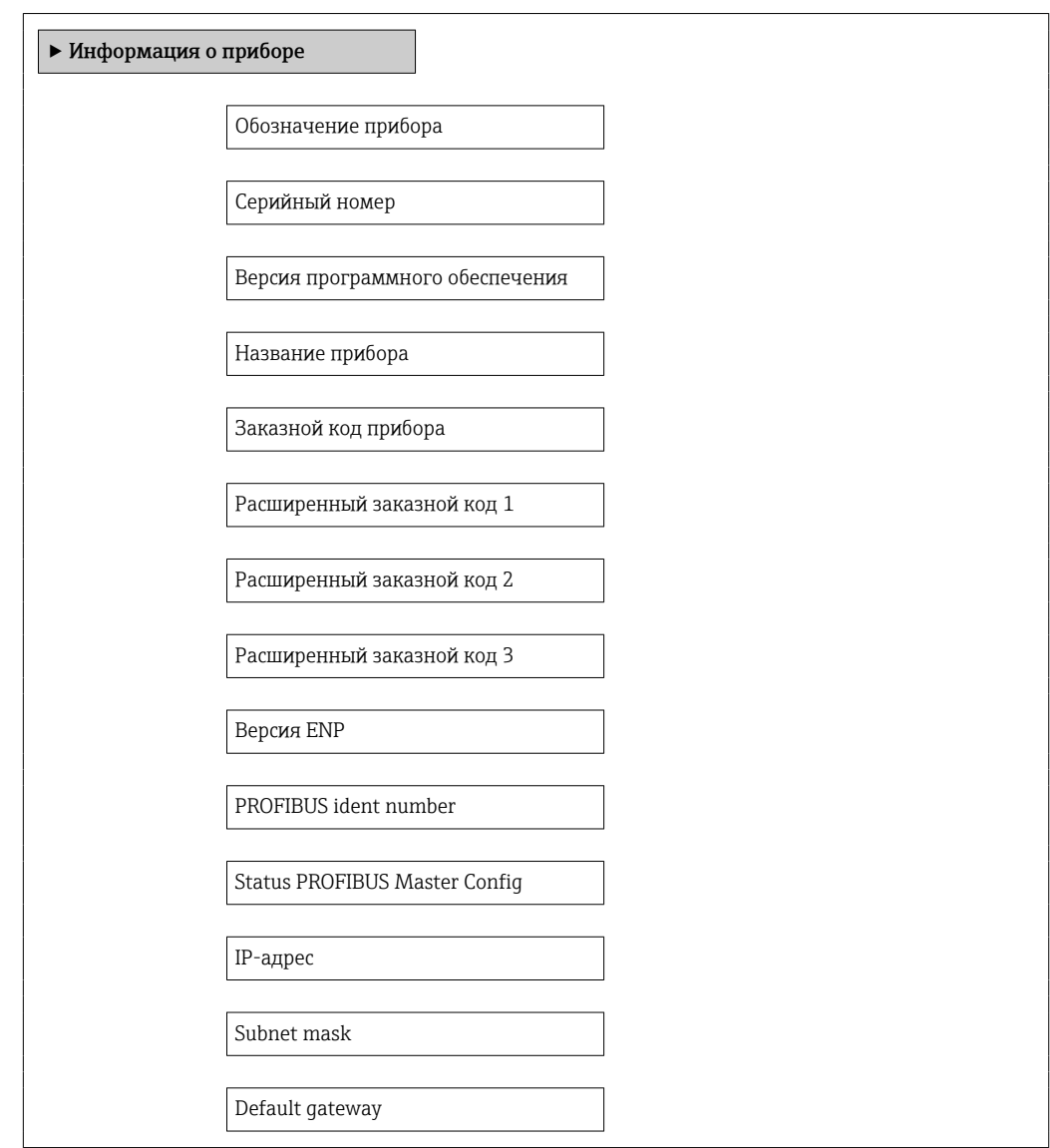

## Обзор и краткое описание параметров

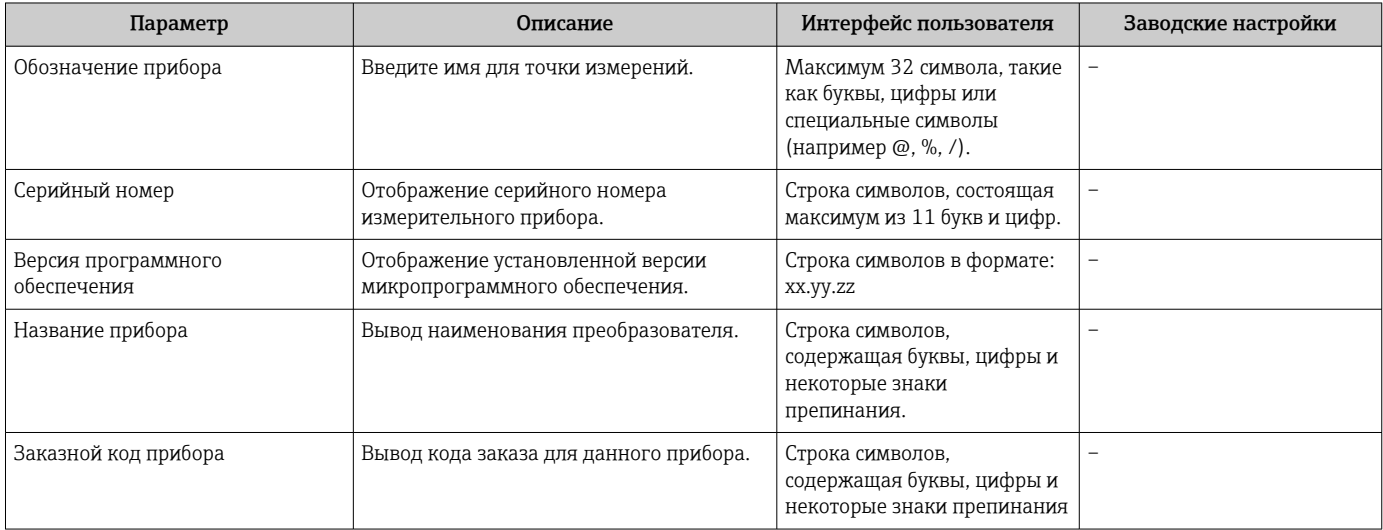

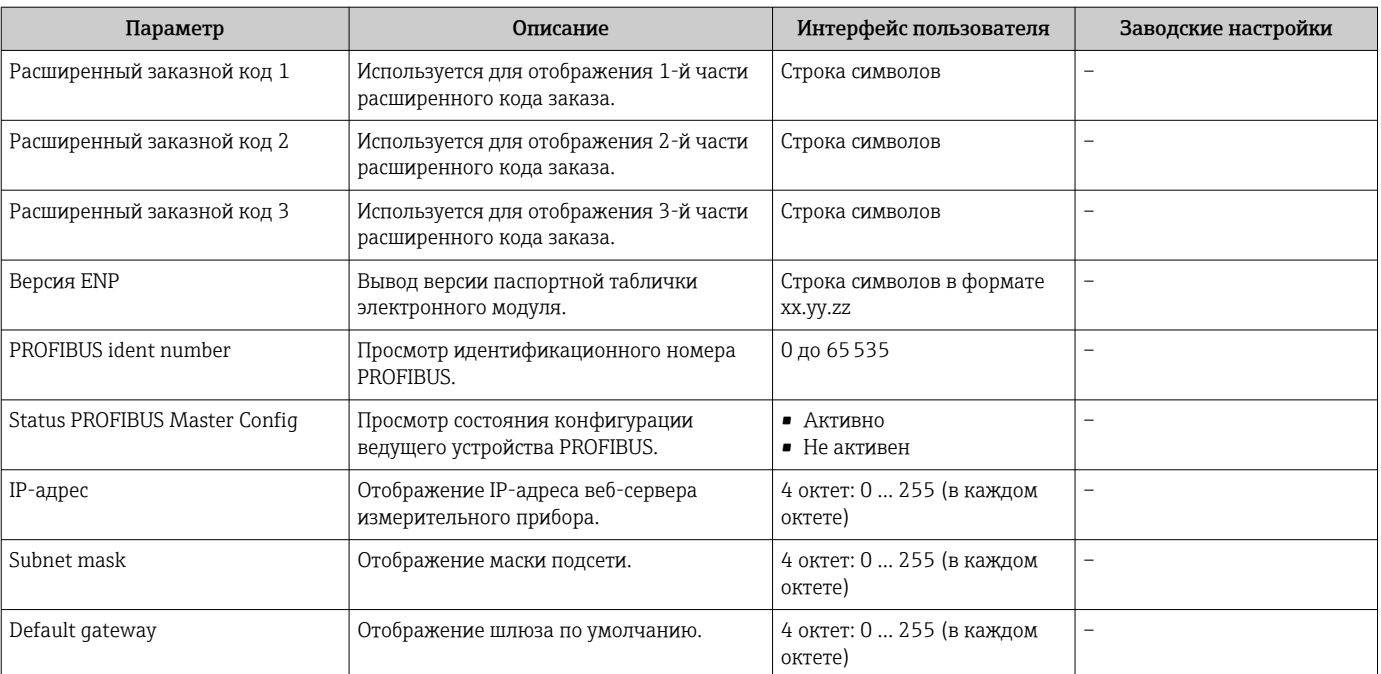

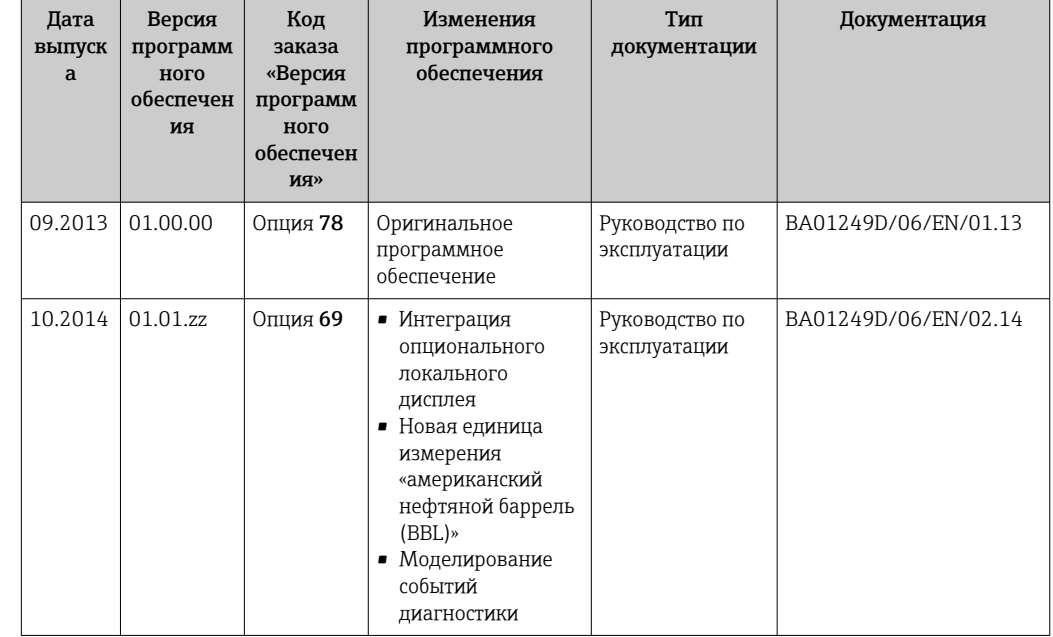

## 12.12 Изменения программного обеспечения

Переход к текущей или предыдущей версии микропрограммного обеспечения  $\mathbf{F}$ возможен посредством служебного интерфейса (CDI).

ПА Данные о совместимости версии микропрограммного обеспечения с предыдущей версией, установленными файлами описания прибора и управляющими программами см. в информации о приборе в документе "Информация изготовителя".

- Поступна следующая информация изготовителя:
	- В разделе "Документация/ПО" на веб-сайте Endress+Hauser: www.endress.com  $\rightarrow$ Загрузить
	- Укажите следующие данные:
		- Группа прибора: например, 8Е1В
		- Текстовый поиск: информация об изготовителе
		- Диапазон поиска: документация

# 13 Техническое обслуживание

## 13.1 Задачи техобслуживания

Специальное техобслуживание не требуется.

## 13.1.1 Наружная очистка

При очистке внешних поверхностей измерительного прибора необходимо применять чистящие средства, не оказывающие воздействия на поверхность корпуса и уплотнения.

## 13.1.2 Внутренняя очистка

В отношении очистки CIP и SIP необходимо соблюдать следующие требования:

- Используйте только те моющие средства, к которым устойчивы смачиваемые материалы.
- Соблюдайте ограничения в отношении максимальной допустимой температуры среды для измерительного прибора  $\rightarrow \blacksquare$  124.

## 13.2 Измерительное и испытательное оборудование

Endress+Hauser предлагает широкую линейку оборудования для измерений и испытаний, такого как W@M и тесты приборов.

Подробную информацию об этом оборудовании можно получить в региональном торговом представительстве Endress+Hauser.

Перечень некоторых моделей измерительного и испытательного оборудования: → ■ 110→ ■ 111

# 13.3 Служба поддержки Endress+Hauser

Endress+Hauser предлагает большое количество различных услуг по обслуживанию, включая повторную калибровку, техобслуживание и тестирование приборов.

Подробную информацию об этом оборудовании можно получить в региональном торговом представительстве Endress+Hauser.

# <span id="page-107-0"></span>14.1 Общие указания

## 14.1.1 Принципы ремонта и переоборудования

Необходимо придерживаться следующих принципов ремонта и переоборудования Endress+Hauser:

- Измерительные приборы имеют модульную структуру.
- Запасные части объединены в логические комплекты и снабжены соответствующими инструкциями по замене.
- Ремонт осуществляется службой поддержки Endress+Hauser или специалистами заказчика, прошедшими соответствующее обучение.
- Сертифицированные приборы могут быть переоборудованы в другие сертифицированные приборы только службой поддержки Endress+Hauser или на заводе.

## 14.1.2 Указания по ремонту и переоборудованию

При ремонте и переоборудовании измерительного прибора необходимо соблюдать следующие указания:

- ‣ Используйте только фирменные запасные части Endress+Hauser.
- ‣ Проводить ремонт необходимо строго в соответствии с инструкциями.
- ‣ Следите за соответствием применимым стандартам, федеральным/национальным нормам, документации и сертификатам по взрывозащищенному исполнению (XA).
- ‣ Документируйте все действия по ремонту и переоборудованию и вносите их в базу данных управления жизненным циклом *W@M*.

# 14.2 Запасные части

*W@M Device Viewer* [\(www.endress.com/deviceviewer](http://www.endress.com/deviceviewer))

Список содержит все доступные запасные части для измерительного прибора и их коды заказа. Кроме того, можно загрузить соответствующие инструкции по монтажу, если таковые предоставляются.

Серийный номер измерительного прибора::

- расположен на заводской табличке прибора.
- можно прочитать в разделе параметр Серийный номер ( $\rightarrow \blacksquare$  104), параметр подменю Информация о приборе.

# 14.3 Служба поддержки Endress+Hauser

Endress+Hauser предлагает широкий диапазон сервисных услуг.

Подробную информацию об этом оборудовании можно получить в региональном торговом представительстве Endress+Hauser.

# 14.4 Возврат

Требования, предъявляемые к безопасному возврату прибора, могут варьироваться в зависимости от типа прибора и национального законодательства.

- 1. Дополнительные сведения см. на веб-сайте: http://www.endress.com/support/return-material.
- 2. Прибор необходимо вернуть поставщику, если требуется ремонт или заводская калибровка, а также при заказе или доставке ошибочного прибора.
## <span id="page-108-0"></span>14.5 Утилизация

## $\boxtimes$

Если этого требует Директива 2012/19 ЕС об отходах электрического и электронного оборудования (WEEE), изделия маркируются указанным символом, с тем чтобы свести к минимуму возможность утилизации WEEE как несортированных коммунальных отходов. Не утилизируйте изделия с такой маркировкой как несортированные коммунальные отходы. Вместо этого возвращайте их в компанию Endress+Hauser для утилизации в надлежащих условиях.

## 14.5.1 Демонтаж измерительного прибора

1. Выключите прибор.

## LОСТОРОЖНО

## Опасность для персонала в рабочих условиях.

- ‣ Следует соблюдать осторожность при работе в опасных рабочих условиях, например при наличии давления в измерительном приборе, высоких температурах и агрессивных жидкостях.
- 2. Выполняйте шаги по монтажу и подключению, описанные в разделах "Монтаж измерительного прибора" и "Подключение измерительного прибора" в обратной логической последовательности. Соблюдайте правила техники безопасности.

## 14.5.2 Утилизация измерительного прибора

## LОСТОРОЖНО

Опасность для персонала и окружающей среды при работе в опасных для здоровья жидкостях.

‣ Убедитесь в том, что на измерительном приборе и внутри него отсутствуют остатки жидкости, опасные для здоровья и окружающей среды, в т.ч. отфильтрованные вещества, проникшие в щели или диффундировавшие в пластмассы.

Утилизация должна осуществляться с учетом следующих требований:

- ‣ Соблюдайте действующие федеральные/национальные стандарты.
- ‣ Обеспечьте надлежащее разделение и повторное использование компонентов прибора.

# <span id="page-109-0"></span>15 Аксессуары

Для этого прибора поставляются различные аксессуары, которые можно заказать в Endress+Hauser как при поставке прибора, так и позднее. За подробной информацией о соответствующем коде заказа обратитесь в региональное торговое представительство Endress+Hauser или посетите страницу прибора на веб-сайте Endress+Hauser: [www.endress.com](https://www.endress.com).

# 15.1 Аксессуары к прибору

## 15.1.1 Для датчика

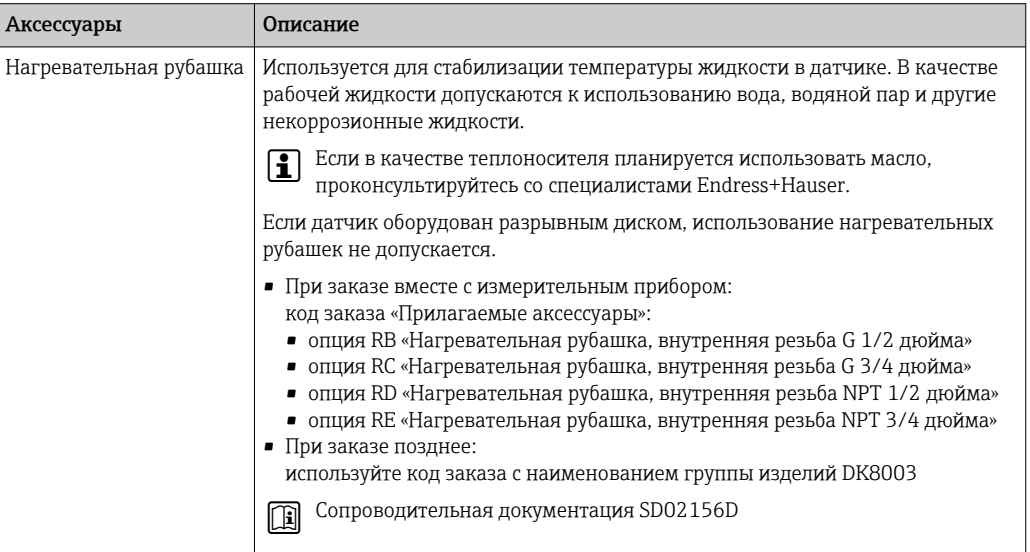

## 15.2 Аксессуары для связи

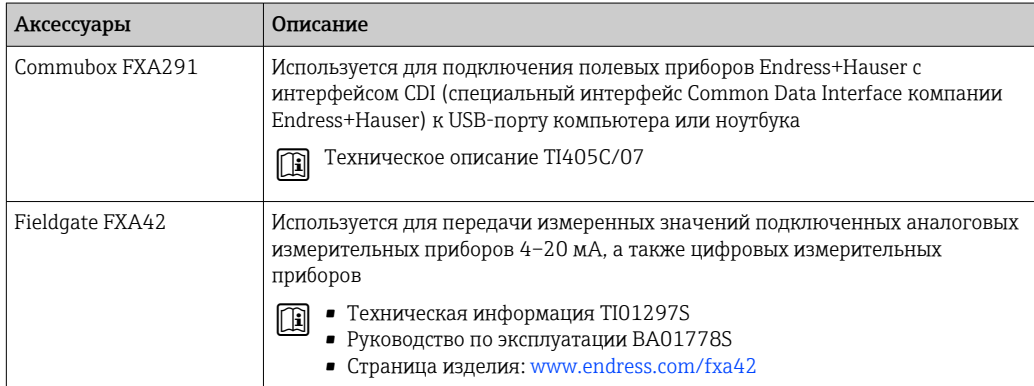

<span id="page-110-0"></span>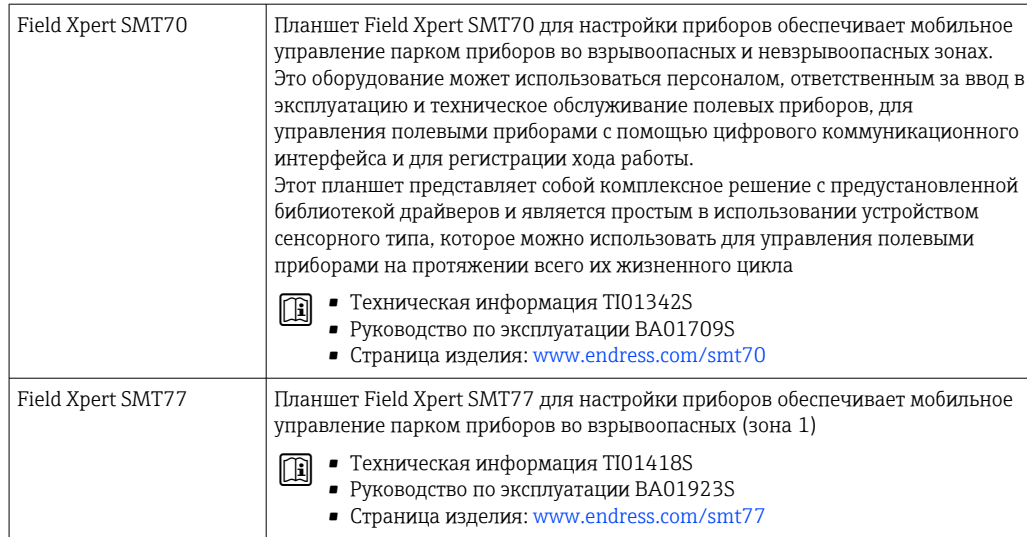

# 15.3 Аксессуары для обслуживания

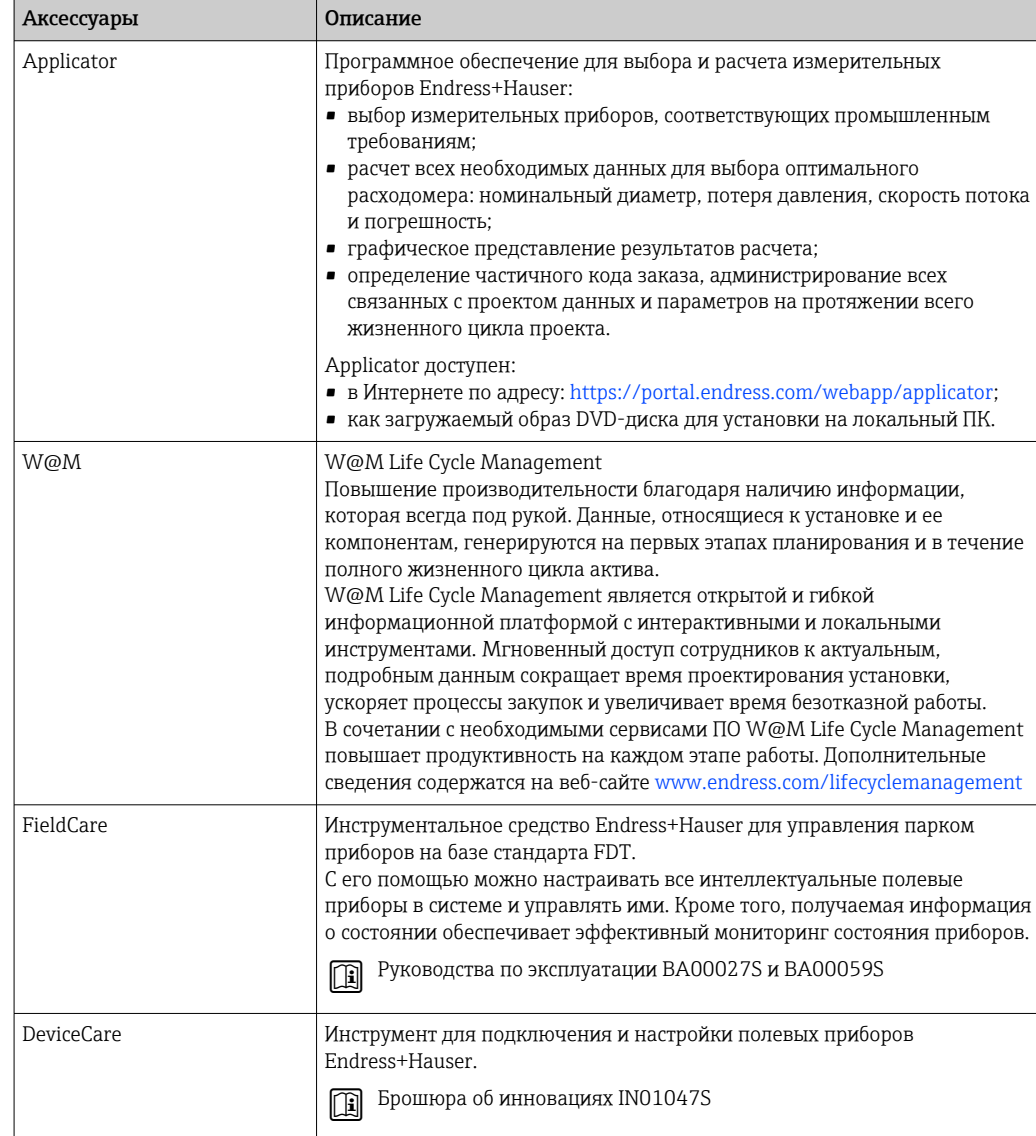

# <span id="page-111-0"></span>15.4 Системные компоненты

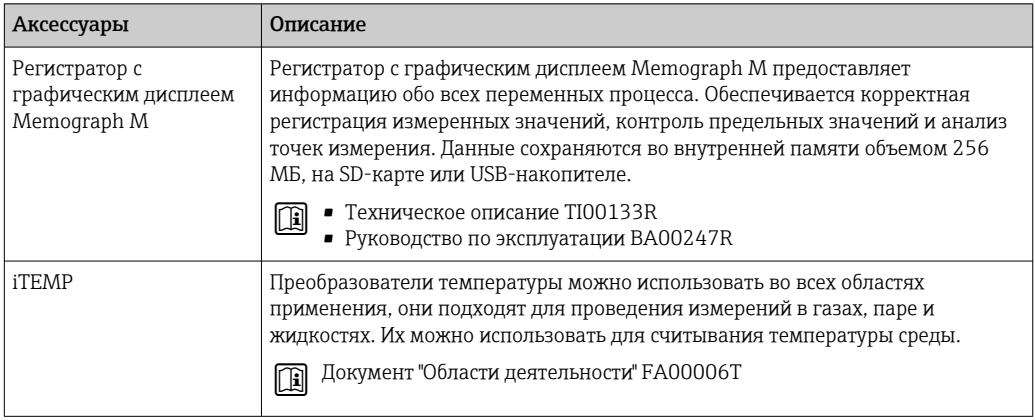

# <span id="page-112-0"></span>16 Технические характеристики

## 16.1 Применение

Измерительный прибор предназначен только для измерения расхода жидкостей и газов.

Также, в зависимости от заказанного исполнения, прибор можно использовать для измерения потенциально взрывоопасных, горючих, ядовитых и окисляющих веществ.

Чтобы обеспечить надлежащее рабочее состояние прибора на протяжении всего срока службы, используйте измерительный прибор только с теми средами, в отношении которых контактирующие со средой материалы обладают достаточной стойкостью.

## 16.2 Принцип действия и архитектура системы

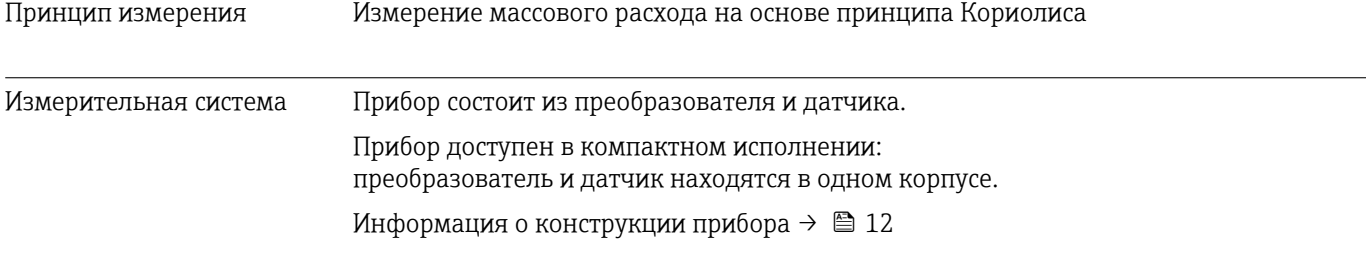

# 16.3 Вход

<span id="page-113-0"></span>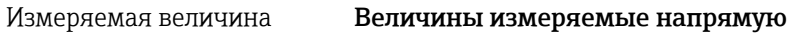

- Массовый расход
- Плотность
- Температура

## Вычисляемые величины

- Объемный расход
- Скорректированный объемный расход
- Эталонная плотность

## Диапазон измерения Диапазоны измерения для жидкостей

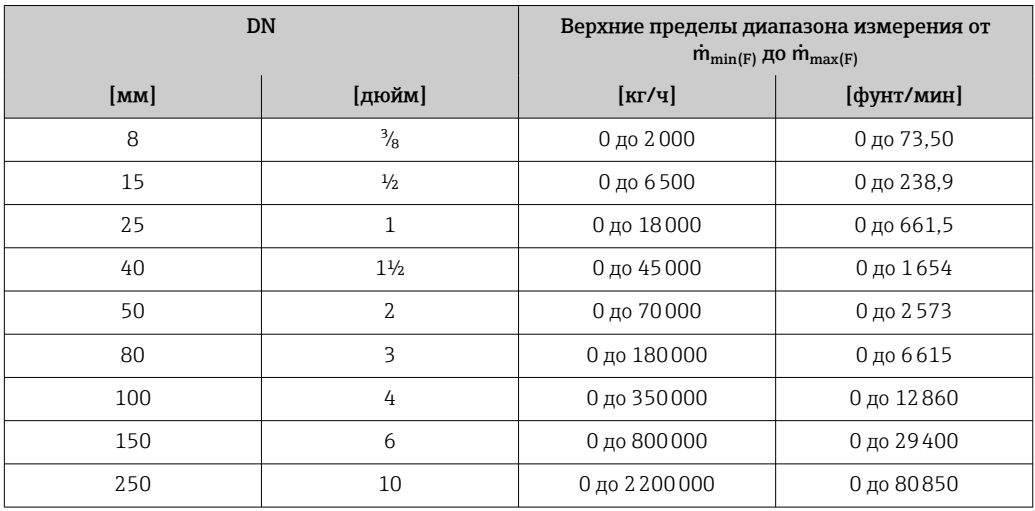

## Диапазоны измерения для газов

Верхний предел диапазона измерения зависит от плотности газа и рассчитывается по приведенной ниже формуле:

 $\dot{m}_{\text{max}(G)} = \dot{m}_{\text{max}(F)} \cdot \rho_G : x$ 

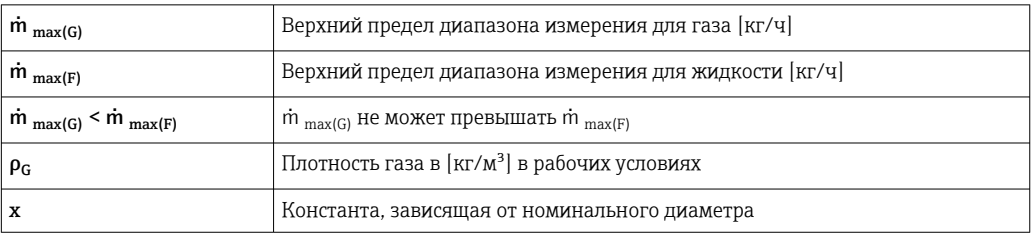

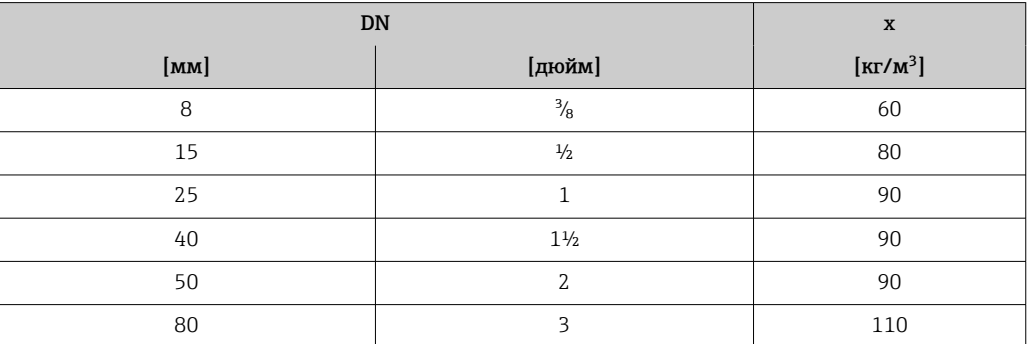

<span id="page-114-0"></span>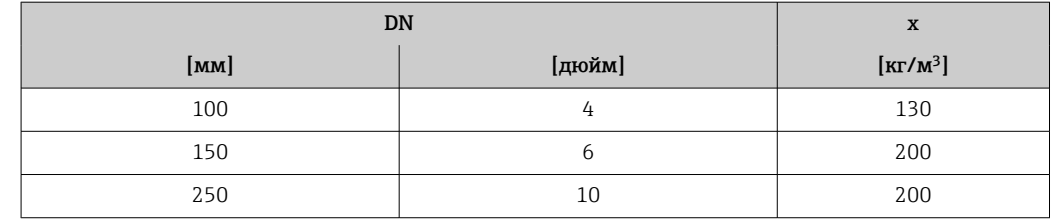

#### Пример расчета для газа

• Сенсор: Promass F, DN 50

- $\blacksquare$  Газ: воздух с плотностью 60,3 kg/m<sup>3</sup> (при 20 °С и 50 бар)
- Диапазон измерения (жидкость): 70000 кг/ч
- $x = 90 \text{ kg/m}^3$  (для Promass F, DN 50)

Максимальный верхний предел диапазона измерения:  $\dot{m}$   $_{\text{max(G)}} = \dot{m}$   $_{\text{max(F)}} \cdot \rho_G : x = 70000 \text{ kT} / 4 \cdot 60.3 \text{ kg} / \text{m}^3 : 90 \text{ kg} / \text{m}^3 = 46900 \text{ kT} / 4$ 

#### Рекомендованный диапазон измерения

Раздел "Пределы расхода" → △ 127

Рабочий диапазон измерения расхода Более 1000 : 1. Значения расхода, вышедшие за предварительно установленные пределы диапазона измерения, не отсекаются электронным модулем, т.е. сумматор регистрирует значения в нормальном режиме.

Входной сигнал Внешние измеряемые величины Для повышения точности измерения определенных измеряемых величин или для расчета скорректированного объемного расхода газа в системе автоматизации может происходить непрерывная запись различных измеряемых величин в измерительный прибор: • рабочее давление для повышения точности (специалисты Endress+Hauser рекомендуют использовать соответствующий измерительный прибор для измерения абсолютного давления, например Cerabar M или Cerabar S); • температура среды для повышения точности (например, iTEMP); • приведенная плотность для расчета скорректированного объемного расхода для газов.

> В компании Endress+Hauser можно заказать различные преобразователи H давления и приборы, предназначенные для измерения температуры, см. раздел «Аксессуары»  $\rightarrow$   $\blacksquare$  112.

Рекомендуется выполнять считывание внешних измеренных значений для вычисления следующих измеряемых переменных;

• Массовый расход

• Скорректированный объемный расход

#### *Цифровая связь*

Измеренные значения записываются из системы автоматизации в измерительный прибор через PROFIBUS DP.

## 16.4 Выход

# <span id="page-115-0"></span>Выходной сигнал PROFIBUS DP Кодирование сигналов | Код NRZ Передача данных 9,6 kBaud…12 MBaud

Сигнал при сбое В зависимости от интерфейса информация о сбое выводится следующим образом.

## PROFIBUS DP

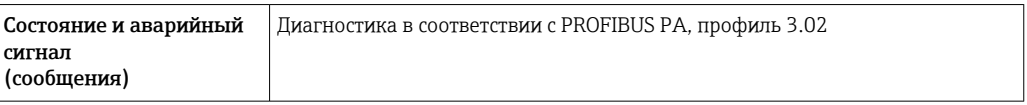

## Локальный дисплей

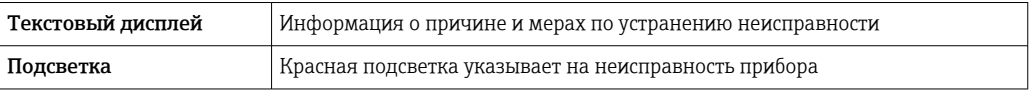

Сигнал состояния в соответствии с рекомендацией NAMUR NE 107  $\mathbf{h}$ 

## Интерфейс/протокол

- По системе цифровой связи: PROFIBUS DP
- Через сервисный интерфейс Сервисный интерфейс CDI-RJ45

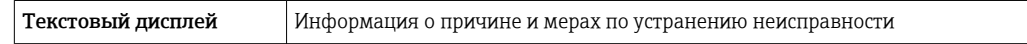

### Веб-браузер

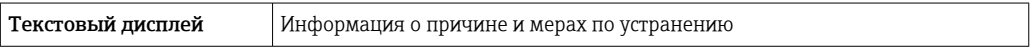

## Светодиодные индикаторы (LED)

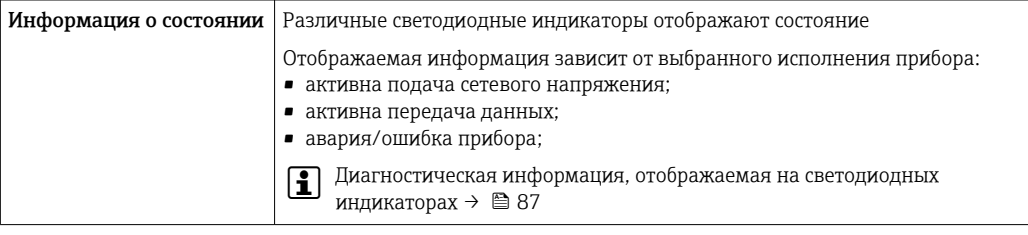

Отсечка при низком расходе Точки переключения для отсечки при низком расходе выбираются пользователем.

## <span id="page-116-0"></span>Гальваническая развязка Следующие соединения гальванически развязаны друг с другом.

- Выходы
- Источник питания

## Данные протокола Данные протокола

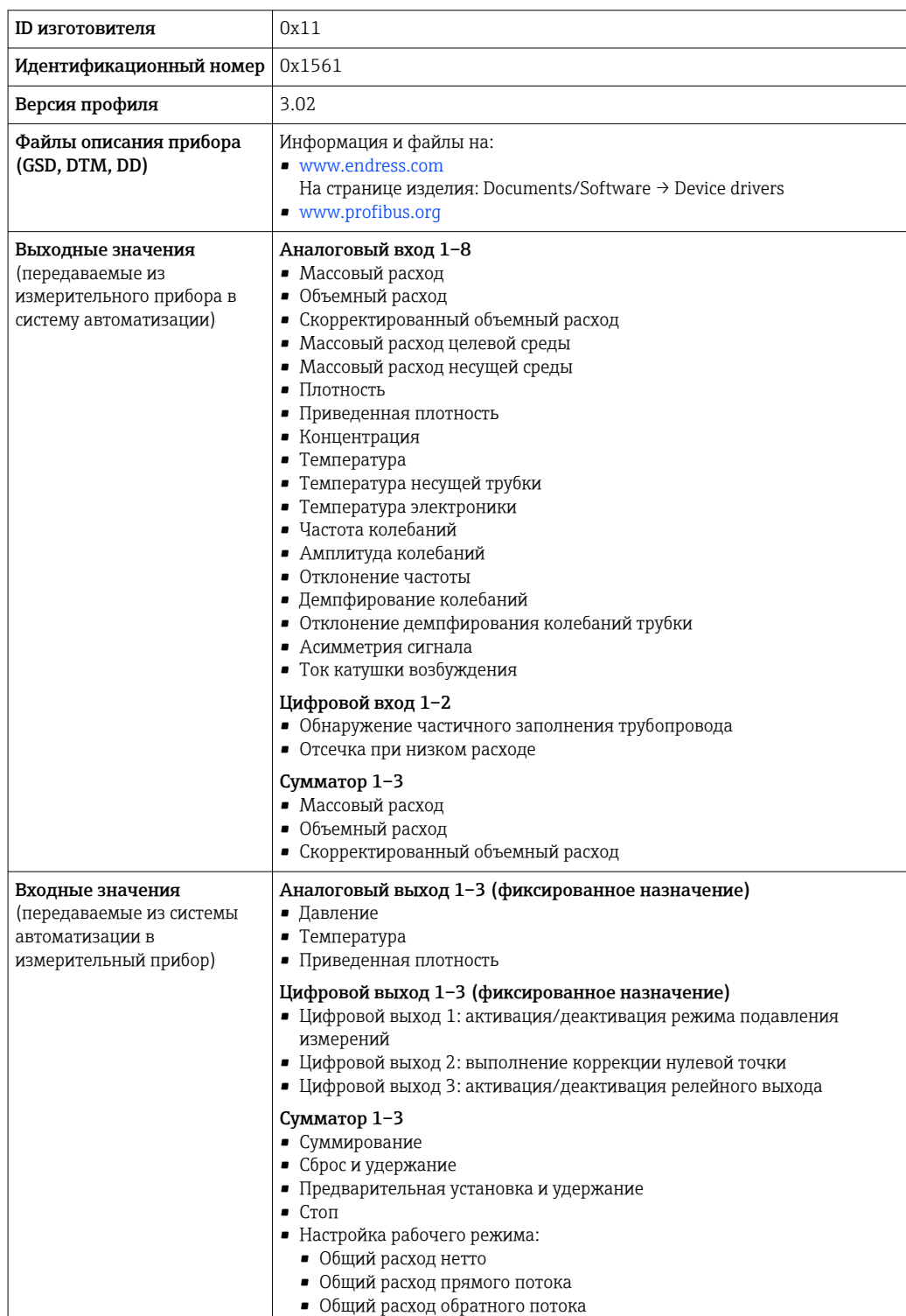

<span id="page-117-0"></span>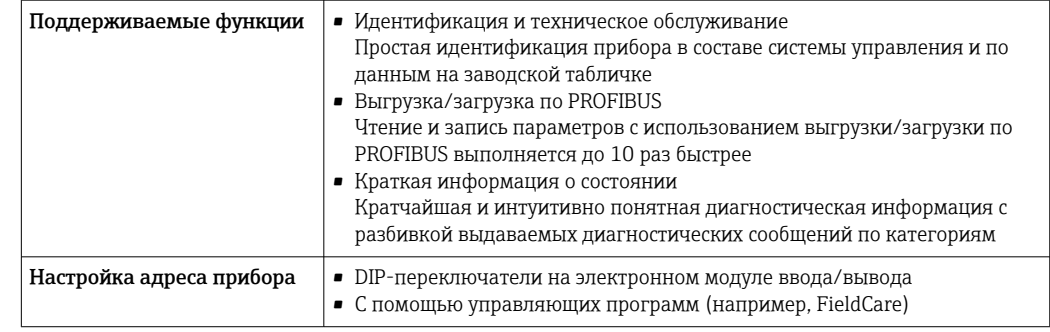

# 16.5 Источник питания

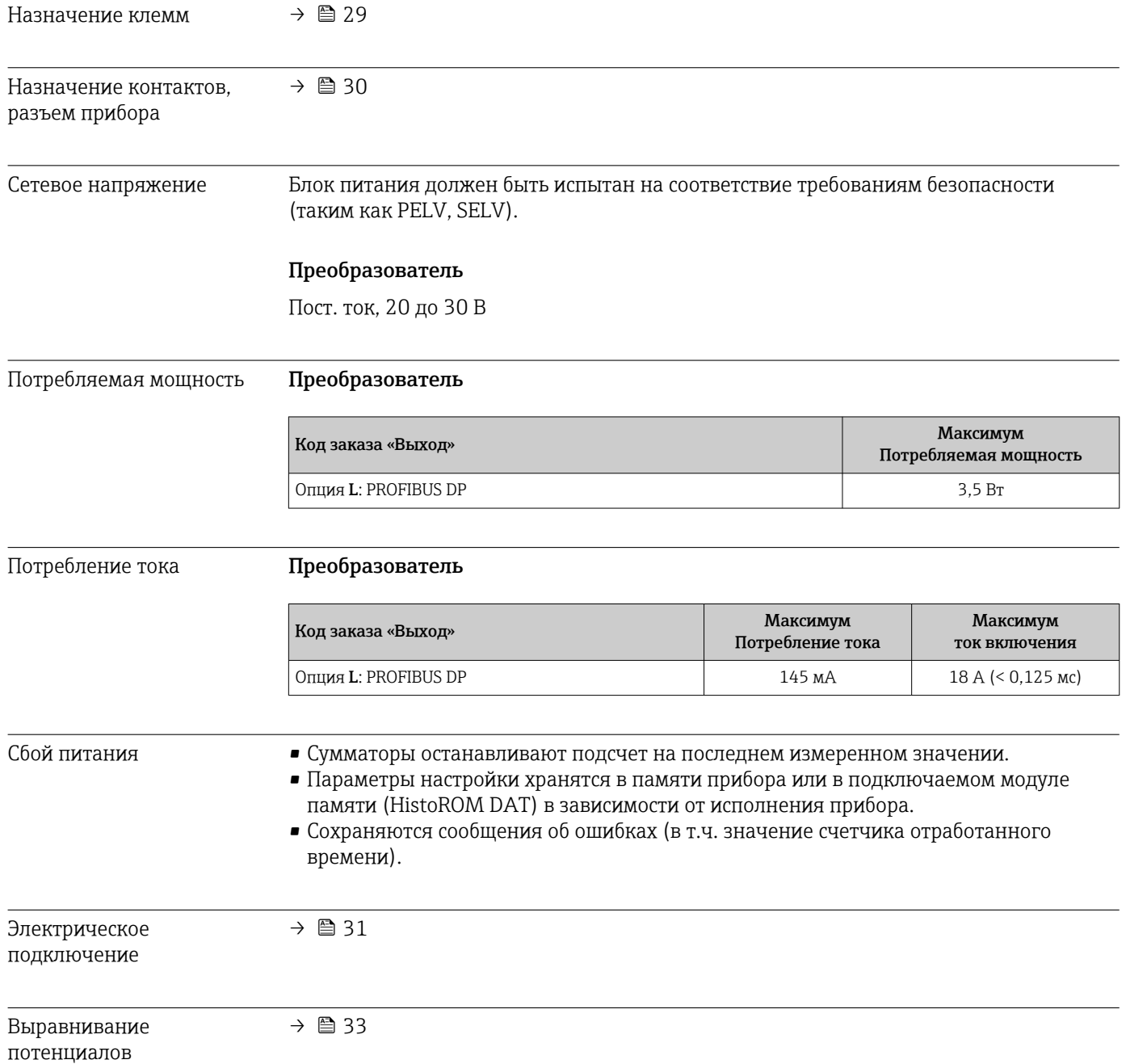

<span id="page-118-0"></span>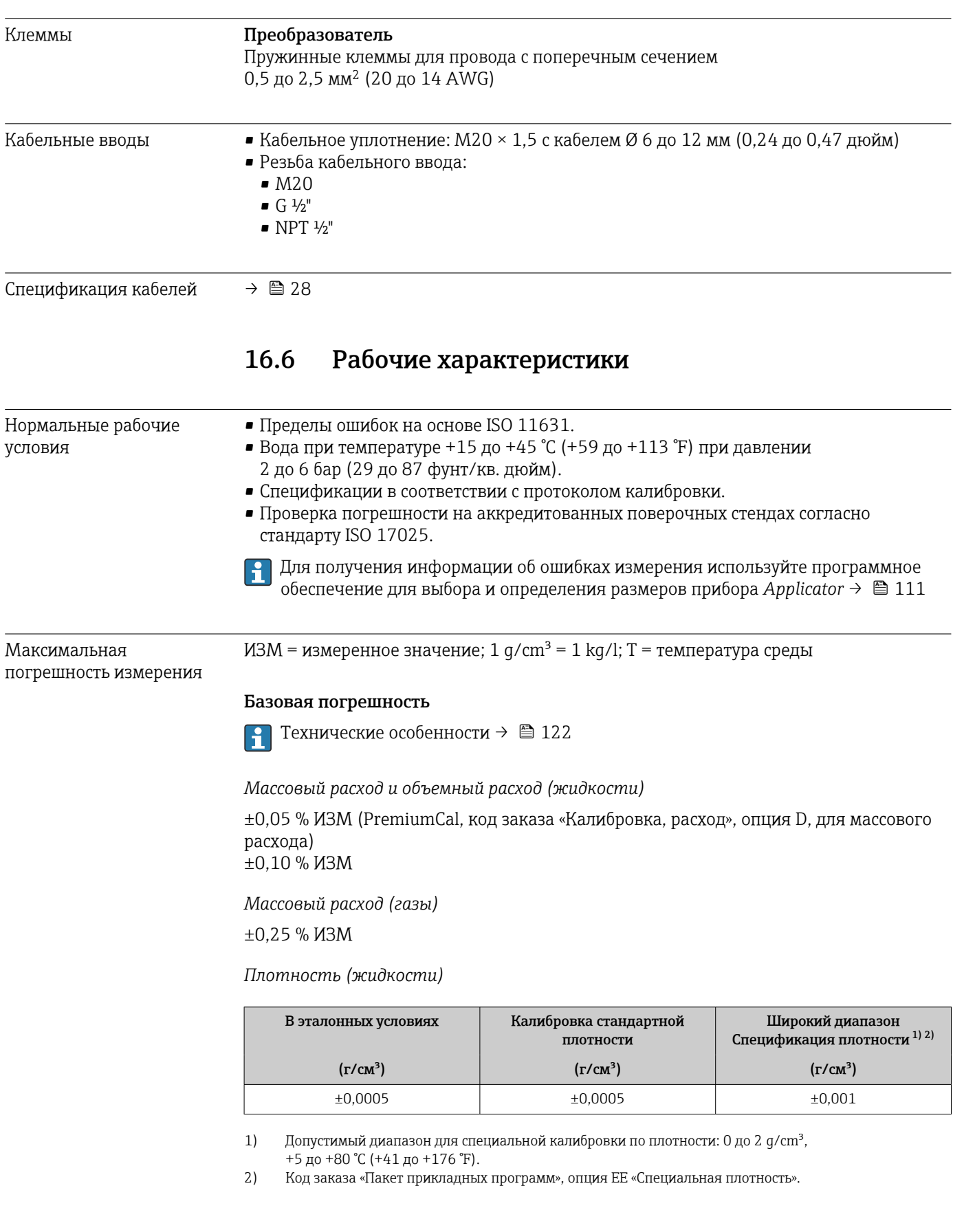

*Температура*

 $\pm0,5$   $\mathrm{^{\circ}C}$   $\pm$  0,005  $\cdot$  T  $\mathrm{^{\circ}C}$  (±0,9  $\mathrm{^{\circ}F}$   $\pm$  0,003  $\cdot$  (T – 32)  $\mathrm{^{\circ}F})$ 

## Стабильность нулевой точки

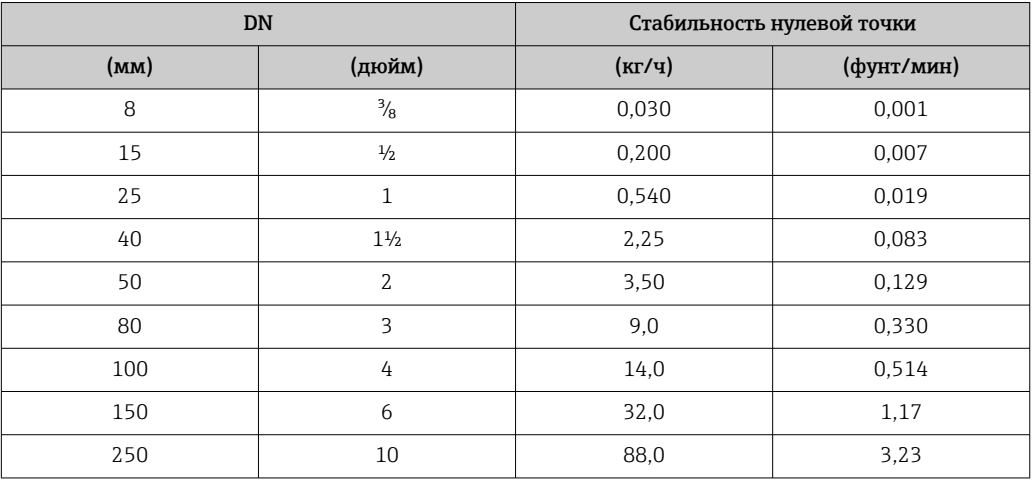

## Значения расхода

Значения расхода как параметр диапазона изменения, зависящий от номинального диаметра.

*Единицы СИ*

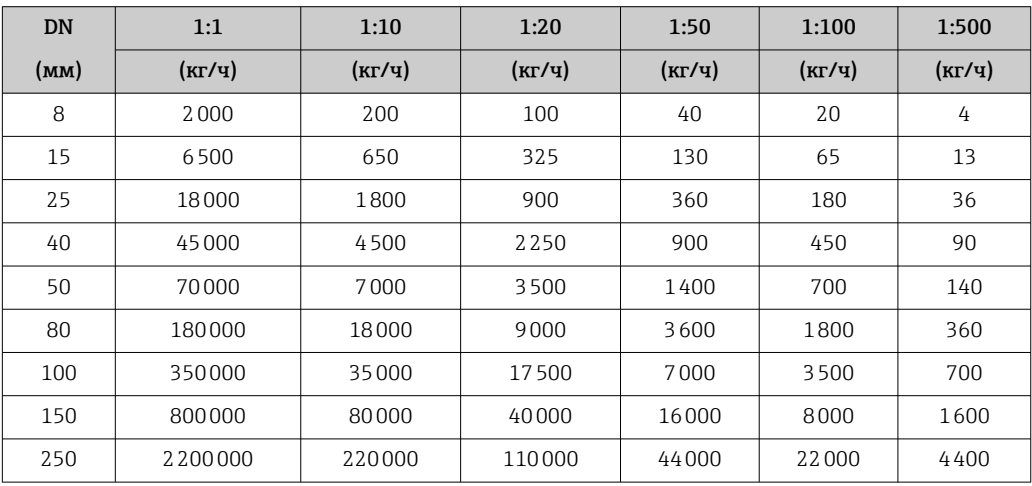

## *Американские единицы измерения*

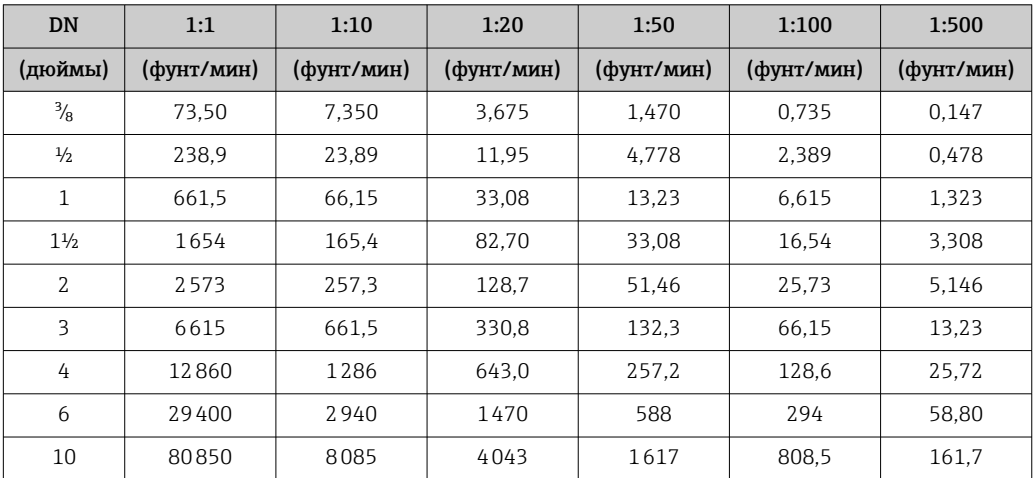

## Погрешность на выходах

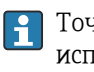

Точность выхода должна учитываться при измерении погрешности, если используются аналоговые выходы, но может быть проигнорирована для выходов полевой шины (например, Modbus RS485, EtherNet/IP).

Выходные сигналы обеспечивают следующие значения погрешности.

<span id="page-120-0"></span>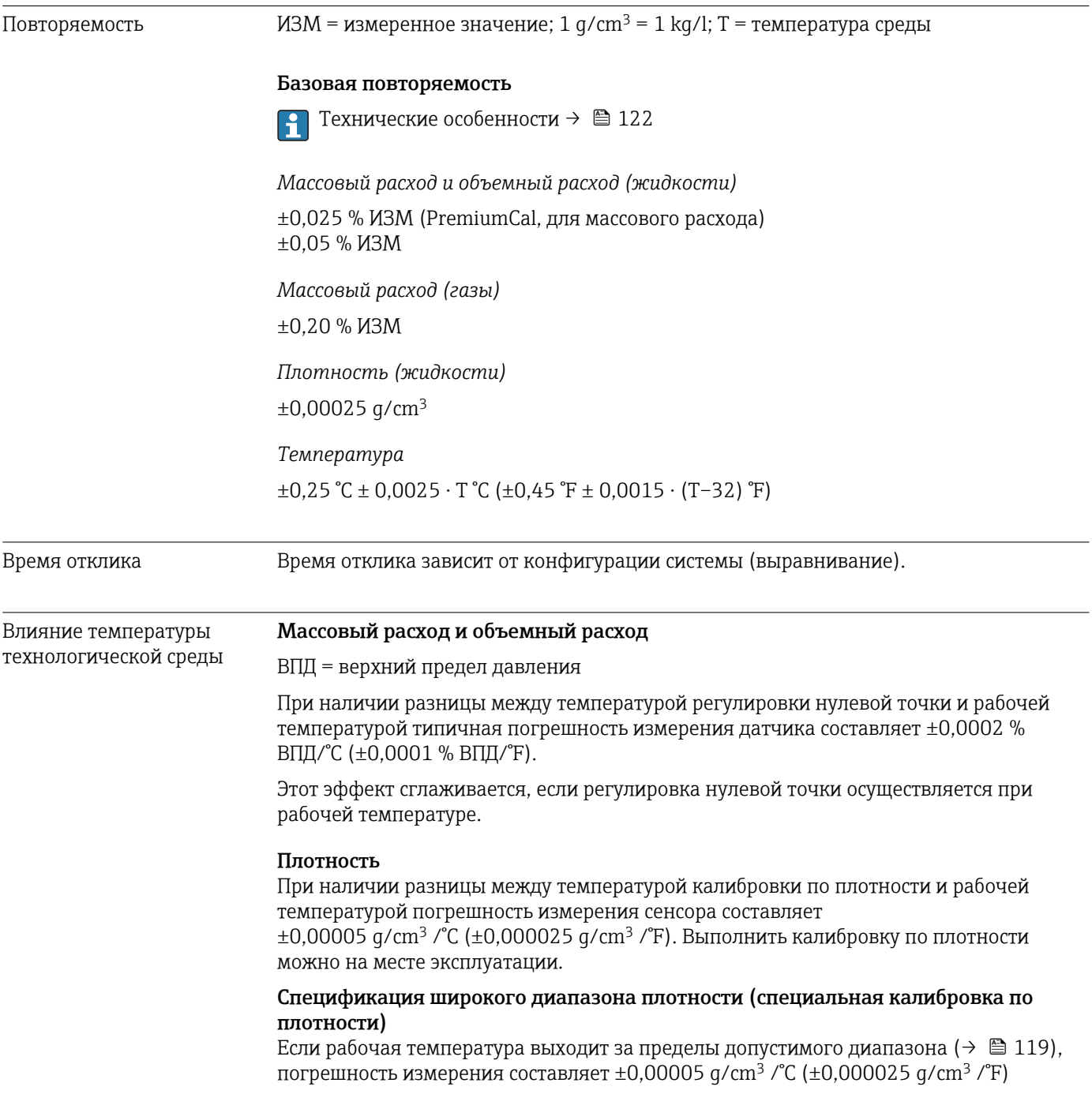

<span id="page-121-0"></span>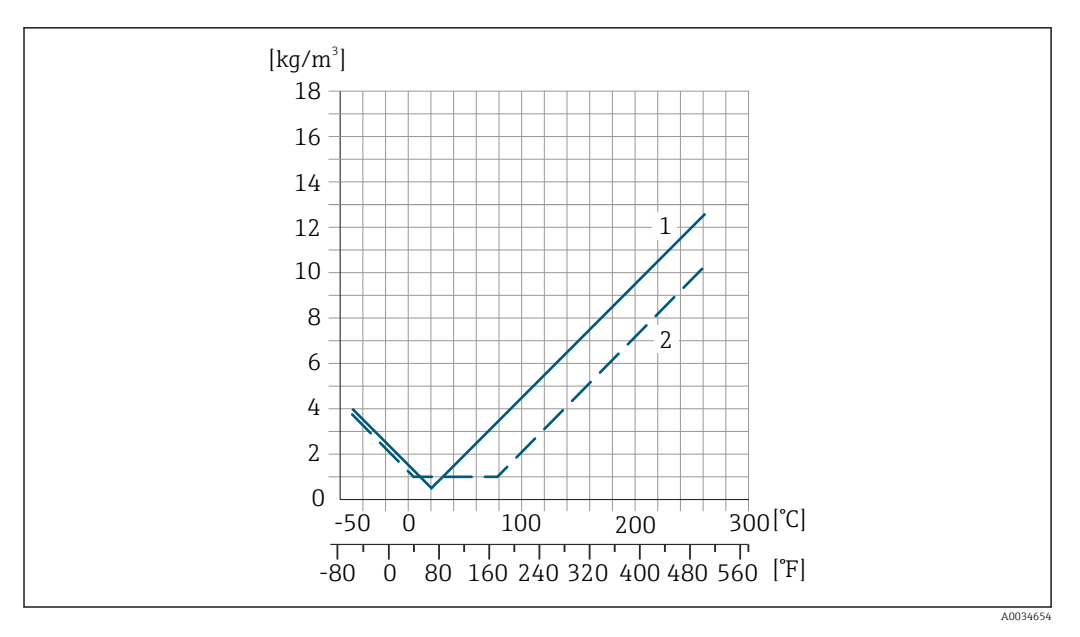

*1 Калибровка по плотности на месте эксплуатации, в примере при +20 °C (+68 °F)*

*2 Специальная калибровка по плотности*

#### Температура

 $\pm 0,005 \cdot T$  °C ( $\pm 0,005 \cdot (T - 32)$  °F)

Влияние давления технологической среды

В следующей таблице отражено влияние разницы между давлением при калибровке и рабочим давлением на точность измерения массового расхода.

ИЗМ = от значения измеряемой величины

Компенсировать влияние можно следующими способами: H.

- считывать текущее значение давления через токовый вход;
- указать фиксированное значение давления в параметрах прибора.
- **ПА** Руководство по эксплуатации.

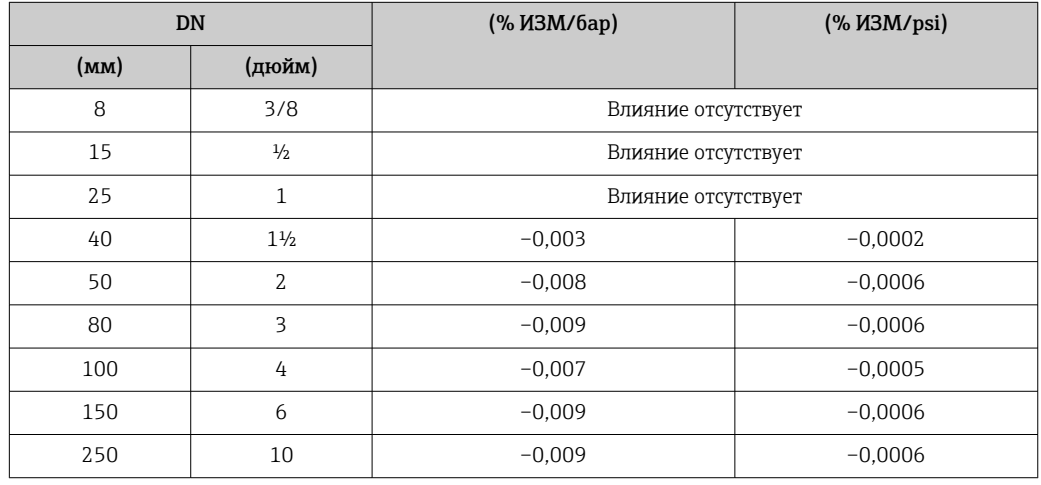

Технические особенности ИЗМ = измеренное значение; ВПД = верхний предел диапазона измерений BaseAccu = базовая погрешность в % ИЗМ, BaseRepeat = базовая повторяемость в % ИЗМ

MeasValue = измеренное значение; ZeroPoint = стабильность нулевой точки

*Расчет максимальной погрешности измерения как функции расхода*

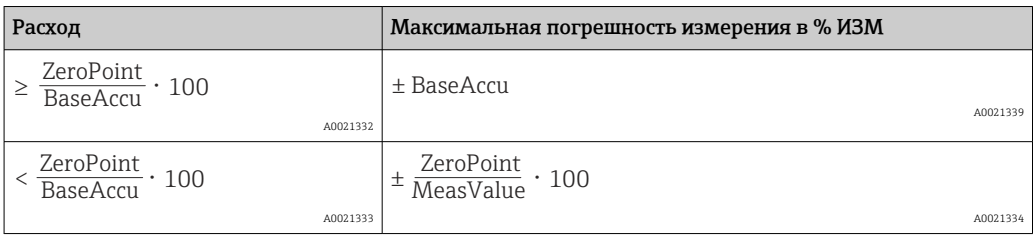

*Расчет максимальной повторяемости как функции расхода*

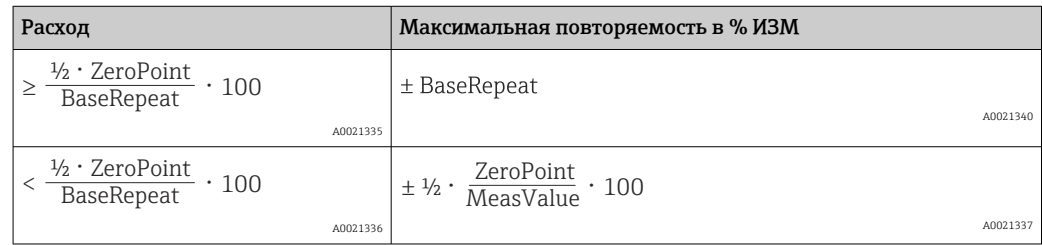

#### Пример максимальной погрешности измерения

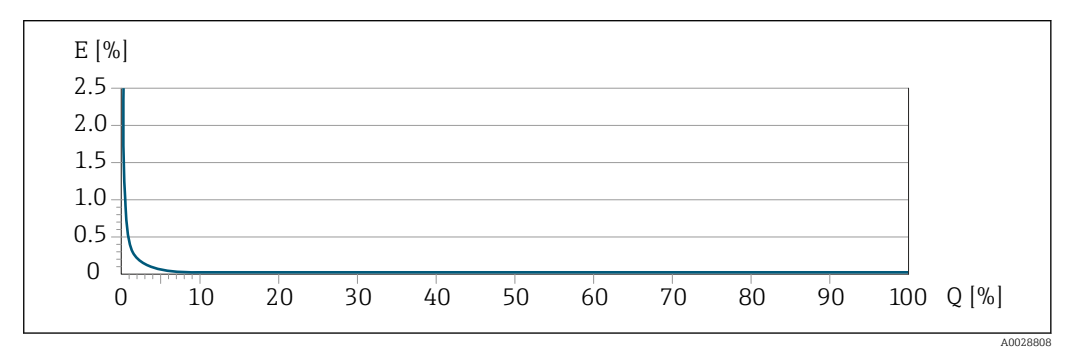

*E Максимальная погрешность измерения в % ИЗМ (пример с PremiumCal)*

*Q Расход в % от верхнего предела диапазона измерений*

## 16.7 Монтаж

Условия монтажа  $\rightarrow$   $\blacksquare$  19 16.8 Окружающая среда Диапазон температуры окружающей среды [→ 21→ 21](#page-20-0) Таблицы температур При эксплуатации прибора во взрывоопасных зонах следует учитывать взаимозависимости между допустимой температурой окружающей среды и температурой жидкости. Детальная информация по температурным таблицам приведена в отдельном документе "Указания по технике безопасности" (XA) к прибору.

<span id="page-123-0"></span>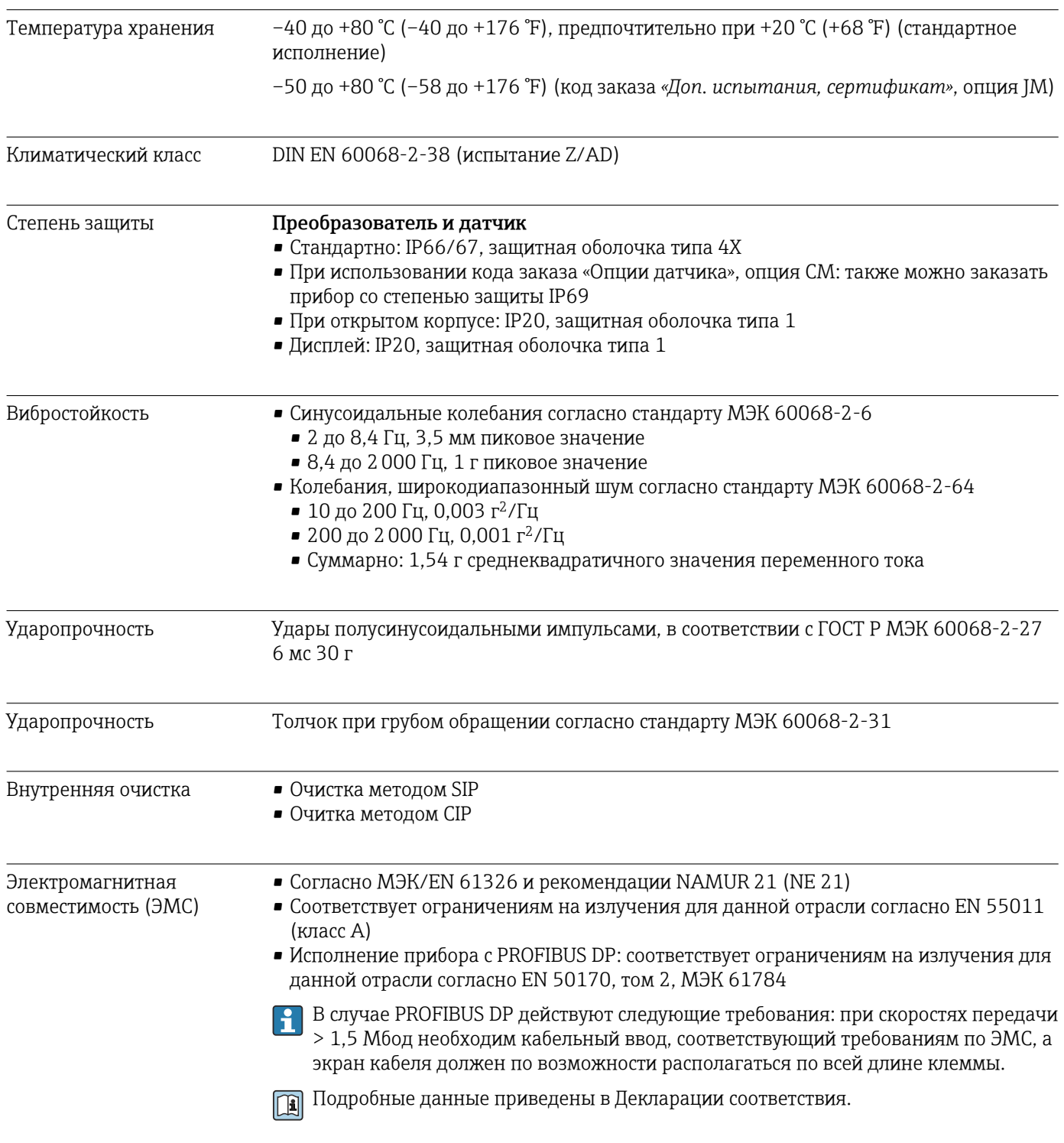

# 16.9 Процесс

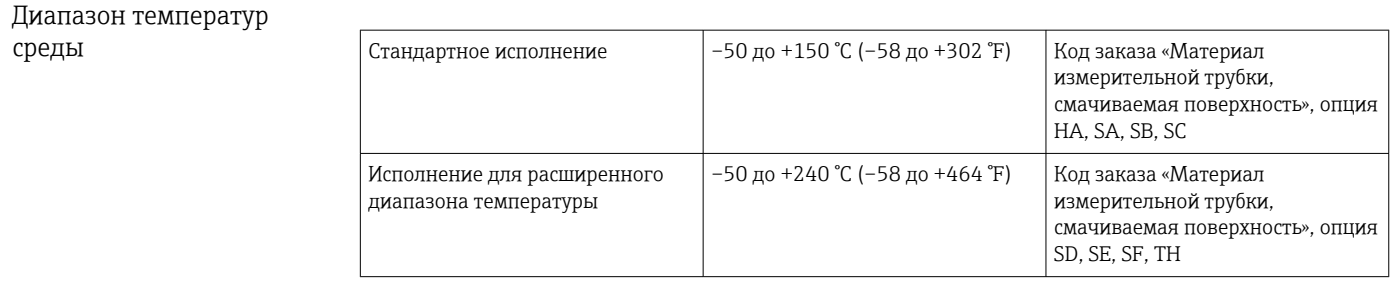

<span id="page-124-0"></span>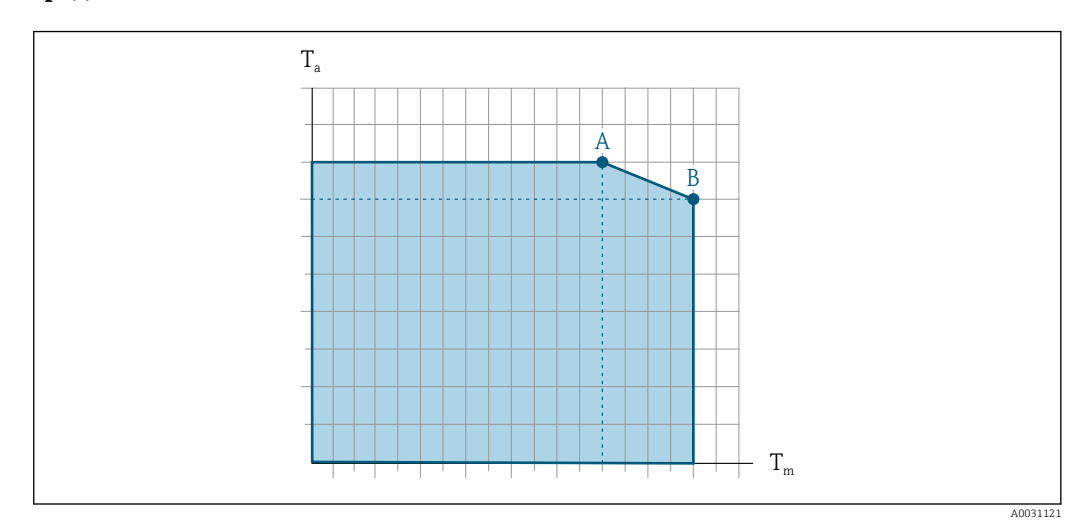

#### Зависимость температуры окружающей среды и температуры измеряемой среды

 *18 Пример зависимости, значения приведены в таблице*

- *T<sup>a</sup> Температура окружающей среды*
- *T<sup>m</sup> Температура среды*
- *A Максимальная допустимая температура среды Tm при Ta max = 60 °C (140 °F); более высокие значения температуры среды Tm требуют снижения температуры окружающей среды T<sup>a</sup>*
- *B Максимально допустимая температура окружающей среды T<sup>a</sup> при максимальной установленной температуре среды Tm для сенсора*

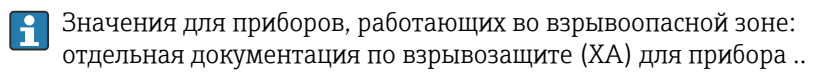

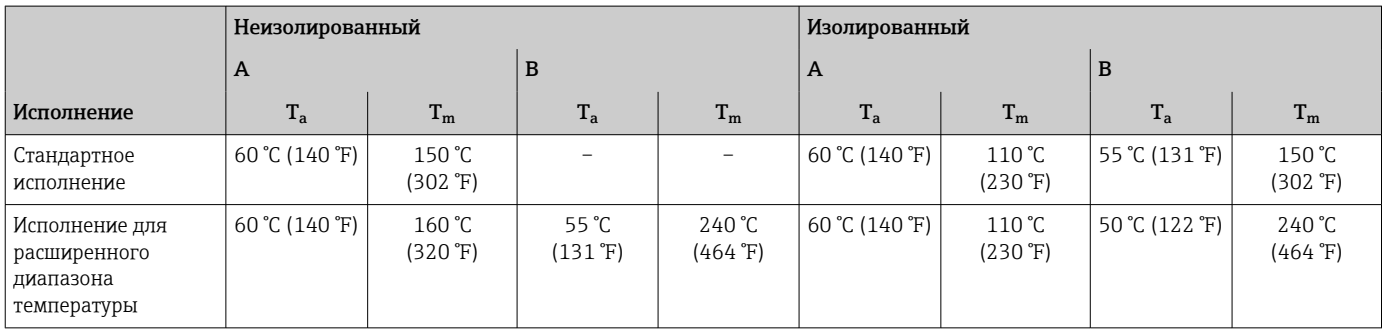

Плотность 0 до 5000 кг/м3 (0 до 312 lb/cf)

 $\sqrt{1}$ 

Зависимости "давление/ температура"

Обзор зависимости допустимых параметров температуры/давления для присоединений к процессу приведены в документе "Техническая информация"

Корпус датчика В стандартном исполнении с диапазоном температуры

–50 до +150 °C (–58 до +302 °F) корпус датчика наполняется сухим газообразным азотом и служит для защиты электронных и механических частей прибора внутри него.

В исполнениях для всех остальных диапазонов температуры корпус датчика заполняется сухим инертным газом.

В случае повреждения измерительной трубки (например, из-за воздействия условий процесса, таких как коррозионность или абразивность жидкости) вытекающая из нее жидкость будет задерживаться в корпусе датчика.

В случае повреждения трубки уровень давления внутри корпуса датчика поднимается сообразно рабочему давлению. Если давление разрушения корпуса датчика с точки зрения заказчика не обеспечивает достаточного запаса по уровню защиты, прибор можно оснастить разрывным диском. Это предотвращает образование недопустимо высокого давления внутри корпуса датчика. В этой связи настоятельно рекомендуется применение разрывного диска в технологических процессах, использующих газ под высоким давлением, и в особенности в технологических процессах, где рабочее давление на 2/3 превышает давление разрушения датчика.

Если протекающую среду предполагается сливать в сливное устройство, то датчик необходимо снабдить разрывным диском. Сливное устройство подключается к дополнительному резьбовому присоединению .

Если датчик необходимо продувать газом (обнаружение газа), требуется использование продувочных соединений.

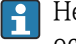

Не допускается открывать продувочные соединения, если сразу не будет осуществляться подача осушенного инертного газа. Продувку разрешается выполнять только под низким давлением.

Максимальное давление:

- DN 08...150 (3/8...6 дюймов): 5 бар (72,5 фунт/кв. дюйм)
- DN 250 (10 дюймов)
	- Температура среды ≤ 100 °C (212 °F): 5 бар (72,5 фунт/кв. дюйм)
	- Температура среды > 100 °C (212 °F): 3 бар (43,5 фунт/кв. дюйм)

#### Давление, при котором разрушается корпус датчика

Приведенные ниже значения давления разрушения для корпуса датчика действительны только для стандартных приборов и/или приборов с закрытыми продувочными соединениями (никогда не открывались/заводское состояние).

При подключении прибора с соединениями для продувки (код заказа «Опции датчика», опция CH «Присоединение для продувки») к системе продувки максимальное давление определяется системой продувки или прибором (в зависимости от того, какой из компонентов имеет менее высокое номинальное давление).

Если прибор снабжен разрывным диском (код заказа «Опции датчика», опция CA «Разрывной диск»), то решающим фактором является давление срабатывания разрывного диска .

Давление разрушения корпуса датчика – это типичное внутреннее давление, достигаемое к моменту механического повреждения корпуса, которое определяется при испытании на соответствие типу. Соответствующую декларацию о прохождении испытания на соответствие типу можно заказать вместе с прибором (код заказа «Дополнительное одобрение», опция LN «Давление разрушения корпуса датчика, испытание на соответствие типу»).

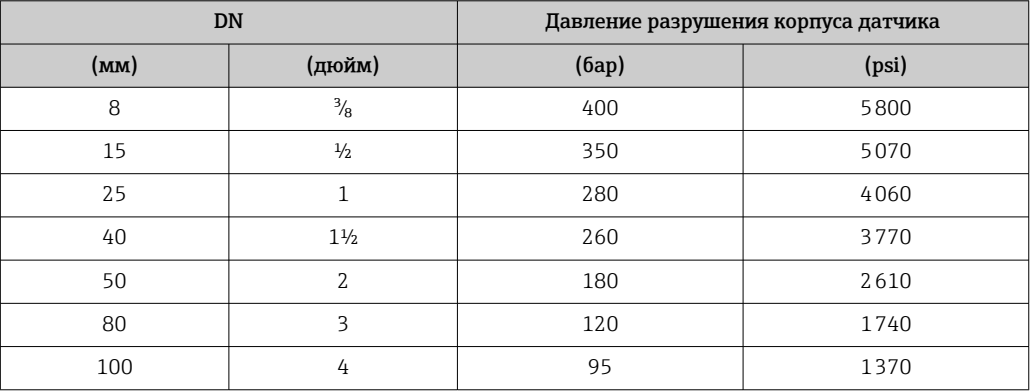

<span id="page-126-0"></span>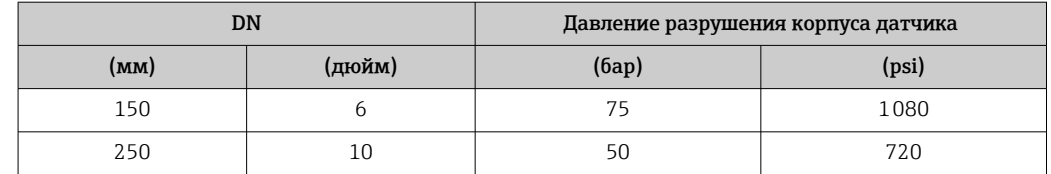

Размеры указаны в разделе «Механическая конструкция» документа  $\sqrt{1}$ «Техническая информация».

Разрывной диск В целях повышения уровня безопасности можно выбрать прибор в исполнении с разрывным диском, давление срабатывания которого составляет 10 до 15 бар (145 до 217,5 фунт/кв. дюйм) (код заказа «Опции датчика», опция CA «Разрывной диск»). Не допускается использование разрывных дисков вместе с нагревательной рубашкой, поставляемой отдельно. Размеры разрывного диска указаны в разделе «Механическая конструкция»  $\mathbf{r}$ документа «Техническая информация». Пределы расхода Номинальный диаметр следует выбирать в зависимости от требуемого диапазона расхода и допустимой величины потери давления. Значения верхнего предела диапазона измерения приведены в разделе «Диапазон измерения» .→ ■ 114 • Минимальный рекомендуемый верхний предел диапазона измерения составляет приблизительно 1/20 от максимального верхнего предела диапазона измерения. • В большинстве областей применения идеальным является значение 20 до 50 % от максимального верхнего предела диапазона измерения. • Для абразивных сред измерения (например, жидкостей с содержанием твердых частиц) рекомендуется выбрать наименьшее значение от диапазона измерения: скорость потока < 1 м/с (< 3 ft/s). • В случае работы с газами применимы следующие правила: • скорость потока в измерительных трубках не должна превышать половины скорости звука (0,5 Mach); • максимальный массовый расход зависит от плотности газа: формула  $\rightarrow \blacksquare$  114. Для определения предельного расхода используйте специальный инструмент *Applicator*  $\rightarrow \Box$  111. Потеря давления Для расчета потери давления используется программное обеспечение для выбора и определения размеров прибора $A$ pplicator  $\rightarrow \blacksquare$  111 Promass F с малой потерей давления: код заказа «Опции датчика», опция CE «Малая потеря давления»  $\Box$ авление в системе →  $\Box$  21

## 16.10 Механическая конструкция

<span id="page-127-0"></span>Конструкция, размеры Данные о размерах и монтажных расстояниях прибора приведены в разделе "Механическая конструкция" документа "Техническое описание".

Масса Все значения (масса без учета материала упаковки) указаны для приборов с фланцами EN/DIN PN 40. Спецификации массы с учетом преобразователя: код заказа «Корпус», опция A «Компактный, алюминий с покрытием».

## Масса в единицах СИ

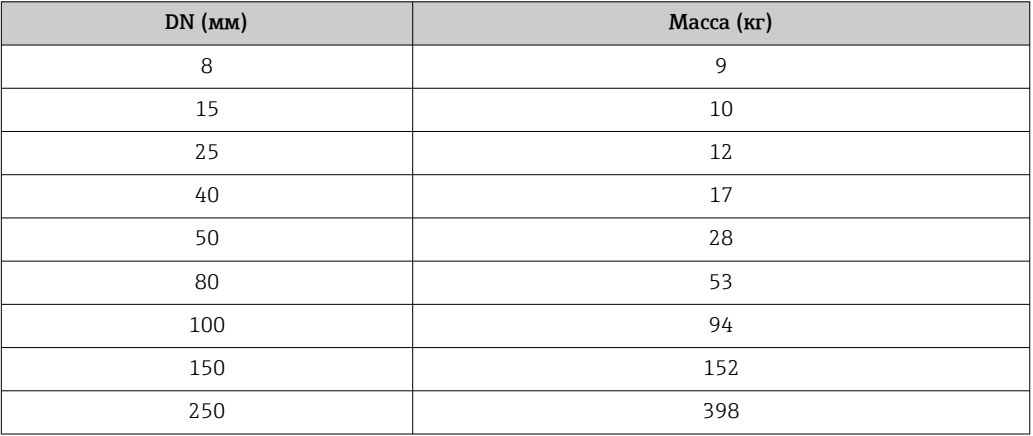

## Масса в единицах измерения США

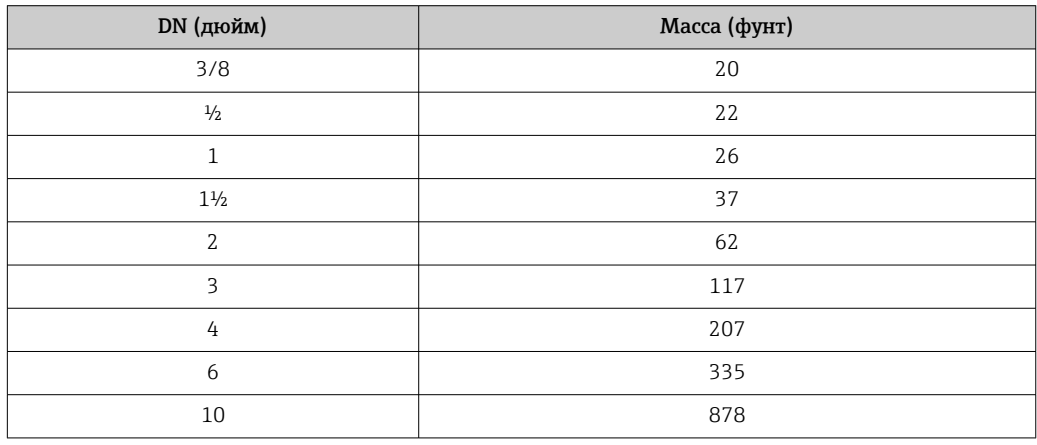

<span id="page-128-0"></span>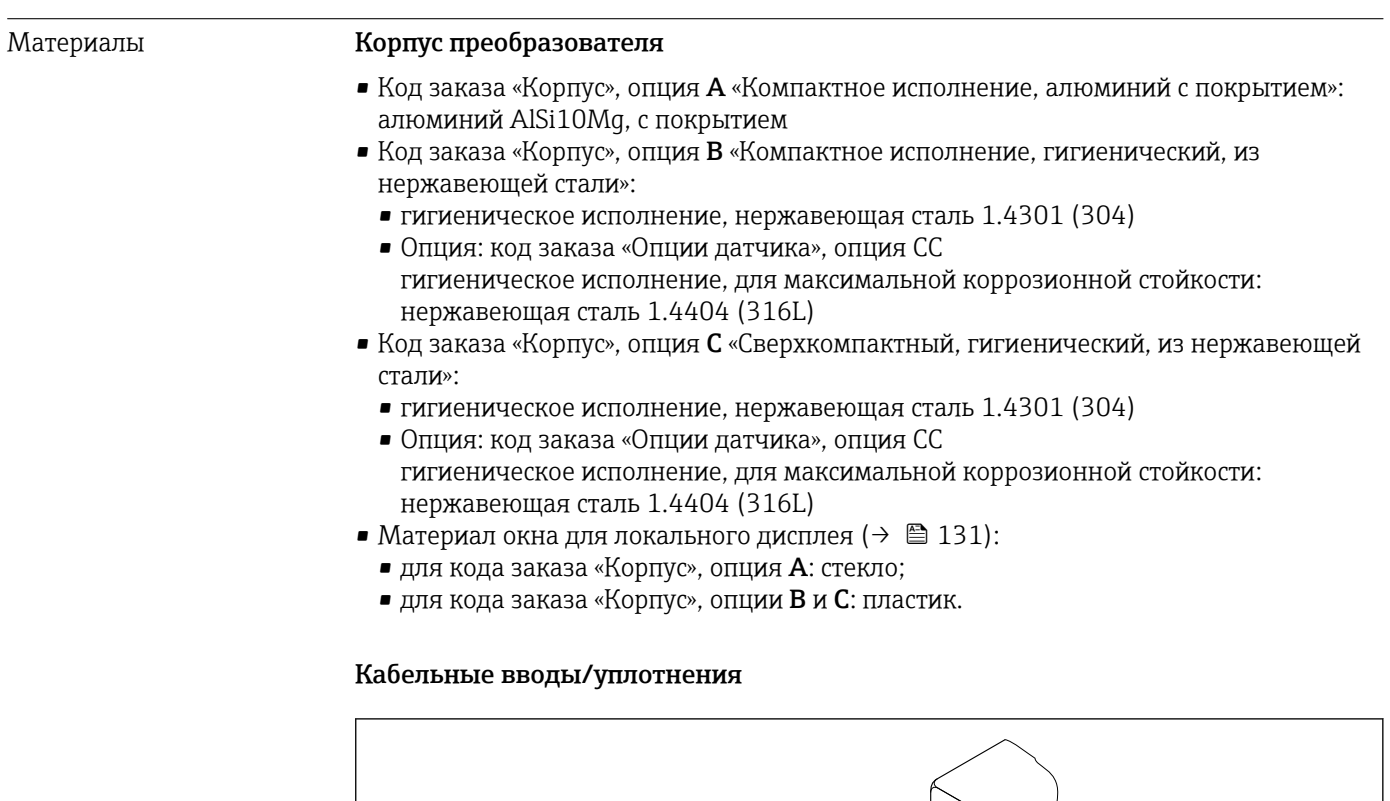

1

2

3

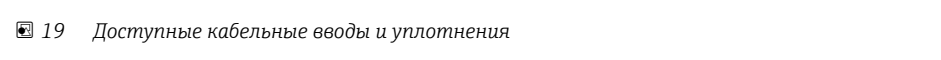

(O)

- *1 Внутренняя резьба M20 × 1,5*
- *2 Кабельное уплотнение M20 × 1,5*
- *3 Переходник для кабельного ввода с внутренней резьбой G ½ дюйма или NPT ½ дюйма*

*Код заказа «Корпус», опция A «Компактное исполнение, алюминий с покрытием»*

Для использования в опасных и безопасных зонах подходят различные кабельные вводы.

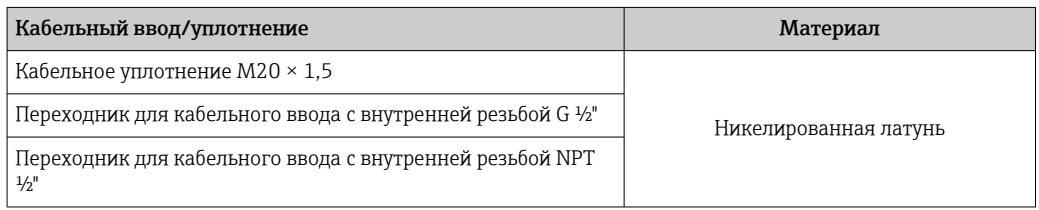

A0020640

*Код заказа «Корпус», опция B «Компактное исполнение, гигиенический, из нержавеющей стали»*

Для использования в опасных и безопасных зонах подходят различные кабельные вводы.

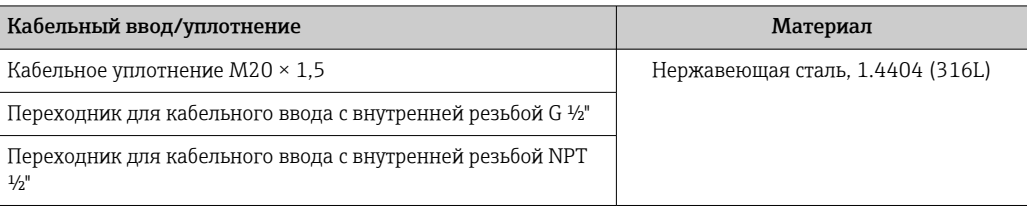

#### Разъем прибора

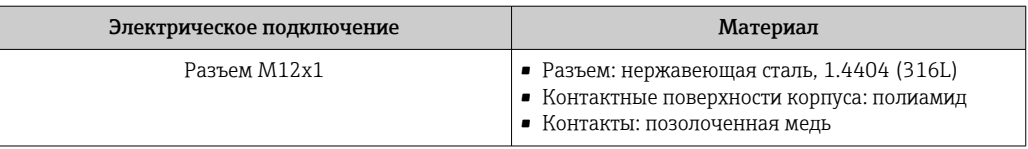

#### Корпус датчика

Материал корпуса датчика зависит от опции, выбранной в коде заказа «Материал H. измерительной трубки, смачиваемые поверхности».

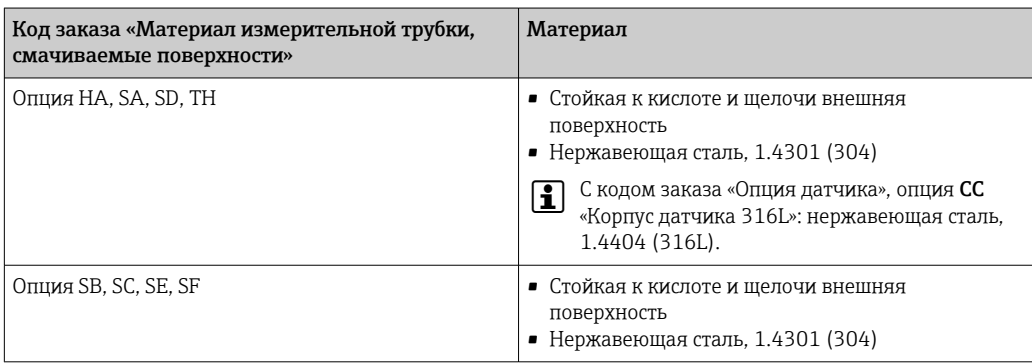

### Измерительные трубки

- DN от 8 до 100 (от 3/8 до 4 дюймов): нержавеющая сталь 1.4539 (904L). Вентильный блок: нержавеющая сталь 1.4404 (316/316L).
- DN 150 (6 дюймов), DN 250 (10 дюймов): нержавеющая сталь 1.4404 (316/316L). Вентильный блок: нержавеющая сталь 1.4404 (316/316L).
- DN от 8 до 250 (от 3/8 до 10 дюймов): сплав Alloy C22, 2.4602 (UNS N06022). Вентильный блок: сплав Alloy C22, 2.4602 (UNS N06022).

### Присоединения к процессу

.

- Фланцы по EN 1092-1 (DIN2501) / по ASME B 16.5 / по JIS B2220:
	- нержавеющая сталь, 1.4404 (F316/F316L);
	- сплав Alloy C22, 2.4602 (UNS N06022);
	- фланцы переходные: нержавеющая сталь, 1.4301 (F304); смачиваемые части, сплав Alloy C22
- Все другие присоединения к процессу: нержавеющая сталь, 1.4404 (316/316L).

• Доступные присоединения к процессу→ ■ 131

## Уплотнения

Сварные присоединения к процессу без внутренних уплотнений

<span id="page-130-0"></span>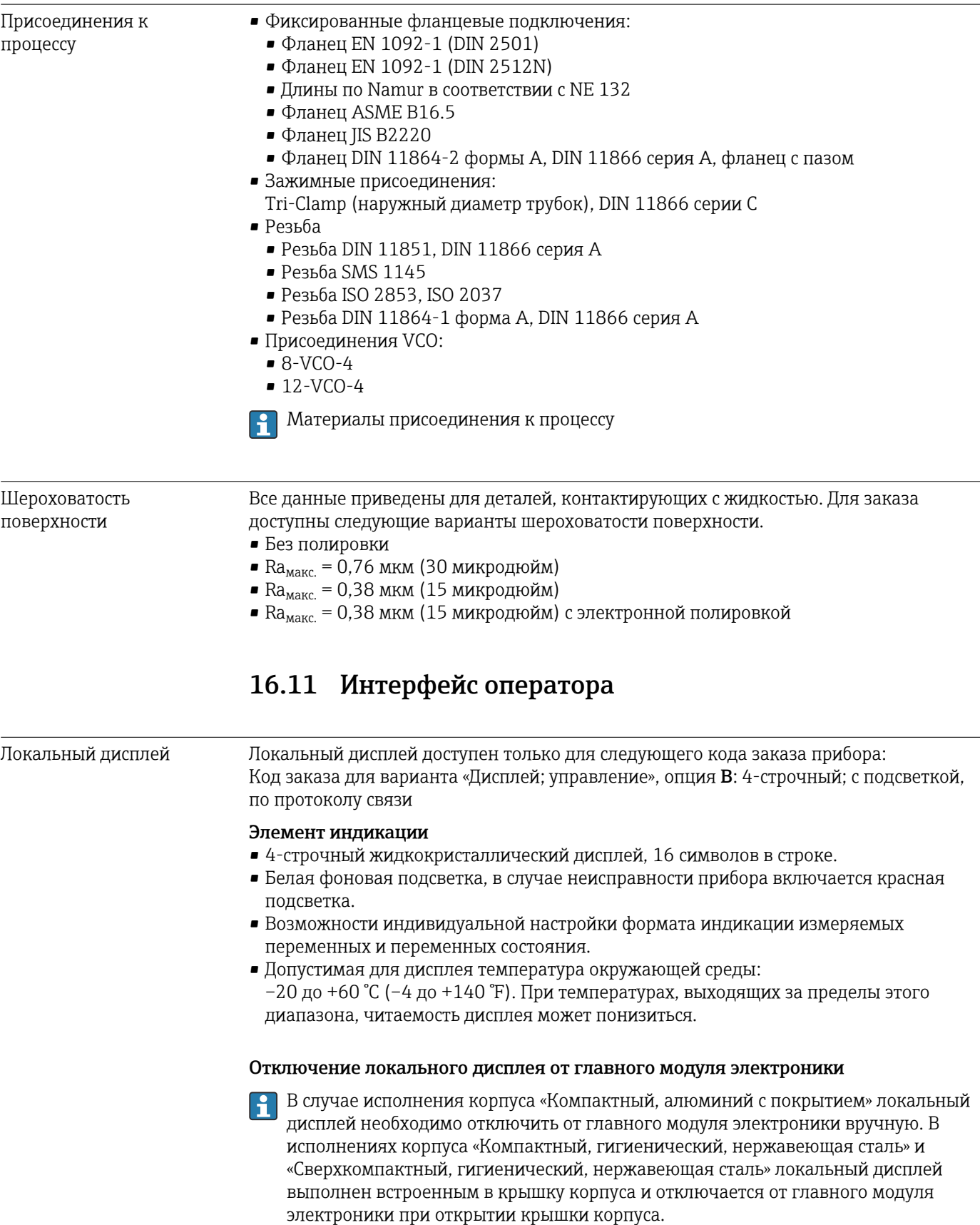

<span id="page-131-0"></span>*Исполнение корпуса «Компактный, алюминий с покрытием»*

Местный дисплей подключен к главному модулю электроники. Электрическое соединение локального дисплея с главным модулем электроники осуществляется посредством соединительного кабеля.

При выполнении ряда операций с измерительным прибором (таких как электрическое подключение) рекомендуется отключить локальный дисплей от главного модуля электроники:

- 1. Надавите на боковые защелки на локальном дисплее.
- 2. Отсоедините локальный дисплей от главного модуля электроники. При выполнении этого действия учитывайте длину соединительного кабеля.

По окончании работы вновь подключите локальный дисплей.

#### Через сеть PROFIBUS DP

управление

Дистанционное

Этот интерфейс передачи данных доступен в исполнениях прибора с PROFIBUS DP.

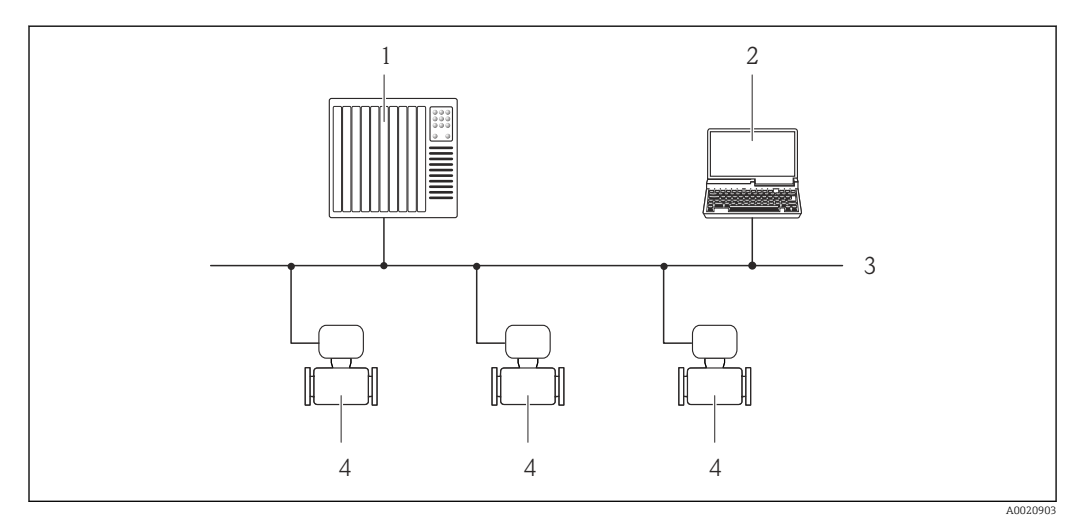

 *20 Варианты дистанционного управления через сеть PROFIBUS DP*

*1 Система автоматизации*

*2 Компьютер с адаптером сети PROFIBUS*

*3 Сеть PROFIBUS DP*

*4 Измерительный прибор*

Сервисный интерфейс Через сервисный интерфейс (CDI-RJ45)

#### *PROFIBUS DP*

<span id="page-132-0"></span>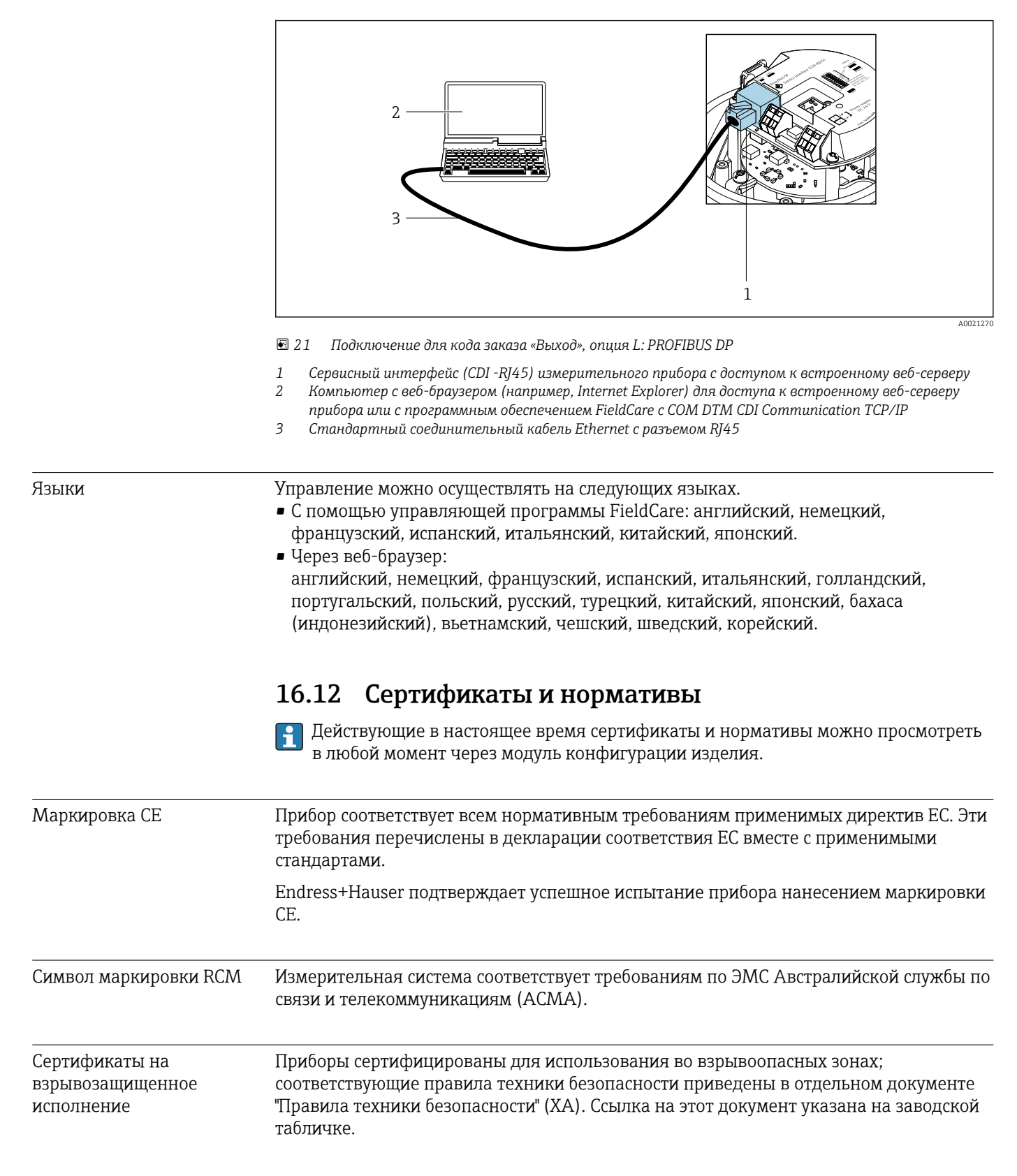

<span id="page-133-0"></span>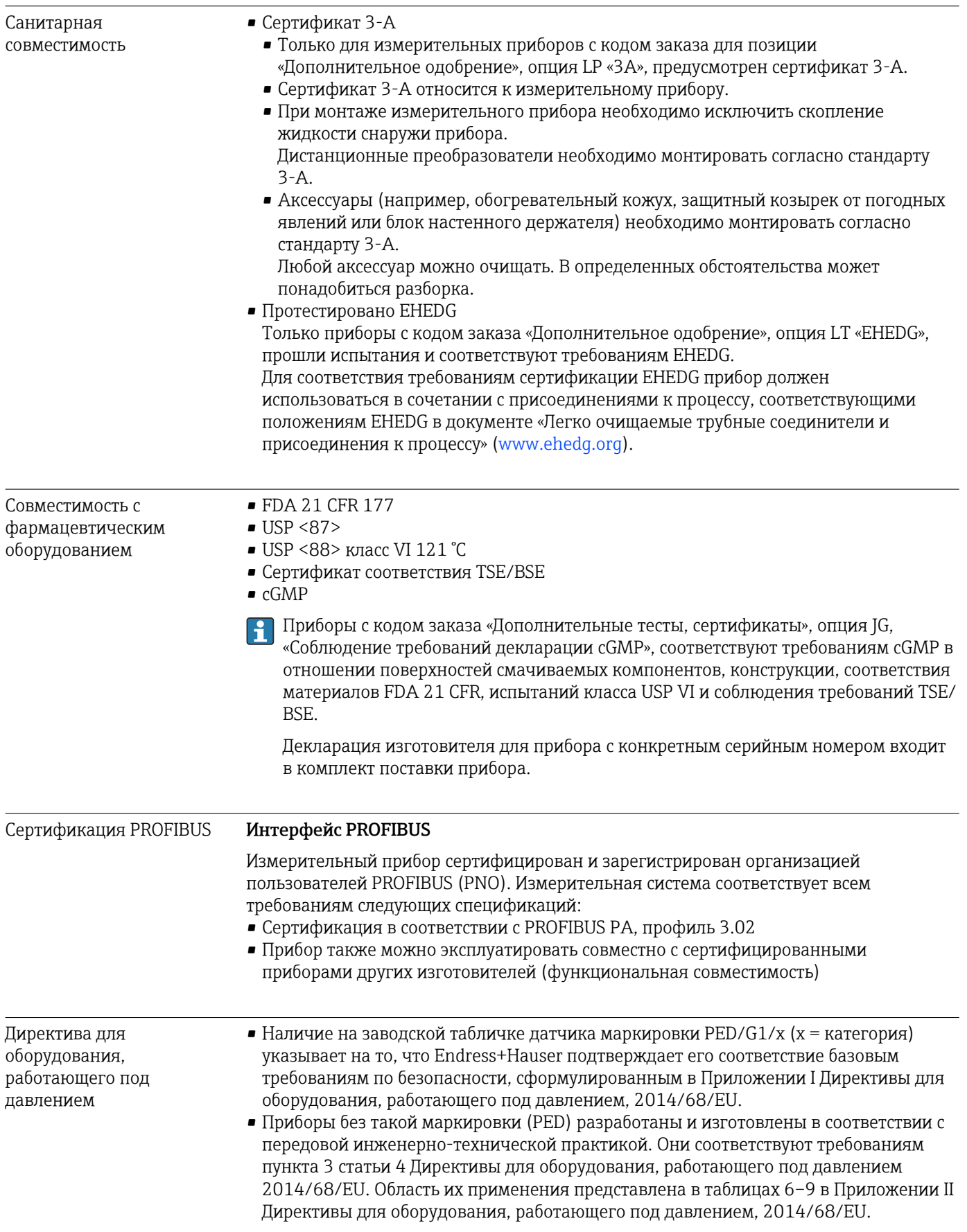

<span id="page-134-0"></span>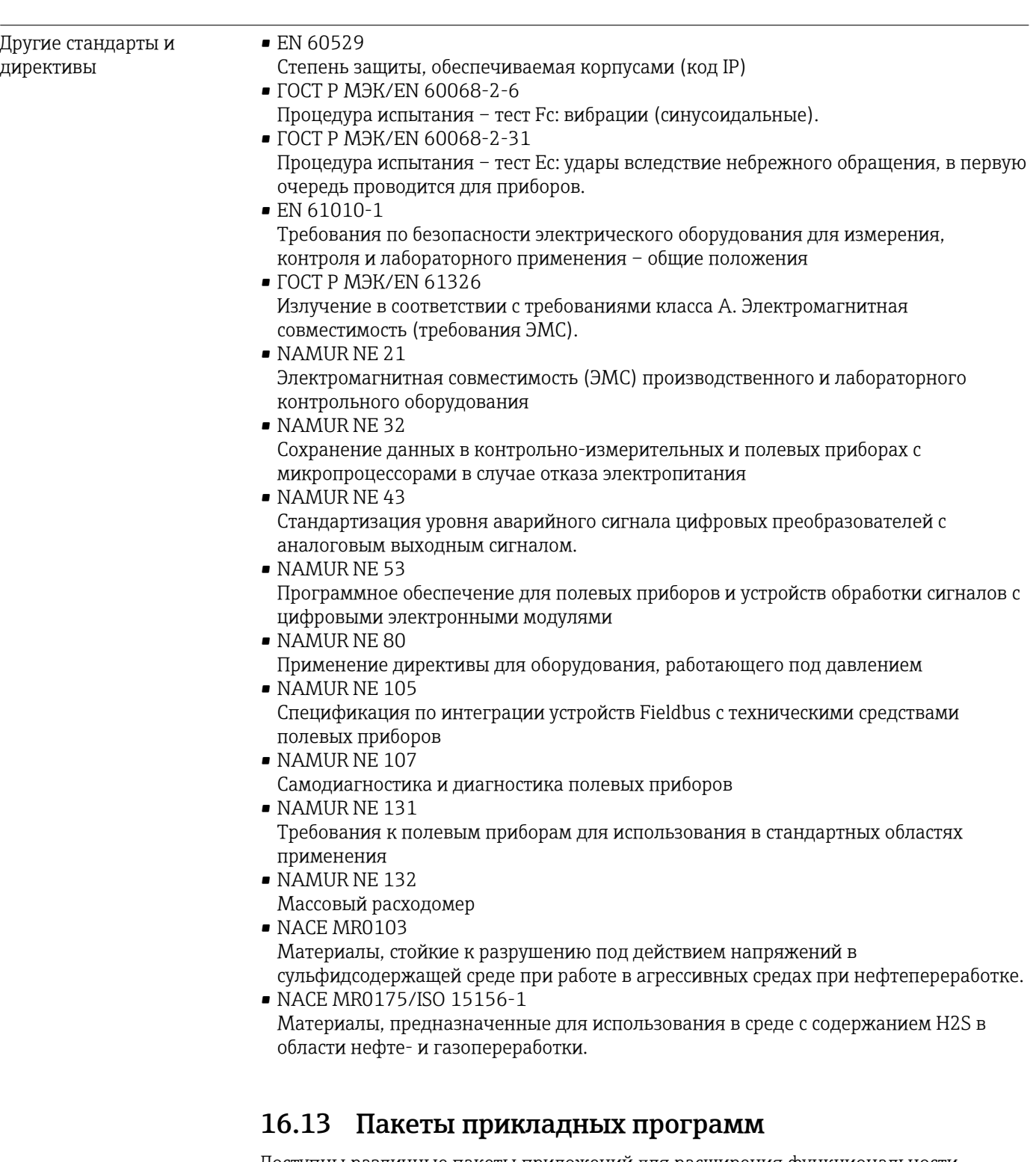

Доступны различные пакеты приложений для расширения функциональности прибора. Такие пакеты могут потребовать применения специальных мер безопасности или выполнения требований, специфичных для приложений.

Пакеты приложений можно заказывать в компании Endress+Hauser вместе с прибором или позднее. Endress+Hauser. За подробной информацией о соответствующем коде заказа обратитесь в региональное торговое представительство Endress+Hauser или посетите страницу прибора на веб-сайте Endress+Hauser: [www.endress.com](http://www.endress.com).

Подробная информация о пакетах прикладных программ: Сопроводительная документация по прибору  $\rightarrow$   $\blacksquare$  137

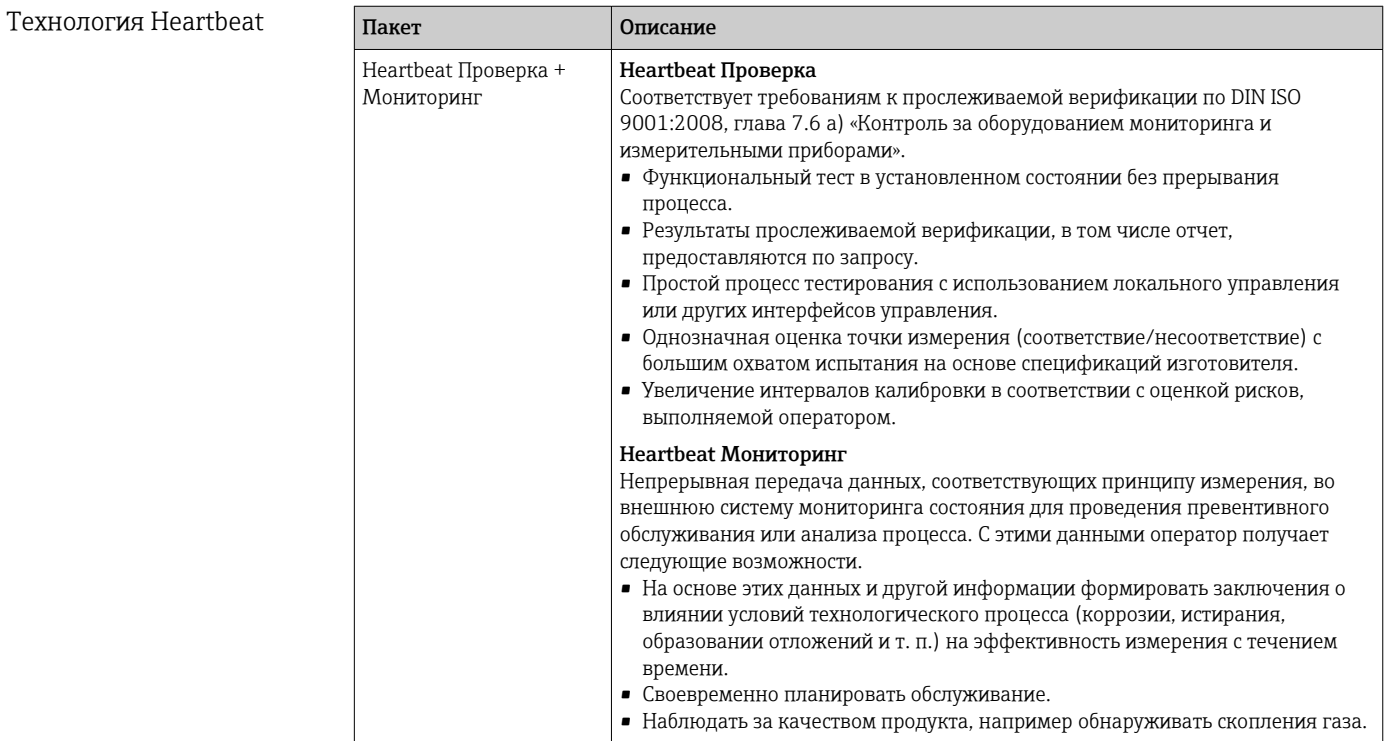

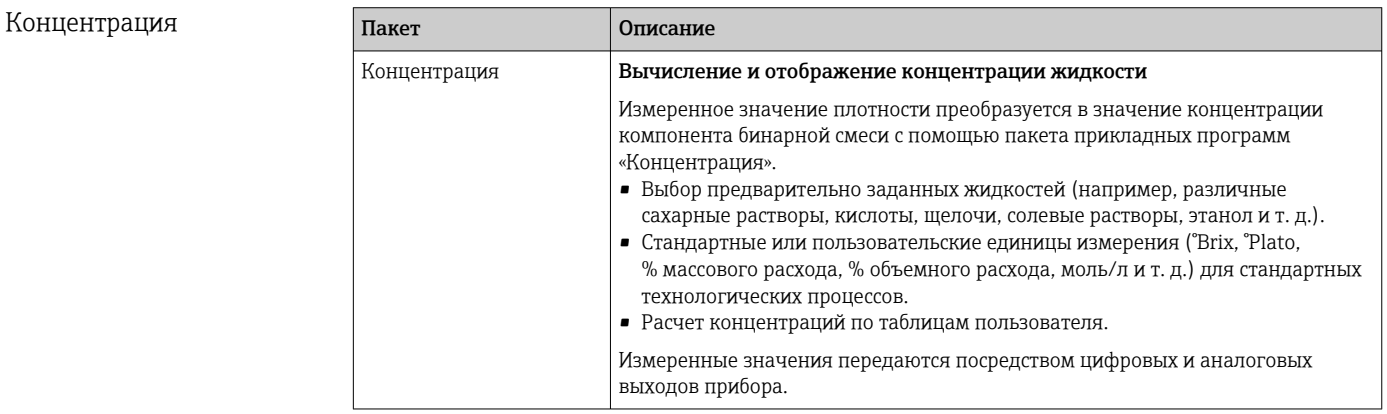

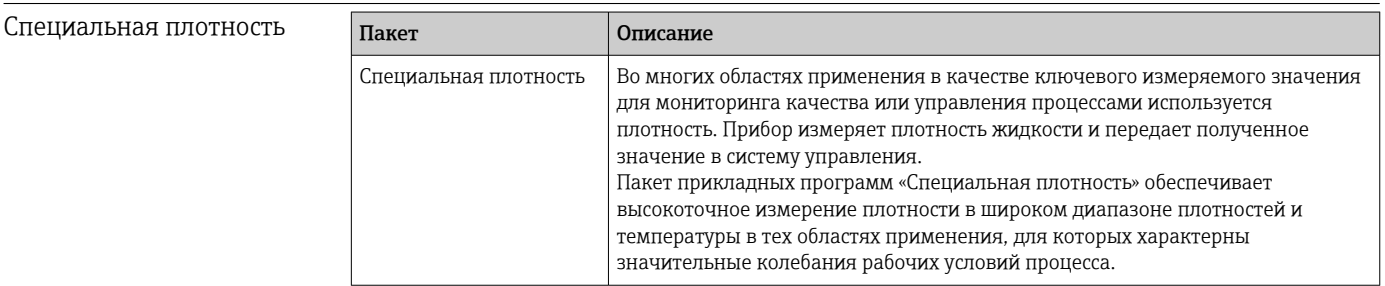

## 16.14 Аксессуары

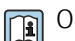

 $\boxed{1}$  Обзор аксессуаров, доступных для заказа  $\rightarrow$   $\boxed{110}$ 

<span id="page-136-0"></span>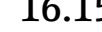

## 16.15 Сопроводительная документация

Обзор связанной технической документации

- *W@M Device Viewer* ([www.endress.com/deviceviewer\)](https://www.endress.com/deviceviewer): введите серийный номер с заводской таблички.
- *Приложение Endress+Hauser Operations*: введите серийный номер с заводской таблички или просканируйте двухмерный штрих-код QR-код) на заводской табличке.

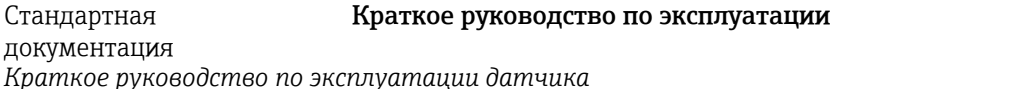

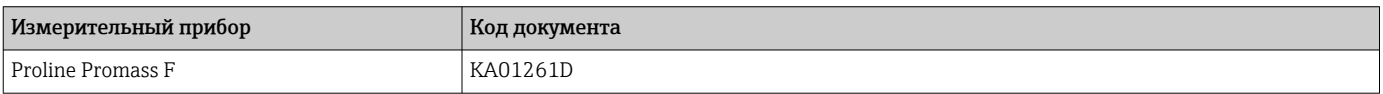

*Краткое руководство по эксплуатации преобразователя*

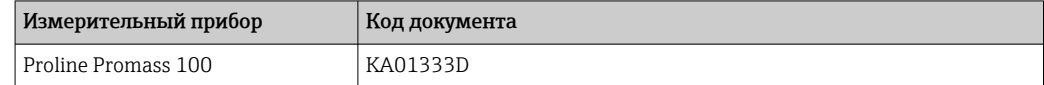

#### Техническая информация

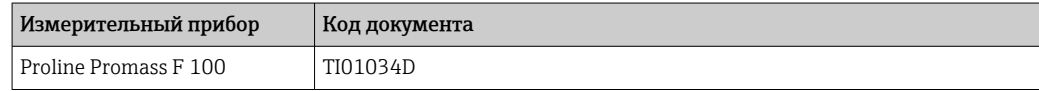

#### Описание параметров датчика

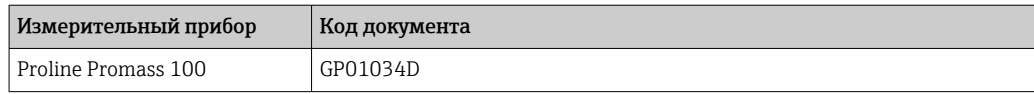

## Сопроводительная документация для различных приборов

## Указания по технике безопасности

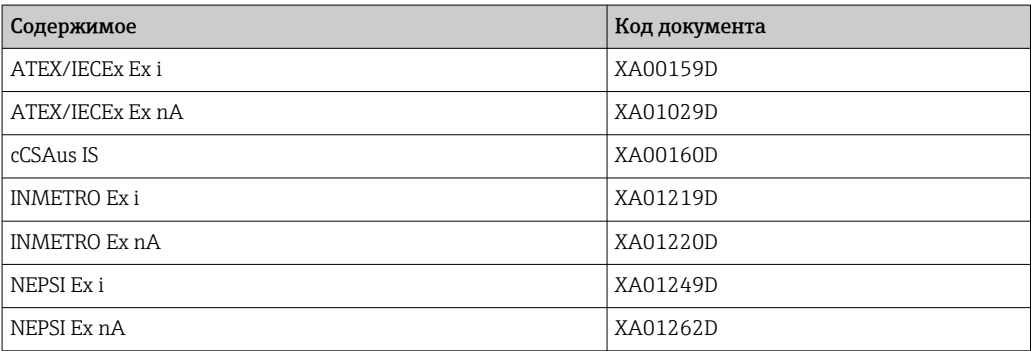

#### Сопроводительная документация

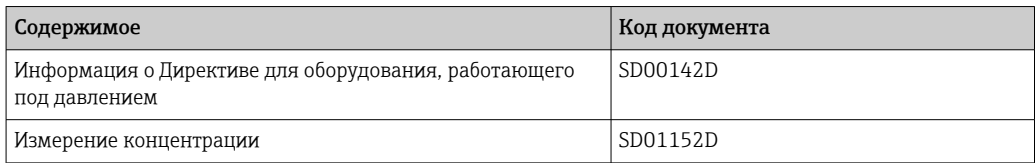

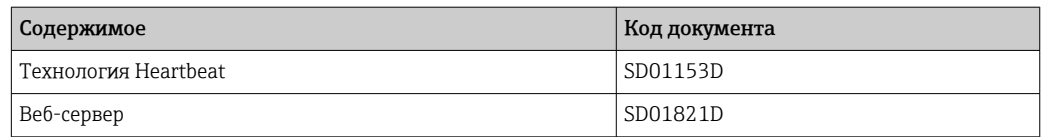

## Руководство по монтажу

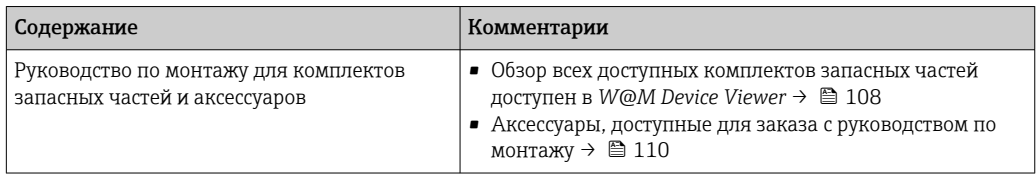

# Алфавитный указатель

## А

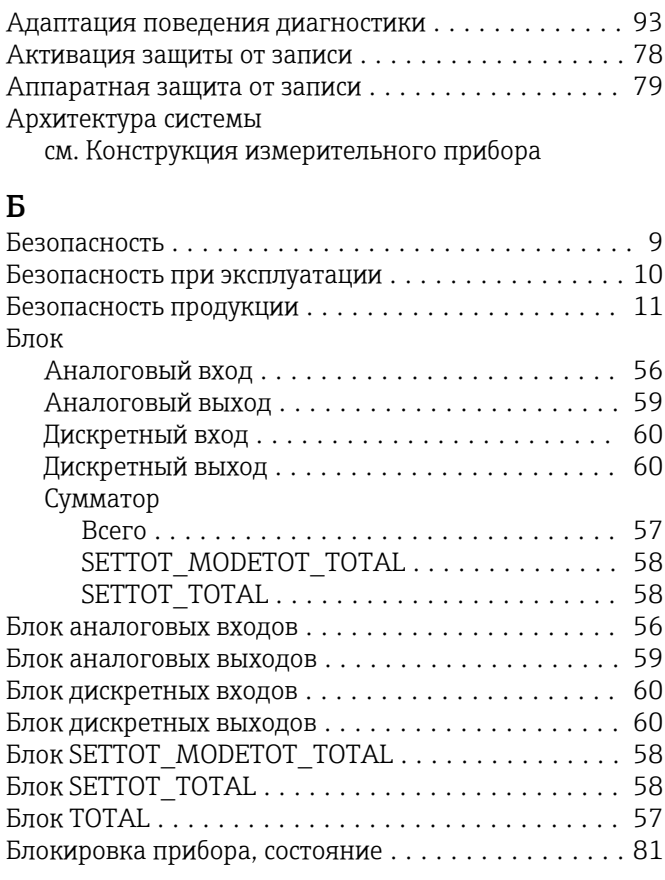

## В

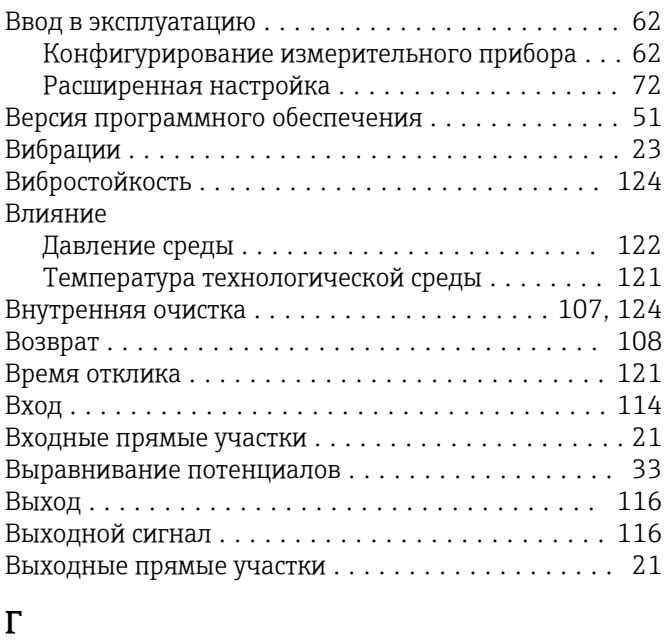

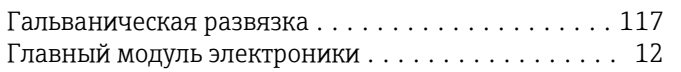

## Д

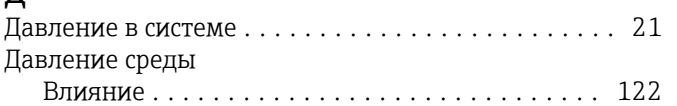

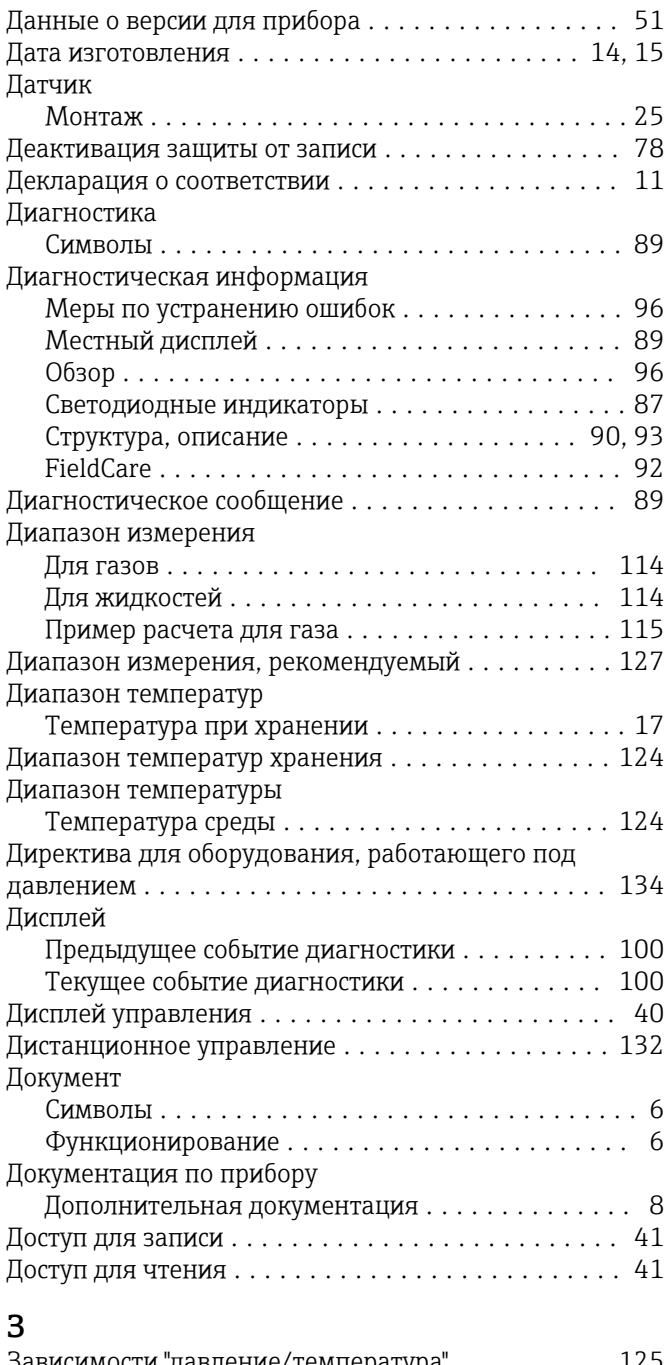

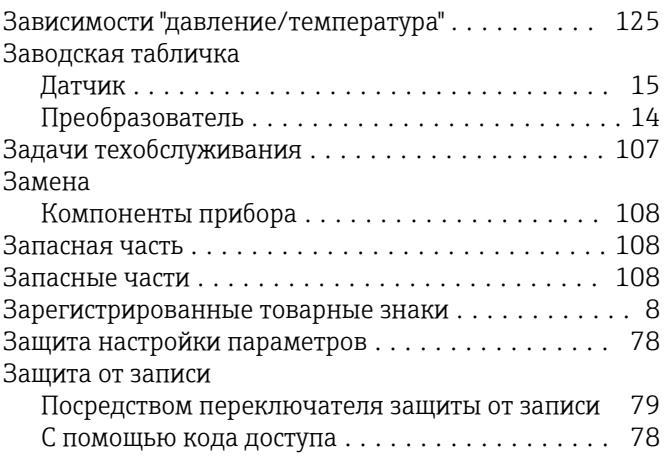

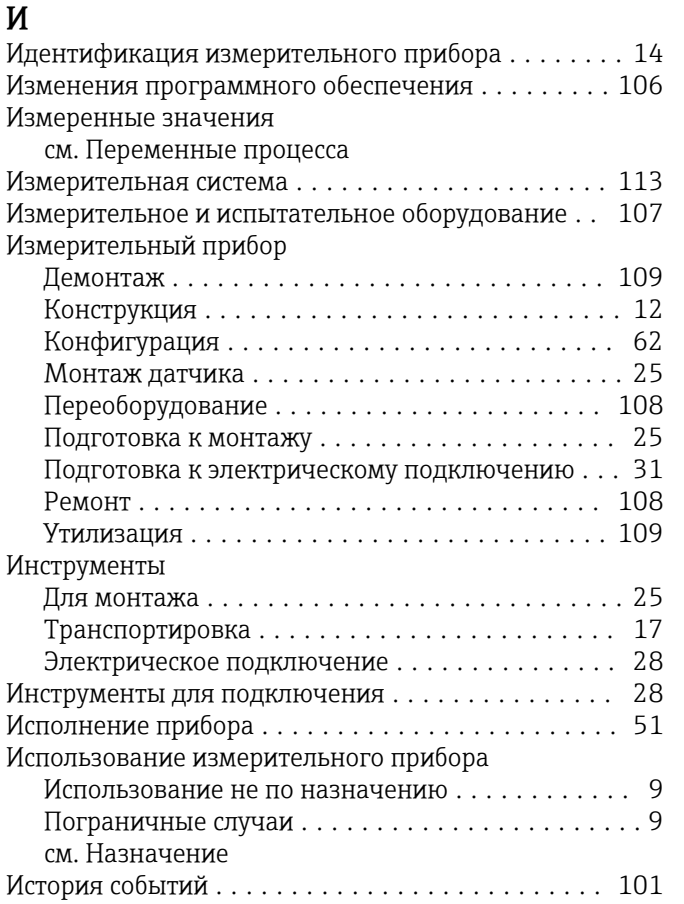

# К

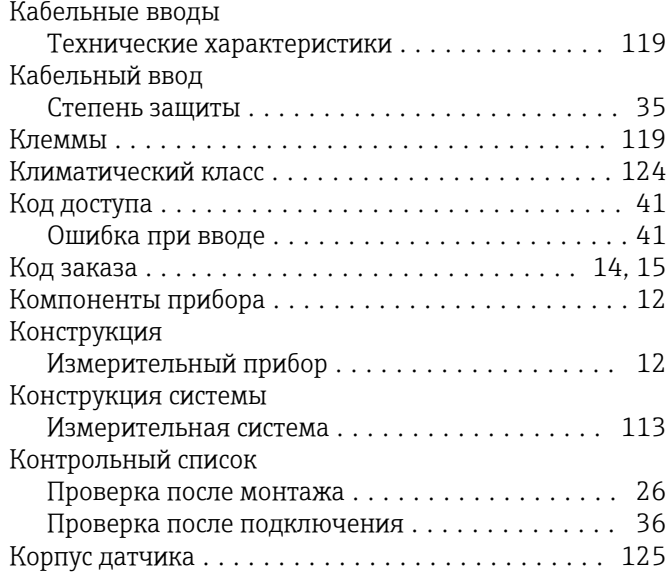

## Л

Локальный дисплей см. Дисплей управления

## М

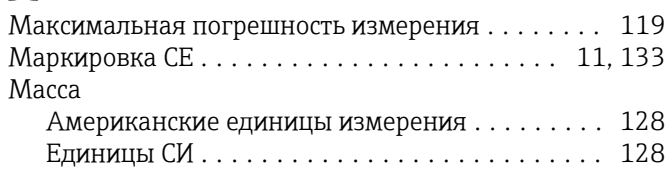

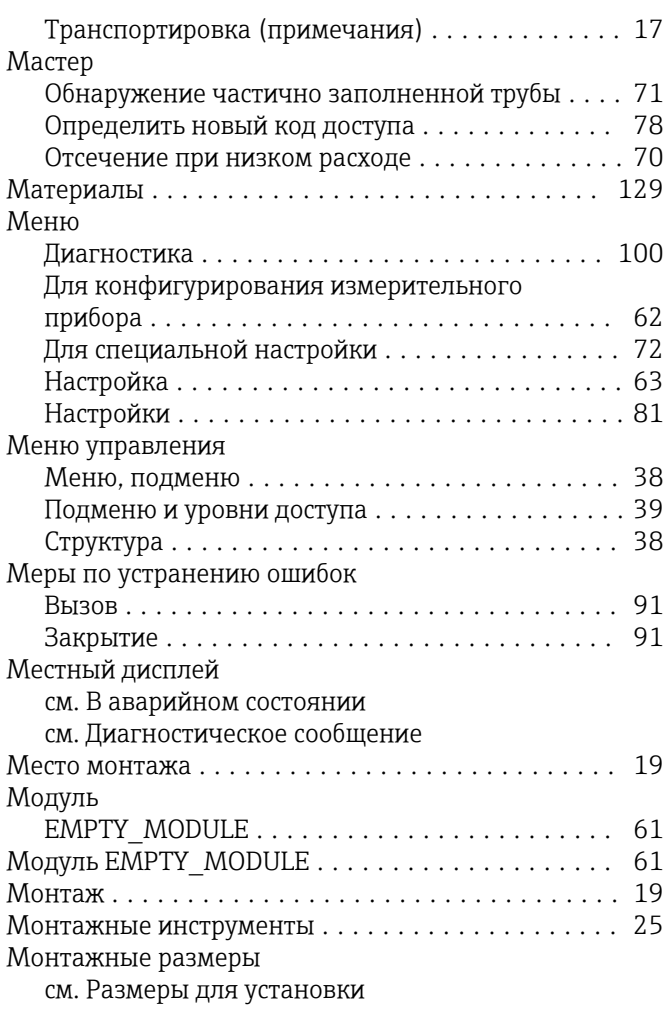

## Н

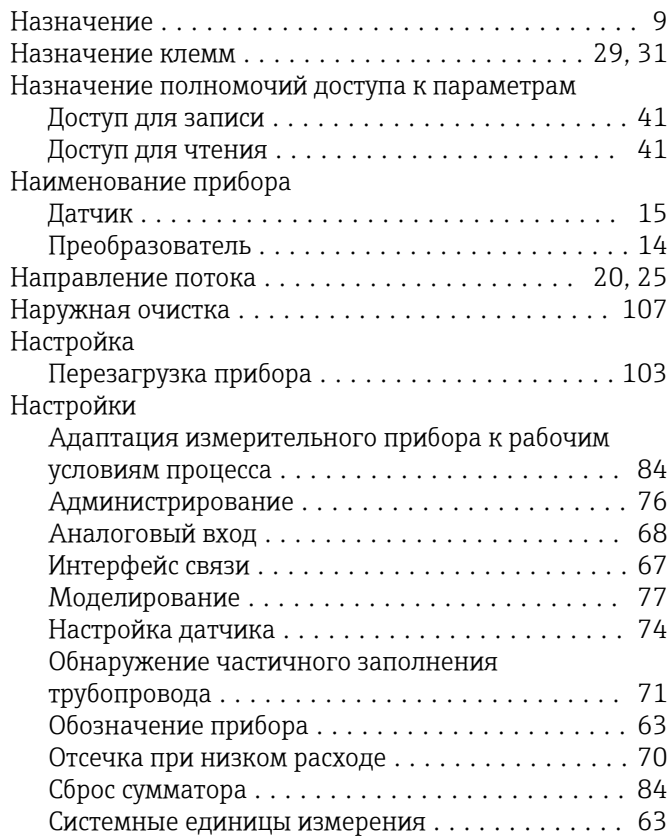

Перечень сообщений диагностики ............. [100](#page-99-0) Плотность ............................... [125](#page-124-0)

Подключение измерительного прибора .......... [31](#page-30-0)

Администрирование .................. [76](#page-75-0), [103](#page-102-0) Веб-сервер ............................. [46](#page-45-0) Выбор среды ............................ [66](#page-65-0) Вычисленные значения ................... [72](#page-71-0) Единицы системы ........................ [63](#page-62-0) Измеренное значение ..................... [81](#page-80-0) Информация о приборе .................. [103](#page-102-0) Моделирование  $\ldots \ldots \ldots \ldots \ldots$ Настройка сенсора ....................... [74](#page-73-0) Обзор ................................. [39](#page-38-0) Переменные процесса ..................... [72](#page-71-0) Расширенная настройка ................... [72](#page-71-0) Связь .................................. [67](#page-66-0) Список событий ......................... [101](#page-100-0)

Пояснение .............................. [90](#page-89-0) Символы ............................... [90](#page-89-0) Поворот дисплея ........................... [25](#page-24-0) Повторная калибровка ...................... [107](#page-106-0) Повторяемость ............................ [121](#page-120-0) Погрешность ............................. [119](#page-118-0) Подготовка к монтажу  $\dots\dots\dots\dots\dots\dots$ . [25](#page-24-0) Подготовка к подключению  $\ldots \ldots \ldots \ldots$ . [31](#page-30-0)

Поведение диагностики

см. Электрическое подключение

Подключение

Подменю

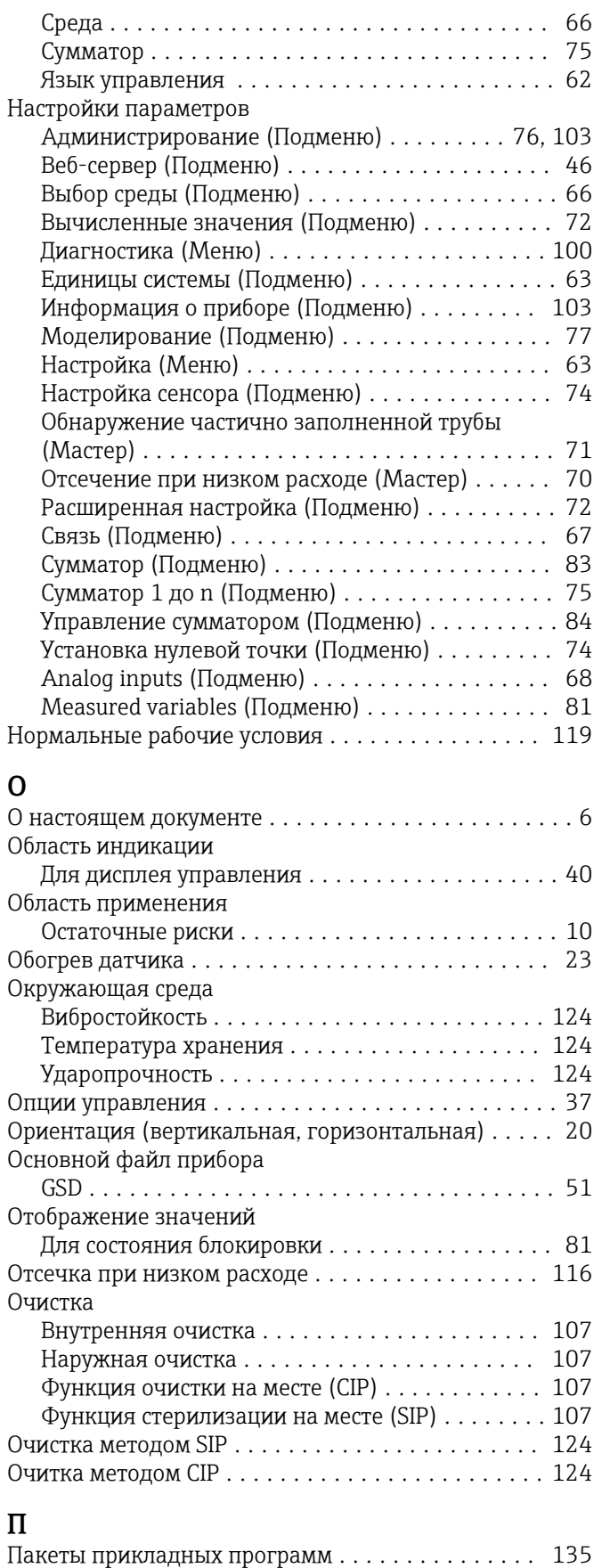

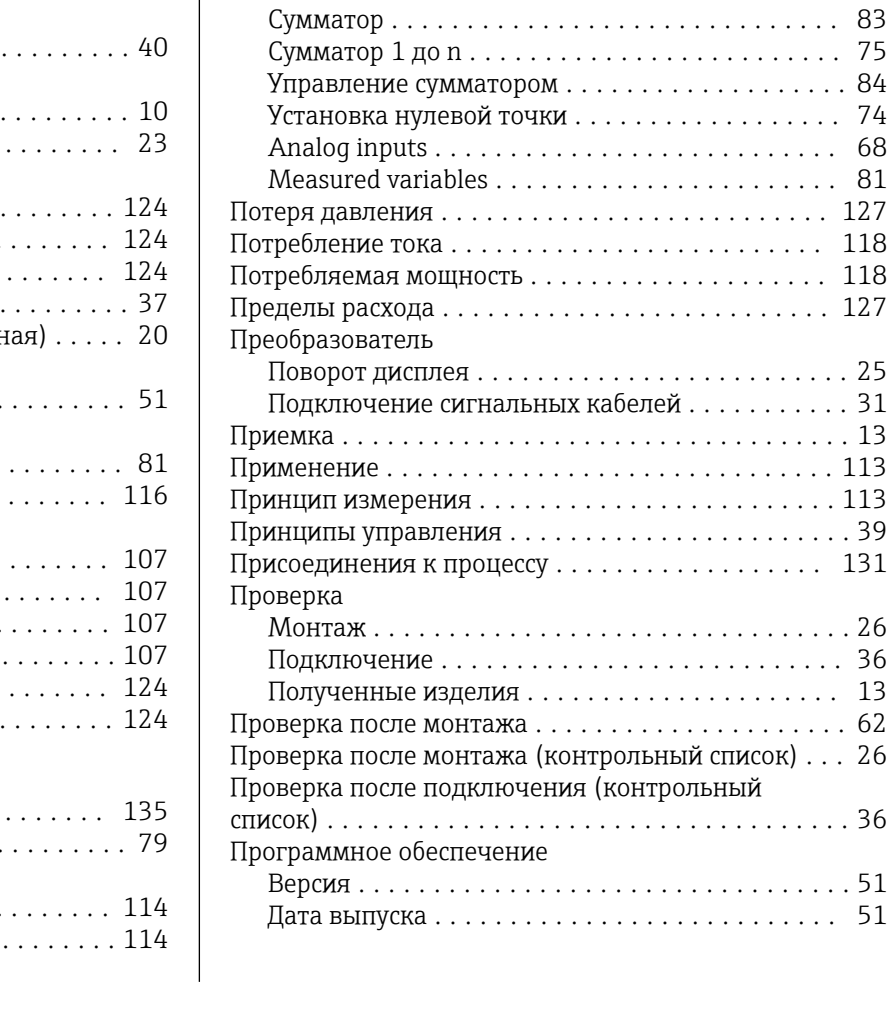

Переменные процесса

Переключатель защиты от записи . . . . .

Измеряемый.................. Расчетный ............................. [114](#page-113-0)  $\ldots$  [84](#page-83-0)

 $\ldots$  [25](#page-24-0)  $\ldots$  [31](#page-30-0)  $\ldots$  [13](#page-12-0)

 $\ldots$  [39](#page-38-0)

 $\ldots$  [26](#page-25-0)

...[51](#page-50-0)

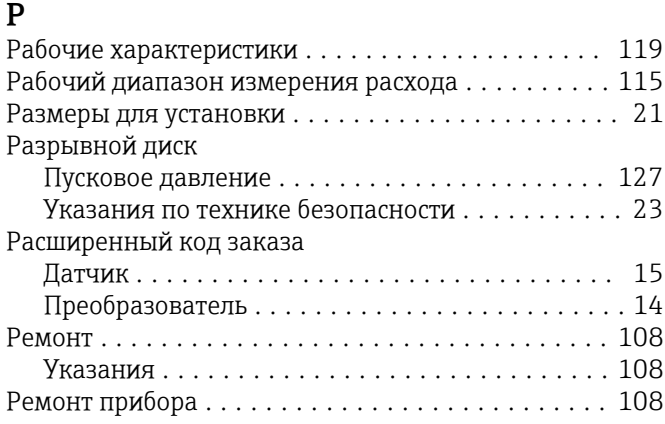

## С

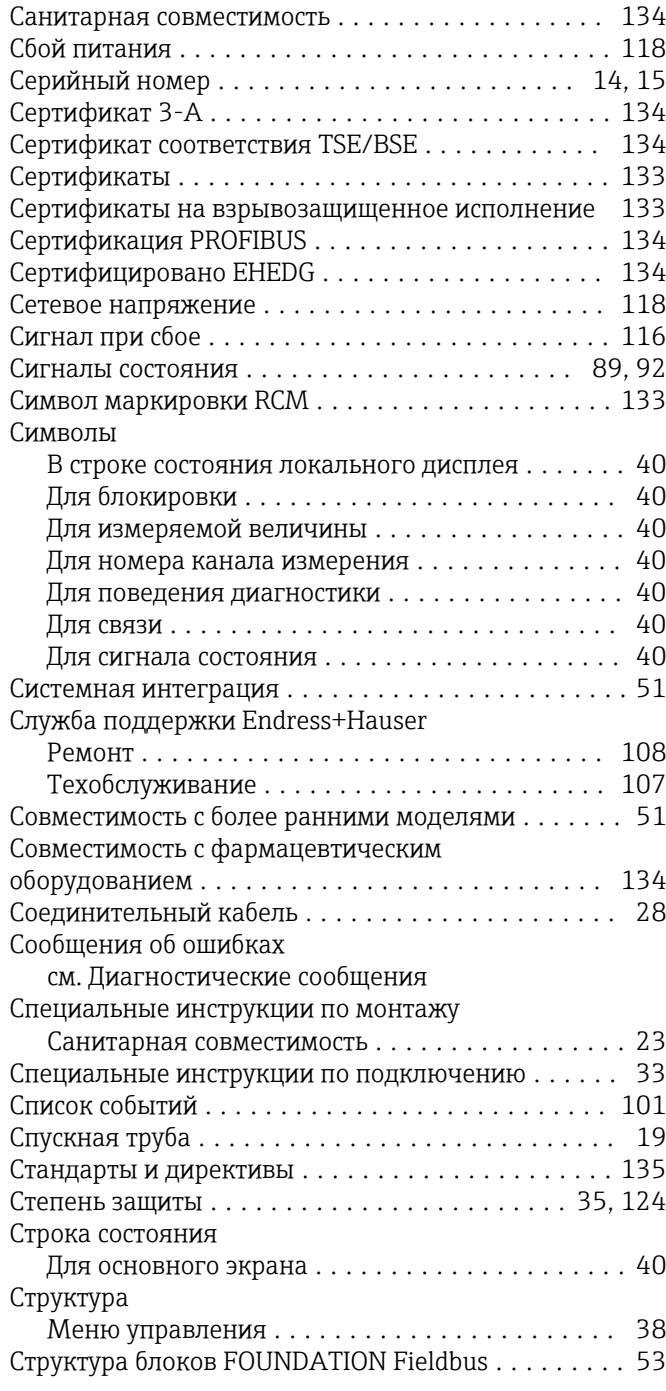

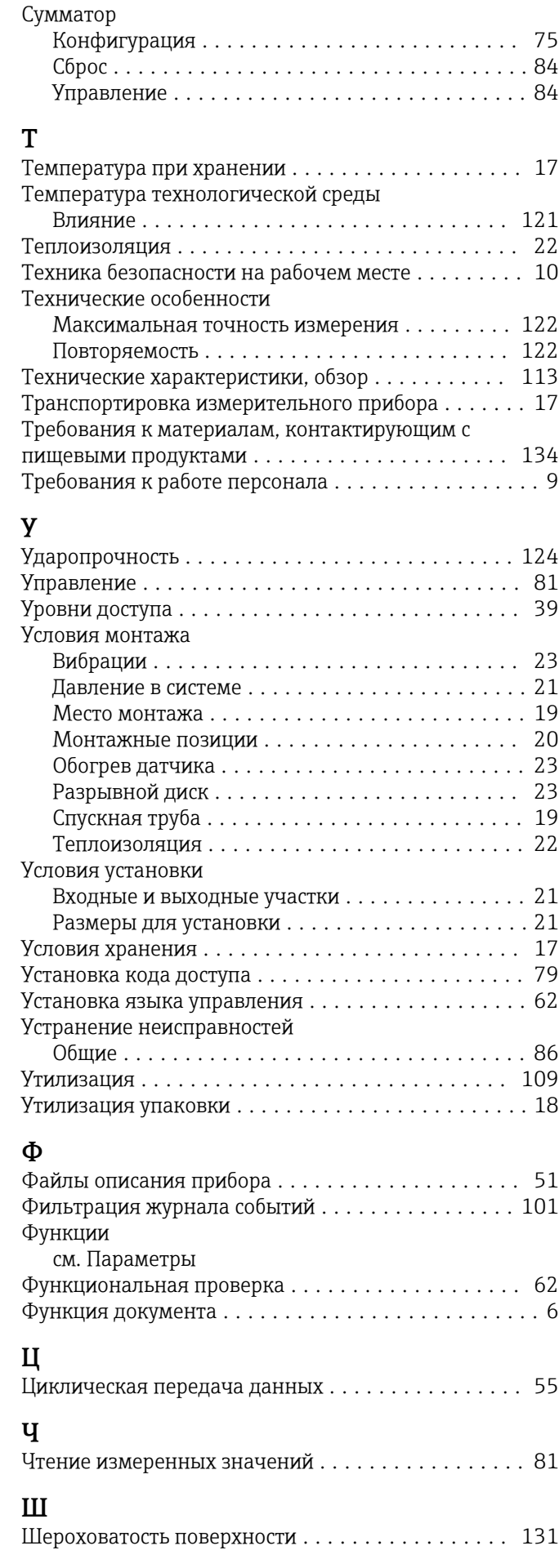

## Э

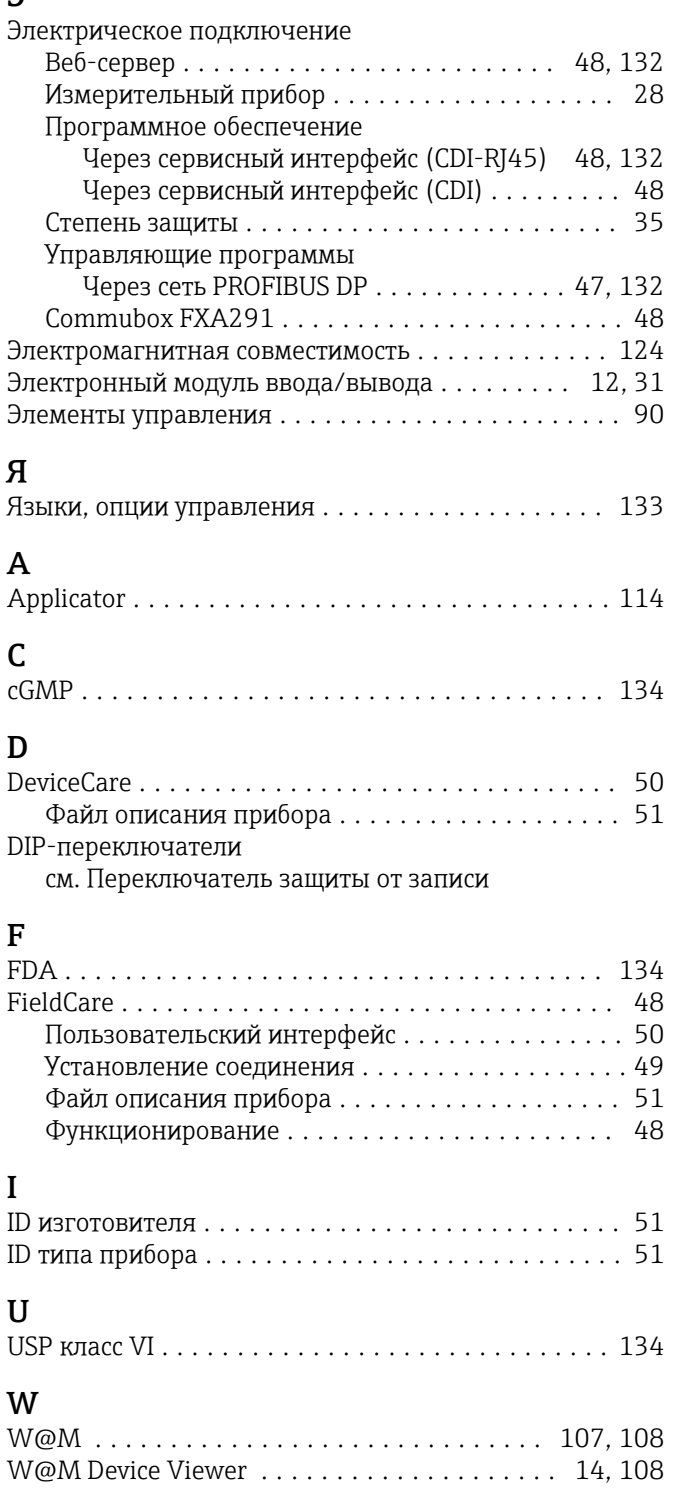

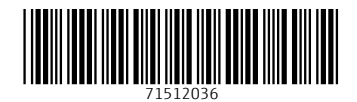

www.addresses.endress.com

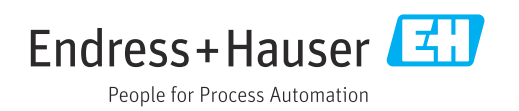